# Simscape™ Multibody™

User's Guide

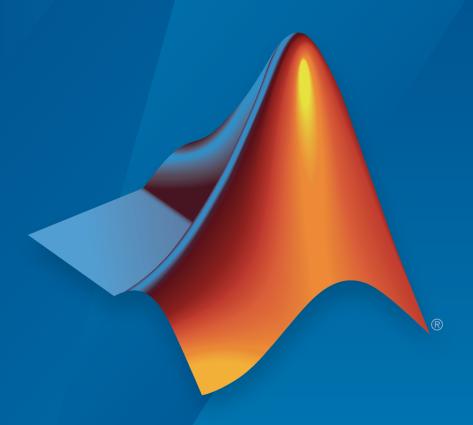

# MATLAB® & SIMULINK®

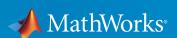

#### How to Contact MathWorks

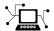

Latest news: www.mathworks.com

Sales and services: www.mathworks.com/sales\_and\_services

User community: www.mathworks.com/matlabcentral

Technical support: www.mathworks.com/support/contact\_us

T

Phone: 508-647-7000

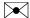

The MathWorks, Inc. 3 Apple Hill Drive Natick, MA 01760-2098

Simscape™ Multibody™ User's Guide

© COPYRIGHT 2002–2017 by The MathWorks, Inc.

The software described in this document is furnished under a license agreement. The software may be used or copied only under the terms of the license agreement. No part of this manual may be photocopied or reproduced in any form without prior written consent from The MathWorks, Inc.

FEDERAL ACQUISITION: This provision applies to all acquisitions of the Program and Documentation by, for, or through the federal government of the United States. By accepting delivery of the Program or Documentation, the government hereby agrees that this software or documentation qualifies as commercial computer software or commercial computer software documentation as such terms are used or defined in FAR 12.212, DFARS Part 227.72, and DFARS 252.227-7014. Accordingly, the terms and conditions of this Agreement and only those rights specified in this Agreement, shall pertain to and govern the use, modification, reproduction, release, performance, display, and disclosure of the Program and Documentation by the federal government (or other entity acquiring for or through the federal government) and shall supersede any conflicting contractual terms or conditions. If this License fails to meet the government's needs or is inconsistent in any respect with federal procurement law, the government agrees to return the Program and Documentation, unused, to The MathWorks, Inc.

#### **Trademarks**

MATLAB and Simulink are registered trademarks of The MathWorks, Inc. See www.mathworks.com/trademarks for a list of additional trademarks. Other product or brand names may be trademarks or registered trademarks of their respective holders.

#### **Patents**

MathWorks products are protected by one or more U.S. patents. Please see www.mathworks.com/patents for more information.

#### **Revision History**

| March 2012     | Online only | New for Version 4.0 (Release R2012a)      |
|----------------|-------------|-------------------------------------------|
| September 2012 | Online only | Revised for Version 4.1 (Release R2012b)  |
| March 2013     | Online only | Revised for Version 4.2 (Release R2013a)  |
| September 2013 | Online only | Revised for Version 4.3 (Release R2013b)  |
| March 2014     | Online only | Revised for Version 4.4 (Release R2014a)  |
| October 2014   | Online only | Revised for Version 4.5 (Release R2014b)  |
| March 2015     | Online only | Revised for Version 4.6 (Release R2015a)  |
| September 2015 | Online only | Revised for Version 4.7 (Release R2015b)  |
| March 2016     | Online only | Revised for Version 4.8 (Release R2016a)  |
|                |             | (Renamed from SimMechanics™ User's Guide) |
| September 2016 | Online only | Revised for Version 4.9 (Release R2016b)  |
| March 2017     | Online only | Revised for Version 5.0 (Release R2017a)  |

# Contents

# Multibody Modeling

| Во                                  | dies |
|-------------------------------------|------|
|                                     |      |
| Modeling with Frames                | 1-2  |
| What Are Frames?                    | 1-2  |
| Role of Frames                      | 1-2  |
| Working with Frames                 | 1-8  |
| What Are Frame Transforms?          | 1-4  |
| Working with Frame Transforms       | 1-4  |
| Visualizing Frame Transforms        | 1-5  |
| Sensing Frame Transforms            | 1-6  |
| Specify a Frame Transform           | 1-6  |
| Creating Body Subsystems            | 1-1  |
| Study the Bodies to Model           | 1-11 |
| Model the Solids in Each Body       | 1-11 |
| Connect the Solids Through Frames   | 1-12 |
| Verify the Body Subsystems          | 1-12 |
| Simscape Multibody Bodies           | 1-13 |
| Properties of Bodies                | 1-18 |
| Frames in Bodies                    | 1-18 |
| Boundaries of Bodies                | 1-16 |
| Simple and Compound Bodies          | 1-18 |
| Modeling Solid Geometries           | 1-19 |
| Modeling Compound Geometries        | 1-19 |
| Simple Preset Shapes                | 1-20 |
| Shapes with Custom Cross-Sections   | 1-21 |
| Shapes Imported from Geometry Files | 1-21 |

| Visualizing Model Components      | 1-23 |
|-----------------------------------|------|
| Visualizing Your Model            | 1-23 |
| Visualizing Your Block Geometries | 1-25 |
| A Note on Imported Geometries     | 1-26 |
| Custom Solid Cross-Sections       | 1-28 |
| Shape Cross Sections              | 1-28 |
| Coordinate Matrices               | 1-28 |
| Hollow Cross Sections             | 1-29 |
| 3-D Shape Generation              | 1-30 |
| Specify the Inertia of a Solid    | 1-32 |
| Inertial Properties               | 1-32 |
| Blocks with Inertia               | 1-32 |
| Inertia in a Model                | 1-33 |
| Inertia Parameterizations         | 1-34 |
| Moments and Products of Inertia   | 1-36 |
| Complex Inertias                  | 1-37 |
| Complex includes                  | 10,  |
| Model a Fixed Custom Inertia      | 1-38 |
| Solid Inertia                     | 1-38 |
| Model Overview                    | 1-38 |
| Inertia Parameters                | 1-40 |
| Build Model                       | 1-41 |
| Specify Inertia                   | 1-41 |
| Add Motion Sensing                | 1-43 |
| Run Simulation                    | 1-44 |
| Model a Variable Inertia          | 1-46 |
| Modeling Variable Inertias        | 1-46 |
| Visualizing Variable Inertias     | 1-40 |
| Modeling Body Interactions        | 1-47 |
| Model a Variable-Mass Oscillator  | 1-48 |
| Model a variable-mass Oscillator  | 1-40 |
| Add a Frame to a Solid            | 1-54 |
| Solid Frames                      | 1-54 |
| Frame-Creation Interface          | 1-55 |
| Model Solid Shape                 | 1-56 |
| Create New Frame                  | 1-57 |
| Specify Frame Origin              | 1-58 |
| Specify Primary Axis              | 1-60 |
| Specify Secondary Axis            | 1-61 |
| Care Norr Frame                   | 1 69 |

| Manipulate the Color of a Solid      | 1-64 |
|--------------------------------------|------|
| Visual Property Parameterizations    | 1-64 |
| RGB and RGBA Vectors                 | 1-65 |
| Simple Visual Properties             | 1-66 |
| Advanced Visual Properties           | 1-66 |
| Adjust Solid Opacity                 | 1-67 |
| Adjust Highlight Color               | 1-68 |
| Adjust Shadow Color                  | 1-68 |
| Adjust Self-Illumination Color       | 1-69 |
| Import a Solid Geometry              | 1-71 |
| Geometry Import                      | 1-71 |
| Import a Gear Shape                  | 1-71 |
| Add Solid Frames                     | 1-72 |
| Specifying Solid Inertia             | 1-74 |
| Model a Solid of Revolution          | 1-75 |
| Tutorial Overview                    | 1-75 |
| Obtain the Cross-Section Coordinates | 1-75 |
| Create the Dome Model                | 1-76 |
| Specify the Dome Properties          | 1-77 |
| Visualize the Dome Geometry          | 1-78 |
| Model a Solid Extrusion              | 1-81 |
| Model Overview                       | 1-81 |
| Modeling Approach                    | 1-81 |
| Build Solid Model                    | 1-82 |
| Define Solid Properties              | 1-83 |
| Visualize Solid Model                | 1-84 |
| Model a Compound Body                | 1-87 |
| Model Overview                       | 1-87 |
| Create the Binary Link Model         | 1-87 |
| Generate the Body Subsystem          | 1-89 |
| Visualize the Model                  | 1-91 |
| Open Reference Model                 | 1-91 |

|   | 7 |
|---|---|
|   | 4 |
|   | , |
| _ |   |

| Multibody Assembly Workflow                  | 2-2  |
|----------------------------------------------|------|
| Study the Joints and Constraints to Model    | 2-2  |
| Assemble Bodies Using Joints and Constraints | 2-2  |
| Guide Model Assembly                         | 2-3  |
| Verify Model Assembly                        | 2-3  |
| Modeling Joint Connections                   | 2-4  |
| Role of Joints in a Model                    | 2-4  |
| Joint Degrees of Freedom                     | 2-4  |
| Joint Primitives                             | 2-6  |
| Joint Inertia                                | 2-8  |
| How Multibody Assembly Works                 | 2-9  |
| Model Assembly                               | 2-9  |
| Connecting Joints                            | 2-9  |
| Orienting Joints                             | 2-10 |
| Guiding Assembly                             | 2-11 |
| Verifying Model Assembly                     | 2-11 |
| Counting Degrees of Freedom                  | 2-15 |
| Model an Open-Loop Kinematic Chain           | 2-16 |
| Model Overview                               | 2-16 |
| Build Model                                  | 2-17 |
| Guide Model Assembly                         | 2-18 |
| Visualize Model and Check Assembly Status    | 2-18 |
| Simulate Model                               | 2-20 |
| Open Reference Model                         | 2-20 |
| Model a Closed-Loop Kinematic Chain          | 2-21 |
| Model Overview                               | 2-21 |
| Build Model                                  | 2-22 |
| Specify Block Parameters                     | 2-24 |
| Guide Assembly and Visualize Model           | 2-24 |
| Verify Model Assembly                        | 2-25 |
| Simulate Model                               | 2-26 |
| Open Reference Model                         | 2-26 |

| Troubleshoot Assembly Errors in Aiming Mechanism |        |
|--------------------------------------------------|--------|
| Model                                            | 2-27   |
| Model Overview                                   | 2-27   |
| Explore Model                                    | 2-28   |
| Update Model                                     | 2-31   |
| Troubleshoot Assembly Error                      | 2-31   |
| Correct Assembly Error                           | 2-33   |
| Simulate Model                                   | 2-34   |
| Modeling Gear Constraints                        | 2-36   |
| Gear Constraints and Applications                | 2-36   |
| Gear Assemblies as Kinematic Loops               | 2 - 37 |
| Gear Assembly Restrictions                       | 2-39   |
| Gear Pitch Circles                               | 2 - 40 |
| Modeling Gear Geometries                         | 2 - 41 |
| Limitations of Gear Constraints                  | 2-42   |
| Assemble a Gear Model                            | 2-43   |
| Gear Examples                                    | 2 - 43 |
| Bevel Gear                                       | 2 - 45 |
| External Spur Gear                               | 2 - 49 |
| Internal Spur Gear                               | 2-53   |
| Rack and Pinion                                  | 2-57   |
| Worm and Gear                                    | 2-61   |
| Model a Compound Gear Train                      | 2-66   |
| Model Overview                                   | 2-66   |
| Model Sun-Planet Gear Set                        | 2-67   |
| Constrain Sun-Planet Gear Motion                 | 2-70   |
| Add Ring Gear                                    | 2-72   |
| Add Gear Carrier                                 | 2-75   |
| Add More Planet Gears                            | 2-80   |
| Constrain a Point to a Curve                     | 2-82   |
| Open the Flap Assembly Model                     | 2-82   |
| Effect of Constraints on the Model               | 2-83   |
| Create the Connection Frames                     | 2-84   |
| Connect the Constraint Blocks                    | 2-86   |
| Specify the Flap Constraint Curves               | 2-87   |
| Simulate the Model                               | 2-88   |

| Modeling and Sensing System Dynamics        | 3-         |
|---------------------------------------------|------------|
| Provide Joint Actuation Inputs              | 3-<br>3-   |
| Specify Joint Internal Mechanics            | 3-         |
| Sense Dynamical Variables                   | 3-         |
| Selise Dyllamical Variables                 | <b>9</b> - |
| Modeling Gravity                            | 3-         |
| Gravity Models                              | 3-         |
| Gravitational Force Magnitude               | 3-         |
| Force Position and Direction                | 3-         |
| Gravitational Torques                       | 3-         |
| M 11C '4' DI 4 C 4                          |            |
| Model Gravity in a Planetary System         | 3-         |
| Model Overview                              | 3-         |
| *                                           | 3-1        |
| ı v                                         | 3-1        |
| 1 0                                         | 3-1        |
| 1                                           | 3-1<br>3-2 |
| 1                                           | 3-2<br>3-2 |
| 6                                           | 3-2<br>3-2 |
| Open an Example Model                       | 3-Z        |
| Specifying Joint Actuation Inputs           | 3-2        |
|                                             | 3-2        |
|                                             | 3-2        |
| ±                                           | 3-3        |
| 1 0                                         | 3-3        |
|                                             | 3-3        |
|                                             |            |
|                                             | 3-3        |
| ±                                           | 3-3        |
| ±                                           | 3-3        |
| 11                                          | 3-3        |
| 1 1                                         | 3-3        |
| Motion-Controlled DOF Restriction           | 3-3        |
| Actuating and Sensing with Physical Signals | 3-3        |
|                                             | 3-3        |
|                                             | 3-3        |
|                                             | 3-3        |

| Sensing                                                                                                 | 3-39 |
|----------------------------------------------------------------------------------------------------|------|
| Sensing Overview                                                                                        | 3-39 |
| Variables You Can Sense                                                                                 | 3-40 |
| Blocks with Sensing Capability                                                                          | 3-40 |
| Sensing Output Format                                                                                   | 3-40 |
| Force and Torque Sensing                                                                                | 3-42 |
| Blocks with Force and Torque Sensing                                                                    | 3-42 |
| Joint Forces and Torques You can Sense                                                                  | 3-43 |
| Force and Torque Measurement Direction                                                                  | 3-45 |
| Motion Sensing                                                                                          | 3-46 |
| Sensing Spatial Relationships Between Joint Frames .<br>Sensing Spatial Relationships Between Arbitrary | 3-46 |
| Frames                                                                                                  | 3-48 |
| Rotational Measurements                                                                                 | 3-51 |
| Rotation Sensing Overview                                                                               | 3-51 |
| Measuring Rotation                                                                                      | 3-51 |
| Axis-Angle Measurements                                                                                 | 3-51 |
| Quaternion Measurements                                                                                 | 3-52 |
| Transform Measurements                                                                                  | 3-54 |
| Translational Measurements                                                                              | 3-56 |
| Translation Sensing Overview                                                                            | 3-56 |
| Measuring Translation                                                                                   | 3-56 |
| Cartesian Measurements                                                                                  | 3-57 |
| Cylindrical Measurements                                                                                | 3-59 |
| Spherical Measurements                                                                                  | 3-61 |
| Measurement Frames                                                                                      | 3-64 |
| Measurement Frame Purpose                                                                               | 3-64 |
| Measurement Frame Types                                                                                 | 3-65 |
| Sense Motion Using a Transform Sensor Block                                                             | 3-67 |
| Model Overview                                                                                          | 3-67 |
| Modeling Approach                                                                                       | 3-68 |
| Build Model                                                                                             | 3-68 |
| Guide Model Assembly                                                                                    | 3-70 |
| Simulate Model                                                                                          | 3-70 |
| Save Model                                                                                              | 3-72 |

| Specify Joint Actuation Torque                     | 3-73  |
|----------------------------------------------------|-------|
| Model Overview                                     | 3-73  |
| Four-Bar Linkages                                  | 3-74  |
| Modeling Approach                                  | 3-76  |
| Build Model                                        | 3-77  |
| Simulate Model                                     | 3-80  |
| Analyze Motion at Various Parameter Values         | 3-85  |
| Model Overview                                     | 3-85  |
| Build Model                                        | 3-85  |
| Specify Block Parameters                           | 3-87  |
| Create Simulation Script                           | 3-88  |
| Run Simulation Script                              | 3-89  |
| Sense Forces and Torques Acting at Joints          | 3-91  |
| Overview                                           | 3-91  |
| Open Model                                         | 3-92  |
| Sense Actuation Torque                             | 3-92  |
| Sense Constraint Forces                            | 3-95  |
| Sense Total Forces                                 | 3-97  |
| Sense Constraint Forces                            | 3-99  |
| Model Overview                                     | 3-99  |
| Add Weld Joint Block to Model                      | 3-100 |
| Add Constraint Force Sensing                       | 3-101 |
| Add Damping to Joints                              | 3-102 |
| Simulate Model                                     | 3-102 |
| Plot Constraint Forces                             | 3-102 |
| Specify Joint Motion Profile                       | 3-105 |
| Model Overview                                     | 3-105 |
| Build Model                                        | 3-105 |
| Simulate Model                                     | 3-108 |
| Prescribe Joint Motion in Planar Manipulator Model | 3-110 |
| Model Overview                                     | 3-110 |
| Add Virtual Joint                                  | 3-110 |
| Prescribe Motion Inputs                            | 3-111 |
| Sense Joint Actuation Torques                      | 3-112 |
|                                                    | 3-116 |
| Simulate Model                                     | 9-TT/ |

# Simulation and Analysis

| Simula                                 | ation        |
|----------------------------------------|--------------|
|                                        |              |
| Update and Simulate a Model            | 4-2          |
| Create or Open a Model                 | 4-2          |
| Update the Block Diagram               | 4-2          |
| Examine the Model Assembly             | 4-8          |
| Configure the Solver Settings          | 4-8          |
| Run Simulation and Analyze Results     | <b>4-</b> 4  |
| Multibody Simulation Issues            | 4-5          |
|                                        |              |
| Visualization and Anima                | ation        |
|                                        |              |
| Enable Mechanics Explorer              | 5-2          |
| Model Animation                        | 5-8          |
| Animation Playback                     | 5-8          |
| Looping Playback                       | 5-8          |
| Changing Playback Speed                | 5-3          |
| Jumping to Playback Time               | <b>5-</b> 4  |
| Manipulate the Visualization Viewpoint | 5-5          |
| Model Visualization                    | 5-5          |
| Select a Standard View                 | 5-5          |
| Set View Convention                    | 5-6          |
| Rotate, Roll, Pan, and Zoom            | 5-7          |
| Split Model View                       | 5-8          |
| Visualization Cameras                  | 5-10         |
| Camera Types                           | 5-10         |
| Camera Types                           |              |
| Global Camera                          | 5-11         |
|                                        | 5-11<br>5-12 |

| Dynamic Camera Selection                   | 5-13         |
|--------------------------------------------|--------------|
| Dynamic Camera Reuse                       | 5-14         |
| •                                          |              |
| Create a Dynamic Camera                    | 5-15         |
| Start a New Camera Definition              | 5-15         |
| Define a Keyframes Camera                  | 5-16         |
| Define a Tracking Camera                   | 5-17         |
| Select a Dynamic Camera                    | 5-17         |
|                                            |              |
| Selective Model Visualization              | 5-19         |
| What Is Visualization Filtering?           | 5-19         |
| Changing Component Visibility              | 5-20         |
| Visualization Filtering Options            | <b>5-21</b>  |
| Components You Can Filter                  | 5-21         |
| Model Hierarchy and Tree Nodes             | 5-22         |
| Filtering Hierarchical Subsystems          | 5-22         |
| Updating Models with Hidden Nodes          | 5-23         |
| Alternative Ways to Enhance Visibility     | <b>5-24</b>  |
| Selectively Show and Hide Model Components | 5-25         |
| Visualization Filtering                    | 5-25<br>5-25 |
| <u> </u>                                   | 5-25<br>5-26 |
| Open Example Model                         |              |
| Update Example Model                       | 5-26         |
| Hide Half-Cylinder Subsystem               | 5-27         |
| Show Solid in Hidden Subsystem             | 5-28         |
| Show Only Piston Subsystem                 | 5-29         |
| Show Everything                            | 5-30         |
| Visualize Simscape Multibody Frames        | 5-32         |
| What Are Frames?                           | 5-32         |
| Show All Frames                            | 5-32         |
| Highlight Specific Frames                  | 5-33         |
| Visualia Evanas sia Cumbical Manhaus       | 5-35         |
| Visualize Frames via Graphical Markers     | 9-39         |
| Go to a Block from Mechanics Explorer      | 5-37         |
| Create a Model Animation Video             | 5-39         |
| UI and Command-Line Tools                  | 5-39         |
| Before Creating a Video                    | 5-39         |
| Create a Video Using Video Creator         | 5-39         |
| Create a Video Using smwritevideo          | 5-40         |
| Oreate a video Using sinwinterideo         | 0-40         |

# **Multibody Model Import**

| CAD and URDF Model Im                                | port |
|------------------------------------------------------|------|
|                                                      |      |
| CAD Translation                                      | 6-2  |
| Translating a CAD Model                              | 6-2  |
| What's in a Translated Model?                        | 6-3  |
| What's in a Data File?                               | 6-6  |
| Exporting a CAD Model                                | 6-7  |
| Importing a CAD Model                                | 6-8  |
| Updating an Existing Data File                       | 6-9  |
| Install the Simscape Multibody Link Plug-In          | 6-11 |
| What is Simscape Multibody Link?                     | 6-11 |
| Alternatives to Simscape Multibody Link              | 6-11 |
| Before You Begin                                     | 6-12 |
| Step 1: Get the Installation Files                   | 6-12 |
| Step 2: Run the Installation Function                | 6-12 |
| Step 3: Register MATLAB as an Automation Server      | 6-12 |
| Step 4: Enable the Simscape Multibody Link Plug-In . | 6-13 |
| Import a CAD Assembly Model                          | 6-14 |
| Before You Begin                                     | 6-14 |
| Example Files                                        | 6-14 |
| Import a Model                                       | 6-14 |
| After Model Import                                   | 6-15 |
| Import a Robotic Arm CAD Model                       | 6-16 |
| Example Overview                                     | 6-16 |
| Example Files                                        | 6-16 |
| Import the Model                                     | 6-16 |
| Visualize the Model                                  | 6-17 |
| Build on the Model                                   | 6-19 |
| Onshape Import                                       | 6-20 |
| What Is Onshape?                                     | 6-20 |
| What's in an Onshape Model?                          | 6-20 |
| Preparing a Model for Import                         | 6-21 |
| Importing an Onshape Model                           | 6-21 |

| What Can You Import?                        | 6-23 |
|---------------------------------------------|------|
| User Authentication and Account Permissions | 6-23 |
| Mapping to Simscape Multibody Blocks        | 6-24 |
| Onshape Import Warnings and Errors          | 6-24 |
| Physical Units                              | 6-25 |
| Obtaining Onshape Models to Import          | 6-25 |
| Import an Onshape Humanoid Model            | 6-26 |
| Onshape Import                              | 6-26 |
| Example Overview                            | 6-26 |
| Export the Model                            | 6-27 |
| Import the Model                            | 6-27 |
| URDF Primer                                 | 6-30 |
| What is URDF?                               | 6-30 |
| What's in a URDF File?                      | 6-31 |
| XML Hierarchies and Kinematic Trees         | 6-32 |
| Required and Optional URDF Entities         | 6-35 |
| Create a Simple URDF Model                  | 6-36 |
| Obtaining URDF Models to Import             | 6-39 |
| URDF Import                                 | 6-41 |
| Importing a URDF Model                      | 6-41 |
| URDF Entities That You Can Import           | 6-41 |
| Mapping to Simscape Multibody Blocks        | 6-43 |
| Import a Simple URDF Model                  | 6-44 |
| URDF Import Limitations                     | 6-47 |
| Mesh Geometries                             | 6-48 |
| Physical Units                              | 6-48 |
| Differences from CAD Import                 | 6-48 |
| Import a URDF Humanoid Model                | 6-50 |
| URDF Import                                 | 6-50 |
| Example Overview                            | 6-50 |
| Import the Model                            | 6-51 |

# Deployment

| Code Genera                                | ιt |
|--------------------------------------------|----|
|                                            |    |
| Code Generation Applications               |    |
| Code Generation Overview                   |    |
| Simulation Acceleration                    |    |
| Model Deployment                           |    |
| Code Generation Setup                      |    |
| Before You Begin                           |    |
| Solver Selection                           |    |
| Target Selection                           |    |
| Run-Time Parameters                        |    |
| Compiler Optimization                      |    |
| Generate Code for a Multibody Model        |    |
| Configure Model for Rapid Accelerator Mode |    |
| Model Overview                             |    |

# **Multibody Modeling**

# **Bodies**

- "Modeling with Frames" on page 1-2
- "Creating Body Subsystems" on page 1-11
- "Simscape Multibody Bodies" on page 1-13
- "Modeling Solid Geometries" on page 1-19
- "Visualizing Model Components" on page 1-23
- "Custom Solid Cross-Sections" on page 1-28
- "Specify the Inertia of a Solid" on page 1-32
- "Model a Fixed Custom Inertia" on page 1-38
- "Model a Variable Inertia" on page 1-46
- "Add a Frame to a Solid" on page 1-54
- "Manipulate the Color of a Solid" on page 1-64
- "Import a Solid Geometry" on page 1-71
- "Model a Solid of Revolution" on page 1-75
- "Model a Solid Extrusion" on page 1-81
- "Model a Compound Body" on page 1-87

# **Modeling with Frames**

#### In this section...

"What Are Frames?" on page 1-2

"Role of Frames" on page 1-2

"Working with Frames" on page 1-3

"What Are Frame Transforms?" on page 1-4

"Working with Frame Transforms" on page 1-4

"Visualizing Frame Transforms" on page 1-5

"Sensing Frame Transforms" on page 1-6

"Specify a Frame Transform" on page 1-6

#### What Are Frames?

Frames are axis triads that encode position and orientation data in a 3-D multibody model. Each triad consists of three perpendicular axes that intersect at an origin. The origin determines the frame position and the axes determine the frame orientation. The axes are color-coded, with the *x*-axis in red, the *y*-axis in green, and the *z*-axis in blue.

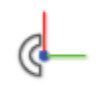

#### **Role of Frames**

Every solid component has one or more local frames to which it is rigidly attached. By positioning and orienting the component frames, you position and orient the components themselves. This is the role of frames in a model—to enable you to specify the spatial relationships between components.

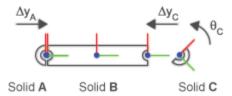

# **Working with Frames**

A frame port identifies a local frame on a component. For example, the R frame port of a Solid block identifies the local reference frame of a solid. Every block has one or more frame ports that you connect in order to locate the associated components in space. The figure shows the reference frame ports on the **Body Elements** blocks.

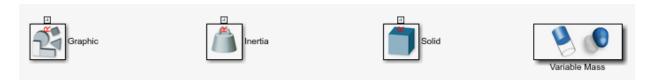

The connections between frame ports determine the spatial relationships between their frames. A direct frame connection line makes the connected frames coincident in space. A Rigid Transform block sets the rotational and translational offsets between the frames. The figure shows examples of coincident and offset frame connections.

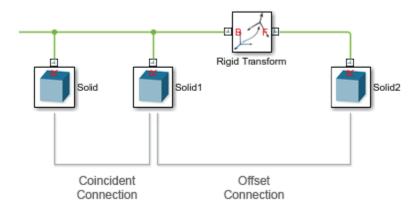

A coincident relationship between solid frames does not, by itself, constitute a coincident relationship between solid geometries. The spatial arrangement of two solid geometries depends not only on the spatial arrangement of the respective reference frames, but also on how the geometries are defined relative to those frames.

If two geometries differ from each other, or if their positions and orientations relative to their reference frames differ from each other, then making the reference frames coincident will cause the solid geometries to be offset. In the figure, connecting the frame of Solid A to the left frame of Solid B joins the solids such that their geometries are offset from each other.

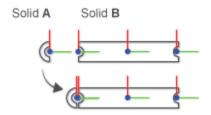

#### What Are Frame Transforms?

The rotational and translational offsets between frames are called transforms. If the transforms are constant through time, they are called rigid. Rigid transforms enable you to fix the relative positions and orientations of components in space, e.g., to assemble solids into rigid bodies.

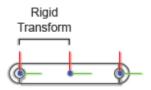

### **Working with Frame Transforms**

You use the Rigid Transform block to specify a rotational, translational, or mixed rigid transform between frames. The transforms are directional. They set the rotation and translation of a frame known as follower relative to a frame known as base.

The frame port labels on the Rigid Transform block identify the base and follower frames. The frame connected to port B serves as base. The frame connected to port F serves as follower. Reversing the port connections reverses the direction in which the frame transform is applied.

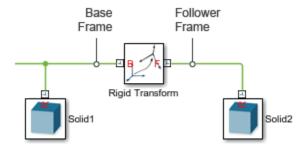

You can specify a transform using different methods. For rotational transforms, these include axis-angle pairs, rotation matrices, and rotation sequences. For translational transforms, they include translational offset vectors defined in Cartesian or cylindrical coordinate systems.

If the rotational and translational transforms are both zero, the connected frames are coincident in space. This relationship is known as *identity* and it is equivalent to a direct frame connection line between frame ports—i.e., one without a Rigid Transform block.

# **Visualizing Frame Transforms**

You can visualize frames and examine the transforms between frames using the Solid block visualization pane or Mechanics Explorer. Use the Solid block visualization pane to examine the frames of a single solid element. Click the **Toggle visibility of frames** button in the visualization toolstrip to show all the solid frames.

Use Mechanics Explorer to visualize the frames of more than a single solid element—e.g., in compound bodies, multibody subsystems, or complete multibody models. Select **View** > **Show Frames** in the Mechanics Explorer menu to show all frames. Select a node from the tree view pane to show only those frames belonging to the selected component.

## **Sensing Frame Transforms**

You can sense rotational and translational transforms between frames. To sense a transform between any two frames, you use the Transform Sensor block. To sense a transform between frames connected by a Joint block, you use the Joint block itself.

The Transform Sensor block provides the broadest selection of transform measurements. You can sense rotation transforms as angles about axes, rotation matrices, and quaternions. You can sense translation transforms as offsets in Cartesian, cylindrical, and spherical coordinate systems.

Joint blocks provide a limited selection of transform measurements. The transforms that you can sense depend closely on the degrees of freedom that the joint provides. For example, a Prismatic Joint block provides a single translational degree of freedom and therefore senses translational variables only.

Transforms sensed through Transform Sensor blocks are given for the follower frame relative to the base frame. The transform measurements are resolved in a choice of five measurement frames, including the World frame, rotating and non-rotating versions of the base frame, and rotating and non-rotating versions of the follower frame.

Transforms sensed through joint blocks are given for the follower frame relative to the base frame. However, unless the joint has a spherical primitive, the transform measurements are resolved in the base frame only. Joint blocks with spherical primitives add the option to resolve measurements in the follower frame.

#### Specify a Frame Transform

This example shows how to offset two solids relative to each other by specifying a frame transform between the solid reference frames. The transform consists of a -45 deg rotation about the z axis followed by a 1 m translation along the x-axis and a 1 m translation along the y-axis.

#### Add the solids to the model

- 1 Drag two Solid blocks from the Body Elements library and place them in a new model.
  - Each Solid block specifies the default geometry of a cube  $1\,$  m in width.
- 2 Connect the Solid block R frame ports.

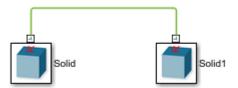

The frame connection line makes the reference frames—and cubes—coincident in space.

#### Visualize the solid frames

1 Drag a Solver Configuration block from the Simscape Foundation Utilities library and connect it anywhere on the model.

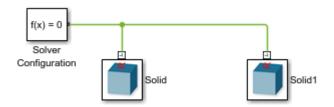

This block is required for model update and simulation.

2 Update the diagram, e.g., by selecting Simulation > Update Diagram.

Mechanics Explorer opens with a model visualization.

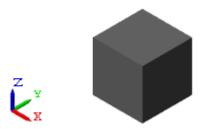

3 In the tree view pane, alternately click the Solid and Solid1 nodes.

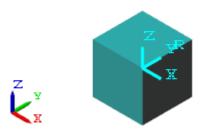

The visualization pane shows the solid reference frames. The frames are coincident in space.

#### Apply the rotation transform

1 Drag a Rigid Transform block from the Frames and Transforms library and connect it between the two Solid blocks.

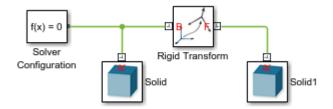

- 2 In the Rigid Transform block dialog box, set:
  - Rotation > Method to Standard Axis.
  - Rotation > Axis to -Z.
  - Rotation > Angle to 45.
- 3 Click **OK** and update the block diagram.

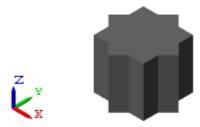

The model visualization updates to show the rotated—and still overlapping—solids.

4 In the tree view pane, click the **Rigid Transform** node.

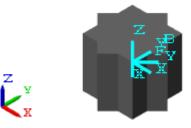

The visualization pane shows the rotated frames.

#### Apply the translation transform

- 1 In the Rigid Transform block dialog box, set:
  - Translation > Method to Cartesian.
  - Translation > Offset to [1 1 0].

The array elements are the translation offsets along the base frame x, y, and z axes.

2 Click **OK** and update the block diagram.

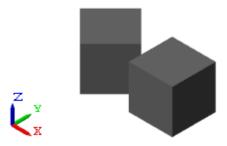

The model visualization updates to show the translated solids.

3 In the tree view pane, click the **Rigid Transform** node.

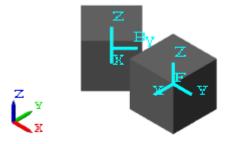

The visualization pane shows the translated frames.

The Rigid Transform block always applies the rotation transform first. The translation transform is relative to the rotated frame resulting from the rotation transform. To apply the translation transform first, use separate Rigid Transform blocks for each transform and connect them in the desired order between the Solid blocks.

# **Creating Body Subsystems**

#### In this section...

"Study the Bodies to Model" on page 1-11

"Model the Solids in Each Body" on page 1-11

"Connect the Solids Through Frames" on page 1-12

"Verify the Body Subsystems" on page 1-12

# Study the Bodies to Model

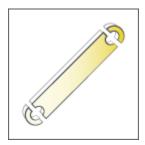

Break down each body into shapes that you can model using the Solid block. Obtain the dimensions, inertia, and color of each solid.

# Model the Solids in Each Body

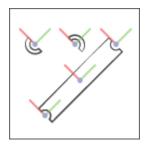

Specify the properties of each solid using a Solid block. Create solid frames to more easily connect the various solids. See "Model a Solid Extrusion" on page 1-81 for a solid property example. See "Add a Frame to a Solid" on page 1-54 for a frame creation example.

## **Connect the Solids Through Frames**

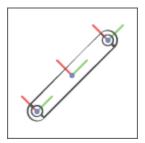

Connect the various frames to assemble the solids into a body. Use the Rigid Transform block to rotate and translate frames relative to each other. See "Model a Compound Body" on page 1-87 for an example.

# **Verify the Body Subsystems**

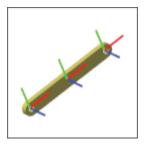

Visualize each body and verify its geometry, color, and frames. You must connect the body subsystem to a Solver Configuration block and update the diagram in order to open the Mechanics Explorer visualization tool. See the "Visualize Solid Model" on page 1-84 section of "Model a Compound Body" on page 1-87 for an example.

# Simscape Multibody Bodies

#### In this section...

"Properties of Bodies" on page 1-13

"Frames in Bodies" on page 1-15

"Boundaries of Bodies" on page 1-16

"Simple and Compound Bodies" on page 1-18

Bodies are the basic components of a Simscape Multibody model. They are the parts that you interconnect with joints and constraints to model an articulated mechanism or machine. As an example, a four-bar linkage contains four bodies, each a binary link, which interconnect via four revolute joints. The figure shows the four bodies, labeled A–D.

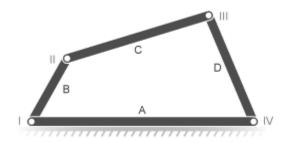

In a Simscape Multibody model, all bodies are rigid. They are idealizations in which internal strains always equal zero. True rigid bodies do not exist in nature but, under normal operating conditions, many engineered components behave as approximately rigid bodies—that is, with negligible deformation. In general, the rigid-body approximation provides accurate modeling results whenever the scale of the bodies far exceeds the scale of their deformations.

# **Properties of Bodies**

Solid properties determine the appearance and behavior of a body. For example, the moments and products of inertia determine the angular acceleration of a free rigid body in response to an applied torque. In Simscape Multibody, solid properties fall into three groups—geometry, inertia, and graphic—each with group-specific parameters. The figure lists these properties.

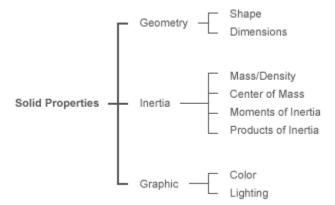

You specify the solid properties of a body using **Body Elements** blocks. There are four such blocks, of which Solid is the most frequently used. This block enables you to specify all the solid properties of a body in a single place. The remaining blocks serve special purposes, such as modeling the variable mass contents of bodies, adding fixed mass disturbances, and visualizing frames. The table summarizes the purposes of the **Body Elements** blocks.

| Block                 | Purpose                                                                                                    |
|-----------------------|----------------------------------------------------------------------------------------------------|
| Graphic               | Add a graphical marker with the shape of a frame or simple icon to a frame in a model. This block is useful when attempting to highlight a frame of interest in a model—for example, the frame used to specify the position of a dynamic camera that has been defined in Tracking mode. |
| General Variable Mass | Model the inertia of a mass element with variable inertial properties. This block is useful when modeling the variable mass contents of containers and enclosures such as fluid tanks. Inertia visualization is supported in the form of frames, icons, and inertia ellipsoids only.    |
| Inertia               | Model the inertia of a mass element with constant inertial properties. This block is useful when inertia matters but geometry                                                                                                    |

| Block | Purpose                                                                                                    |
|-------|----------------------------------------------------------------------------------------------------|
|       | and visualization doesn't—for example, when modeling mass disturbances caused by geometrical imperfections such as those in a wheel damaged by a pothole.                                                                                                    |
| Solid | Model a complete solid element with geometry, inertia, and color. Inertia is fixed. Detailed geometry visualization is possible, with the visualization pane of the block providing a view of the solid geometry in isolation—and the Mechanics Explorer utility providing a view of the solid geometry in an assembled model. |

#### Frames in Bodies

In Simscape Multibody, bodies have frames, each identifying a position and orientation in 3-D space. These frames are important to the Simscape Multibody modeling workflow. They enable you to specify the correct position and orientation for each of the following tasks:

- Connect joints and constraints between bodies. For example, you always connect a revolute joint between two frames in separate bodies (or, alternatively, between a body frame and the world frame).
- Apply forces and torques to or between bodies. For example, you always apply an
  external force and torque to a single frame in a body.
- Sense motion, forces, and torques between bodies. For example, you always sense the
  relative position coordinates between two frames on different bodies (or, alternatively,
  between a body frame and the world frame).

The Solid block, the main component of any body subsystem, provides a reference frame through frame port R. You can create additional frames in the Solid block dialog box using its frame-creation interface. This interface is accessible from the **Frames** area of the Solid block dialog box. The Solid block adds a frame port for every frame that you create.

Drawing a frame connection line between frame ports on different Solid blocks makes the port frames coincident in space. You can translate and rotate these frames relative to each other by adding a Rigid Transform block to the connection line. This block enables you to specify the pose of the follower frame relative to the base frame.

The figure shows an example of a body in Mechanics Explorer. The body is a binary link with three frames, each associated with a solid section of the link—hole, main, and peg. Rigid transforms specify the translational offset between each pair of frames.

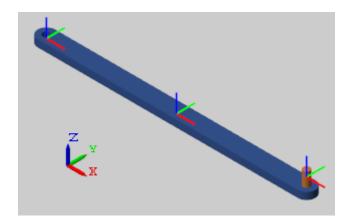

In the binary-link block diagram, Rigid Transform blocks specify the translation transforms between the three frames. A total of two such blocks are needed, one between each pair of frames. The following figure shows the binary link block diagram. To view this subsystem, at the MATLAB® command prompt, enter smdoc\_binary\_link\_a.

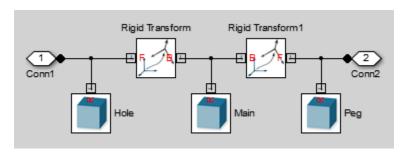

#### **Boundaries of Bodies**

In a Simscape Multibody model, a set of Solid and Rigid Transform blocks between two joint blocks or between one joint block and the World Frame block constitutes a body. During simulation, Simscape Multibody software computes the center of mass for each such block subset. Gravitational Field blocks in your model, if any, then apply a gravitational force at the calculated centers of mass.

If you connect two halves of a body using a Weld Joint block, the Simscape Multibody model treats the two halves as rigidly connected but independent bodies. Any Gravitational Field blocks in your model then exert a gravitational force at the center of mass of each half. This strategy enables you to account for gravitational torques acting on a rigid component, such as an asteroid orbiting the Sun.

The figure shows a simple-pendulum model. In this model, a subsystem block neatly encapsulates each body. The model contains two bodies: a pivot mount and a binary link. A joint block separates the mount and the link.

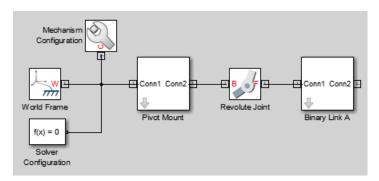

The following figure shows the same model without subsystem blocks. The model treats the blocks on either side of the Revolute Joint block as separate bodies. The blocks to the left of the joint block represent the pivot mount, while the blocks to the right of the joint block represent the binary link.

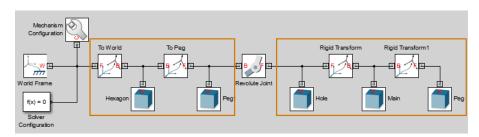

If you connect a Weld Joint block between the Main and Rigid Transform1 blocks, the Simscape Multibody model recognizes three bodies:

- Body I to the left of the Revolute Joint block.
- · Body II between the Revolute Joint and Weld Joint blocks.
- Body III to the right of the Weld Joint block.

The following figure shows the modified model with the Weld Joint block. The Mechanism Configuration, World Frame, and Solver Configuration blocks are omitted to conserve space.

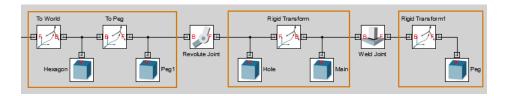

## Simple and Compound Bodies

Bodies can be simple or compound. The difference between the two types of bodies lies in their complexity. Simple bodies typically have basic shapes, uniform mass distributions, and a single color. Compound bodies have more complex shapes and, occasionally, segmented mass distributions that require multiple Solid blocks to model.

Consider a binary link, the basic component of mechanical linkages such as the double pendulum and the four-bar mechanism. Depending on the level of detail you want to incorporate in your model, you can treat the binary link as a simple body or as a compound body:

- Simple Approximate the rigid-body geometry using a standard Simscape Multibody shape. For example, you can model the binary link using a brick shape with a uniform mass distribution and a single color. The tutorial "Model a Simple Link" shows this approach.
- Compound Model the rigid-body geometry accurately using multiple standard shapes. For example, you can model the binary-link main and hole sections using separate Solid blocks, each with its own shape. The tutorial "Model a Compound Body" on page 1-87 shows this approach.

# **Modeling Solid Geometries**

#### In this section...

"Modeling Compound Geometries" on page 1-19

"Simple Preset Shapes" on page 1-20

"Shapes with Custom Cross-Sections" on page 1-21

"Shapes Imported from Geometry Files" on page 1-21

Geometry is one of three solid properties that you can specify in a Simscape Multibody model. This property includes both the shape of a body and its size. For example, the geometry of Earth consists of a spherical shape and an approximate radius of 6,370 km. Specifying these parameters enables Simscape Multibody to perform two tasks:

- Set the visual appearance of a body, excluding color and lighting, in Mechanics Explorer.
- Automatically calculate the inertial properties of a body, including the center of mass, the moments of inertia, and the products of inertia.

You specify solid geometry using the Solid block. Solid shapes that you can specify range from basic, such as a cylinder, to more sophisticated, such as a general extrusion. For intricate shapes, you can also load solid geometry from external files. The following figure shows examples of the different types of shapes.

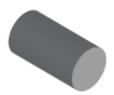

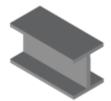

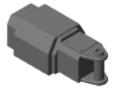

### **Modeling Compound Geometries**

Solid shapes are versatile but, used individually, limited. To make the most of solid shapes, you must combine them using multiple Solid blocks. This approach yields a compound body with an aggregate shape that can be more complex than a single solid shape would allow. The binary link shown in the following figure is one example.

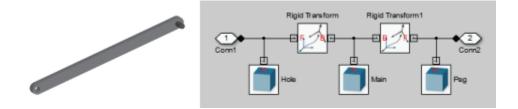

In the figure, three Solid blocks provide the geometries of the binary-link sections—the main body and the two ends. Two Rigid Transform blocks provide the spatial relationships between the three binary-link sections, including their relative positions and orientations.

## **Simple Preset Shapes**

Often, you can model a body using basic shapes. These are common, simple shapes, such as sphere and cylinder, with parameterizations based on dimensions such as radius and length. Such shapes enable you to quickly model a body approximately—e.g., for quick, proof-of-concept models. The table lists the basic shapes that you can model using the Solid block.

| Shape             | Example | Parameters                                   |
|-------------------|---------|----------------------------------------------|
| Cylinder          | •       | • Length                                     |
|                   |         | • Radius                                     |
| Sphere            |         | • Radius                                     |
| Brick             | rick    | • Length                                     |
|                   |         | • Width                                      |
|                   |         | • Thickness                                  |
| Ellipsoid         |         | Ellipsoid radii along<br>semi-principal axes |
| Regular Extrusion | •       | • Length                                     |
|                   |         | • Outer radius                               |
|                   |         | Number of sides                              |

As an example, you can model a binary link using a brick shape. By using this approximation, you can quickly move on to more important aspects of the modeling workflow, such as multibody assembly. Once you have a working model, you can add detail to the bodies, e.g., by treating the binary links as compound bodies with more complex shapes.

For a tutorial showing how to model a binary link using a brick approximation, see "Model a Simple Link".

# **Shapes with Custom Cross-Sections**

To model more complex bodies, the Solid block provides general-extrusion and revolution shapes. These shapes enable you to model bodies with arbitrary cross-sections, such as I-shaped beams and circular domes. The parameterizations for these shapes are more advanced and require detailed knowledge of the cross-section coordinates. The table summarizes the differences between two shapes.

| Shape             | Description                                                                       | Example | Parameters                                                           |
|-------------------|-----------------------------------------------------------------------------------|---------|----------------------------------------------------------------------|
| General extrusion | Shape with a general cross-section that remains constant along an extrusion axis. | •       | <ul><li>Cross-section coordinates</li><li>Extrusion length</li></ul> |
| Revolution        | Shape with a general cross-section that remains constant about a revolution axis. | 0       | <ul><li>Cross-section coordinates</li><li>Revolution angle</li></ul> |

For tutorials showing how to model general-extrusion and revolution shapes, see:

- · "Model a Solid of Revolution" on page 1-75
- "Model a Solid Extrusion" on page 1-81

## **Shapes Imported from Geometry Files**

Instead of modeling a complex geometry manually, you can import it using one of two file formats: STL and STEP. Files in these formats specify the surface geometries of 3-

D solids, albeit using different approaches. The table summarizes the key differences between the two formats.

| Geometry File Format                         | Description                                                                                                    |
|----------------------------------------------|----------------------------------------------------------------------------------------------------|
| STL (Standard Tesselation Language)          | Provides the vertex coordinates and normal-vector components for each triangle segment in a tesselated 3-D surface.                                  |
| STEP (Standard for Exchange of Product Data) | Provides the analytical curves that describe<br>a 3-D surface. STEP files enable the Solid<br>block to automatically compute inertial<br>properties. |

Note that these files do not specify graphic or inertial properties. You must specify those properties separately. To generate the STL or STEP files, you must use an external application, such as a CAD tool.

# **Visualizing Model Components**

#### In this section...

"Visualizing Your Model" on page 1-23

"Visualizing Your Block Geometries" on page 1-25

"A Note on Imported Geometries" on page 1-26

# **Visualizing Your Model**

Model visualizations open in Mechanics Explorer—the Simscape Multibody visualization utility. By default, Mechanics Explorer starts automatically when you first update a model (**Simulation > Update Diagram**) or simulate a model (**Simulation > Run**). To change this setting, see "Enable Mechanics Explorer" on page 5-2.

The visualizations consist of the multibody subassemblies, compound bodies, and simple bodies present in your models. Mechanics Explorer displays model entities such as solid geometries, spline curves, inertia icons, and frames. You can selectively show and hide individual entities using the context-sensitive menu of the Mechanics Explorer tree view pane. See "Selective Model Visualization" on page 5-19.

A visualization is static when you update a model and dynamic when you simulate a model. The static visualization in this case shows the model in its initial configuration, with the joints in their initial states. The dynamic visualization shows a 3-D animation that you can record—using either Video Creator or the smwritevideo function—see "Create a Model Animation Video" on page 5-39.

You can manipulate the viewpoint using the tool strip located above the visualization pane. The tool strip enables you to rotate, roll, pan, and zoom the model view. A Camera Manager enables you to create dynamic cameras that move with the model to keep it in view during simulation—see "Visualization Cameras" on page 5-10.

### Try It: Visualize a Multibody Model

- 1 At the MATLAB command prompt, enter sm\_cam\_flapping\_wing. The model shown in the flapping-wing featured example opens.
- 2 In the Simulink® menu bar, select **Simulation > Update Diagram**. Mechanics Explorer opens with a view of the model in its initial state.

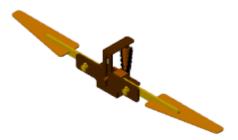

**3** Select **Simulation** > **Run**. Mechanics Explorer plays an interactive 3-D animation based on the simulation results.

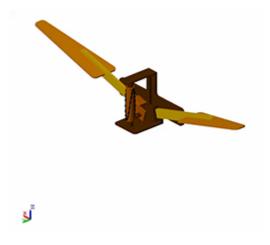

### A Note About Inertia Ellipsoids

Equivalent inertia ellipsoids provide an intuitive means to visualize variable inertias (modeled using the General Variable Mass block). These ellipsoids are rendered dynamically, with their dimensions and poses obtained at each time step from the specified instantaneous inertial properties. Ellipsoid visualization is not available on model update. Variable inertial properties are specified through physical signals whose values are inaccessible to the blocks until the simulation begins.

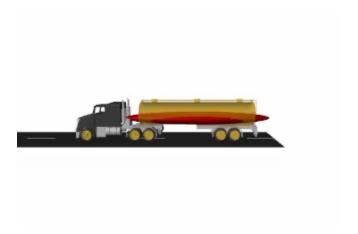

#### Inertia Ellipsoid in a Tank Truck Model

## **Visualizing Your Block Geometries**

Blocks such as Solid and Spline provide visualization panes that show the geometries specified in the block **Parameters** sections. Use the block visualizations to catch geometry errors as they occur—for example, incorrect dimensions, colors, and, in Solid blocks, frame placements.

The block visualizations are similar to those provided in Mechanics Explorer. You can rotate, roll, pan, and zoom the view using a tool strip located above the visualization pane. The tool strip includes buttons for standard views such as Front, Top, and Isometric. You can show or hide the frames of the block.

You can refresh block visualizations without updating or simulating a model. The visualizations refresh the moment you click the **Update Visualization** button in the visualization tool strip. Using MATLAB variables in block parameters does not affect your ability to refresh a visualization.

### Try It: Visualize a Solid

- 1 At the MATLAB command prompt, enter smnew to open the Simscape Multibody model template. The template contains commonly used blocks, including Solid.
- 2 Open the Solid block dialog box. The visualization pane is by default expanded to show an isometric view of the default solid—a gray brick.

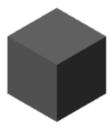

- 3 Set the **Graphic** > **Color** parameter to [0.5 0 0]—an RGB vector corresponding to a dark red color.
- **4** Click the **Update Visualization** button, located above the solid visualization pane. The visualization updates to show what is now a red brick.

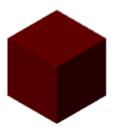

# A Note on Imported Geometries

Solid geometries can be parameterized in terms of key dimensions, such as the radii of spheres, or imported from 3-D geometry files that you obtain, for example, from CAD models. Imported geometry files can be in STEP or STL format and are specified directly in the relevant Solid blocks—those representing the imported solids. See "Import a Solid Geometry" on page 1-71.

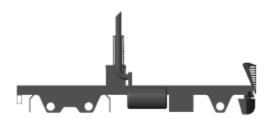

### **Example of an Imported STEP Geometry**

Note that corrupt geometry files can cause visualization and simulation issues. Solids with invalid geometry files are not rendered in Mechanics Explorer. If the geometry files are in STEP format and the inertias are automatically computed by the Solid block, the inertia calculations too can fail. In this case, simulation stops with an error. Inertia calculations are not supported for STL files.

# **Related Examples**

- "Manipulate the Visualization Viewpoint" on page 5-5
- "Create a Model Animation Video" on page 5-39
- "Go to a Block from Mechanics Explorer" on page 5-37

# **Custom Solid Cross-Sections**

#### In this section...

"Shape Cross Sections" on page 1-28

"Coordinate Matrices" on page 1-28

"Hollow Cross Sections" on page 1-29

"3-D Shape Generation" on page 1-30

### **Shape Cross Sections**

Using General Extrusion and Revolution shapes, you can model solids with arbitrary cross sections that remain constant along or about some axis. I-beam and cone shapes are two examples. These shapes differ from simple shapes such as Brick and Sphere in their requirement that you specify the cross-section coordinates explicitly. You specify these coordinates in the Solid block dialog box in a matrix format.

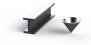

#### **Extrusion and Revolution Shapes**

### **Coordinate Matrices**

Coordinate matrices are M  $\times$  2 in size. Each row corresponds to a point on the cross-section outline and each column corresponds to a coordinate on the cross-section plane. If you specify a cross-section shape using ten points, the resulting coordinate matrix is  $10 \times 2$  in size.

The cross-section plane differs between General Extrusion and Revolution shapes. That plane is the XY plane for general extrusion shapes and the XZ plane for revolution shapes. Cross-section coordinates are therefore [X, Y] pairs for general extrusion shapes and [X, Z] pairs for revolution shapes.

The Solid block generates the cross-section shape from your coordinate matrix by connecting each point to the next with a straight line. If the last point is different from the first point, the block connects the two in order to close the cross-section outline.

The cross-section outline divides the solid region of your shape from the empty region outside of it. To decide where the solid region is, the Solid block uses a special rule: looking from one point to the next, the solid region must lie to the left of the connecting line. The figure shows the application of this rule to an I-beam cross-section shape.

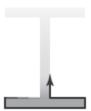

#### **Hollow Cross Sections**

Bodies are often hollow. A box beam is one example. You can model such bodies using General Extrusion and Revolution shapes. As before, you must specify the coordinate matrix as a continuous path so that, looking from one coordinate pair to the next, the solid region lies to your left and the empty region lies to your right.

However, the path must now traverse not only the outer outline of the cross-section, but also the outline of its hollow region. To do this, the path must cut across the solid portion of the cross section. The figure shows such a cut.

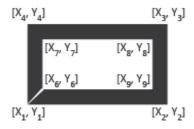

The coordinate matrix for the outer cross-section outline is

$$outerCS = [X_1, Y_1; X_2, Y_2; X_3, Y_3; X_4, Y_4; X_1, Y_1].$$

Similarly, the coordinate matrix for the inner cross-section outline is

$$innerCS = [X_6, Y_6; X_7Y_7; X_8, Y_8; X_9, Y_9; X_6, Y_6].$$

The complete coordinate matrix is then

$$CS = [outerCS; innerCS].$$

Note that *outerCS* traces the outer profile counterclockwise, while *innerCS* traces the inner profile clockwise. You must reverse the order of the coordinates as you transition between the two outlines in order to keep the solid region to the left of the cross-section line.

Note also that, taken individually, *outerCS* and *innerCS* each trace a closed outline. You must close each outline by ending its coordinate matrix on the first coordinate pair for that outline. The Solid block automatically closes the overall cross-section profile by connecting the last coordinate pair to the first. In doing so, the Solid block traces the first cut at the same location and in reverse, ensuring that the cut thickness is zero.

### **3-D Shape Generation**

The Solid block produces a 3-D shape from a cross-section outline by sweeping the outline along or about the reference frame Z axis. The sweep amount is the same in the positive and negative directions of the Z axis. The figure shows the directions and amounts of sweep for a revolution shape and a general extrusion shape:

- For a general extrusion of thickness L, the block sweeps the cross-section outline by L/2 along the positive and negative directions of the Z axis.
- For a revolution with a sweep angle of  $\theta$ , the block sweeps the cross-section outline by  $\theta/2$  about the positive and negative directions of the Z axis.

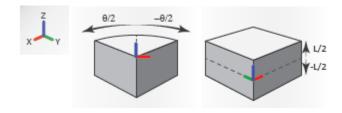

The reference port frame of revolution and general extrusion solids has its origin at the [0, 0] coordinate. This coordinate lies in the cross-section plane for a general extrusion solid and in the revolution axis for a revolution solid.

# Specify the Inertia of a Solid

#### In this section...

"Inertial Properties" on page 1-32

"Blocks with Inertia" on page 1-32

"Inertia in a Model" on page 1-33

"Inertia Parameterizations" on page 1-34

"Moments and Products of Inertia" on page 1-36

"Complex Inertias" on page 1-37

## **Inertial Properties**

Inertia is the resistance of matter to acceleration due to applied forces and torques. The inertial properties of a body include its mass and inertia tensor—a symmetric 3×3 matrix that contains the moments and products of inertia. Mass resists translational acceleration while the moments and products of inertia resist rotational acceleration.

Among the solid properties of a model, the inertial properties have the greatest impact on multibody dynamics. Those that you must specify depend on the type of inertia you are modeling—a point mass or a body with a 3-D mass distribution. They include one or more of the following:

- Mass or density
- Center of mass
- · Moments of inertia
- Products of inertia

These properties can be fixed or variable. Inertial properties specified using Inertia and Solid blocks are fixed and cannot change during simulation. Inertial properties specified using the General Variable Mass block can be either fixed or variable, depending on the bock parameter settings.

### **Blocks with Inertia**

You can model the effects of inertia using any of the following blocks;

- Solid Complete solid with geometry, inertia, and color. Inertia is fixed but can be
  computed automatically from solid geometries, including those imported from STEP
  files. Solid geometries are rendered in detail in the Mechanics Explorer visualization
  pane, making the Solid block ideal for modeling bodies.
- Inertia Mass element with fixed inertia and no geometry. Inertia must be
  computed or obtained separately and specified explicitly. Inertias are visualized as
  simple icons. Use this block when only inertia matters—for example, when modeling
  the mass disturbances due to a geometrical asymmetry caused by physical damage.
- General Variable Mass Mass element with fixed or variable inertia and no geometry. Inertia must be computed or obtained separately and specified explicitly as block parameters if fixed and as physical signals if variable. Inertias are visualized as simple icons, frames, or inertia ellipsoids. Use this block to model the variable mass contents of bodies such as fluid tanks.

#### Inertia in a Model

To add a General Variable Mass, Inertia or Solid block to a model, simply connect its frame port to another frame entity in the model. Frame entities include frame lines, nodes, and ports. The frame entity to which you connect the block determines the position and orientation of the inertia within the model. See "Working with Frames" on page 1-3.

The blocks each provide a reference frame port. The Solid block enables you to create additional frames, exposing a new frame port for each frame added. The figure shows an example. The model contains two Solid blocks, labeled Link A and Link B. The reference frame port of Link A connects directly to the World Frame block and is the two frames are therefore coincident.

The reference frame port of Link B connects to the follower frame port of the Rigid Transform block. The Rigid Transform block applies a spatial transform between the World frame and the reference frame of the Link B block. The two frames are therefore translated and rotated relative to each other according to the transforms specified in the Rigid Transform block.

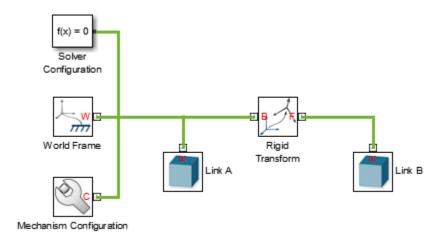

For examples showing how to position solid elements in a model, see:

"Model a Compound Body" on page 1-87

#### **Inertia Parameterizations**

Once you have connected the General Variable Mass, Solid or Inertia blocks in a model, you must specify their inertial parameters. These parameters depend on the inertia parameterization that you select. The blocks provide three optional parameterizations:

- Calculate from Geometry Available only in the Solid block. Specify the solid geometry and either the solid mass or mass density and let the block compute the remaining inertial properties.
- Point Mass Specify the mass and ignore the remaining inertial parameters. The inertia behaves as point mass with no rotational inertia. Do not connect point masses to joints with rotational degrees of freedom.
- Custom Specify all inertial properties, including mass or mass density, center of
  mass, moments of inertia, and products of inertia. You must calculate or obtain the
  inertial properties separately.

#### **Inertia Reference Frame**

When specifying the inertial properties of a solid using the Custom parameterization, you must ensure that the property values are computed relative to the correct "reference" frames, defined as follows:

- The moments and products of inertia are defined relative to the inertia reference frame—a frame with its axes parallel to the reference port frame axes but with its origin at the center of mass. This frame does not correspond to any port on the block.
- The center of mass is defined relative to the reference frame of the solid—that associated with port **R**.

Specifying custom inertias can be especially challenging for General Extrusion and Revolution shapes. Consider the left hole section of the binary link body shown in "Model a Compound Body" on page 1-87. As described in that example, you can model the solid geometry as a General Extrusion shape—by specifying the solid cross-section so that it can be extruded along the normal (z) axis.

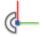

### Left Hole Section of Binary Link Body

However, General Extrusion shapes are defined with their reference frame origins held coincident with the [0,0] cross-section coordinate, which in this case lies outside of the solid boundaries. To correctly specify the inertia of this solid, you must therefore obtain the moments and products of inertia relative to a frame with origin not at the center of mass, nor at center of geometry, but at a seemingly arbitrary location that depends only on the cross-section coordinates that you specify.

Change the [0,0] coordinate and you change the reference frame location itself—and, more importantly, the frame relative to which the moments and products of inertia are defined.

### Moments and Products of Inertia

The moments and products of inertia comprise the elements of a 9-element inertia matrix. This matrix is symmetric so that elements with reciprocal indices have the same value. That is:

- $I_{xy} = I_{yx}$
- $I_{yz} = I_{zy}$
- $I_{xx} = I_{xz}$

This symmetry reduces the number of inertia matrix elements that you must specify from nine to six—three moments of inertia and three products of inertia. The moments of inertia are the diagonal elements:

$$\begin{bmatrix} I_{xx} & & \\ & I_{yy} & \\ & & I_{zz} \end{bmatrix}$$

These elements are defined as:

- $I_{xx} = \int_{V} \left( y^2 + z^2 \right) dm$
- $I_{yy} = \int_{V} \left(z^2 + x^2\right) dm$
- $I_{zz} = \int_{V} \left(x^2 + y^2\right) dm$

where I is inertia, V is volume, m is mass, and (x, y, z) are the Cartesian coordinates of an infinitesimal mass element relative to the inertia reference frame "Inertia Reference Frame" on page 1-35. The products of inertia are the off-diagonal elements:

$$\begin{bmatrix} & I_{xy} & I_{zx} \\ I_{xy} & & I_{yz} \\ I_{zx} & I_{yz} \end{bmatrix}$$

These elements are defined as follows:

$$I_{yz} = -\int_{V} yz \, dm$$

$$I_{\rm zx} = -\int_{V} zx \, dm$$

$$I_{xy} = -\int_{V} xy \, dm$$

### **Complex Inertias**

Bodies often comprise different materials, have complex shapes, or contain material imperfections that alter their centers of mass and principal axes. One example is an imbalanced automobile wheel after driving through a pothole. You can model complex inertias in different ways:

- Use a divide-and-conquer approach. Break up the complex solid or inertia into simpler chunks and model each using a separate Solid or Inertia block. The resulting set of Solid and Inertia blocks constitute a compound inertia. You use a similar approach to model complex geometries, such as the binary link geometry in "Model a Compound Body" on page 1-87.
- Manually specify the complete inertial properties using a single Solid or Inertia block
  with the inertia parameterization set to Custom. You must obtain the moments
  of inertia, products of inertia, and center of mass through direct calculation, from
  another modeling platform, or from another external source.

For bodies with complex shapes but uniform mass distributions, you can also import a STEP file containing the solid geometry and set the inertia parameterization to Calculate from Geometry.

# Model a Fixed Custom Inertia

#### In this section...

"Solid Inertia" on page 1-38

"Model Overview" on page 1-38

"Inertia Parameters" on page 1-40

"Build Model" on page 1-41

"Specify Inertia" on page 1-41

"Add Motion Sensing" on page 1-43

"Run Simulation" on page 1-44

#### Solid Inertia

You can specify the inertial properties of a solid explicitly by setting the inertia parameterization in the appropriate **Body Elements** block—General Variable Mass, Solid, or Inertia—to Custom. Selecting this option causes the block to exposes additional parameters that enable you to enter the moments of inertia, products of inertia, and center of mass directly.

When specifying inertial properties explicitly, you must remember to obtain their values relative to the appropriate reference frame. The center of mass is defined relative to the reference frame of the block, associated with port **R**, but the moments and products of inertia must be specified relative to the *inertia reference frame* instead—a frame parallel to the reference frame but positioned with its origin at the center of mass.

This example shows how to specify the inertial properties of a simple extrusion modeled using a Solid block and its Custom inertia parameterization.

### **Model Overview**

The model in this tutorial is simple. It contains a single Solid block through which you specify the inertial parameters of your solid. This block connects to the World frame through a Revolute Joint block, providing it one rotational degree of freedom. You examine the effect of the inertial parameters by simulating the angular motion in the model.

The solid that you model has a brick shape. To illustrate the challenges associated with the Custom Inertia parameterization, the tutorial represents the brick shape as a general extrusion. The result is a brick shape with the reference port frame origin located at the [0,0] cross—section coordinates—which in this tutorial do not coincide with the solid center of mass.

The figure shows the cross section of the general extrusion and its coordinates. The [0,0] coordinates, and therefore the reference port frame origin, coincide with the upper left vertex in the cross section. Variables Lx, Ly, and Lz refer to the length, width, and thickness of the solid, respectively. Their values are:

- $Lx = 20 \,\mathrm{cm}$
- Ly = 1 cm
- Lz = 1 cm

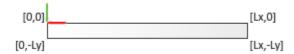

You specify the center of mass, but not the moments or products of inertia, with respect to the reference port frame. To specify the moments and products of inertia, you must use a different frame—one whose axes are parallel to the reference port frame axes but whose origin is coincident with the solid center of mass.

The figure shows the extruded solid, its reference port frame (R), and the parallel frame with origin at the center of mass (R\*). This frame does not correspond to any frame entity in the model. It is said to be virtual.

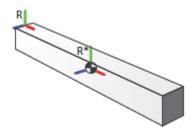

### **Inertia Parameters**

To fully specify the inertia of a solid, you must specify four parameters:

- · Mass
- Center of mass
- · Moments of inertia
- · Products of inertia

The mass of the solid is the product of its density and volume. For an aluminum solid, the density is  $\rho = 2.7 \frac{g}{cm^3}$ . The volume is the product of the side lengths

 $V = LxLyLz = 20 \text{ cm}^3$ . The solid mass is therefore:

$$M = \rho V = 54 \text{ g}.$$

Assuming the mass distribution is uniform, the center of mass must coincide with the center of geometry, which in frame R has the coordinates:

$$CM = \left[\frac{Lx}{2}, -\frac{Ly}{2}, 0\right] = [10, -0.5, 0] \text{ cm}.$$

The axes of frame R\* align with the principal axes of the solid. Taken with respect to this frame, the moments of inertia are:

• 
$$I_{xx} = \frac{M}{12} (Ly^2 + Lz^2) = 9 \text{ g cm}^2$$

• 
$$I_{yy} = \frac{M}{12} (Lz^2 + Lx^2) = 1804.5 \,\mathrm{g \, cm}^2$$

$$I_{zz} = \frac{M}{12} (Lx^2 + Ly^2) = 1804.5 \text{ g cm}^2$$

The axes of frame  $R^*$  are the solid principal axes. The products of inertia are therefore zero:

$$I_{vz} = 0$$

- $I_{zx} = 0$
- $I_{xy} = 0$

### **Build Model**

- 1 At the MATLAB command prompt, enter smnew. Simscape Multibody opens a new model with some commonly used blocks. The Simscape Multibody library also opens up.
- **2** From the Joints library, drag a Revolute Joint block.
- **3** Connect the blocks as shown in the figure. You can remove any unused blocks.

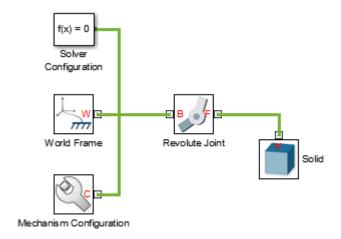

4 In the Mechanism Configuration block, set **Gravity** to [0 -9.81 0]. The new gravity vector is perpendicular to the revolute joint axis, ensuring that the solid you modeled oscillates due to gravity when displaced from its equilibrium position.

# **Specify Inertia**

In the Solid block dialog box, under **Geometry**, specify the following parameters. These parameters define the shape and size of the solid.

| Parameter     | Value                       | Units |
|---------------|-----------------------------|-------|
| Shape         | General Extrusion           |       |
| Cross-Section | [0 0; 0 -1; 20 -1;<br>20 0] | cm    |
| Length        | 1                           | cm    |

**2** Under **Inertia**, specify the following parameters. These are the inertia parameters that you calculated at the beginning of the tutorial.

| Parameter           | Value               | Units  |
|---------------------|---------------------|--------|
| Туре                | Custom              |        |
| Mass                | 54                  | g      |
| Center of mass      | [10,-0.5,0]         | cm     |
| Moments of Inertia  | [9, 1804.5, 1804.5] | g*cm^2 |
| Products of Inertia | [0, 0, 0]           | g*cm^2 |

- 3 Update the block diagram—for example, by selecting Simulation > Update Diagram. Mechanics Explorer opens with a static 3-D view of the model in its initial configuration.
- 4 In the Mechanics Explorer menu bar, select:
  - View > Layout > Four Standard Views. This option splits the visualization window into four panes, each with a different view.
  - View > Show Frames. This option exposes all the frames in the model.
  - View > Show COMs. This option exposes the center of mass for each body in the model.

The figure shows the resulting view in Mechanics Explorer.

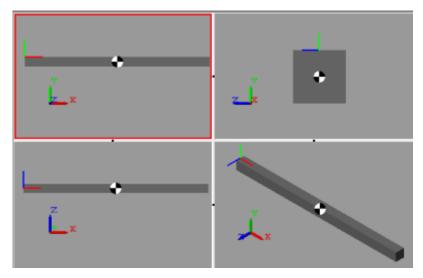

**5** Examine the solid reference frame and center of mass. Verify that the center of mass appears at the geometric center of the solid and that the solid reference frame origin coincides with the upper left corner of the solid cross section.

### **Add Motion Sensing**

- In the Revolute Joint block dialog box, under **Sensing**, select **Position** and click **OK**. The block exposes the physical signal output port q.
- **2** From the Simscape Utilities library, drag a PS-Simulink Converter block. This block enables you to convert the physical signal output from the joint block into a Simulink signal.
- **3** From the Simulink Sinks library, drag a Scope block. This block enables you to plot the joint position output as a function of time.
- **4** Connect the blocks as shown in the figure.

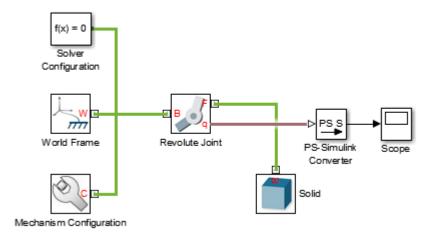

### **Run Simulation**

Simulate the model—for example, by selecting **Simulation > Run**. Mechanics Explorer plays an animation of the model. To ensure that the gravity vector aligns vertically on your screen, in the Mechanics Explorer toolstrip, set **View Convention** to Y up (XY Front).

Double-click the Scope block and examine the oscillation period of the solid. The figure shows the resulting plot.

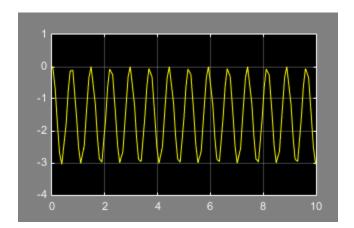

Try changing the inertia parameterization in the Solid block to Calculate from Geometry and simulate the model once again. Compare the plot from the second simulation to the first. The results are identical.

## Model a Variable Inertia

#### In this section...

"Modeling Variable Inertias" on page 1-46

"Visualizing Variable Inertias" on page 1-47

"Modeling Body Interactions" on page 1-47

"Model a Variable-Mass Oscillator" on page 1-48

# **Modeling Variable Inertias**

A *variable inertia* is a mass element whose mass, center of mass, or inertia tensor can vary through time. Variable inertias include the scooped contents of a backhoe bucket, the moving occupants of a boom manlift, and the sloshing fluid load of a decelerating tank truck. You model a variable inertia using the General Variable Mass block from the **Body Elements** > **Variable Mass** library. This block accepts the various inertial properties as constants or variables. Physical signal ports provide the means to specify the variable properties.

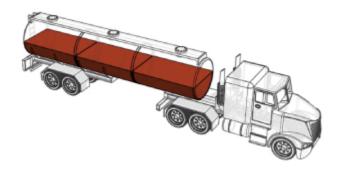

#### A Fluid Load as a Variable Inertia

### Specifying the Variable Inputs

You can specify your variable inputs using Simscape or Simulink blocks. You must convert any Simulink signals into physical signals using the Simulink-PS Converter

block. Avoid sudden changes as these can increase model stiffness and slow down simulation. Ensure that the signal dimensions agree with the ports:

- Scalar for mass (port m)
- Three-element vector for center of mass (port com)
- Nine-element matrix for inertia tensor (port I)

## **Visualizing Variable Inertias**

Variable inertias associated with General Variable Mass blocks have no geometry. You must visualize these inertias as graphical markers or as equivalent inertia ellipsoids. The ellipsoid dimensions and geometry center vary with mass, center of mass, and inertia tensor, lending the ellipsoids to more informative model visualizations. Inertia markers are shown on model update and during simulation. Variable inertia ellipsoids are shown during simulation only. The figure shows an inertia visualization representing a fluid load carried by a tank truck.

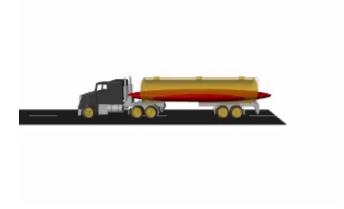

**Equivalent Inertia Ellipsoid Visualization** 

# **Modeling Body Interactions**

The General Variable Mass block captures inertial effects only. Any interactions between variable inertias and other model components must be modeled explicitly. Examples of interactions include contact forces between the fluid load of a tank truck and the surrounding enclosure. They include also the change in momentum obtained by expelling

the combustion products of a propulsion system—for example, in a marine or space vehicle. Use other Simscape Multibody, Simscape, and Simulink blocks to capture interactions like these.

### Model a Variable-Mass Oscillator

Create a simple model of a mass-spring system to simulate under constant-mass and variable-mass conditions. The model uses a General Variable Mass block to represent a container onto which a load of sand is progressively dropped. A Cartesian Joint block provides the variable-mass body with three translational degrees of freedom, although only one—along the vertical *z*-axis—is relevant during simulation. A Spring and Damper Force block represents the spring element, which connects the variable-mass body to the World frame.

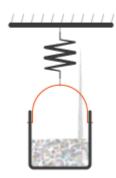

### Create Block Diagram

- 1 At the MATLAB command prompt, enter smnew. The command opens a model template with commonly used Simscape Multibody blocks.
- **2** Add the following blocks to the model canvas:
  - General Variable Mass (Body Elements > Variable Mass)
  - · Cartesian Joint (Joints)
  - Spring and Damper Force (Forces and Torques)
- 3 Connect the blocks as shown in the figure and delete the remaining blocks. Ensure that the joint block orientation is as shown, with the base frame port facing the World Frame block.

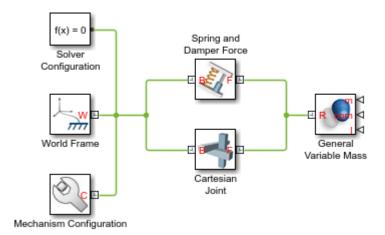

- In the Spring and Damper Force block dialog box, set the **Natural Length** parameter to 0.2 m and the **Spring Stiffness** parameter to 10 N/m.
- 5 In the Cartesian Joint block dialog box, expand the **Z Prismatic Primitive (Pz)** area, select the **State Targets** > **Specify Position Target** check box, and set the **Value** parameter to 0.1 m.

### **Add Position Sensing**

- 1 In the Cartesian Joint block dialog box, expand the **Z Prismatic Primitive (Pz)** area and select the **Sensing > Position** check box. The block exposes a physical signal output port with the oscillator frame position.
- 2 Add the following blocks to the model canvas:
  - PS-Simulink Converter (Simscape > Foundation Library > Utilities)
  - Scope ( $\mathbf{Simulink} > \mathbf{Sinks}$ )
- **3** Connect the blocks as shown in the figure.

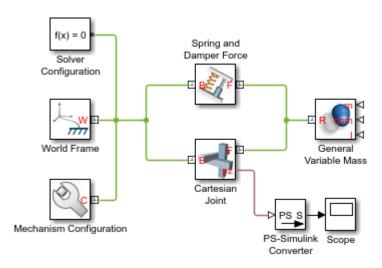

#### Simulate with Constant Mass

- 1 In the General Variable Mass block dialog box, set the **Type** parameter to **Custom**. This option enables you to model a variable mass distribution with rotational inertia.
- 2 Set the Mass, Center of Mass, and Inertia Matrix parameters to Constant and the Mass > Value parameter to 0.2 kg.
- 3 Run the simulation (Simulation > Run) and open the Scope block. The plot shows the position of the reference frame of the variable mass. Note that the oscillation frequency and amplitude stay constant throughout simulation.

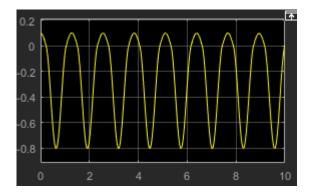

Mechanics Explorer opens with a 3-D animation of the model. The visualization comprises only an inertia ellipsoid—here a sphere due to the symmetry of the default inertia tensor used in the model. In the menu bar, select **View > Show Frames** to show all the frames in the model. Note that the ellipsoid dimensions stay constant during simulation, reflecting the constant inertial properties specified in the model.

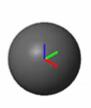

#### Simulate with Variable Mass

- In the General Variable Mass block dialog box, set the Mass parameter to Time-Varying. The block exposes physical signal port m. You use this port to specify the variable mass.
- **2** Add these blocks to the model canvas:
  - $\bullet \quad \text{Simulink-PS Converter } (\textbf{Simscape} > \textbf{Foundation Library} > \textbf{Utilities})$
  - Ramp (Simulink > Sources)
- **3** Connect the blocks as shown in the figure.

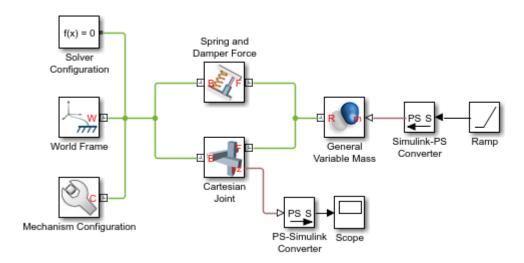

- 4 In the Ramp block dialog box, set the **Slope** parameter to **0.1** and the **Initial output** parameter to **0.2**. The Ramp signal is passed to the General Variable Mass block in the default Simscape units of mass, kg. The signal corresponds to a steadily increasing mass that starts at **0.2** kg and ends at **1.2** kg following a 10-second simulation.
- **5** Run the simulation and open the Scope block. The position plot shows a variable oscillation frequency and amplitude. The increasing mass causes the oscillation frequency to increase and the amplitude to decrease.

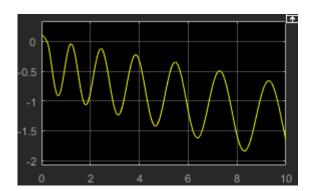

Mechanics Explorer updates the visualization results. Note that the ellipsoid dimensions decrease as the simulation progresses, reflecting their inverse proportionality to the variable mass.

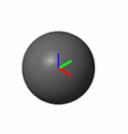

# **Related Examples**

- "Specify the Inertia of a Solid" on page 1-32
- "Model a Fixed Custom Inertia" on page 1-38

## Add a Frame to a Solid

#### In this section...

"Solid Frames" on page 1-54

"Frame-Creation Interface" on page 1-55

"Model Solid Shape" on page 1-56

"Create New Frame" on page 1-57

"Specify Frame Origin" on page 1-58

"Specify Primary Axis" on page 1-60

"Specify Secondary Axis" on page 1-61

"Save New Frame" on page 1-62

### **Solid Frames**

By default, the Solid block provides only a reference frame port, labeled R. In simple shapes, such as bricks, cylinders, and spheres, the reference frame origin coincides with the solid center of mass. In more complex shapes, such as extrusions and revolutions, the reference frame can be anywhere relative to the solid.

In many applications, the reference frame of a solid is inadequate for connecting joints and constraints or for applying forces and torques. In such cases, you can create new frames external to the Solid block using the Rigid Transform block. This block enables you to define the new frame by specifying translation and rotation transforms numerically.

An alternative approach, and one that is often more intuitive, is to create new frames directly in the Solid block dialog box using the frame-creation interface. This interface enables you to define new frames interactively by aligning the frame origin and axes with geometric features such as planes, lines, and points.

In this example, you create a new frame in a solid using the frame-creation interface. The solid shape is a general extrusion with three unequal sides. This shape helps to demonstrate the difference between the primary and secondary frame axes that you specify in the frame creation interface.

The figure shows the solid shape, its default reference frame (R), and the new frame that you create (ECF).

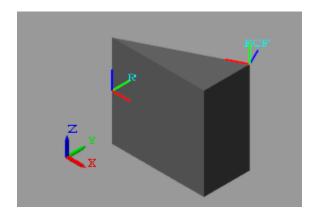

### Frame-Creation Interface

The frame-creation interface is accessible through the Solid block dialog box. To open the interface, in the **Frames** expandable area, select the **Create** button . If you change any of the block parameters, you must first update the solid visualization by selecting the

# Update Visualization button .

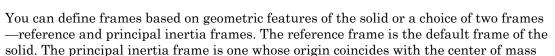

Frames that you define by geometric features are specific to the shapes the features belong to. If you make the frame origin coincident with the vertex of a brick, the new frame is valid only for that particular brick shape. If you change shapes, you must edit or delete the new frame, as the geometric features it depends on no longer exist.

The frame-creation interface has three sections for specifying the following:

and whose axes coincide with the principal axes of the solid.

- Frame origin
- · Primary axis
- Secondary axis

The primary axis constrains the possible directions of the remaining two axes. These axes must lie in the normal plane of the primary axis. If the axis or geometric feature

used to define the secondary axis does not lie on this plane, the secondary axis is the projection of that axis or feature onto the normal plane.

The figure shows a top view of the three-sided extrusion you model in this tutorial. You align the primary axis (z) with the surface normal vector nz and the secondary axis (x) with the line vector nx. Because nx is not normal to the primary axis, the secondary axis is the projection of nx onto the normal plane of the primary axis.

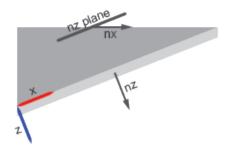

# **Model Solid Shape**

- 1 From the Body Elements library, add one Solid block to a new model. The Solid block provides its own visualization utility. You do not need to update the block diagram to visualize the solid shape or its frames.
- 2 In the Solid block dialog box, specify these parameters.

| Parameter                | Value             |
|--------------------------|-------------------|
| Geometry > Shape         | General Extrusion |
| Geometry > Cross-section | [0,0;1,0;1,0.5]   |

- In the visualization toolstrip, select the **Update Visualization** button . The visualization pane updates with the three-sided extrusion that you specified.
- 4 Select the **Toggle visibility of frames** button. The visualization pane shows all the frames in the solid. At this point, the solid has a single frame—its reference frame. The reference frame origin coincides with the [0,0] cross-section coordinate in the midplane of the extrusion.

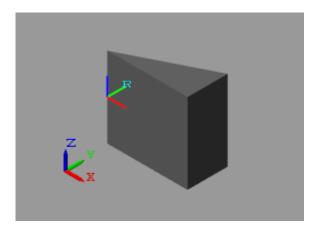

### **Create New Frame**

In the **Frames** expandable area of the Solid block dialog box, select the **Create** button  $\square$ . The Solid block opens the frame-creation interface.

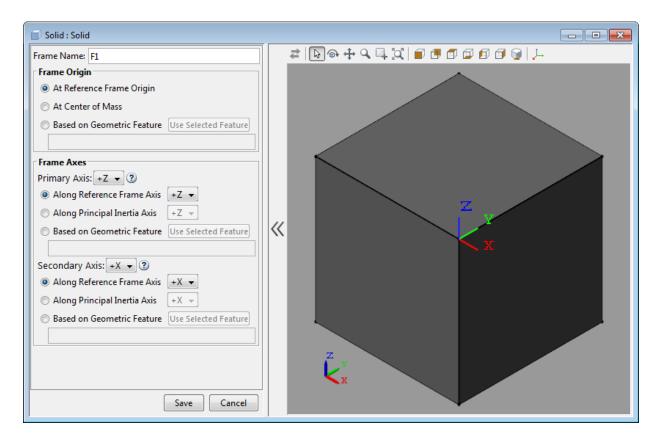

In the **Frame Name** parameter, enter **ECF** (short for Extrusion Corner Frame). The frame name identifies the new frame in the Solid block visualization pane. It also appears as the frame port label on the Solid block.

# **Specify Frame Origin**

Under **Frame Origin**, select **At Center of Mass**. The visualization pane updates with the new frame at the center of mass of the solid. This frame has the default frame orientation, that of the reference frame. The label ECF identifies the new frame.

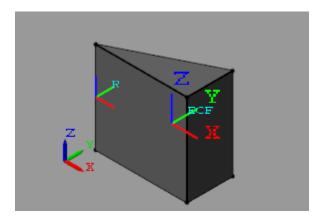

Experiment with other frame origin locations. Define the origin location using one of the extrusion vertices.

- 1 Under **Frame Origin**, select **Based on Geometric Feature**. This option enables you to select a point or the center of a plane or line as the frame origin.
- In the visualization pane, select the vertex shown in the figure. The vertex is in the top plane of the extrusion. Ensure the view point is set to **Isometric**. In the **Frame**Origin area, ensure the vertex is named Location of top point 3.
- **3** Under **Frame Origin**, select the **Use Selected Feature** button. The visualization pane updates with the frame origin at the selected corner.

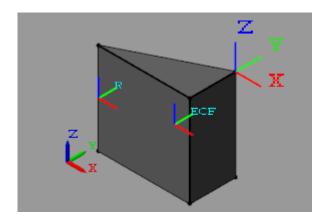

# **Specify Primary Axis**

The primary axis constrains the remaining two axes to lie on its normal plane. In this sense, the primary axis plays the dominant role in setting the orientation of the frame. Make the primary axis normal to the surface that contains the cross-section hypotenuse:

- In the **Frame Axes** area under **Primary Axis**, select **Based on Geometric Feature**. The direction you specify in the next steps is that of the default primary axis, +Z.
- 2 In the visualization pane, rotate the solid and select the surface shown. The visualization pane highlights the surface and shows its normal vector. In the **Frame Axes** area under **Primary Axis**, ensure the surface is named **Surface normal of side surface 3**.

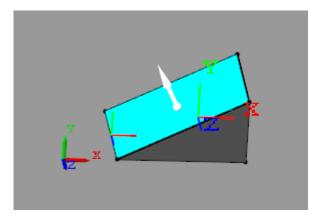

3 In the Frame Axes area under Primary Axis, select the Use Selected Feature button. The visualization pane updates with the z axis of the ECF frame, shown in dark blue, parallel to the normal vector of the selected surface.

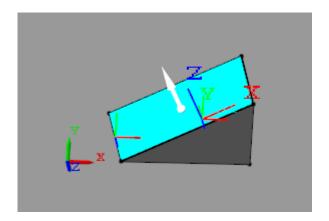

## **Specify Secondary Axis**

The secondary axis completes the definition of the new frame. In conjunction with the primary axis, the secondary axis fully constrains the direction of the third axis. The secondary axis is itself constrained to lie on the normal plane of the primary axis. To see the effects of this constraint, define the secondary axis based on a line not normal to the primary axis:

- 1 In the **Frame Axes** area, set the **Secondary Axis** parameter to -X. The direction you specify in the following steps is that of the -X axis.
- 2 In the Frame Axes area, under Secondary Axis, select Based on Geometric Feature.
- In the visualization pane, rotate the solid and select the line shown. In the **Frame**Axes area, under **Secondary Axis**, ensure this line is named Curve direction
  of top curve 1.

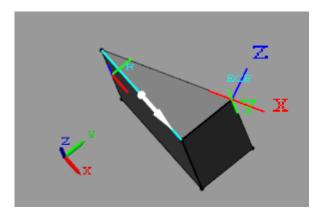

**4** Select the **Use Selected Feature** button. The visualization pane updates wit the x axis of the frame, shown in red, partially aligned with the selected line.

The two are not completely aligned as the selected line does not lie on the normal plane of the primary axis. The secondary axis is therefore the projection of the selected line onto the normal plane of the primary axis.

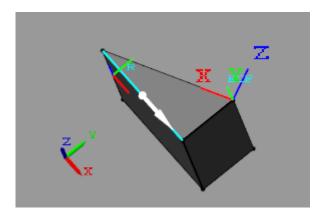

# **Save New Frame**

To save the frame you defined and commit it to the model:

1 Select the **Save** button. The visualization pane shows the solid with the final version of the frame you defined.

2 In the main interface of the Solid block dialog box, select **OK** or **Apply**. The Solid block commits the new frame to the model and exposes a new frame port labeled with the frame name you specified.

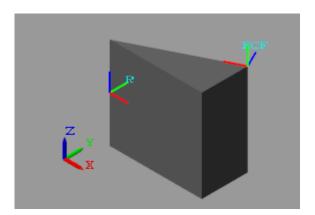

# Manipulate the Color of a Solid

#### In this section...

"Visual Property Parameterizations" on page 1-64

"RGB and RGBA Vectors" on page 1-65

"Simple Visual Properties" on page 1-66

"Advanced Visual Properties" on page 1-66

"Adjust Solid Opacity" on page 1-67

"Adjust Highlight Color" on page 1-68

"Adjust Shadow Color" on page 1-68

"Adjust Self-Illumination Color" on page 1-69

# **Visual Property Parameterizations**

The Solid block provides two parameterizations, Simple and Advanced, that you can use to specify solid visual properties. The Simple parameterization provides control over the solid color and opacity. The Advanced parameterization adds control over highlight, shadow, and self-illumination colors. You can use the Advanced visual properties to model emissive solids such as the sun and glossy solids such as polished metal parts.

You select a visual-property parameterization through the **Graphic > Visual Properties** block parameter. The figure contrasts the two parameterizations. On the left is a solid with Simple visual properties. On the right is the same solid with Advanced visual properties—including **Specular Color** and **Shininess** parameters, which impart to the solid a slight metallic sheen.

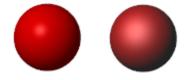

### Try It

Set the visual-property parameterization of a solid to Advanced:

- 1 Add a Solid block to a new model canvas. The block provides its own visualization pane. You can use this pane to visualize the solid even if the model is not topologically valid.
- 2 Set the **Geometry > Shape** parameter to **Sphere**. In later examples, the curved spherical surface makes the specular highlights and ambient shadows easier to see.
- 3 In the Solid block dialog box, set the **Graphic** > **Visual Properties** parameter to Advanced. You set the visual-property parameterization individually for each solid.

### **RGB and RGBA Vectors**

You can specify colors directly as [R,G,B] and [R,G,B,A] vectors on a normalized scale of 0–1. The R, G, and B elements provide the red, green, and blue contents of the specified color. The A element provides the color opacity—the degree to which the solid obstructs other components located behind it. Omitting the A element is equivalent to setting its value to 1.

### Try It

Identify the color and opacity given by the [R,G,B,A] vectors below:

• [0,0,1,1] — Denotes a solid color with no red or blue contents, maximum green content, and maximum opacity. The solid is bright green and fully opaque.

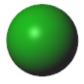

• [1,0,0,0.5] — Denotes a solid color with maximum red content, no green or blue contents, and partial opacity. The solid is bright red and transparent.

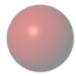

### **Simple Visual Properties**

The Simple parameterization enables you to set the solid color and opacity. You can select a color using an interactive color picker or specify a color as an [R,G,B] vector. The **Color** parameter in the Simple parameterization is the same as the **Diffuse Color** parameter in the Advanced parameterization.

#### See It

See the parameters that comprise the Simple parameterization:

- In the Solid block dialog box, set the **Visual Properties** parameter to **Simple**. This setting is the parameter default.
- **2** Expand the **Visual Properties** node. **Color** and **Opacity** appear as the active visual property parameters.

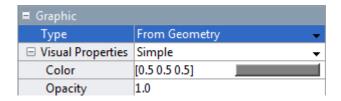

### **Advanced Visual Properties**

The Advanced parameterization adds control over the highlight, shadow, and self-illumination colors as well as the size of the highlight areas. You must specify the colors directly as [R,G,B,A] vectors. The optional A element serves the same purpose as the **Opacity** parameter in the **Simple** parameterization.

#### See It

See the parameters that comprise the Advanced parameterization:

- 1 In the Solid block dialog box, set the **Visual Properties** parameter to **Advanced**.
- **2** Expand the **Visual Properties** node. The solid colors and shininess appear as the active visual property parameters.

| <b>■</b> Graphic    |                      |
|---------------------|----------------------|
| Type                | From Geometry 🔻      |
| ☐ Visual Properties | Advanced 🔻           |
| Diffuse Color       | [0.5 0.5 0.5]        |
| Specular Color      | [0.5 0.5 0.5 1.0]    |
| Ambient Color       | [0.15 0.15 0.15 1.0] |
| Emissive Color      | [0.0 0.0 0.0 1.0]    |
| Shininess           | 75                   |

# **Adjust Solid Opacity**

You can make a solid transparent using either parameterization. If using the Simple parameterization, set the **Opacity** parameter to a value less than one. If using the Advanced parameterization, set the optional fourth element of the **Diffuse Color** [R,G,B,A] vector to a value less than one.

### Try It

Model a transparent red solid using the Advanced visual-property parameterization:

1 Under the **Graphic** > **Visual Properties** node, change the **Diffuse Color** parameter to [1,0,0,0.5].

In the visualization pane, click the button to refresh the solid visualization.

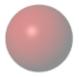

Delete the fourth vector element in the **Diffuse Color** parameter or set its value to 1 in order to make the solid opaque again.

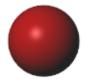

# **Adjust Highlight Color**

You can control the size and color of specular highlights by adjusting the **Shininess** and **Specular Color** parameters in the Advanced visual-property parameterization. Lower the shininess value for large but soft highlights. Increase its value for small but sharp highlights.

### Try It

Give the specular highlights a bright green hue. Set the **Diffuse Color** vector to [1,0,0,1] in order to make the solid opaque. Then:

- In the **Graphic** > **Visual Properties** node, lower the **Shininess** parameter to 10. This value increases the highlight size, making the specular color easier to see.
- 2 Change the **Specular Color** parameter to [0,1,0,1]. This vector sets the highlight color to bright green.
- In the visualization pane, click the button to refresh the solid visualization. The specular color combines with the diffuse color to give highlight areas a green hue.

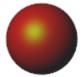

# **Adjust Shadow Color**

You can control the color of shadow areas by adjusting the **Ambient Color** parameter in the **Advanced** visual-property parameterization.

### Try It

Give the shadow areas a slight blue hue:

- In the **Graphic > Visual Properties** node, set the **Ambient Color** parameter to [0.15,0.15,0.3]. This vector sets the shadow color to dark blue.
- In the visualization pane, click the button to refresh the solid visualization. The ambient color combines with the diffuse color to give shadow areas a blue hue.

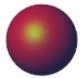

### **Adjust Self-Illumination Color**

You can model self-illuminating solids such as the sun by adjusting the **Emissive Color** parameter in the Advanced visual-property parameterization.

### Try It

Give the solid surface a red emissive color:

- 1 Under the **Graphic** > **Visual Properties** node, change the **Emissive Color** parameter to [1,0,0,1].
- In the visualization pane, click the button to refresh the solid visualization.

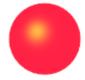

# **More About**

- "Modeling Solid Geometries" on page 1-19
- "Specify the Inertia of a Solid" on page 1-32
- "Simscape Multibody Bodies" on page 1-13

# Import a Solid Geometry

#### In this section...

"Geometry Import" on page 1-71

"Import a Gear Shape" on page 1-71

"Add Solid Frames" on page 1-72

"Specifying Solid Inertia" on page 1-74

### **Geometry Import**

This example shows how to import a CAD-generated shape into a Solid block using a STEP file. Imported shapes enable you to model intricate solids with detail not easily replicated using Revolution or General Extrusion shapes, if at all. Here, you import a bevel gear shape and add to it a frame compatible with Bevel Gear Constraint and Revolute Joint blocks.

# Import a Gear Shape

- 1 At the MATLAB command prompt, enter smnew. The Simscape Multibody opens with commonly used blocks. Only the Solid block is relevant here. You do not need to drag or connect any blocks.
- 2 In the Solid block dialog box, set the **Geometry > Shape** parameter to From File. This option enables you to select the STEP or STL geometry file to load.
- **3** Click the field next to the **File Name** parameter, and browse to the bevel gear geometry file location, in this case:
  - matlabroot\toolbox\physmod\sm\docexamples\bevel\_gear\bevel\_c.step
    where matlabroot is the root folder of your MATLAB application, given by the
    matlabroot command. You can also enter the full path to the geometry file directly
    in the parameter field.
- In the solid visualization pane, click the button to refresh the visualization and the button to zoom the solid to fit the visualization pane. The figure shows a front view of the gear.

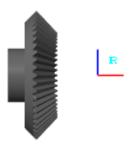

### Add Solid Frames

The imported shape has a reference frame with position and orientation derived from the STEP source file. In a model, this frame serves a key purpose, locating the solid in space relative to other components. However, as is, the frame placement is ill-suited for connection to gear constraint or joint blocks:

- The frame origin is at an offset from the plane of the gear pitch circle, the imaginary circle at the base of the gear along which tooth contact occurs. For connection to the Bevel Gear Constraint block, the frame origin and the pitch circle must be coplanar.
- The frame z-axis is at an angle to the longitudinal axis of the bevel gear. For
  connection to a Revolute Joint block, the two axes must be collinear. Were you to
  connect this frame to a Revolute Joint block in a model, the gear would spin about an
  axis perpendicular to the gear shaft.

You cannot modify the reference frame in the Solid block, but you can create a new frame, with suitable position and orientation, using the frame creation interface of the block. As an example, create a new frame with origin concentric with the gear shaft, located at the base of the bevel gear, and with *z*-axis aligned with the gear shaft:

- In the Solid block dialog box, expand the **Frames** node and click the button. The dialog box opens the frame creation pane.
- 2 In the visualization pane, click the base of the bevel gear. A colored highlight identifies the selected feature.

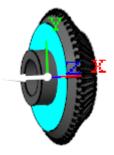

- 3 Under Frame Origin, select Based on Geometric Feature and click the Use Selected Feature button. The origin of the new frame is now coplanar with the base of the bevel gear.
- 4 Under Frame Axes, set the Primary Axis parameter to -Z, select Based on Geometric Feature, and click the Use Selected Feature button. The frame creation interface attempts to align the negative z-axis of the new frame with the normal to the selected surface.
  - The new primary axis alignment is in conflict with the default secondary axis alignment, causing a warning to appear in the visualization pane. You must resolve this conflict by changing the secondary axis alignment before saving the new frame.
- 5 Under Frame Axes > Secondary Axis, from the dropdown list next to the Along Reference Frame Axis option, select +Y and click the Save button. The secondary axis is no longer aligned with the primary axis and the frame is therefore valid.

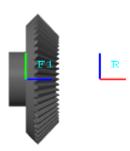

## **Specifying Solid Inertia**

The Solid block can automatically compute the inertial properties of a solid geometry imported from a STEP file. You need only specify the solid density or, alternatively, its mass. If you import a geometry from an STL file instead, you must specify all inertial parameters—the moments and products of inertia as well as the center of mass—manually, by selecting **Inertia** > **Type** to **Custom**.

## **Related Examples**

- "Model a Solid of Revolution" on page 1-75
- "Model a Solid Extrusion" on page 1-81

### **More About**

"Simscape Multibody Bodies" on page 1-13

### Model a Solid of Revolution

#### In this section...

"Tutorial Overview" on page 1-75

"Obtain the Cross-Section Coordinates" on page 1-75

"Create the Dome Model" on page 1-76

"Specify the Dome Properties" on page 1-77

"Visualize the Dome Geometry" on page 1-78

### **Tutorial Overview**

This tutorial shows how to model a solid with a rotational axis of symmetry using the Solid block Revolution shape. The solid considered is a circular dome with a quarter circle for cross section. You model the dome geometry by specifying the cross-section coordinates in the solid xz plane. The Solid block then obtains the dome geometry by revolving the cross section specified about the reference frame z axis.

In this tutorial, you:

- 1 Parameterize the cross-section coordinates in terms of relevant dimensions.
- 2 Specify the cross-section coordinates in the Solid block dialog box.
- **3** Generate the dome geometry in the Solid block visualization pane.

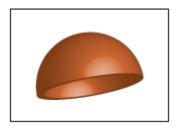

### **Obtain the Cross-Section Coordinates**

To represent the dome geometry, first identify its cross-section shape. This is the 2-D shape that Simscape Multibody revolves to obtain the 3-D dome. You can then specify

the cross-section coordinates in the Solid block dialog box. These coordinates must satisfy certain restrictions. See "Custom Solid Cross-Sections" on page 1-28.

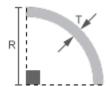

#### **Dome Cross Section**

The [0 0] cross-section coordinate identifies the reference frame origin for this solid. To place the solid reference frame at the dome base center, you specify the coordinates so that the [0 0] coordinate coincides with the base center. By parameterizing the cross-section coordinates in terms of the relevant dome dimensions, you can quickly change the dome dimensions without having to reenter the cross-section coordinates. The figure shows the parameterized cross-section coordinate points.

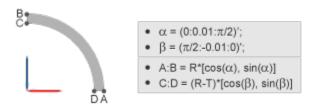

To define the dome cross-section, first define two angle arrays—one in counterclockwise order, running from 0–90°; the other in a clockwise order running from 90–0°. You can then use the first array to define the outer cross-section coordinates, and the second array to define the inner cross-section coordinates. You do that using the MATLAB cos and sin functions.

### Create the Dome Model

- 1 At the MATLAB command prompt, enter smnew. A new Simscape Multibody model opens with some commonly used blocks. Delete all but the Solid block.
- **2** In the Solid block dialog box, specify the following parameters. You later initialize the different MATLAB variables in a subsystem mask.

| Parameter                           | Select or Enter |
|-------------------------------------|-----------------|
| Geometry > Shape                    | Revolution      |
| Geometry > Cross-Section            | CS, units of cm |
| Inertia > Density                   | Rho             |
| Graphic > Visual Properties > Color | RGB             |

**3** Select the Solid block and generate a subsystem, e.g., by pressing **Ctrl+G**.

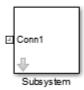

### **Specify the Dome Properties**

- 1 Select the Subsystem block and create a subsystem mask, e.g., by pressing Ctrl+M.
- In the **Parameters & Dialog** tab of the Mask Editor, drag four Edit boxes into the **Parameters** group and specify these parameters.

| Prompt         | Name |
|----------------|------|
| Base Radius    | R    |
| Wall Thickness | Т    |
| Density        | Rho  |
| Color          | RGB  |

- **3** In the **Initialization** tab of the Mask Editor, define the cross-section coordinates and assign them to the MATLAB variable **CS**:
  - % Circular dome outer coordinates:

```
Alpha = (0:0.01:pi/2)';
OuterCS = R*[cos(Alpha), sin(Alpha)];
% Circular dome inner coordinates:
Beta = (pi/2:-0.01:0)';
InnerCS = (R-T)*[cos(Beta), sin(Beta)];
CS = [OuterCS; InnerCS];
```

4 In the Subsystem block dialog box, specify the numerical values of the solid properties. The table shows some values that you can enter.

| Parameter      | Enter         |
|----------------|---------------|
| Base Radius    | 1             |
| Wall Thickness | 0.1           |
| Density        | 2700          |
| Color          | [0.85 0.45 0] |

### Visualize the Dome Geometry

You can now visualize the dome solid. To do this, look under the Subsystem mask—e.g., by selecting the Subsystem block and pressing Ctrl+U—and open the Solid block dialog box. The solid visualization pane shows the solid that you modeled.

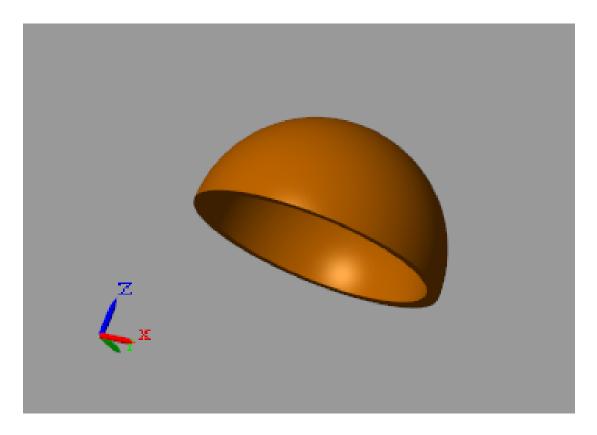

Parameterizing the solid dimensions in terms of MATLAB variables enables you to modify the solid shape without having to redefine its cross-section coordinates. You can change the solid size and proportions simply by changing their values in the Subsystem block dialog box. The figure shows some examples.

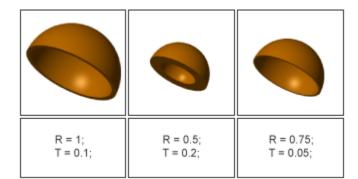

## Model a Solid Extrusion

#### In this section...

"Model Overview" on page 1-81

"Modeling Approach" on page 1-81

"Build Solid Model" on page 1-82

"Define Solid Properties" on page 1-83

"Visualize Solid Model" on page 1-84

### **Model Overview**

You can model an extrusion with a hole. One example is the box beam. Specifying hollow cross-sections must satisfy the cross-section guidelines. See "Custom Solid Cross-Sections" on page 1-28. In this example, you specify the cross-section coordinates of a box beam.

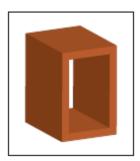

## **Modeling Approach**

To represent the box beam geometry, first identify its cross-section. This is the 2-D area that you sweep along an axis to obtain the 3-D box beam. You can then specify the cross-section coordinates using the Solid block. The figure shows the box beam cross-section that you specify in this example.

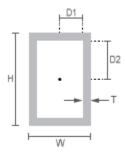

The [0 0] coordinate identifies the solid reference frame origin. To place the reference frame at the center of the box beam, specify the coordinates so that the [0 0] coordinate is at the cross-section center. By parameterizing the cross-section coordinates in terms of relevant box beam dimensions, you can later change the box beam dimensions without having to reenter the cross-section coordinates. The figure shows the cross-section dimensions and coordinates that you must specify to represent the box beam.

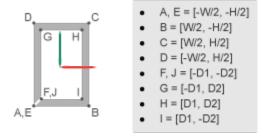

Using the cross-section points that the figure shows, you define the coordinate matrix as:

```
OuterCS = [A, B, C, D, E];
InnerCS = [F, G, H, I, J];
CS = [OuterCS; InnerCS];
```

For more information about specifying the hollow cross-section coordinates, see "Hollow Cross Sections" on page 1-29.

### **Build Solid Model**

1 At the MATLAB command prompt, enter smnew. A new Simscape Multibody model opens with some commonly used blocks. Delete all but the Solid block.

**2** In the Solid block dialog box, specify the following parameters. You later initialize the different MATLAB variables in a subsystem mask.

| Parameter                           | Select or Enter   |
|-------------------------------------|-------------------|
| Geometry > Shape                    | General Extrusion |
| Geometry > Cross-Section            | CS, units of cm   |
| Geometry > Length                   | L, units of cm    |
| Inertia > Density                   | Rho               |
| Graphic > Visual Properties > Color | RGB               |

**3** Select the Solid block and generate a new subsystem, e.g., by pressing Ctrl+G.

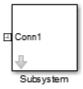

# **Define Solid Properties**

In the subsystem mask, initialize the solid parameters. Then, in the subsystem dialog box, specify their values.

1 Select the Subsystem block and create a subsystem mask, e.g., by pressing Ctrl+M.

In the **Parameters & Dialog** tab of the Mask Editor, drag six Edit boxes into the **Parameters** group and specify these parameters.

| Prompt | Name |
|--------|------|
| Length | L    |
| Height | Н    |

| Prompt    | Name |
|-----------|------|
| Width     | W    |
| Thickness | Т    |
| Density   | Rho  |
| Color     | RGB  |

3 In the **Initialization** tab of the Mask Editor, define the cross-section coordinates and assign them to MATLAB variable CS:

```
D1 = W/2-T;

D2 = H/2-T;

OuterCS = [-W/2,-H/2; W/2,-H/2; W/2,H/2; ...

-W/2,H/2; -W/2,-H/2];

InnerCS = [-D1,-D2; -D1,D2; D1,D2; D1 -D2; -D1,-D2];

CS = [OuterCS; InnerCS];
```

**4** In the Subsystem block dialog box, specify the numerical values of the solid properties. The table shows some values that you can enter.

| Parameter | Enter         |
|-----------|---------------|
| Length    | 10            |
| Height    | 4             |
| Width     | 2             |
| Thickness | 0.2           |
| Density   | 2700          |
| Color     | [0.85 0.45 0] |

### Visualize Solid Model

You can now visualize the box-beam solid. To do this, look under the Subsystem mask —e.g., by selecting the Subsystem block and pressing **Ctrl+U**—and open the Solid block dialog box. The solid visualization pane shows the solid that you modeled.

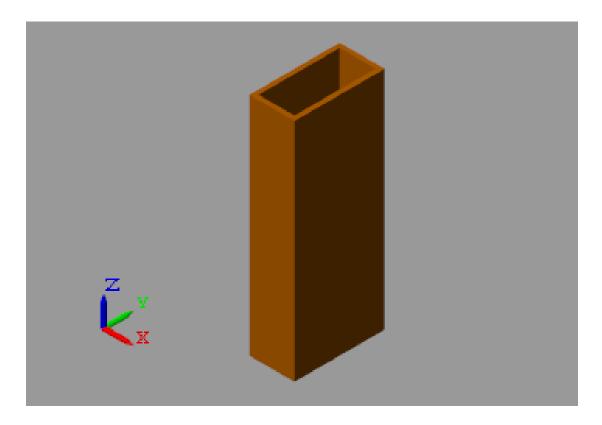

Parameterizing the solid dimensions in terms of MATLAB variables enables you to modify the solid shape without having to redefine its cross-section coordinates. You can change the solid size and proportions simply by changing their values in the Subsystem block dialog box. The figure shows some examples.

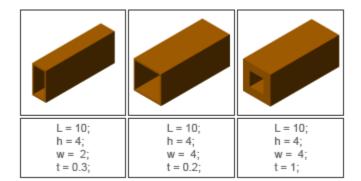

# Model a Compound Body

#### In this section...

"Model Overview" on page 1-87

"Create the Binary Link Model" on page 1-87

"Generate the Body Subsystem" on page 1-89

"Visualize the Model" on page 1-91

"Open Reference Model" on page 1-91

### **Model Overview**

This example shows how to model a binary link—a compound body with two holes each for a joint connection. The model that you create comprises three Solid blocks representing the main body of the link and each of its hole sections. Two Rigid Transform blocks establish the rigid spatial relationships between the solids, translating them relative to each other so that they assemble without gaps or overlaps. The figure shows a front view of the binary link modeled in this example.

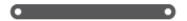

## Create the Binary Link Model

- 1 Open a new Simulink Model window.
- **2** Drag the following blocks to the model.

| Library                                      | Block                | Quantity |
|----------------------------------------------|----------------------|----------|
| Simscape > Utilities                         | Solver Configuration | 1        |
| Simscape > Multibody > Frames and Transforms | Rigid Transform      | 2        |
| Simscape > Multibody > Body Elements         | Solid                | 3        |

**3** Connect and name the blocks as shown in the figure.

Be sure to flip the Rigid Transform block. Its B frame port must face the Main Solid block. Also include the broken line extending from the Hole B block (right click the existing connection line and drag).

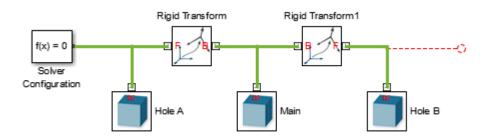

**4** In the solid block dialog boxes, specify these parameters.

| Parameter                                 | Hole A                             | Main                              | Hole B                             |
|-------------------------------------------|------------------------------------|-----------------------------------|------------------------------------|
| Geometry > Shape                          | Select General<br>Extrusion.       | Select General Extrusion.         | Select General<br>Extrusion.       |
| Geometry ><br>Cross-section               | Enter HoleACS. Select units of cm. | Enter MainCS. Select units of cm. | Enter HoleBCS. Select units of cm. |
| Geometry ><br>Length                      | Enter T. Select units of cm.       | Enter T. Select units of cm.      | Enter T. Select units of cm.       |
| Inertia > Density                         | Enter Rho.                         | Enter Rho.                        | Enter Rho.                         |
| Graphic > Visual<br>Properties ><br>Color | Enter LinkRGB.                     | Enter LinkRGB.                    | Enter LinkRGB.                     |

5 In the rigid transform block dialog boxes, specify these parameters.

| Parameter            | Rigid Transform       | Rigid Transform1      |  |
|----------------------|-----------------------|-----------------------|--|
| Translation > Method | Select Standard Axis. | Select Standard Axis. |  |
| Translation > Axis   | Select +X.            | Select +X.            |  |

| Parameter            | Rigid Transform             | Rigid Transform 1           |
|----------------------|-----------------------------|-----------------------------|
| Translation > Offset | Enter -L/2. Select units of | Enter +L/2. Select units of |
|                      | cm.                         | cm.                         |

# Generate the Body Subsystem

Enclose the binary link blocks in a Subsystem block, define the general extrusion coordinates, and specify the relevant parameter values:

1 Select all blocks excluding Solver Configuration and press **Ctrl+G.**. Simulink encloses the selected blocks in a new subsystem block. Rename the subsystem block as shown in the figure.

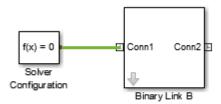

- 2 Select the subsystem block and press Ctrl+M. Simulink adds a parameter mask to the subsystem block.
- In the **Parameters & Dialog** tab of the Mask Editor, drag six edit boxes into the **Parameters** group and specify the following parameters.

| Prompt          | Name |
|-----------------|------|
| Length          | L    |
| Width           | W    |
| Thickness       | Т    |
| Peg Hole Radius | R    |
| Mass Density    | Rho  |

| Prompt     | Name    |
|------------|---------|
| Link Color | LinkRGB |

4 In the **Initialization** tab of the Mask Editor, define the extrusion cross sections and click **OK**:

```
% Cross-section of Main:
Alpha = (pi/2:-0.01:-pi/2)';
Beta = (3*pi/2:-0.01:pi/2)';
EndACS = [-L/2 W/2; -L/2+R*cos(Alpha)...
R*sin(Alpha); -L/2 -W/2];
EndBCS = [L/2 - W/2; L/2 + R*\cos(Beta)...
R*sin(Beta); L/2 W/2];
MainCS = [EndACS; EndBCS];
% Cross-section of HoleA:
Alpha = (pi/2:0.01:3*pi/2)';
Beta = (3*pi/2:-0.01:pi/2)';
HoleACS = [W/2*cos(Alpha) W/2*sin(Alpha);...
R*cos(Beta) R*sin(Beta)];
% Cross-section of HoleB:
Alpha = (-pi/2:0.01:pi/2)';
Beta = (pi/2:-0.01:-pi/2)';
HoleBCS = [W/2*cos(Alpha) W/2*sin(Alpha);...
R*cos(Beta) R*sin(Beta)];
```

5 In the dialog box of the Binary Link B subsystem block, specify these parameters.

| Parameter          | Value          |
|--------------------|----------------|
| Length             | 30             |
| Width              | 2              |
| Thickness          | 0.8            |
| Peg Hole Radius    | 0.4            |
| Mass Density       | 2700           |
| Link Color [R G B] | [0.25 0.4 0.7] |

### Visualize the Model

Update the block diagram. You can do this by pressing Ctrl+D. Mechanics Explorer opens with a static display of the binary link body. To obtain the view shown in the

figure, in the Mechanics Explorer toolstrip select the isometric view button,

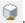

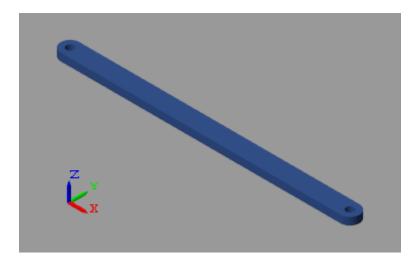

### **Open Reference Model**

To open a completed version of the binary link model, at the MATLAB command prompt, enter smdoc binary link b.

### **Related Examples**

"Model a Closed-Loop Kinematic Chain" on page 2-21

# **Multibody Systems**

- "Multibody Assembly Workflow" on page 2-2
- "Modeling Joint Connections" on page 2-4
- "How Multibody Assembly Works" on page 2-9
- "Counting Degrees of Freedom" on page 2-15
- "Model an Open-Loop Kinematic Chain" on page 2-16
- "Model a Closed-Loop Kinematic Chain" on page 2-21
- "Troubleshoot Assembly Errors in Aiming Mechanism Model" on page 2-27
- "Modeling Gear Constraints" on page 2-36
- "Assemble a Gear Model" on page 2-43
- "Model a Compound Gear Train" on page 2-66
- "Constrain a Point to a Curve" on page 2-82

# Multibody Assembly Workflow

### In this section...

"Study the Joints and Constraints to Model" on page 2-2

"Assemble Bodies Using Joints and Constraints" on page 2-2

"Guide Model Assembly" on page 2-3

"Verify Model Assembly" on page 2-3

# Study the Joints and Constraints to Model

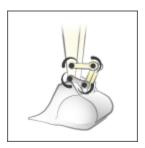

Identify the joints and constraints between the various bodies. Joints can be real, such as that between a piston and its case, or virtual, such as that between two planets.

# **Assemble Bodies Using Joints and Constraints**

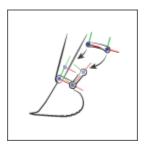

Model the degrees of freedom between bodies by connecting their frames through joints. You can further constrain these degrees of freedom through specialized constraints, such as those between gears. See "Assemble a Gear Model" on page 2-43 for an example.

### **Guide Model Assembly**

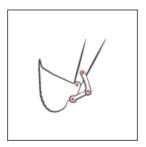

Specify the state targets of the various joints. You can specify the desired position and velocity of a joint at time zero. If the state targets are valid and compatible, the joints assemble in the states specified. See the "Guide Assembly and Visualize Model" on page 2-24 section of "Model a Closed-Loop Kinematic Chain" on page 2-21 for an example.

### **Verify Model Assembly**

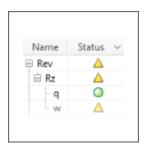

Update the block diagram. Examine the model visualization for assembly issues. Open the Simscape Variable Viewer or the Simscape Multibody Model Report to see if all state targets have been satisfied. See the "Verify Model Assembly" on page 2-25 section of "Model a Closed-Loop Kinematic Chain" on page 2-21 for an example.

# **Modeling Joint Connections**

#### In this section...

"Role of Joints in a Model" on page 2-4

"Joint Degrees of Freedom" on page 2-4

"Joint Primitives" on page 2-6

"Joint Inertia" on page 2-8

### Role of Joints in a Model

Joints impose between bodies the primary kinematic constraints that determine how they can move relative to each other. A joint can be a physical connection, such as that between the case and shaft of a linear hydraulic actuator, or a virtual connection, such as that between the Earth and the moon. In Simscape Multibody, you model both connection types using Joint blocks.

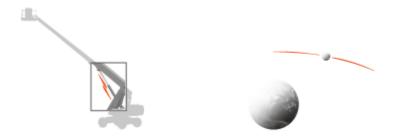

### Examples of physical and virtual connections between bodies

Gear and Constraint blocks too impose kinematic constraints between bodies. How are joint blocks different? While Gear and Constraint blocks are parameterized in terms of the DoFs they remove between bodies, Joint blocks are parameterized in terms of the DoFs they provide, through modules called joint primitives.

# Joint Degrees of Freedom

Each Joint block connects exactly two bodies. Such a connection determines the maximum degrees of freedom, or DoFs, that the adjoining bodies can share. These DoFs

range from zero in the Weld Joint block to six—three translational and three rotational—in 6-DOF Joint and Bushing Joint blocks. Translation refers to a change in position and rotation to a change in orientation.

Joint DoFs are a measure of joint mobility. Precluding other constraints in a model, a joint with more DoFs allows greater freedom of motion between the adjoining bodies. Joint DoFs also have a mathematical interpretation. They are the minimum number of state variables needed to fully determine the configuration of a joint at each time step during simulation.

Consider a rectangular joint. This joint allows translation in a plane and it therefore has two translational DoFs—one for each spatial dimension. At each time step, the joint configuration is fully determined by two state variables, the position coordinates in the plane of motion [x(t), y(t)]. This means, for example, that you can fully prescribe motion at this joint using two position input signals.

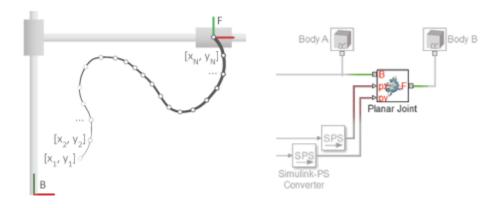

The table summarizes the DoFs that the various Joint blocks provide.

| Joint Block             | Translational DoFs | Rotational DoFs    | Total DoFs |
|-------------------------|--------------------|--------------------|------------|
| 6-DOF Joint             | 3                  | 3                  | 6          |
| Bearing Joint           | 1                  | 3                  | 4          |
| Bushing Joint           | 3                  | 3                  | 6          |
| Cartesian Joint         | 3                  | 0                  | 3          |
| Constant Velocity Joint | 0                  | 2                  | 2          |
| Cylindrical Joint       | 1                  | 1                  | 2          |
| Gimbal Joint            | 0                  | 3                  | 3          |
| Leadscrew Joint         | 1 (coupled transla | tional-rotational) | 1          |
| Pin Slot Joint          | 1                  | 1                  | 2          |
| Planar Joint            | 2                  | 1                  | 3          |
| Prismatic Joint         | 1                  | 0                  | 1          |
| Rectangular Joint       | 2                  | 0                  | 2          |
| Revolute Joint          | 0                  | 1                  | 1          |
| Spherical Joint         | 0                  | 3                  | 3          |
| Telescoping Joint       | 1                  | 3                  | 4          |
| Universal Joint         | 0                  | 2                  | 2          |
| Weld Joint              | 0                  | 0                  | 0          |

The actual DoFs at a joint are often fewer in number than the joint alone would allow. This happens when kinematic constraints elsewhere in the model limit the relative motion of the adjoining bodies. Such constraints can arise from gears in mesh, forbidden DoFs due to other joints in closed kinematic loops, and fixed distances and angles between bodies, among other factors.

### **Joint Primitives**

Joint blocks are assortments of joint primitives, basic yet complete joints of various kinds you cannot decompose any further—at least without losing behavior such as the rotational-translational coupling of the lead screw joint. Joint primitives range in number from zero in the Weld Joint block to six in the Bushing Joint block. There are five joint primitives:

Prismatic — Allows translation along a single standard axis (x, y, or z). Joint blocks
can contain up to three prismatic joint primitives, one for each translational DoF.
Prismatic primitives are labeled P\*, where the asterisk denotes the axis of motion,
e.g., Px, Py, or Pz.

- Revolute Allows rotation about a single standard axis (x, y, or z). Joint blocks can
  contain up to three revolute joint primitives, one for each rotational DoF. Revolute
  primitives are labeled R\*, where the asterisk denotes the axis of motion, e.g., Rx, Ry,
  or Rz.
- Spherical Allows rotation about any 3-D axis, [x, y, z]. Joint blocks contain no more than one spherical primitive, and never in combination with revolute primitives. Spherical primitives are labeled S.
- Lead Screw Primitive Allows coupled rotation and translation on a standard axis (e.g., z). This primitive converts between rotation at one end and translation at the other. Joint blocks contain no more than one lead screw primitive. Lead screw primitives are labeled LS\*, where the asterisk denotes the axis of motion.
- Constant Velocity Joint Allows rotation at constant velocity between intersecting though arbitrarily aligned shafts. Joint blocks contain no more than one constant velocity primitive. Constant velocity primitives are labeled CV.

The table summarizes the joint primitives and DoFs that the various Joint blocks provide.

| Joint Block             |    |    |      | Joint | Prim | itives |   |    |     |
|-------------------------|----|----|------|-------|------|--------|---|----|-----|
| 6-DOF Joint             | Px | Ру | Pz   |       |      |        | S |    |     |
| Bearing Joint           |    |    | Pz   | Rx    | Ry   | Rz     |   |    |     |
| Bushing Joint           | Px | Ру | Pz   | Rx    | Ry   | Rz     |   |    |     |
| Cartesian Joint         | Px | Ру | Pz   |       |      |        |   |    |     |
| Constant Velocity Joint |    |    |      |       |      |        |   | CV |     |
| Cylindrical Joint       |    |    | . Pz |       |      | Rz     |   |    |     |
| Gimbal Joint            |    |    |      | Rx    | Ry   | Rz     |   |    |     |
| Leadscrew Joint         |    |    |      |       |      |        |   |    | LSz |
| Pin Slot Joint          | Px |    |      |       |      | Rz     |   |    |     |
| Planar Joint            | Px | Ру |      |       |      | Rz     |   |    |     |
| Prismatic Joint         |    |    | Pz   |       |      |        |   |    |     |
| Rectangular Joint       | Px | Ру |      |       |      |        |   |    |     |
| Revolute Joint          |    |    |      |       |      | Rz     |   |    |     |
| Spherical Joint         |    |    |      |       |      |        | S |    |     |
| Telescoping Joint       |    |    | Pz   |       |      |        | S |    |     |
| Universal Joint         |    |    |      | Rx    | Ry   |        |   |    |     |
| Weld Joint              |    |    |      |       |      |        |   |    |     |

Why use Joint blocks with spherical primitives? Those with three revolute primitives are susceptible to gimbal lock—the natural but often undesired loss of one rotational DoF when any two rotation axes become aligned. Gimbal lock leads to simulation errors due to numerical singularities. Spherical primitives eliminate the risk of gimbal-lock errors by representing 3-D rotations using 4-D quantities known as quaternions.

### Joint Inertia

Simscape Multibody joints are idealized. They differ from real joints in that they have no inertia—a suitable approximation in most models, where the impact of joint inertia on system dynamics is often negligible. This is the case, for example, in the constant-velocity joints of automobile driveline systems, where shaft inertia can dwarf joint inertia.

If joint inertia is important in your model, you can account for it using Solid or Inertia blocks. Connect the block reference frame ports to the appropriate joint frames and specify the joint inertial properties in the block dialog boxes. You can specify joint mass or density, products of inertia, moments of inertia, and center of mass. For more information on how to specify inertia, see "Specify the Inertia of a Solid" on page 1-32.

# **How Multibody Assembly Works**

#### In this section...

"Model Assembly" on page 2-9

"Connecting Joints" on page 2-9

"Orienting Joints" on page 2-10

"Guiding Assembly" on page 2-11

"Verifying Model Assembly" on page 2-11

# **Model Assembly**

You model an articulated system by interconnecting bodies through joints and occasionally gears and other constraints. Bodies contribute their inertias to the model, while joints, gears, and constraints determine the relative degrees of freedom that exist between the bodies. You interconnect the two component types by linking frame ports on Joint, Gear, and Constraint blocks to frame ports on body subsystems.

Simscape Multibody automatically assembles your model when you update the block diagram—for example, by selecting **Simulation > Update Diagram** from the Simulink menu bar.

During model update, Simscape Multibody determines the initial states of joints—their positions and velocities—so that the resulting assembly satisfies all kinematic constraints in the model. This process occurs in two phases, with the assembly algorithm first computing the joint positions and then the joint velocities. The complete process is called model assembly.

### **Connecting Joints**

Joints connect to bodies through frames. Each Joint block contains two frame ports, base (B) and follower (F), identifying the connection points in the adjoining bodies and the relative directions they can move in. When you connect these ports to frames in the body subsystems, you determine how the bodies themselves connect upon model assembly.

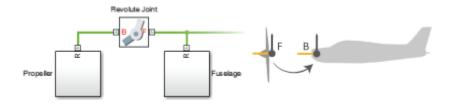

### Joint Frames Identifying Connection Points and Rotation Axis of Aircraft Propeller

If a joint has no actuation and no sensing outputs, its frame ports are fully interchangeable. In this case, you can switch the bodies that the ports connect to without affecting model dynamics or joint sensing outputs. If the joint does have actuation inputs or sensing outputs, you may need to reverse the actuation or sensing signals to obtain the same dynamic behavior and simulation results.

To change the connection points of a joint, you must modify the connection frames in the adjoining body subsystems. You do this by specifying a translation transform using a Rigid Transform block. You can add new Rigid Transform blocks to the body subsystems or, if appropriate, change the translation transforms in existing Rigid Transform subsystems.

For more information on how Simscape Multibody software interprets frame ports, nodes, and lines, see "Working with Frames" on page 1-3.

### **Orienting Joints**

To obtain the motion expected in a model, you must align its various joint motion axes properly. This means aligning the joints themselves as observed or anticipated in the real system. Misaligning the joint axes may lead to unexpected motion but it often leads to something more serious, such as a failure to assemble and simulate.

You can specify and change joint alignment by rotating the connection frames local to the adjoining body subsystems. For this purpose, you specify rotation transforms using Rigid Transform blocks, either by adding new blocks to the body subsystems or, if appropriate, by changing the rotation transforms in existing blocks within the subsystems.

Why change the orientation of joints through body subsystem frames? The primitives in a Joint block each have a predetermined motion axis, such as x or z. The axis definition is fixed and cannot be changed. Realigning the connection frames local to the adjoining body subsystems provides a natural way to reorient joints while avoiding confusion over which axis a particular joint uses.

# **Guiding Assembly**

Joints can start simulation from different states. For example, the crank joint of a crank-rocker linkage can start at any angle from 0° to 360°. As a result, during model assembly, Simscape Multibody must choose from many equally valid states. You can guide the states chosen by specifying state targets in the Joint block dialog boxes.

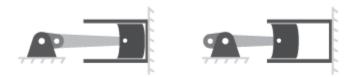

#### Crank-Slider Mechanism in Fully Extended and Fully Retracted Initial Configurations

State targets need not be exact values. If Simscape Multibody cannot achieve a state target exactly, it searches for the joint state nearest to the state target. For example, if you specify a position state target of 60° but the joint can only reach angles of 0° to 45°, Simscape Multibody attempts to assemble the joint at 45°.

How close the actual joint state is to the state target depends on the kinematic constraints in your model, any conflicts with other state targets, and the state target priority level—a ranking that determines which of two state targets to satisfy if they prove to be mutually incompatible. You can set the priority level to Low or High.

Simscape Multibody first attempts to satisfy all state targets exactly. If a state target conflict arises, Simscape Multibody ignores the low-priority state targets and attempts to satisfy only the high-priority state targets. If a state target conflict still exists, Simscape Multibody ignores also the high-priority state targets and attempts to assemble the model in the nearest valid configuration.

You can specify state targets for all joints in an open kinematic chain. However, to avoid simulation errors, every closed chain must contain at least one joint without state targets.

# Verifying Model Assembly

A model assembles successfully only if the connections between its bodies are congruous with each other. If in satisfying one kinematic constraint, Simscape Multibody must

violate another kinematic constraint, the model is kinematically invalid and assembly fails. This happens, for example, when the ground link of a four-bar assembly exceeds the combined length of the remaining three links, preventing at least one joint from assembling.

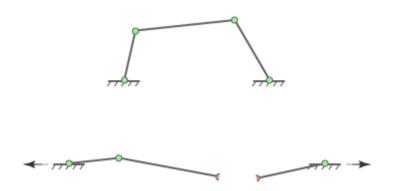

### Joint Assembly Failure in Four-Bar Linkage with Exceedingly Long Ground Link

To ensure that your model has assembled correctly, use these Simscape Multibody and Simscape utilities:

Mechanics Explorer — Simscape Multibody visualization utility. Visually examine
your model from different points of view to ensure that its bodies connect at the
expected locations and with the proper orientations.

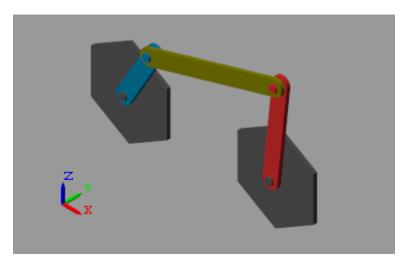

 Variable Viewer — Simscape state-reporting utility. Check the assembly status of individual joints and constraints and compare your state targets to the actual joint states achieved during assembly.

| Name                       | Status ▼ | Priority ▼ | Target | Start              | Unit 🔻 |
|----------------------------|----------|------------|--------|--------------------|--------|
| ☐ Base_Crank_Revolute      | 0        |            |        |                    |        |
| ⊟ Rz                       |          |            |        |                    |        |
| - q                        |          | High       | 150.0  | 150.0              | deg    |
| ·· w                       |          | High       | -360.0 | -360.0             | deg/s  |
| Base_Rocker_Revolute       |          |            |        |                    |        |
| ⊟ Rz                       |          |            |        |                    |        |
| - q                        |          |            |        | 3.0338             | rad    |
| w                          |          |            |        | -3.13757           | rad/s  |
| Connector_Rocker_Revolute  |          |            |        |                    |        |
| ⊟ Rz                       |          |            |        |                    |        |
| - q                        |          |            |        | 1.1814             | rad    |
| w                          |          |            |        | -4.35682           | rad/s  |
| ☐ Crank_Connector_Revolute |          |            |        |                    |        |
| ⊟ Rz                       | Δ        |            |        |                    |        |
| - q                        | Δ        | Low        | -45.0  | -43.86525496465046 | deg    |
| w                          | <b>O</b> |            |        | 7.50244            | rad/s  |

• Statistics Viewer — Simscape metrics-reporting utility. Check, among other metrics, the degrees of freedom, number of joints, and number of constraints in your model.

| Name                                                | Value |
|-----------------------------------------------------|-------|
|                                                     |       |
| Number of rigidly connected components (excluding   | 3     |
| Number of joints (total)                            | 4     |
| Number of explicit tree joints                      | 3     |
| Number of implicit 6-DOF tree joints                | 0     |
| Number of cut joints                                | 1     |
| Number of constraints                               | 0     |
| Number of tree degrees of freedom                   | 3     |
| Number of position constraint equations (total)     | 5     |
| Number of position constraint equations (non-redund | 2     |
| Number of mechanism degrees of freedom (minimum)    | 1     |
| State vector size                                   | 8     |
| Average kinematic loop length                       | 4     |

# **Counting Degrees of Freedom**

The number and types of joints, gears, and constraints in a mechanism partially determine its mobility—the total number of degrees of freedom, or DoFs, that the mechanism provides and therefore the minimum number of input variables needed to fully constrain its configuration. The mobility F of a mechanism with N bodies and j joints, each with f DoFs follows from expressions such as the Kutzbach criterion, which for a planar mechanism states:

$$F = 3(N-1) - \sum_{i=1}^{j} (3 - f_i)$$

Applying this criterion to a four-bar linkage, an assembly of four bodies (n = 4) and four joints (j = 4) with one rotational DoF each ( $f_i = 1$ ), yields a mobility of one DoF—indicating that a single input variable suffices to fully control the linkage configuration. As mechanisms grow in complexity, manually calculating total DoFs becomes more time-consuming, so Simscape Multibody automatically computes them for you.

You can view the mechanism DoFs through the Simscape Statistics Viewer, shown below for the four-bar featured example. You open the Statistics Viewer from the Simulink Editor menu bar by selecting **Analysis** > **Simscape** > **Statistics Viewer**. Enter sm\_four\_bar at the MATLAB command prompt to open the four-bar model and view its DoFs through the Statistics Viewer.

| Name                                                    | Value |
|---------------------------------------------------------|-------|
| Number of implicit 6-DOF tree joints                    | 0     |
| Number of cut joints                                    | 1     |
| Number of constraints                                   | 0     |
| Number of tree degrees of freedom                       | 3     |
| Number of position constraint equations (total)         | 5     |
| Number of position constraint equations (non-redundant) | 2     |
| Number of mechanism degrees of freedom (minimum)        | 1     |
| State vector size                                       | 8     |
| Average kinematic loop length                           | 4     |

# Model an Open-Loop Kinematic Chain

#### In this section...

"Model Overview" on page 2-16

"Build Model" on page 2-17

"Guide Model Assembly" on page 2-18

"Visualize Model and Check Assembly Status" on page 2-18

"Simulate Model" on page 2-20

"Open Reference Model" on page 2-20

### **Model Overview**

This example shows how to model a double pendulum—a simple kinematic chain comprising two moving bodies connected in series via two revolute joints. A third body represents a mechanical ground and is rigidly connected to the inertial World frame. The custom <code>smdoc\_compound\_rigid\_bodies</code> library provides the body subsystem blocks used in the example.

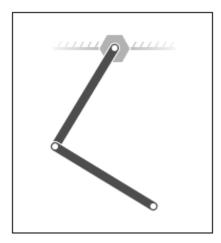

Revolute Joint blocks enable you to model the joints connecting adjacent bodies and help set their initial states. Simscape Multibody software satisfies a joint state target precisely if it is kinematically valid and not in conflict with other state targets. A **Priority** parameter lets you specify which targets to attempt to satisfy first.

### **Build Model**

- 1 Start a new model.
- **2** Drag these blocks into the model. The two Revolute Joint blocks provide the double pendulum two rotational degrees of freedom.

| Library                                      | Block                   | Quantity |
|----------------------------------------------|-------------------------|----------|
| Simscape > Utilities                         | Solver Configuration    | 1        |
| Simscape > Multibody > Utilities             | Mechanism Configuration | 1        |
| Simscape > Multibody > Frames and Transforms | World Frame             | 1        |
| Simscape > Multibody > Joints                | Revolute Joint          | 2        |

- **3** At the MATLAB command prompt, enter smdoc\_compound\_rigid\_bodies. A custom block library with the same name opens up.
- **4** Drag these custom blocks into the model. Each block represents a body in the double pendulum.

| Block         | Quantity |
|---------------|----------|
| Pivot Mount   | 1        |
| Binary Link A | 2        |

**5** Connect the blocks as shown in the figure.

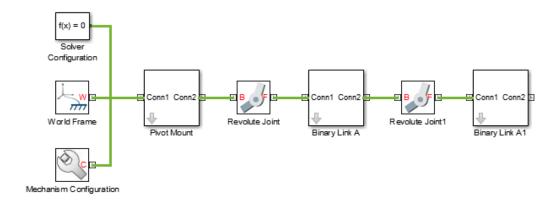

# **Guide Model Assembly**

- In the Revolute Joint block dialog boxes, select **State Targets** > **Specify Position Target**. You can now specify the desired starting positions of the two joints.
- 2 In Value, enter these joint angles.

| Block Name      | Value (degrees) |
|-----------------|-----------------|
| Revolute Joint  | 30              |
| Revolute Joint1 | -75             |

### Visualize Model and Check Assembly Status

To visualize the model, update the block diagram. You can do this from the menu bar by selecting **Simulation** > **Update Diagram**. Mechanics Explorer opens with a 3-D view of the double pendulum assembly. Click the isometric view button to obtain the perspective in the figure.

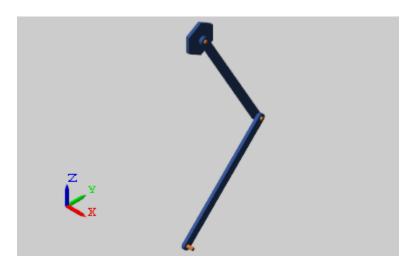

To check the assembly status of the revolute joints, use the Model Report utility. You can open this utility from the Mechanics Explorer menu bar by selecting **Tools > Model Report**. The figure shows the assembly information for the double pendulum.

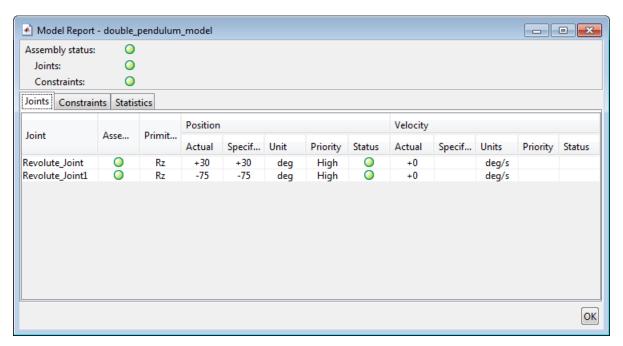

### Simulate Model

Run the simulation, e.g., by selecting **Simulation > Run**. Mechanics Explorer shows a 3-D animation of the double pendulum assembly. The assembly moves due to gravity, specified in the Mechanism Configuration block.

### **Open Reference Model**

To see a complete model of the double pendulum assembly, at the MATLAB command prompt enter:

smdoc\_double\_pendulum

# Model a Closed-Loop Kinematic Chain

#### In this section...

"Model Overview" on page  $\overline{2-21}$ 

"Build Model" on page 2-22

"Specify Block Parameters" on page 2-24

"Guide Assembly and Visualize Model" on page 2-24

"Verify Model Assembly" on page 2-25

"Simulate Model" on page 2-26

"Open Reference Model" on page 2-26

### **Model Overview**

This example shows how to model a four bar—a closed kinematic chain comprising four bodies that connect through revolute joints. One of the links is fixed to the World frame and acts as a ground. This link is replaced here by two pivot mounts connected through a rigid translation transform. The custom smdoc\_compound\_rigid\_bodies library provides the body subsystem blocks used in the example.

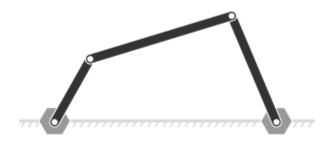

Revolute Joint blocks enable you to model the joints connecting adjacent bodies and help set their initial states. Simscape Multibody software satisfies a joint state target precisely if it is kinematically valid and not in conflict with other state targets. A **Priority** parameter lets you specify which targets to attempt to satisfy first.

### **Build Model**

To model the four-bar linkage:

- 1 Start a new model.
- **2** Drag these blocks to the model. The Rigid Transform blocks specify the distance between the two pivot mounts. This distance is the length of the implicit ground link.

| Library                                      | Block                   | Quantity |
|----------------------------------------------|-------------------------|----------|
| Simscape > Utilities                         | Solver Configuration    | 1        |
| Simscape > Multibody > Utilities             | Mechanism Configuration | 1        |
| Simscape > Multibody > Frames and Transforms | World Frame             | 1        |
| Simscape > Multibody > Frames and Transforms | Rigid Transform         | 2        |

**3** Connect and name the blocks as shown in the figure. The base frame ports of the Rigid Transform blocks must connect to the World Frame block.

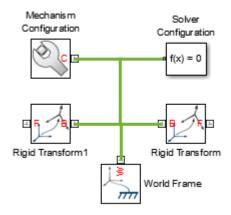

**4** From the **Simscape** > **Multibody** > **Joints** library, drag four Revolute Joint blocks into the model.

- **5** At the MATLAB command prompt, enter smdoc\_compound\_rigid\_bodies. A custom library with compound body subsystem blocks opens up.
- **6** From the smdoc\_compound\_rigid\_bodies library, drag the following blocks.

| Block         | Quantity |
|---------------|----------|
| Pivot Mount   | 2        |
| Binary Link A | 2        |
| Binary Link B | 1        |

**7** Connect and name the blocks as shown in the figure. You must position the frame ports of the custom body subsystem blocks exactly as shown.

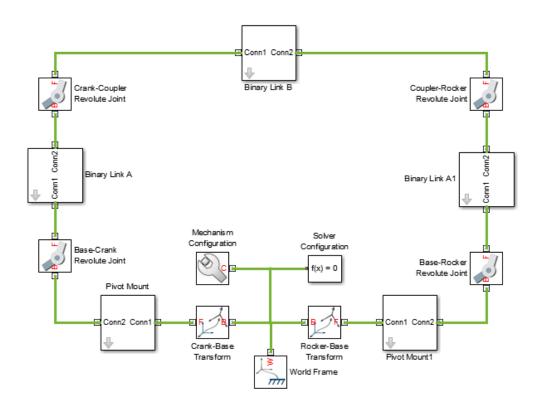

# **Specify Block Parameters**

1 In the Rigid Transform block dialog boxes, specify the offset between the pivot mounts and the world frame. The pivot mounts are assumed to be symmetrically positioned about this frame.

| Parameter            | Crank-Base Transform | Rocker-Base Transform |
|----------------------|----------------------|-----------------------|
| Translation > Method | Standard Axis        | Standard Axis         |
| Translation > Axis   | - Y                  | +Y                    |
| Translation > Offset | 15 in units of cm    | 15 in units of cm     |

2 In each binary link block dialog box, specify the length parameter.

| Block          | Length (cm) |
|----------------|-------------|
| Binary Link A  | 10          |
| Binary Link B  | 35          |
| Binary Link A1 | 20          |

### **Guide Assembly and Visualize Model**

Guide model assembly by specifying the desired initial state for one or more joints in the model. To specify an initial angle of 30° for the Base-Crank joint:

- In the Base-Crank Revolute Joint block dialog box, expand **State Targets** and select **Specify Position Target**.
- 2 In Value, enter -30 and press OK.
- 3 In the menu bar, select Simulation > Update Diagram

Mechanics Explorer opens with a static display of the four-bar linkage in its initial configuration. If the joint state targets that you specified are valid and compatible, the initial configuration matches those state targets precisely.

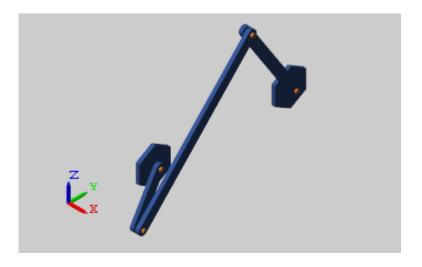

# **Verify Model Assembly**

To check whether—and how precisely—your state targets were met, you can use the Simscape Variable Viewer or the Simscape Multibody Model Report.

To open the Simscape Variable Viewer, in the Simulink menu bar, select **Analysis** > **Simscape** > **Variable Viewer**. To open the Simscape Multibody Model Report, update the diagram and, in the Mechanics Explorer menu bar, select **Tools** > **Model Report**.

The figure shows a Model Report example. The yellow marker indicates that the Base-Rocker Revolute Joint state target was satisfied approximately only. The remaining green marker indicates that the remaining state target was satisfied precisely.

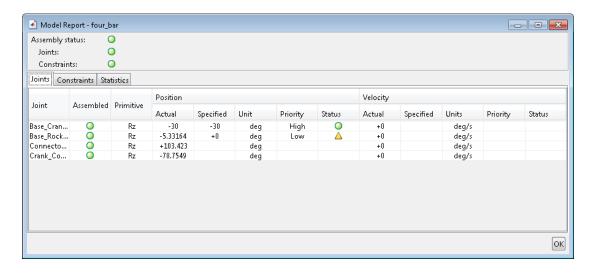

### Simulate Model

Run the simulation, e.g., by selecting **Simulation > Run**. Mechanics Explorer shows a 3-D animation of the four bar assembly. The assembly moves due to gravity, specified in the Mechanism Configuration block.

### **Open Reference Model**

To see a complete model of the four-bar assembly, at the MATLAB command prompt enter:

smdoc\_four\_bar

# **Troubleshoot Assembly Errors in Aiming Mechanism Model**

#### In this section...

"Model Overview" on page 2-27

"Explore Model" on page 2-28

"Update Model" on page 2-31

"Troubleshoot Assembly Error" on page 2-31

"Correct Assembly Error" on page 2-33

"Simulate Model" on page 2-34

### **Model Overview**

In closed-loop systems, joints and constraints must be mutually compatible. For example, in a four-bar linkage, all revolute joints must spin about parallel axes. If one of the joints spins about a different axis, assembly fails and the model does not simulate.

To simplify the troubleshooting process, Simscape Multibody provides Model Report. This tool helps you pinpoint the joints and constraints that caused assembly to fail. Once you identify these joints and constraints, you can then determine which of their frames to correct—and how to correct them.

In this example, you identify the assembly error source in an aiming mechanism model using Model Report. Then, using Mechanics Explorer, you determine how to correct that error source. The sm\_dcrankaim\_assembly\_with\_error featured example provides the basis for this example.

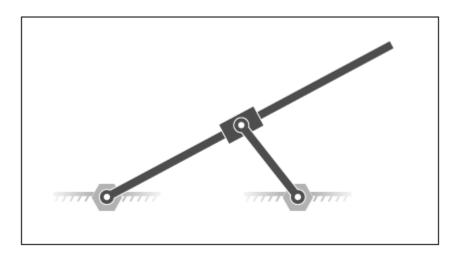

# **Explore Model**

To open the model, at the MATLAB command line, enter sm\_dcrankaim\_assembly\_with\_error. The model opens in a new window.

The figure shows a schematic of the system that the model represents. This system contains four bodies, labeled A-D. These bodies connect in a closed loop via four joints, labeled Ri, Ro, Rg, and Pg. When connected to each other, these components form a system with one degree of freedom.

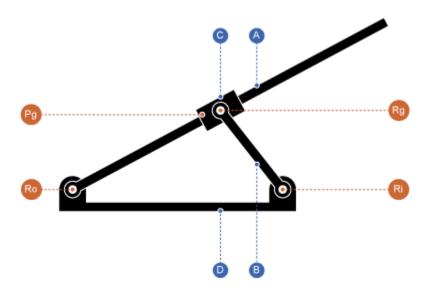

The model represents the components of this system using blocks. Each block represents a physical component. A World Frame block provides the ultimate reference frame in the model. The figure shows the block diagram that the model uses to represent the double-crank aiming mechanism.

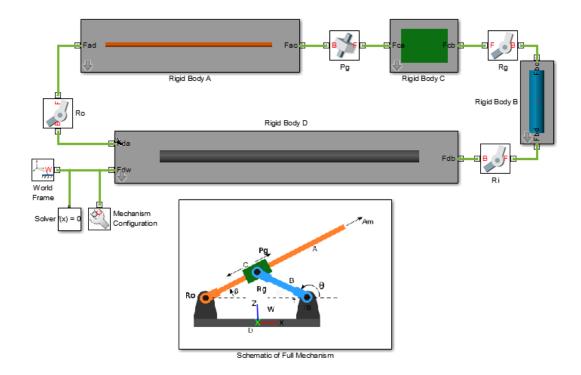

To represent the bodies, the model contains four subsystem blocks, labeled Rigid Body A-D. Each subsystem contains one Solid block and multiple Rigid Transform blocks. The Solid block provides geometry, inertia, and color to the body subsystem. The Rigid Transform blocks provide the frames that you connect the joints to. A Reference Frame block identifies the ultimate reference frame in the subsystem block.

The model labels the body subsystem blocks Rigid Body A-D. To examine the block diagram for a body subsystem, right-click the subsystem block and select **Mask > Look Under Mask**. The figure shows the block diagram for Rigid Body A.

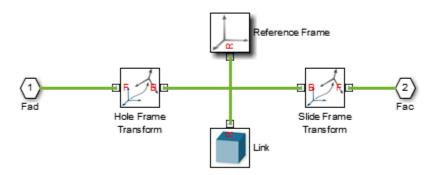

To represent the joints, the model contains four joint blocks. Three joints provide one rotational degree of freedom between a pair of bodies. You represent each of these joints with a Revolute Joint block. A fourth joint provides one translational degree of freedom between a pair of bodies. You represent this joint with a Prismatic Joint block. The model labels the revolute joint blocks Ro, Rg, and Ri, and the prismatic joint block Pg.

# **Update Model**

As the model name suggests, this model contains an error. The error prevents the model from assembling successfully, which causes simulation to fail. To update the model and investigate the assembly error:

• On the Simulink menu bar, select Simulation > Update Diagram.

Mechanics Explorer opens with a static display of your model in its initial state. Because the model contains an assembly error, Simscape Multibody issues an error message. Ignore that message for now.

### **Troubleshoot Assembly Error**

Mechanics Explorer provides access to Model Report, a Simscape Multibody utility that summarizes the assembly status of each joint and constraint in a model. Open this utility to determine which joint has failed to assemble. To do this, in the Mechanics Explorer menu bar, select **Tools > Model Report**.

Model Report opens in a new window. A red square indicates that the model, as expected, has failed to assemble. A second red square indicates that an unassembled joint, Pg, is the only contributing factor in the model assembly error. This information enables you to concentrate your troubleshooting efforts on a small block diagram region—that surrounding the Pg joint block.

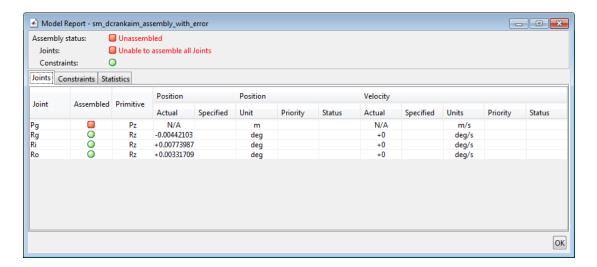

### **Identifying Error Root Cause**

The error message that Simscape Multibody issued during model update identifies position violation as the root cause of assembly failure. This suggests that the frames connected by joint Pg are improperly aligned. To confirm this hypothesis, check the orientation of these frames in Mechanics Explorer.

1 In the Mechanics Explorer tree pane, select Pg.

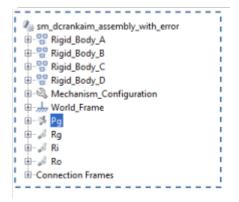

2 In the Mechanics Explorer visualization pane, examine the position and orientation of the highlighted frames. These are the frames that appear in a light turquoise blue color.

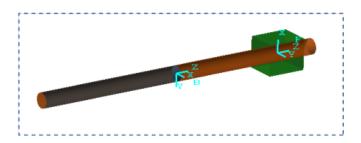

The two frames are offset along the Z axis. This offset is valid, since joint Pg contains a prismatic primitive aligned with the Z axis, providing the frames with one translational degree of freedom along that axis. However, the two frames are also rotated with respect to each other about the common Z axis. This offset is invalid, since joint Pg contains no Revolute or Spherical primitives, and hence no rotational degrees of freedom about any axis. To correct the model assembly error, you must rotate either of the two frames so that all of their axes are parallel to each other.

## **Correct Assembly Error**

In this example, you apply a rotation transform to the follower frame so that its axes lie parallel to the base frame axes. Alternatively, you could apply an equivalent rotation

transform to the base frame. This step enables joint Pg, and hence the model itself, to assemble successfully.

- In the tree pane of Mechanics Explorer, right-click the Pg node and select Go To Block. Simscape Multibody brings the block diagram to the front and highlights the Pg block.
- 2 Right-click the Rigid Body C subsystem block and select Mask > Look Under Mask
- **3** Double-click the **Slide Frame Transform** block and select the new parameter values that the table provides. Select **OK**.

| Parameter                    | New Value |
|------------------------------|-----------|
| Rotation > Pair 2 > Follower | +X        |
| Rotation > Pair 2 > Base     | +Y        |

#### Simulate Model

You can now simulate the model. On the Simulink menu bar, select **Simulation > Run**. Mechanics Explorer opens with a 3-D animation of your model. The figure shows a snapshot of the animation. Rotate, roll, pan, and zoom to explore.

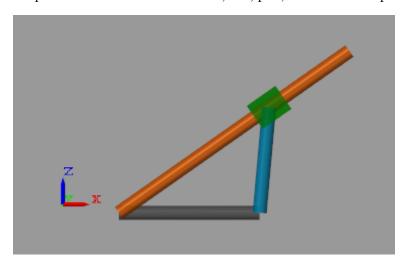

You can use the Model Report tool to verify the assembly status. To do this, in the Mechanics Explorer menu bar, select **Tools > Model Report**. In Model Report, check

that the assembly status icons for the model and its joints are green circles. The green circles indicate that the model has assembled correctly.

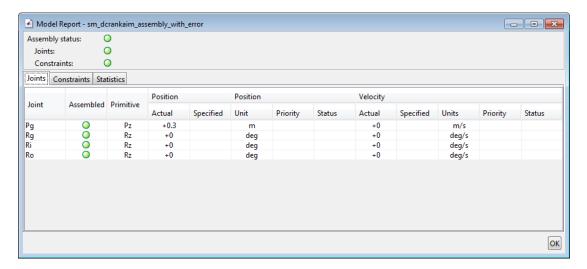

# **Related Examples**

- "Model an Open-Loop Kinematic Chain" on page 2-16
- "Model a Closed-Loop Kinematic Chain" on page 2-21

## More About

• "Modeling Joint Connections" on page 2-4

# **Modeling Gear Constraints**

#### In this section...

"Gear Constraints and Applications" on page 2-36

"Gear Assemblies as Kinematic Loops" on page 2-37

"Gear Assembly Restrictions" on page 2-39

"Gear Pitch Circles" on page 2-40

"Modeling Gear Geometries" on page 2-41

"Limitations of Gear Constraints" on page 2-42

## **Gear Constraints and Applications**

Gear assemblies are ubiquitous in rotating machinery. They appear in couplings and drives, often as gear trains, where they transmit torque at a ratio or at an angle between moving bodies. Some, like rack-and-pinion assemblies, serve special purposes, such as converting between rotational and translational motions.

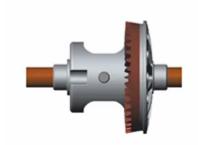

#### Gears in an Automotive Differential

The kinematics of gears in mesh arise from what are, in computational terms, algebraic constraints between the gear rotations. Gear teeth cannot physically overlap and the gears must, at a contact point known as the pitch point, move with the same instantaneous linear velocity.

Gear constraint blocks capture the effects of these constraints in a model. The blocks, found in the **Gears and Couplings > Gears** library, include:

- Bevel Gear Constraint Couple two gears, generally conical in cross-section, with intersecting rotation axes meeting at a right or general angle. Bevel gear assemblies are common in the drivetrains of rotorcraft, where they transmit torque between rotor shafts mounted at an angle.
- Common Gear Constraint Couple two gears, generally cylindrical in crosssection, with internal or external meshing and parallel rotation axes. Common gear assemblies appear in automotive transmissions, often as planetary gear trains, that transmit power from engine to wheels at preset torque ratios.
- Rack and Pinion Constraint Couple a rotating pinion to a translating rack with
  the respective motion axes facing at a right angle. Rack-and-pinion assemblies are
  common in power steering systems, where they transform a rotation of the steering
  wheel into a translation of the tie rods, causing the steering arms and wheels to turn.
- Worm and Gear Constraint Couple a worm and a gear with nonintersecting
  rotation axes facing at a right angle. Worm-and-gear assemblies form the foundation
  of slew drives built into solar trackers that are designed to follow the sun and
  maximize the intensity of sunlight striking a solar panel array.

## Gear Assemblies as Kinematic Loops

From a topological point of view, gear assemblies form closed kinematic chains, or *loops*. A simple loop comprises two or more gears—the term used loosely here to include worms, pinions, and racks—and a fixture, to hold the gears. The gears connect on one end to the fixture through joints, and on the other end to each other through a gear constraint.

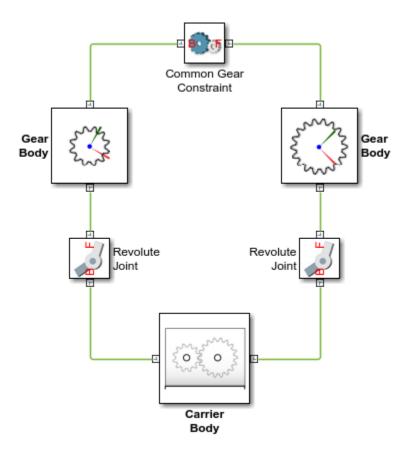

#### Simple Gear Kinematic Chain

The joints define the degrees of freedom available to the gears before they are brought into mesh. The degrees of freedom encode the types of motion the gears are capable of and the respective motion axes. The gear constraint couples the gears so that they move as though in mesh at a speed ratio determined from the gear (pitch) radii or tooth counts.

More complex model topologies are possible. In a planetary gear train, a ring gear adds a second kinematic loop to the model. Planet gears attached to a carrier add still more kinematic loops. Still, no matter how unique the gear assembly, the model must by its nature comprise at least one kinematic loop.

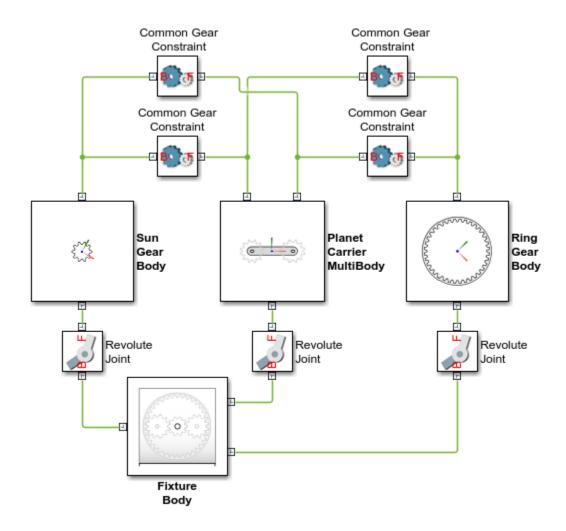

**Planetary Gear Kinematic Loops** 

# **Gear Assembly Restrictions**

Gear constraints impose special restrictions on the positions and orientations of the gear connection frames. These restrictions are in addition to the meshing constraint, which couples the motions of the gears about the respective rotation axes, and serve to ensure

that the gears are always arranged in mesh. For example, the Common Gear Constraint block requires that:

- The distance between the z-axes be equal to the distance between the gear centers.
- The follower frame origin lie on the xy plane of the base frame.
- The *z*-axes of the base and follower frames point in the same direction.

The gear constraint blocks enforce the assembly restrictions, but during model assembly only, when the gears are first placed in mesh. Once simulation starts, it is the task of the model to ensure that the gear placement still satisfies the assembly requirements. The gear constraint blocks then enforce the meshing constraint but merely monitor the assembly constraints, to ensure that the gears remain in a valid configuration.

For examples showing how to properly place the gear connection frames using Rigid Transform blocks, see:

- "Bevel Gear" on page 2-45
- "External Spur Gear" on page 2-49
- "Internal Spur Gear" on page 2-53
- · "Rack and Pinion" on page 2-57
- · "Worm and Gear" on page 2-61

### **Gear Pitch Circles**

Gear constraints are parameterized in terms of pitch circle dimensions. A pitch circle is an imaginary circle concentric with a gear or worm and tangent to the tooth contact point. Every gear and worm has a pitch circle. The figure shows the pitch circles of spur gears with external and internal meshing. The parameters  $R_{\rm B}$  and  $R_{\rm F}$  denote the gear pitch radii.

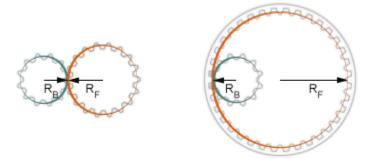

## **Modeling Gear Geometries**

You can approximate gears, worms, and racks using standard solid shapes. Use cylinders with radii equal to the pitch radii for gears and worms. You can use cones for bevel gears and bricks for rack shapes. The figure shows an example with spur gear geometries reduced to cylinders. If you are new to modeling bodies using standard solid shapes, see "Model a Simple Link".

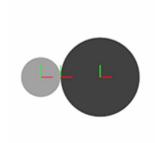

For more detailed geometries, use the General Extrusion solid shape. This shape enables you to specify the toothed cross-sectional shapes of gears and racks. The Solid block generates 3-D extrusions by sweeping the cross-sections along their normal axes. The figure shows an example with spur gear geometries modeled as general extrusions. For an example showing how to model a simple body with a General Extrusion solid shape, see "Model a Solid Extrusion" on page 1-81.

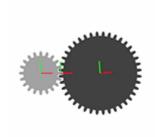

For precise geometries, you can load 3-D shapes into Solid blocks using STEP or STL files. You must obtain the STEP or STL files from external sources. If you have CAD models of gears, worms, and racks, you may be able to export them in STEP or STL format for use in Simscape Multibody software. The figure shows an example with spur gear geometries imported from CAD models via STEP files.

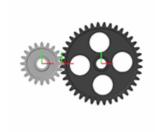

### **Limitations of Gear Constraints**

The physical models provided by the gear constraint blocks are idealized. Gear friction, inertia, and backlash are ignored. You add viscous damping to the gear shafts by specifying damping coefficients in the joint blocks that represent the shaft joints. The shaft joint blocks are typically located between the gear shaft bodies and the gear carrier body. You add inertia to the gears by modeling the gear bodies using Solid, Inertia, or General Variable Mass blocks.

## **Related Examples**

· "Assemble a Gear Model" on page 2-43

## Assemble a Gear Model

#### In this section...

"Gear Examples" on page 2-43

"Bevel Gear" on page 2-45

"External Spur Gear" on page 2-49

"Internal Spur Gear" on page 2-53

"Rack and Pinion" on page 2-57

"Worm and Gear" on page 2-61

## **Gear Examples**

The examples that follow show how to position and orient gear bodies so that they satisfy the assembly requirements of the various gear constraint blocks. Each example starts with an overview of relevant gear dimensions and frame placements. These attributes guide the selection of rigid transforms needed to ensure that the gears assemble in mesh.

The models share the same block diagram topology, with the model components—bodies, joints, and gear constraint—arranged in a kinematic loop in each case. The figure shows a simple loop. The carrier body is in the examples considered to be fixed to the world frame, with its inertia consequently reduced to a superfluous detail and the body altogether ignored.

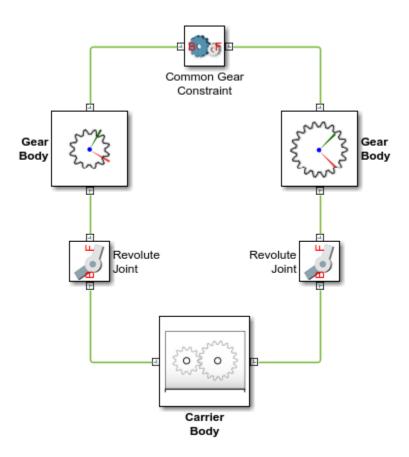

The models comprise four types of Simscape Multibody blocks:

- Solid Provides the gear geometries, inertias, and colors. The gear geometries, complete with teeth or threads to more clearly show the gears in mesh, are imported from STEP files. The poses of the gear reference frames relative to the gear geometries are obtained from the same files.
- Joint Provides the gear bodies with the requisite degrees of freedom. Revolute Joint blocks enable rotation about a single axis. Prismatic Joint blocks enable translation along a single axis. Velocity state targets specified in the joint blocks set the gears in motion.

- Rigid Transform Rotates and translates the joints and the attached gear bodies so that they are properly placed for meshing. Rigid Transform blocks provide the means to change the gear placements and therefore to satisfy the gear assembly requirements.
- Gear constraint Couples the motions of the gear bodies. Gear constraint blocks eliminate one degree of freedom between the gears, causing them to move as though in mesh. The examples showcase, one by one, the various gear constraint blocks.

### **Bevel Gear**

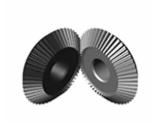

The smdoc\_bevel\_gear\_start model, shown in the figure, provides an example of a bevel gear assembly. The model, based on the Bevel Gear Constraint block, is complete in every sense but one—all rigid transforms are zero and the gear reference frames are therefore coincident in space.

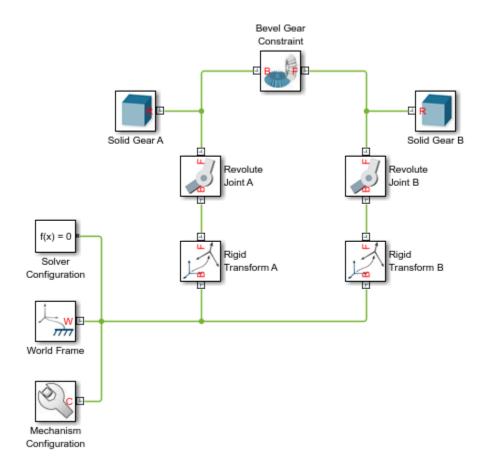

This short tutorial shows how suitable transforms follow readily from the gear dimensions and assembly constraints—and how, once specified in the Rigid Transform blocks, they enable the gear model to assemble as though in mesh without error.

### **Gear Geometry**

The bevel gears, **A** and **B**, are identical in size, with a pitch radius of **2.8** cm in each case. The gear reference frames are placed with origins at the gear centers and *z*-axes aligned with the gear rotation axes so as to face away from the gear shafts. This alignment is consistent with the Revolute Joint blocks, which allow rotation about the *z*-axis only.

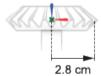

#### **Gear Assembly**

The gear rotation axes meet at a right angle. The reference frame of bevel gear A sits at an offset of [2.8, 0, 0] cm, in Cartesian coordinates, relative to the world frame. The reference frame of bevel gear B sits at an offset of [0, 0, 2.8] cm relative to the world frame and at an angle of 90 deg about the y-axis also of the world frame.

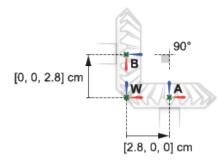

## Complete the Model

Complete the bevel gear model by specifying the rigid transforms described in the gear assembly schematic. The conceptual animation that follows shows the incremental effects that the rigid transforms would have were they to apply in sequence during model update.

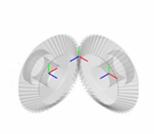

If you have not yet done so, open the incomplete bevel gear model by entering the model name, smdoc\_bevel\_gear\_start at the MATLAB command prompt.

In the Rigid Transform A block dialog box, specify the **Translation** parameters shown in the table. These parameters set the position of bevel gear **A** relative to the world frame as described in the Gear Assembly schematic.

| Parameter | Setting        |
|-----------|----------------|
| Method    | Cartesian      |
| Offset    | [2.8, 0, 0] cm |

2 In the Rigid Transform B block dialog box, specify the **Translation** parameters shown in the table. These parameters set the position of bevel gear **B** relative to the world frame as described in the Gear Assembly schematic.

| Parameter | Setting        |
|-----------|----------------|
| Method    | Cartesian      |
| Offset    | [0, 0, 2.8] cm |

3 In the Rigid Transform B block dialog box, specify the **Rotation** parameters shown in the table. These parameters set the orientation of bevel gear **B** relative to the world frame as described in the Gear Assembly schematic.

| Parameter | Setting       |
|-----------|---------------|
| Method    | Standard Axis |
| Axis      | +Y            |
| Angle     | 90 deg        |

**4** Simulate the model. Mechanics Explorer opens with the dynamic gear visualization shown at the beginning of this example.

To see a complete bevel gear model, at the MATLAB command prompt enter smdoc\_bevel\_gear. Simscape Multibody opens a bevel gear model with the rigid transforms described in this example.

## **External Spur Gear**

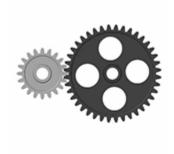

The smdoc\_common\_gear\_external\_start model, shown in the figure, provides an example of an internal spur gear assembly. The model, based on the Common Gear Constraint block, is complete in every sense but one—all rigid transforms are zero and the gear reference frames are therefore coincident in space.

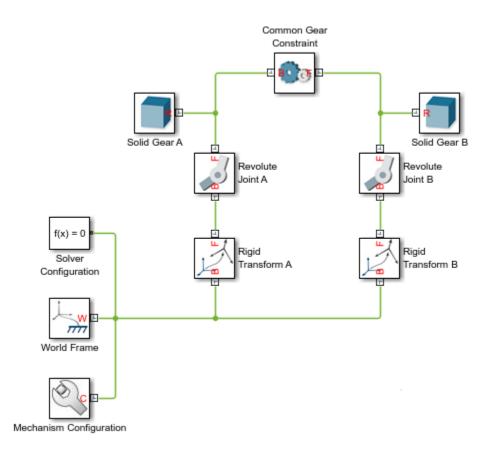

This short tutorial shows how suitable transforms follow readily from the gear dimensions and assembly constraints—and how, once specified in the Rigid Transform blocks, they enable the gear model to assemble as though in mesh without error.

### **Gear Geometry**

The small spur gear, **A**, has a pitch radius of **4** cm. The large spur gear, **B**, has a pitch radius of **8** cm. The gear reference frames are placed with origins at the gear centers and z-axes aligned with the gear rotation axes so as to face away from the gear shafts. This alignment is consistent with the Revolute Joint block, which allows rotation about the z-axis only.

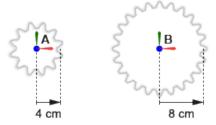

#### **Gear Assembly**

The spur gear rotation axes are parallel to each other. The reference frame of the small spur gear sits at an offset of [-4, 0, 0] cm, in Cartesian coordinates, relative to the world frame. The reference frame of the large spur gear sits at an offset of [-8, 0, 0] cm, also relative to the world frame.

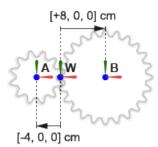

## Complete the Model

Complete the external spur gear model by specifying the rigid transforms described in the gear assembly schematic. The conceptual animation that follows shows the incremental effects that the rigid transforms would have were they to apply in sequence during model update.

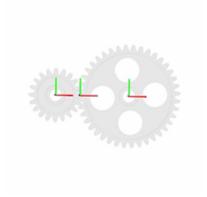

If you have not yet done so, open the incomplete bevel gear model by entering the model name, smdoc\_common\_gear\_external\_start at the MATLAB command prompt.

In the Rigid Transform A block dialog box, specify the **Translation** parameters shown in the table. These parameters set the position of the small spur gear, **A**, relative to the world frame as described in the Gear Assembly schematic.

| Parameter | Setting       |
|-----------|---------------|
| Method    | Cartesian     |
| Offset    | [-4, 0, 0] cm |

2 In the Rigid Transform B block dialog box, specify the **Translation** parameters shown in the table. These parameters set the position of the large spur gear, **B**, relative to the world frame as described in the Gear Assembly schematic.

| Parameter | Setting      |
|-----------|--------------|
| Method    | Cartesian    |
| Offset    | [8, 0, 0] cm |

3 Simulate the model. Mechanics Explorer opens with the dynamic gear visualization shown at the beginning of this example.

To see a complete bevel gear model, at the MATLAB command prompt enter smdoc\_common\_gear\_external. Simscape Multibody opens a bevel gear model with the rigid transforms described in this example.

# **Internal Spur Gear**

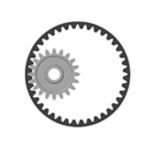

The smdoc\_common\_gear\_internal\_start model, shown in the figure, provides an example of an internal spur gear assembly. The model, based on the Common Gear Constraint block, is complete in every sense but one—all rigid transforms are zero and the gear reference frames are therefore coincident in space.

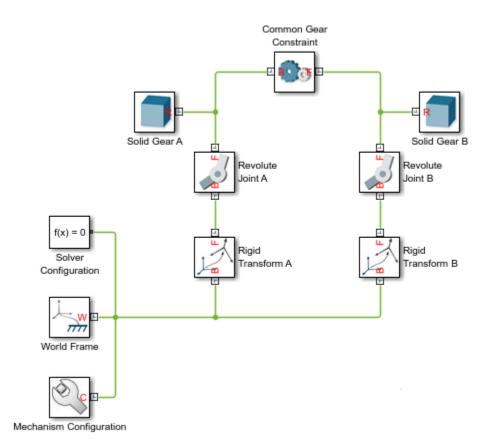

This short tutorial shows how suitable transforms follow readily from the gear dimensions and assembly constraints—and how, once specified in the Rigid Transform blocks, they enable the gear model to assemble as though in mesh without error.

### **Gear Geometry**

The spur gear, A, has a pitch radius of 4 cm. The ring gear, B, has a pitch radius of 8 cm. The gear reference frames are placed with origins at the gear centers and z-axes aligned with the gear rotation axes so as to face away from the gear shafts. This alignment is consistent with the Revolute Joint block, which allows rotation about the z-axis only.

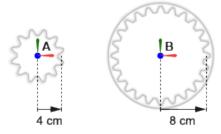

#### **Gear Assembly**

The gear rotation axes are parallel to each other. The spur gear reference frame sits at an offset of [-4, 0, 0] cm, in Cartesian notation, relative to the world frame. The ring gear reference frame sits left with its origin and z-axis coincident with those of the world frame.

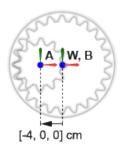

## Complete the Model

Complete the internal spur gear model by specifying the rigid transforms described in the gear assembly schematic. The conceptual animation that follows shows the incremental effects that the rigid transforms would have were they to apply in sequence during model update.

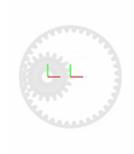

If you have not yet done so, open the incomplete bevel gear model by entering the model name, smdoc\_common\_gear\_internal\_start at the MATLAB command prompt.

1 In the Rigid Transform A block dialog box, specify the **Translation** parameters shown in the table. These parameters set the position of the spur gear, **A**, relative to the world frame as described in the Gear Assembly schematic.

| Parameter | Setting       |
|-----------|---------------|
| Method    | Cartesian     |
| Offset    | [-4, 0, 0] cm |

2 Simulate the model. Mechanics Explorer opens with the dynamic gear visualization shown at the beginning of this example.

To see a complete bevel gear model, at the MATLAB command prompt enter smdoc\_common\_gear\_internal. Simscape Multibody opens a bevel gear model with the rigid transforms described in this example.

## **Rack and Pinion**

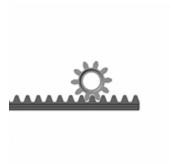

The smdoc\_rack\_and\_pinion\_start model, shown in the figure, provides an example of an internal spur gear assembly. The model, based on the Rack and Pinion Constraint block, is complete in every sense but one—all rigid transforms are zero and the gear reference frames are therefore coincident in space.

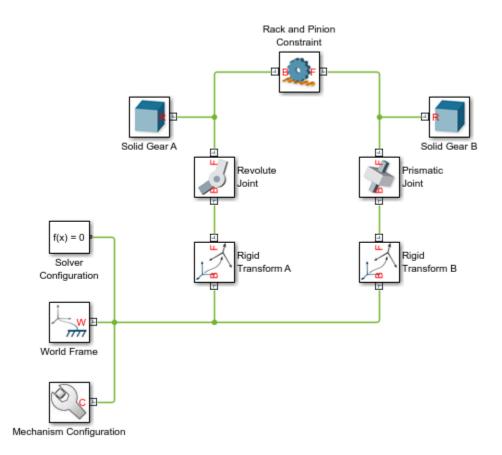

This short tutorial shows how suitable transforms follow readily from the gear dimensions and assembly constraints—and how, once specified in the Rigid Transform blocks, they enable the gear model to assemble as though in mesh without error.

### **Gear Geometry**

The pinion, A, has a pitch radius of 2 cm. The pinion reference frame is placed with origin at the pinion center and z-axis along the pinion axis. The rack reference frame is placed with origin 3.75 cm from the rack edge and z-axis along the rack length. The frame alignments are consistent with the Revolute Joint and Prismatic Joint blocks, which allow motion about or along the z-axis only.

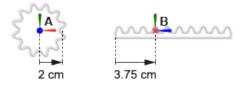

#### **Gear Assembly**

The rack translation axis is at a right angle to the pinion rotation axis. The pinion reference frame sits at an offset of [0, 2, 0] cm, in Cartesian notation, relative to the world frame. The rack reference frame sits at an angle of 90 deg relative to the positive y-axis of the world frame.

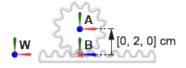

## Complete the Model

Complete the rack-and-pinion model by specifying the rigid transforms described in the gear assembly schematic. The conceptual animation that follows shows the incremental effects that the rigid transforms would have were they to apply in sequence during model update.

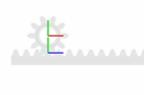

If you have not yet done so, open the incomplete bevel gear model by entering the model name, smdoc rack and pinion start at the MATLAB command prompt.

In the Rigid Transform A block dialog box, specify the **Translation** parameters shown in the table. These parameters set the position of the pinion, **A**, relative to the world frame as described in the Gear Assembly schematic.

| Parameter | Setting      |
|-----------|--------------|
| Method    | Cartesian    |
| Offset    | [0, 2, 0] cm |

2 In the Rigid Transform B block dialog box, specify the **Rotation** parameters shown in the table. These parameters set the orientation of the rack, **B**, relative to the world frame as described in the Gear Assembly schematic.

| Parameter | Setting       |
|-----------|---------------|
| Method    | Standard Axis |
| Axis      | +Y            |
| Angle     | 90 deg        |

3 Simulate the model. Mechanics Explorer opens with the dynamic gear visualization shown at the beginning of this example.

To see a complete bevel gear model, at the MATLAB command prompt enter smdoc\_rack\_and\_pinion. Simscape Multibody opens a bevel gear model with the rigid transforms described in this example.

## Worm and Gear

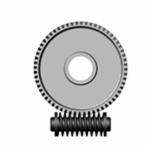

The smdoc\_worm\_and\_gear\_start model, shown in the figure, provides an example of an internal spur gear assembly. The model, based on the Worm and Gear Constraint block, is complete in every sense but one—all rigid transforms are zero and the gear reference frames are therefore coincident in space.

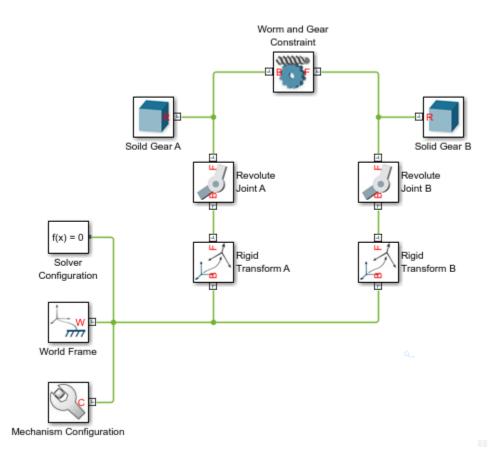

This short tutorial shows how suitable transforms follow readily from the gear dimensions and assembly constraints—and how, once specified in the Rigid Transform blocks, they enable the gear model to assemble as though in mesh without error.

### **Gear Geometry**

The worm, **A**, has a pitch radius of **0.85** cm. The gear, **B**, has a pitch radius of **3.75** cm. The worm and gear reference frames are placed with origins at the geometry centers and *z*-axes aligned with the respective rotation axes. This alignment is consistent with the Revolute Joint block, which allows rotation about the *z*-axis only.

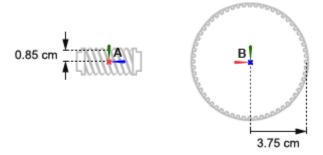

#### **Gear Assembly**

The worm rotation axis is at a right angle to the gear rotation axis. The worm reference frame sits at an offset of [0, -0.85, 0] cm, in Cartesian notation, relative to the world frame. The gear reference frame sits at an offset of [0, +3.75, 0] cm and at an angle of 90 deg about the positive y-axis relative to the world frame.

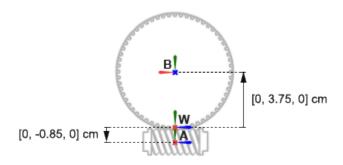

## Complete the Model

Complete the worm-and-gear model by specifying the rigid transforms described in the gear assembly schematic. The conceptual animation that follows shows the incremental effects that the rigid transforms would have were they to apply in sequence during model update.

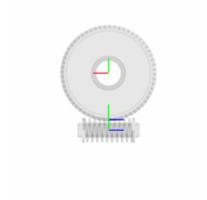

If you have not yet done so, open the incomplete bevel gear model by entering the model name, smdoc\_worm\_and\_gear\_start at the MATLAB command prompt.

1 In the Rigid Transform A block dialog box, specify the **Translation** parameters shown in the table. These parameters set the position of the worm, **A**, relative to the world frame as described in the Gear Assembly schematic.

| Parameter | Setting          |
|-----------|------------------|
| Method    | Cartesian        |
| Offset    | [0, -0.85, 0] cm |

2 In the Rigid Transform A block dialog box, specify the **Translation** parameters shown in the table. These parameters set the position of the gear, **B**, relative to the world frame as described in the Gear Assembly schematic.

| Parameter | Setting         |
|-----------|-----------------|
| Method    | Cartesian       |
| Offset    | [0, 3.75, 0] cm |

3 In the Rigid Transform B block dialog box, specify the **Rotation** parameters shown in the table. These parameters set the orientation of the gear, **B**, relative to the world frame as described in the Gear Assembly schematic.

| Parameter | Setting       |
|-----------|---------------|
| Method    | Standard Axis |

| Parameter | Setting |
|-----------|---------|
| Axis      | +Y      |
| Angle     | 90 deg  |

**4** Simulate the model. Mechanics Explorer opens with the dynamic gear visualization shown at the beginning of this example.

To see a complete bevel gear model, at the MATLAB command prompt enter smdoc\_worm\_and\_gear. Simscape Multibody opens a bevel gear model with the rigid transforms described in this example.

# Model a Compound Gear Train

#### In this section...

"Model Overview" on page 2-66

"Model Sun-Planet Gear Set" on page 2-67

"Constrain Sun-Planet Gear Motion" on page 2-70

"Add Ring Gear" on page 2-72

"Add Gear Carrier" on page 2-75

"Add More Planet Gears" on page 2-80

### **Model Overview**

Planetary gear trains are common in industrial, automotive, and aerospace systems. A typical application is the automatic transmission system of car. From a kinematic point of view, what sets this mechanism apart is the kinematic constraint set between gear pairs. These constraints fix the angular velocity ratios of the gear pairs, causing the gears in each pair to move in sync.

In Simscape Multibody, you represent the kinematic constraint between meshed gears using blocks from the Gears sublibrary. This tutorial shows you how to use these blocks to model a planetary gear train. The gear train contains four bodies:

- · Sun gear
- Planet gear
- Ring gear
- Planet carrier

Each body, including the planet carrier, can spin about its central axis. In addition, each planet gear can revolve about the sun gear. Joint blocks provide the required degrees of freedom, while gear constraint blocks ensure the gears move as if they were meshed.

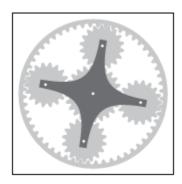

## Model Sun-Planet Gear Set

Model the gear bodies and connect them with the proper degrees of freedom. In a later step, you add gear constraints to this model.

1 Drag these blocks to a new model.

| Library               | Block                   | Quantity |
|-----------------------|-------------------------|----------|
| Body Elements         | Solid                   | 2        |
| Joints                | Revolute Joint          | 1        |
| Joints                | Planar Joint            | 1        |
| Frames and Transforms | Rigid Transform         | 1        |
| Frames and Transforms | World Frame             | 1        |
| Utilities             | Mechanism Configuration | 1        |
| Simscape > Utilities  | Solver Configuration    | 1        |

**2** Connect and name the blocks as shown.

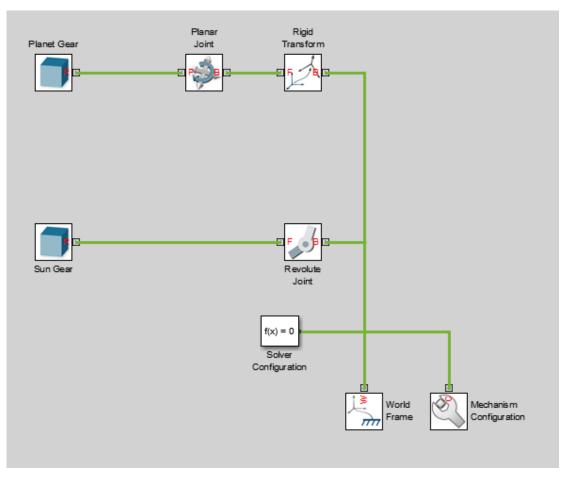

**3** In the Sun Gear block dialog box, specify these parameters.

| Parameter                | Setting                                                    |            |
|--------------------------|------------------------------------------------------------|------------|
| Geometry > Shape         | Select General Extrusion.                                  |            |
| Geometry > Cross-Section | Enter simmechanics.demohelpers.gear_proselect units of cm. | ofile(2*Su |
| Geometry > Length        | Enter T. Select units of cm.                               |            |

| Parameter                           | Setting        |
|-------------------------------------|----------------|
| Inertia > Density                   | Enter Rho.     |
| Graphic > Visual Properties > Color | Enter Sun.RGB. |

The function simmechanics.demohelpers.gear\_profile produces a rough approximation of an involute gear profile.

**4** In the Planet Gear block dialog box, specify these parameters.

| Parameter                           | Setting                                                    |           |
|-------------------------------------|------------------------------------------------------------|-----------|
| Geometry > Shape                    | Select General Extrusion.                                  |           |
| Geometry > Cross-Section            | Enter simmechanics.demohelpers.gear_proselect units of cm. | ofile(2*P |
| Geometry > Length                   | Enter T. Select units of cm.                               |           |
| Inertia > Density                   | Enter Rho.                                                 |           |
| Graphic > Visual Properties > Color | Enter Planet.RGB.                                          |           |

5 In the Rigid Transform block dialog box, specify these parameters.

| Parameter            | Setting                                     |
|----------------------|---------------------------------------------|
| Translation > Method | Select Standard Axis.                       |
| Translation > Axis   | Select +Y.                                  |
| Translation > Offset | Enter Sun.R + Planet.R. Select units of cm. |

6 In the model workspace, define the block parameters using MATLAB code:

```
% Common Parameters
Rho = 2700;
T = 3;
A = 0.8; % Gear Addendum
% Sun Gear Parameters
Sun.RGB = [0.75 0.75 0.75];
Sun.R = 15;
Sun.N = 40;
% Planet Gear Parameters
```

```
Planet.RGB = [0.65 0.65 0.65];
Planet.R = 7.5;
Planet.N = Planet.R/Sun.R*Sun.N;
```

7 Simulate the model. To induce motion, try adjusting the velocity state targets in the joint block dialog boxes. Notice that the sun and planet gears move independently of each other. To constrain gear motion, you must add a gear constraint block between the gear solid blocks.

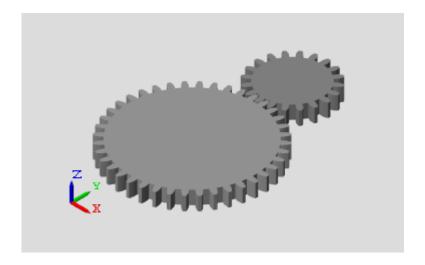

You can open a copy of the resulting model. At the MATLAB command line, enter smdoc\_planetary\_gear\_a.

## **Constrain Sun-Planet Gear Motion**

Specify the kinematic constraints acting between the sun and planet gears. These constraints ensure that the gears move in a meshed fashion.

1 Drag these blocks to the sun-planet gear model.

| Library                     | Block                  |
|-----------------------------|------------------------|
| Constraints                 | Distance Constraint    |
| Gears and Couplings > Gears | Common Gear Constraint |

**2** Connect the blocks as shown. The new blocks are highlighted.

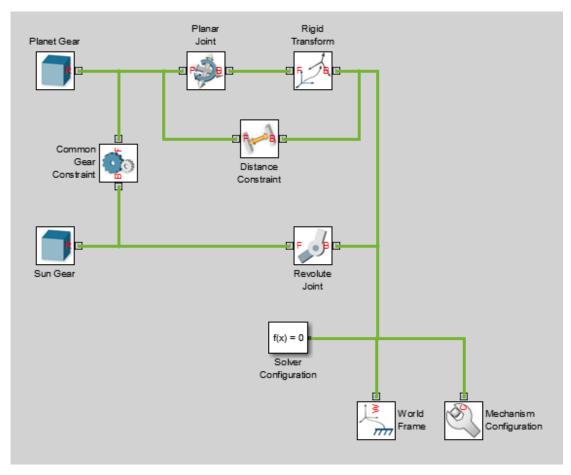

3 In the Common Gear Constraint block dialog box, specify these parameters.

| Parameter                                      | Setting                             |
|------------------------------------------------|-------------------------------------|
| Specification Method                           | Select Pitch Circle Radii.          |
| Specification Method > Base Gear<br>Radius     | Enter Sun.R. Select units of cm.    |
| Specification Method > Follower<br>Gear Radius | Enter Planet.R. Select units of cm. |

- **4** In the Distance Constraint block dialog box, specify this parameter:
  - Distance Enter Sun.R + Planet.R. Select units of cm.
- 5 Simulate the model. To induce motion, try adjusting the velocity state targets in the joint block dialog boxes. Notice that the sun and planet gears now move in sync.

You can open a copy of the resulting model. At the MATLAB command line, enter smdoc planetary gear b.

# **Add Ring Gear**

Model the ring gear body, connect it with the proper degrees of freedom, and constrain its motion with respect to the planet gear.

1 Add these blocks to the sun-planet gear model.

| Library                     | Block                  |
|-----------------------------|------------------------|
| Body Elements               | Solid                  |
| Joints                      | Revolute Joint         |
| Gears and Couplings > Gears | Common Gear Constraint |

**2** Connect and name the blocks as shown. The new blocks are highlighted.

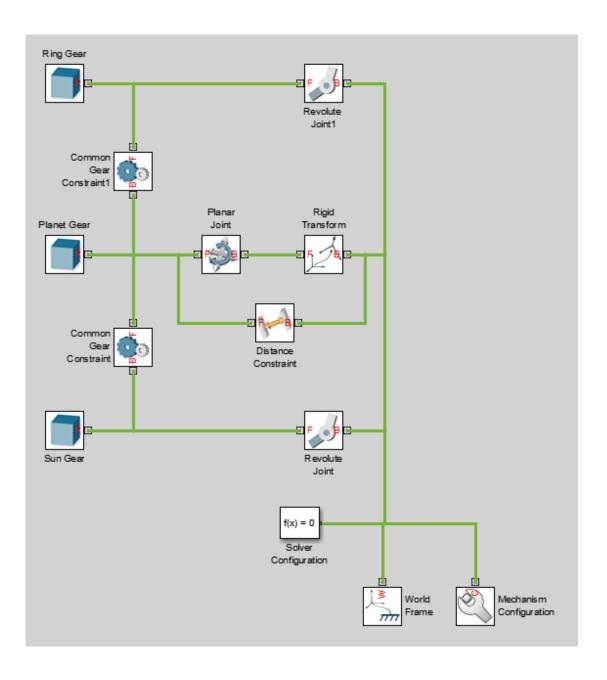

**3** In the Ring Gear block dialog box, specify these parameters.

| Parameter                           | Setting                            |
|-------------------------------------|------------------------------------|
| Geometry > Shape                    | Select General Extrusion.          |
| Geometry > Cross-Section            | Enter Ring.CS. Select units of cm. |
| Geometry > Length                   | Enter T.                           |
| Inertia > Density                   | Enter Rho.                         |
| Graphic > Visual Properties > Color | Enter Ring. RGB.                   |

**4** In the Common Gear Constraint1 block dialog box, specify these parameters.

| Parameter                                      | Setting                             |
|------------------------------------------------|-------------------------------------|
| Туре                                           | Select Internal.                    |
| Specification Method                           | Select Pitch Circle Radii.          |
| Specification Method > Base Gear<br>Radius     | Enter Planet.R. Select units of cm. |
| Specification Method > Follower<br>Gear Radius | Enter Ring.R. Select units of cm.   |

5 In the model workspace, define the Ring Gear block parameters using MATLAB code:

```
% Ring Gear Parameters
Ring.RGB = [0.85 0.45 0];
Ring.R = Sun.R + 2*Planet.R;
Ring.N = Ring.R/Planet.R*Planet.N;

Ring.Theta = linspace(-pi/Ring.N,2*pi-pi/Ring.N,100)';
Ring.RO = 1.1*Ring.R;
Ring.CSO = [Ring.R0*cos(Ring.Theta) Ring.R0*sin(Ring.Theta)];
Ring.CSI = simmechanics.demohelpers.gear_profile(2*Ring.R,Ring.N,A);
Ring.CSI = [Ring.CSI; Ring.CSI(1,:)];
Ring.CS = [Ring.CSO; flipud(Ring.CSI)];
```

6 Simulate the model. To induce motion, try adjusting the velocity state targets in the joint block dialog boxes. Notice that the sun, planet, and ring gears move in a meshed fashion.

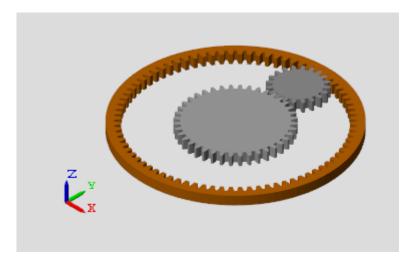

You can open a copy of the resulting model. At the MATLAB command line, enter smdoc planetary gear c.

## **Add Gear Carrier**

Up to now, you have kept the sun and planet gears at a fixed distance using a Distance Constraint block. In an actual planetary gear, a gear carrier enforces this constraint. Model the gear carrier and connect it between the sun and planet gears.

- 1 Remove these blocks from the planetary gear model:
  - · Planar Joint
  - · Rigid Transform
  - · Distance Constraint

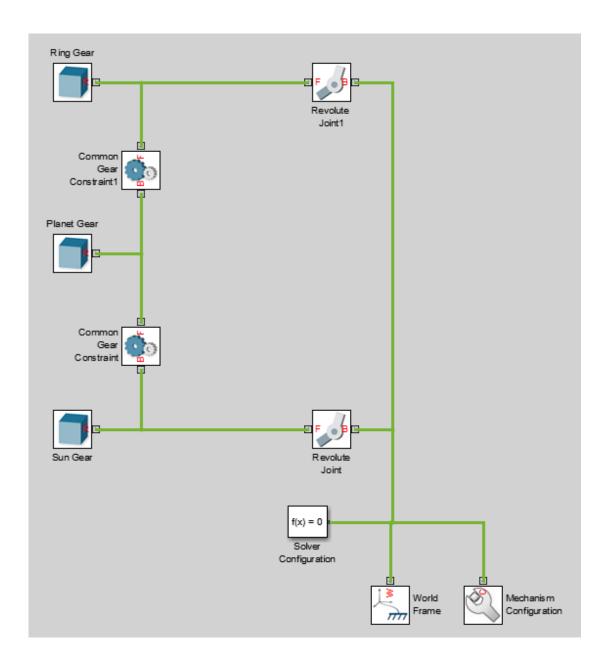

2 Add these blocks to the planetary gear model.

| Library               | Block           | Quantity |
|-----------------------|-----------------|----------|
| <b>Body Elements</b>  | Solid           | 1        |
| Joints                | Revolute Joint  | 2        |
| Frames and Transforms | Rigid Transform | 2        |

**3** Connect and name the blocks as shown.

Pay close attention to the Rigid Transform block orientation: the B frame ports should face the Solid block. The new blocks are highlighted.

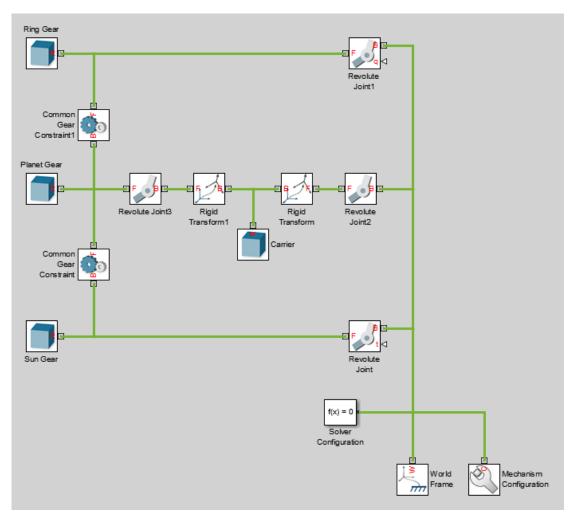

4 In the Carrier block dialog box, specify these parameters.

| Parameter                | Setting                               |
|--------------------------|---------------------------------------|
| Geometry > Shape         | Select General Extrusion.             |
| Geometry > Cross-Section | Enter Carrier.CS. Select units of cm. |
| Geometry > Length        | Enter Carrier.T.                      |

| Parameter                           | Setting            |
|-------------------------------------|--------------------|
| Inertia > Density                   | Enter Rho.         |
| Graphic > Visual Properties > Color | Enter Carrier.RGB. |

**5** In the Rigid Transform block dialog box, specify these parameters.

| Parameter            | Setting                                                       |
|----------------------|---------------------------------------------------------------|
| Translation > Method | Select Cartesian.                                             |
|                      | Enter [Carrier.L/2 0 - (Carrier.T +T)/2]. Select units of cm. |

**6** In the Rigid Transform1 block dialog box, specify these parameters.

| Parameter            | Setting                                                        |
|----------------------|----------------------------------------------------------------|
| Translation > Method | Select Cartesian.                                              |
| Translation > Offset | Enter [-Carrier.L/2 0 - (Carrier.T +T)/2]. Select units of cm. |

7 In the model workspace, define the Carrier block parameters using MATLAB code:

```
% Gear Carrier Parameters
Carrier.RGB = [0.25 0.4 0.7];
Carrier.L = Sun.R + Planet.R;
Carrier.W = 2*T;
Carrier.T = T/2;
Theta = (90:1:270)'*pi/180;
Beta = (-90:1:90)'*pi/180;

Carrier.CS = [-Carrier.L/2 + Carrier.W/2*cos(Theta) ...
Carrier.W/2*sin(Theta); Carrier.L/2 + Carrier.W/2*cos(Beta), ...
Carrier.W/2*sin(Beta)];
```

8 Simulate the model. To induce motion, try adjusting the velocity state targets in the joint block dialog boxes. Notice that the gear carrier now performs the task of the Distance Constraint block.

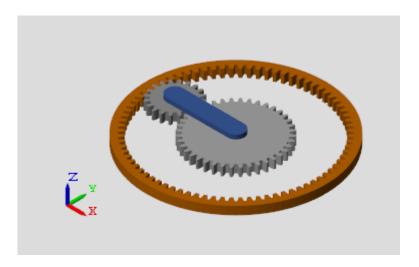

You can open a copy of the resulting model. At the MATLAB command line, enter smdoc\_planetary\_gear\_d.

## **Add More Planet Gears**

Experiment with the model by adding more planet gears. Remember that you must change the Carrier body to accommodate any additional planet gears. To see an example with four planet gears, at the MATLAB command line enter smdoc\_planetary\_gear\_e.

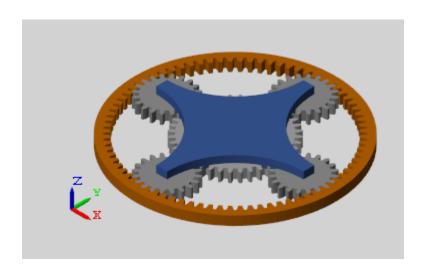

## Constrain a Point to a Curve

#### In this section...

"Open the Flap Assembly Model" on page 2-82

"Effect of Constraints on the Model" on page 2-83

"Create the Connection Frames" on page 2-84

"Connect the Constraint Blocks" on page 2-86

"Specify the Flap Constraint Curves" on page 2-87

"Simulate the Model" on page 2-88

This example shows how to apply multiple point-on-curve constraints to a single body. The example is based on a partial model of an aircraft flap that extends and retracts by riding on curved tracks. You complete the model by adding point-on-curve constraints between two points on the flap and the flap track curves. The figure shows the visualization results of the flap model, once it is complete.

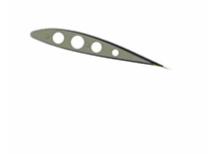

# **Open the Flap Assembly Model**

At the MATLAB command prompt, enter smdoc\_poc\_flap\_start. Simscape Multibody software opens the flap assembly model. Save the model with a different name in a convenient folder so that you do not inadvertently overwrite the model.

The model is missing key connection lines and block parameters and does yet not simulate. Three rigidly connected blocks, named Ribs, Skin, and Wicks, represent the

flap body. A Planar Joint block connects this body to the world frame with three degrees of freedom—one rotational and two translational.

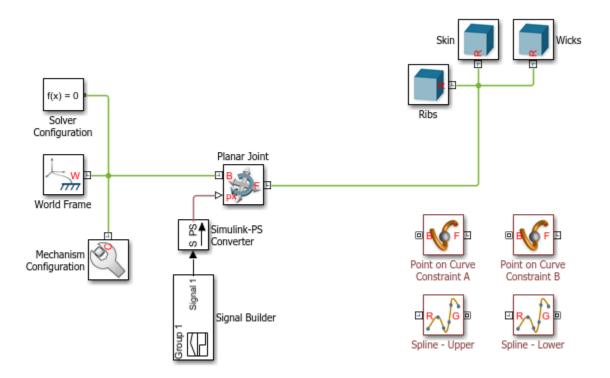

## Effect of Constraints on the Model

The flap is at this point unconstrained. In this state, the degrees of freedom of the flap are those provided by the Planar Joint block. The flap is free to rotate about the z-axis, translate along the x-axis, and translate along the y-axis. The animated figure shows these motions. The frame axes are color-coded, with red denoting x, green y, and blue z. The z-axis points out of the screen is not visible in the figure.

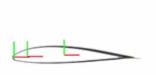

The point-on-curve constraints couple the initially independent motions of the flap so that any one of these motions suffices to completely determine the flap trajectory. For example, in the fully constrained flap, a translation along the *x*-axis determines also the translation along the *y*-axis and the rotation about the *z*-axis. The animated figure shows the constrained motion that you obtain at the end of this example.

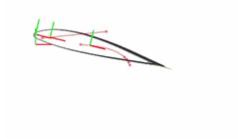

## **Create the Connection Frames**

- In the Ribs Solid block dialog box, expand the **Frames** node and click the button. The frame creation interface opens. You use this interface to create a new frame and set its position and orientation with respect to the solid geometry.
- 2 In the visualization pane, zoom in on the top portion of the flap and select the top surface of the rightmost cylindrical protrusion, as shown in the figure. The visualization pane highlights the selected surface and reveals its normal vector.

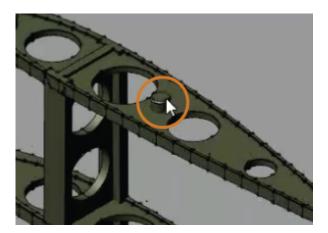

- 3 In the **Frame Origin** area of the frame creation interface, click the **Based on Geometric Feature** radio button and then the **Use Selected Feature** button. The frame moves to the center of the selected surface.
- 4 Click the **Save** button to add the new frame to the solid. The block exposes a new port, F1, corresponding to the new frame. You can rename the frame anything you want but, in this example, the default name suffices.
- **5** Repeat steps 1–4 to create a second frame with origin at the top surface of the leftmost cylindrical protrusion, as shown in the figure. The block exposes a new port, F2, corresponding to the new frame.

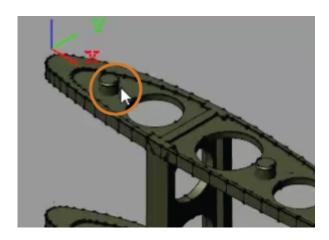

## Connect the Constraint Blocks

- 1 Connect the frame port of each Spline block to the World Frame block. This connection ensures that the constraint curves specified in the Spline blocks are resolved in the World frame. The curve definitions are currently the block defaults. You later change these defaults to obtain a reasonable flap trajectory.
- 2 Connect the frame ports of the Point on Curve Constraint blocks to the frame ports that you added to the Ribs Solid block (F1 and F2). The origins of these frames are the points that you constrain in this example.
- **3** Connect the geometry ports of the Spline blocks to the geometry ports of the Point on Curve Constraint blocks as shown in the figure. The geometry connection lines identify the spline curve definitions as the curves to constrain.

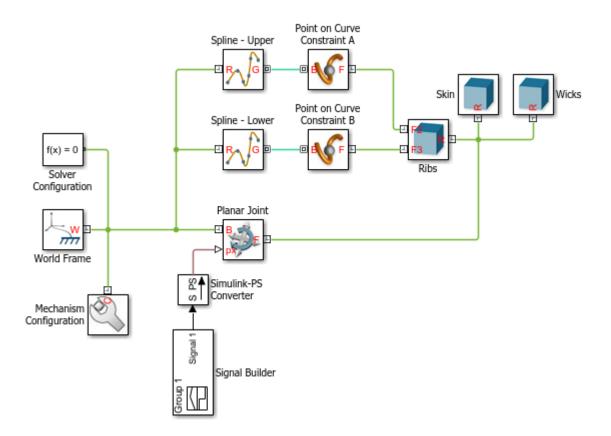

# **Specify the Flap Constraint Curves**

- 1 Open Model Explorer and, in the **Model Hierarchy** pane, expand the **smdoc\_poc\_cam\_start > Model Workspace** node. Model Explorer enables you to define workspace variables so that you can reference them in block dialog box parameters.
- 2 In the **Model Workspace** pane of Model Explorer, set the **Data source** parameter to MATLAB Code. An editable field appears with the still-incomplete variable definitions:

```
theta = linspace(4*pi/12,pi/8,4)';
lowerTrack = [];
upperTrack = [];
```

The variables lowerTrack and upperTrack are the constraint curves of the lower and upper flap tracks. The variable theta is an angle range used in the definition of the lower track curve.

3 Complete the lowerTrack and upperTrack definitions by specifying a few points on the curves as shown in the following code snippet. You must click the **Reinitialize from Source** button to apply the changes to the model. The new code portions are shown in blue.

```
theta = linspace(4*pi/12,pi/8,4)';
lowerTrack = [350 0; (640+100*cos(theta)) (130*sin(theta)-210)];
upperTrack = [50 50; 550 100];
```

4 In the dialog box of each Spline block, specify the parameters listed in the table. The **Interpolation Points** parameter is defined in terms of the MATLAB variables from the model workspace. Ensure that this parameter is in units of mm. The **Color** parameter is defined as a normalized RGB vector corresponding to a light shade of red.

| Block          |            | Graphic > Visual<br>Properties+Color |
|----------------|------------|--------------------------------------|
| Spline – Upper | upperTrack | [0.8, 0, 0]                          |
| Spline – Lower | lowerTrack | [0.8, 0, 0]                          |

5 Update the block diagram, e.g., by selecting **Simulation > Update Diagram** from the Simulink menu bar. Mechanics Explorer opens with a static visualization of the model in its initial configuration. The figure shows the spline curves as they appear in Mechanics Explorer with the bodies hidden. You can hide a body by selecting its node in the tree view pane and selecting **Hide This**.

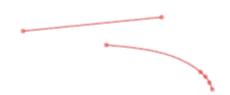

## Simulate the Model

Simulate the model. Mechanics Explorer shows a dynamic visualization of the flap assembly. The motion of the flap is now constrained so that the origins of the frames you created always lie on the curves you defined. Switch between the standard views of Mechanics Explorer or rotate, pan, and zoom to better explore the flap and its motion.

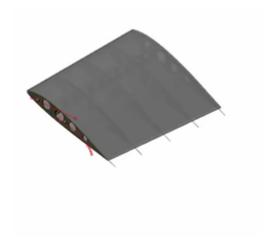

To open a complete version of the flap assembly model, at the MATLAB command prompt, enter smdoc\_poc\_flap.

# Internal Mechanics, Actuation and Sensing

- "Modeling and Sensing System Dynamics" on page 3-2
- "Modeling Gravity" on page 3-4
- "Model Gravity in a Planetary System" on page 3-9
- "Specifying Joint Actuation Inputs" on page 3-25
- · "Joint Actuation Limitations" on page 3-34
- "Actuating and Sensing with Physical Signals" on page 3-36
- "Sensing" on page 3-39
- "Force and Torque Sensing" on page 3-42
- "Motion Sensing" on page 3-46
- "Rotational Measurements" on page 3-51
- "Translational Measurements" on page 3-56
- "Measurement Frames" on page 3-64
- "Sense Motion Using a Transform Sensor Block" on page 3-67
- "Specify Joint Actuation Torque" on page 3-73
- "Analyze Motion at Various Parameter Values" on page 3-85
- "Sense Forces and Torques Acting at Joints" on page 3-91
- "Sense Constraint Forces" on page 3-99
- "Specify Joint Motion Profile" on page 3-105
- "Prescribe Joint Motion in Planar Manipulator Model" on page 3-110

# **Modeling and Sensing System Dynamics**

### In this section...

"Provide Joint Actuation Inputs" on page 3-2

"Specify Joint Internal Mechanics" on page 3-2

"Model Body Interactions and External Loads" on page 3-3

"Sense Dynamical Variables" on page 3-3

## **Provide Joint Actuation Inputs**

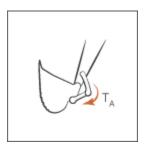

Identify the joints to actuate and the actuation type to use. Then, model the actuation inputs as time-varying physical signals and connect them to the various joints. See "Specify Joint Actuation Torque" on page 3-73 for an example.

# **Specify Joint Internal Mechanics**

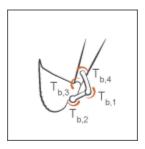

Model damping and spring behavior at joints. Specify joint damping coefficients to model energy dissipation and joint spring constants to model energy storage.

# Model Body Interactions and External Loads

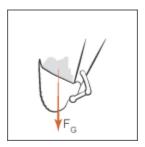

Identify the forces and torques acting at or between bodies not connected by joints. Model these forces and torques explicitly using Forces and Torques blocks. See "Model Gravity in a Planetary System" on page 3-9 for an example.

# **Sense Dynamical Variables**

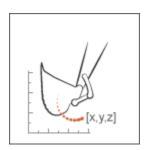

Identify the forces, torques, and motion variables to sense. You can sense these variables at joints through Joint blocks. You can also sense motion variables using the Transform Sensor block. See "Sense Motion Using a Transform Sensor Block" on page 3-67 for an example.

# **Modeling Gravity**

#### In this section...

"Gravity Models" on page 3-4

"Gravitational Force Magnitude" on page 3-5

"Force Position and Direction" on page 3-6

"Gravitational Torques" on page 3-7

# **Gravity Models**

Gravity influences motion in many natural and engineered systems. These range in scale from the very large, such as the planets orbiting the sun, to the relatively small, such as the shock absorbers damping gravity-driven oscillations in a car. In Simscape Multibody, you can add gravity to systems like these using three gravity models:

Uniform gravity, as experienced by most earthbound systems. The force on each body
due to uniform gravity depends only on its mass. This force is the same everywhere in
space for a given body, though it can vary in time. You model uniform gravity using
the Mechanism Configuration block.

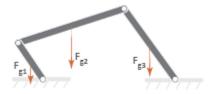

 Gravitational field, as experienced by the planets in the solar system. The force on each body due to a gravitational field depends not only on its mass but also on its inverse square distance to the field origin. You model a gravitational field using the Gravitational Field block.

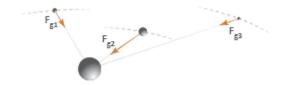

Inverse-square law force pair, similar in nature to a gravitational field, but acting
exclusively between one pair of bodies. You model an inverse-square law force pair
using the Inverse Square Law Force block. You must specify the body masses and
force constants explicitly.

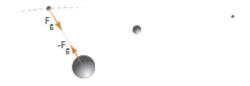

# **Gravitational Force Magnitude**

The force of gravity is an inverse-square law force—that is, one that decays with the square distance from the field origin to the target body. The magnitude of this force,  $F_{\rm g}$ , follow from Newton's law of universal gravitation which, for two bodies of mass M and m a distance R apart, states

$$F_g = -G\frac{Mm}{R^2}$$

with *G* being the gravitational constant. This is the force that you model when you represent gravity through Gravitational Field or Inverse Square Law Force blocks. If the distance between source and target masses is constant, the gravitational force reduces to a simpler form,

$$F_g = -mg$$

with g being the nominal gravitational acceleration. Near the surface of the Earth, at a distance equal to Earth's radius from the gravitational field origin, the nominal acceleration equals

$$g = \frac{GM}{R^2} \approx 9.80665 \, m/s^2$$

This is the gravitational force that you model when you represent gravity through the Mechanism Configuration block. The figure shows how the magnitude of the gravitational force  $(F_g)$  varies with distance (R) for a given body under uniform gravity, a gravitational field, and an inverse-square law force pair.

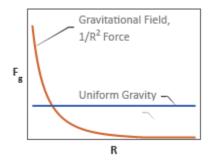

## **Force Position and Direction**

In a physical system, the force due to a gravitational field acts at a body's center of mass—automatically computed during simulation—along the imaginary line connecting the field origin to the center of mass. These are also the application point and direction of gravity that the Gravitational Field block provides. See "Simscape Multibody Bodies" on page 1-13 for more information on how Simscape Multibody defines a body subsystem.

Far from the field origin, the field origin-center of mass line remains approximately constant at small-to-moderate displacements, and the force of gravity behaves as if its direction were fixed. This is the approximation used in the Mechanism Configuration block. Gravity still acts at each body's center of mass, but its direction is now fixed along the gravity vector that you specify.

If you want to model the effects of gravity on a point other than a body's center of mass, you can add a frame at the desired location and apply a gravitational force directly at that frame. You model the force using the Inverse Square Law Force block. This force points along the imaginary line between the two body frames that the Inverse Square Law Force block connects.

The table summarizes the application point and direction of gravity provided by the different blocks.

| Block                    | Position          | Direction                        |
|--------------------------|-------------------|----------------------------------|
| Mechanism Configuration  | Center of Mass    | Specified gravity vector         |
| Gravitational Field      | Center of Mass    | Field origin-center of mass line |
| Inverse Square Law Force | Connection frames | Base-follower frame line         |

# **Gravitational Torques**

A gravitational torque can arise in a large body immersed in a nonuniform gravitational field. The lemon-shaped moon, with its near end perpetually facing Earth, is one example. Being placed at different distances from Earth, the near and far elongated ends experience dissimilar gravitational forces, resulting in a net gravitational torque if the line between the two ends ever falls out of alignment with the center of the Earth.

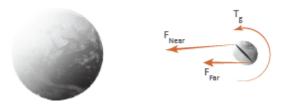

You can model such torques in Simscape Multibody by modeling the different gravitational forces acting on a body. You do this using the Inverse Square Law Force or Gravitational Field block. If you use the Inverse Square Law Force block, you must create additional frames in each body whose response to gravitational torque you want to model. You must then apply a gravitational force to each frame explicitly. The figure shows an example.

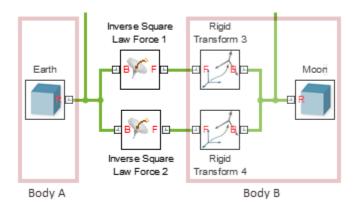

Torque on the moon due to dissimilar gravitational forces at the elongated ends

If you use the Gravitational Field block, you must split each body into discrete sections and connect them through Weld Joint blocks. The Gravitational Field block automatically applies a force at the center of mass of each section, approximating the compound effect of the different gravitational forces on the body—which in this case is treated as a rigid multibody system. The figure shows an example.

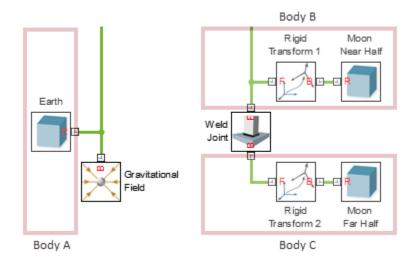

Torque on the moon due to dissimilar gravitational forces at the elongated ends

# Model Gravity in a Planetary System

## In this section...

"Model Overview" on page 3-9

"Step 1: Start a New Model" on page 3-10

"Step 2: Add the Solar System Bodies" on page 3-11

"Step 3: Add the Degrees of Freedom" on page 3-15

"Step 4: Add the Initial State Targets" on page 3-17

"Step 5: Add the Gravitational Fields" on page 3-21

"Step 6: Configure and Run the Simulation" on page 3-23

"Open an Example Model" on page 3-24

## **Model Overview**

This tutorial shows how to simulate the gravity-driven orbits of the major solar system bodies. The model treats the sun and planets as perfect spheres each with three translational degrees of freedom. Planet spin is ignored. Gravitational fields generate the forces that keep the planets in orbit.

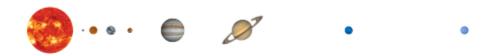

Solid blocks represent the solar system bodies and provide their geometries, inertias, and colors. Cartesian Joint blocks define the bodies' degrees of freedom relative to the world frame, located at the solar system barycenter. Gravitational Field blocks add the long-range forces responsible for bending the initial planet trajectories into closed elliptical orbits.

The Cartesian Joint blocks provide the initial states—positions and velocities—of the sun and planets relative to the world frame. The initial states correspond to the solar system

configuration on Jun 20<sup>th</sup>, 2016. They are sourced from ephemeris databases maintained by the Jet Propulsion Laboratory (JPL).

You can query the databases through the JPL Horizons system using a web or telnet interface. Aerospace Toolbox users can alternatively obtain the ephemeris data at the MATLAB command prompt using the planetEphemeris function after installing the Aerospace Ephemeris Data support package.

# Step 1: Start a New Model

Open the Simscape Multibody model template and remove all unnecessary blocks. Modify the gravity settings so that you can add gravitational fields to the model. The result provides a starting point for the solar system model.

- 1 At the MATLAB command prompt, enter smnew. MATLAB opens a model template with commonly used blocks and suitable solver settings for Simscape Multibody models.
- **2** Cut all but the Mechanism Configuration, Solver Configuration, and World Frame blocks. These three blocks provide the model with gravity settings, solver settings, and a global inertia reference frame.

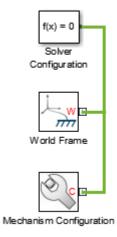

3 In the Mechanism Configuration block dialog box, set **Uniform Gravity** to None. This setting enables you to model gravity as an inverse-square law force using Gravitational Field blocks instead.

# Step 2: Add the Solar System Bodies

Represent the solar system bodies using Solid blocks. Specify the geometry and inertia parameters in terms of MATLAB variables and initialize these variables in the model workspace using Model Explorer. The variables are data structures named after the solar system bodies using proper-noun capitalization.

## **Connect and Configure the Solid Blocks**

- 1 Add to the model nine Solid blocks from the Body Elements library. The blocks represent the sun and eight known planets.
- 2 Connect and name the blocks as shown in the figure. The branched frame connection line between the world frame and the planets makes them rigidly connected and coincident in space. You later change this condition using Cartesian Joint blocks.

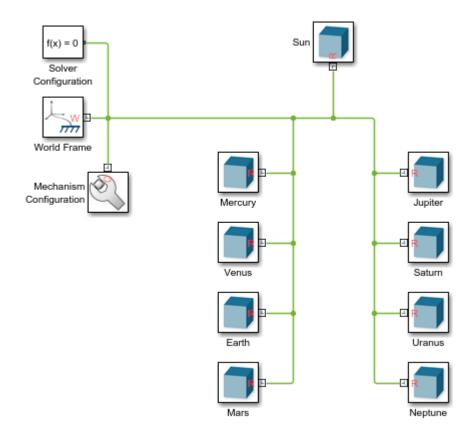

- 3 In the Solid block dialog boxes, set the **Geometry > Shape** parameter to **Sphere** and the **Inertia > Based on** parameter to Mass. The inertia parameter setting enables you to specify the solid mass directly so that you can scale the planet shapes without affecting the model dynamics.
- 4 Specify the following Solid block parameters in terms of MATLAB data structure fields. Enter the field names in the format *Structure.Field*, where *Structure* is the title-case name of the solar system body and *Field* is the string shown in the table—e.g., Sun.R or Earth.RGB.

| Block Parameter   | Field String |
|-------------------|--------------|
| Geometry > Radius | R            |

| Block Parameter                     | Field String |
|-------------------------------------|--------------|
| Inertia > Mass                      | M            |
| Graphic > Visual Properties > Color | RGB          |

You later define the new structure fields in the model workspace using Model Explorer.

## Add the Solid Property Initialization Code

- 1 In the Simulink menu bar, select **Tools > Model Explorer**.
- 2 In the Model Hierarchy pane of Model Explorer, expand the node for your model and select **Model Workspace**. The Model Hierarchy pane is on the left side.
- 3 In the Model Workspace pane of Model Explorer, set **Data Source** to MATLAB Code. The Model Workspace pane is on the right side.
- 4 In the MATLAB Code field, add the initialization code for the sun and planet solid properties. The code is organized into sections named after the solar system bodies. You later add the initial position and velocity data to these sections.

```
% All values are in SI units.
% RGB color vectors are on a normalized 0-1 scale.
% Body dimensions are scaled for visualization purposes.
% Scaling has no impact on model dynamics.
% Scaling
SunScaling = 0.5e2;
TerrestrialPlanetScaling = 1.2e3;
GasGiantScaling = 2.5e2;
% Sun
Sun.M = 1.99e30;
Sun.R = 6.96e8*SunScaling;
Sun.RGB = [1 \ 0.5 \ 0];
% Mercury
Mercury.M = 3.30e23;
Mercury.R = 2.44e6*TerrestrialPlanetScaling;
Mercury.RGB = [0.5 \ 0.5 \ 0.5];
% Venus
Venus.M = 4.87e24;
Venus.R = 6.05e6*TerrestrialPlanetScaling;
```

```
Venus.RGB = [1 \ 0.9 \ 0];
% Earth
Earth.M = 5.97e24;
Earth.R = 6.05e6*TerrestrialPlanetScaling;
Earth.RGB = [0.3 \ 0.6 \ 0.8];
% Mars
Mars.M = 6.42e23;
Mars.R = 3.39e6*TerrestrialPlanetScaling;
Mars.RGB = [0.6 \ 0.2 \ 0.4];
% Jupiter
Jupiter.M = 1.90e27;
Jupiter.R = 6.99e7*GasGiantScaling;
Jupiter.RGB = [0.6 \ 0 \ 0.3];
% Saturn
Saturn.M = 5.68e26;
Saturn.R = 5.82e7*GasGiantScaling;
Saturn.RGB = [1 1 0];
% Uranus
Uranus.M = 8.68e25;
Uranus.R = 2.54e7*GasGiantScaling;
Uranus.RGB = [0.3 \ 0.8 \ 0.8];
% Neptune
Neptune.M = 1.02e26;
Neptune.R = 2.46e7*GasGiantScaling;
Neptune.RGB = [0.1 \ 0.7 \ 0.8];
```

#### 5 Click Reinitialize from Source.

The Solid blocks now have all the numerical data they need to render the planet shapes and colors. Try opening a Solid block dialog box and verify that a sphere now appears in the solid visualization pane.

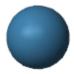

## **Earth Solid Visualization**

# Step 3: Add the Degrees of Freedom

Add three translational degrees of freedom between the solar system barycenter and each solar system body using Cartesian Joint blocks. You later use these blocks to specify the initial positions and velocities of the solar system bodies.

- 1 Add to the model nine Cartesian Joint blocks from the Joints library. The blocks provide the translational degrees of freedom of the sun and eight known planets.
- 2 Connect and name the blocks as shown in the figure. If you place a block on an existing connection line, Simscape Multibody software automatically connects the block to that line. Flip and rotate the joint blocks to ensure that Solid blocks connect only to follower (F) frame ports.

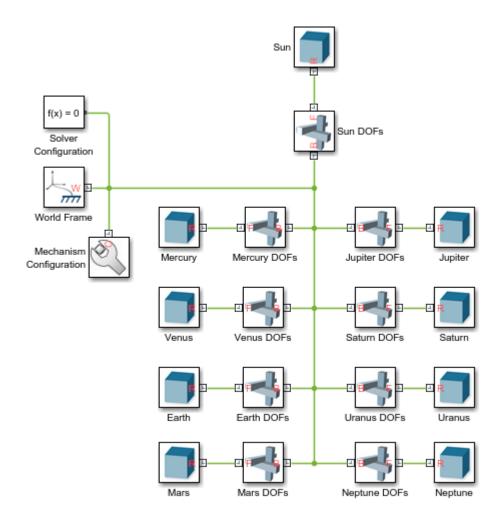

The sun and planets are no longer rigidly connected. They can now translate relative to each other. They are, however, still coincident in space. To place them at different initial positions and give them initial velocities, you must specify the joint state targets.

# Step 4: Add the Initial State Targets

Specify the sun and planet initial states in terms of MATLAB variables using the Cartesian Joint blocks in your model. Then, initialize the new MATLAB variables in the model workspace using Model Explorer. You define the MATLAB variables as new fields in the existing data structures.

#### Configure the Cartesian Joint Blocks

- In the Cartesian Joint block dialog boxes, check the **State Targets > Specify Position Target** and **State Targets > Specify Velocity Target** checkboxes for the X, Y, and Z prismatic joint primitives. These settings enable you to specify the desired initial states of the sun and planets.
- 2 Specify the Cartesian Joint state target values for the X, Y, and Z prismatic joint primitives in terms of MATLAB structure fields. Enter the field names in the format *Structure.Field*, where *Structure* is the title-case name of the solar system body and *Field* is the string shown in the table—e.g., Sun.Px or Earth.Vz.

| Joint Primitive Axis | State Target | Field String |
|----------------------|--------------|--------------|
| X                    | Position     | Px           |
|                      | Velocity     | Vx           |
| Y                    | Position     | Ру           |
|                      | Velocity     | Vy           |
| Z                    | Position     | Pz           |
|                      | Velocity     | Vz           |

You later define the new structure fields in the model workspace using Model Explorer.

#### Add the State Target Initialization Code

- 1 In the Simulink menu bar, select **Tools > Model Explorer**.
- 2 In the Model Hierarchy pane of Mechanics Explorer, expand the node for your model and select **Model Workspace**. The Model Hierarchy pane is on the left side.
- 3 In the Model Workspace pane of Model Explorer, set **Data Source** to MATLAB Code. The Model Workspace pane is on the right side.
- 4 In the **MATLAB Code** field, add the initialization code for the joint state targets. The new code, shown in blue, consists of the position and velocity components

obtained from the JPL ephemeris databases. You can copy just the new code or replace your entire model workspace code with that shown.

```
% All values are in SI units.
% RGB color vectors are on a normalized 0-1 scale.
% Body dimensions are scaled for visualization purposes.
% Scaling has no impact on model dynamics.
% Scaling
SunScaling = 0.5e2;
TerrestrialPlanetScaling = 1.2e3;
GasGiantScaling = 2.5e2;
% Sun
Sun.M = 1.99e30;
Sun.R = 6.96e8*SunScaling;
Sun.RGB = [1 \ 0.5 \ 0];
Sun.Px = 5.5850e+08;
Sun.Py = 5.5850e + 08;
Sun.Pz = 5.5850e+08;
Sun.Vx = -1.4663;
Sun.Vy = 11.1238;
Sun.Vz = 4.8370;
% Mercury
Mercury.M = 3.30e23;
Mercury.R = 2.44e6*TerrestrialPlanetScaling;
Mercury.RGB = [0.5 \ 0.5 \ 0.5];
Mercury.Px = 5.1979e+10;
Mercury.Py = 7.6928e+09;
Mercury.Pz = -1.2845e+09;
Mercury.Vx = -1.5205e+04;
Mercury.Vy = 4.4189e+04;
Mercury.Vz = 2.5180e+04;
% Venus
Venus.M = 4.87e24;
Venus.R = 6.05e6*TerrestrialPlanetScaling;
Venus.RGB = [1 \ 0.9 \ 0];
Venus.Px = -1.5041e+10;
Venus.Pv = 9.7080e+10;
Venus.Pz = 4.4635e+10;
Venus.Vx = -3.4770e+04;
Venus.Vy = -5.5933e+03;
```

```
Venus.Vz = -316.8994;
% Earth
Earth.M = 5.97e24;
Earth.R = 6.05e6*TerrestrialPlanetScaling;
Earth.RGB = [0.3 \ 0.6 \ 0.8];
Earth.Px = -1.1506e+09;
Earth.Py = -1.3910e+11;
Earth.Pz = -6.0330e+10;
Earth.Vx = 2.9288e+04;
Earth.Vy = -398.5759;
Earth.Vz = -172.5873;
% Mars
Mars.M = 6.42e23;
Mars.R = 3.39e6*TerrestrialPlanetScaling;
Mars.RGB = [0.6 \ 0.2 \ 0.4];
Mars.Px = -4.8883e+10;
Mars.Pv = -1.9686e+11;
Mars.Pz = -8.8994e+10;
Mars.Vx = 2.4533e+04;
Mars.Vy = -2.7622e+03;
Mars.Vz = -1.9295e+03;
% Jupiter
Jupiter.M = 1.90e27;
Jupiter.R = 6.99e7*GasGiantScaling;
Jupiter.RGB = [0.6 \ 0 \ 0.3];
Jupiter.Px = -8.1142e+11;
Jupiter.Py = 4.5462e+10;
Jupiter.Pz = 3.9229e+10;
Jupiter.Vx = -1.0724e+03;
Jupiter.Vy = -1.1422e+04;
Jupiter.Vz = -4.8696e + 03;
% Saturn
Saturn.M = 5.68e26;
Saturn.R = 5.82e7*GasGiantScaling;
Saturn.RGB = [1 1 0];
Saturn.Px = -4.2780e+11;
Saturn.Py = -1.3353e+12;
Saturn.Pz = -5.3311e+11;
Saturn.Vx = 8.7288e + 03;
Saturn.Vy = -2.4369e+03;
```

```
Saturn.Vz = -1.3824e+03;
% Uranus
Uranus.M = 8.68e25;
Uranus.R = 2.54e7*GasGiantScaling;
Uranus.RGB = [0.3 \ 0.8 \ 0.8];
Uranus.Px = 2.7878e+12;
Uranus.Py = 9.9509e+11;
Uranus.Pz = 3.9639e+08;
Uranus.Vx = -2.4913e+03;
Uranus.Vy = 5.5197e+03;
Uranus.Vz = 2.4527e+03;
% Neptune
Neptune.M = 1.02e26;
Neptune.R = 2.46e7*GasGiantScaling;
Neptune.RGB = [0.1 \ 0.7 \ 0.8];
Neptune.Px = 4.2097e+12;
Neptune.Pv = -1.3834e+12;
Neptune.Pz = -6.7105e+11;
Neptune.Vx = 1.8271e+03;
Neptune.Vy = 4.7731e+03;
Neptune.Vz = 1.9082e + 03;
```

#### 5 Click Reinitialize from Source.

The model now has the numerical data it needs to assemble the planets in the position coordinates obtained from the JPL databases. However, a model simulation at this point would show the planets moving in straight-line trajectories. To obtain elliptical orbits, you must complete the model by adding the sun and planet gravitational fields.

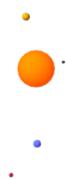

# Step 5: Add the Gravitational Fields

Model the gravitational pull of each solar system body using the Gravitational Field block. This block automatically computes the gravitational pull of a body on all other bodies using Newton's law of universal gravitation.

- 1 In each Solid block dialog box, expand the **Frames** area and click the **Create** button.
- 2 Set the **Frame Name** parameter to R2 and click the **Save** button. The new frame is an exact copy of the reference frame but has a separate frame port. You can use these ports to connect the gravitational field blocks while avoiding crossed connection lines.
- **3** Add to the model nine Gravitational Field blocks from the Forces and Torques library. The blocks provide the gravitational forces that each solar system body exerts on all other bodies.
- 4 Connect and name the blocks as shown in the figure. Ensure that the blocks connect directly to the Solid blocks. Such a connection ensures that the fields are centered on the solid spheres and rigidly connected to them.

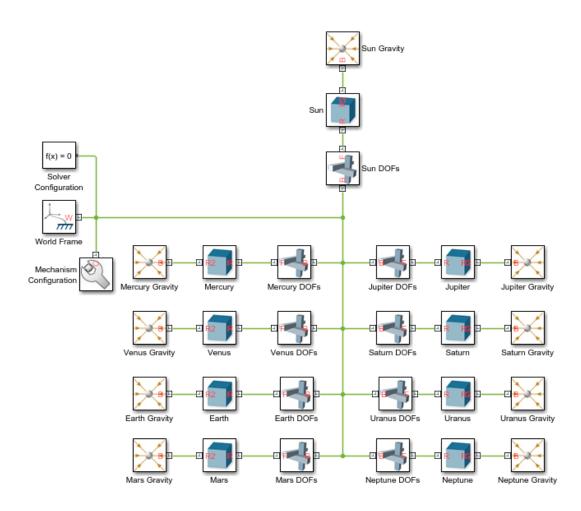

5 In the Gravitational Field blocks, specify the Mass parameter as MATLAB structure field names. Enter the field names in the format *Structure.Field*, where *Structure* is the title-case name of the solar system body and *Field* is the string M—e.g., Sun.M or Earth.M. These fields have been previously defined in the model workspace.

## Step 6: Configure and Run the Simulation

Configure the Simulink solver settings to capture ten earth revolutions in a single simulation. Then, simulate the model and view the resulting solar system animation. Configure the animation settings to play the ten-year animation in the period of a few seconds.

#### Configure the Solver Settings

- In the Simulink menu bar, select Simulation > Model Configuration Parameters.
- 2 Set the **Stop time** parameter to 10\*365\*24\*60\*60. This number, equal to ten years in seconds, allows you to simulate a full ten earth revolutions from Jun 20<sup>th</sup>, 2016 through Jun 20<sup>th</sup>, 2026.
- 3 Set the **Max step size** parameter to 24\*60\*60. This number, equal to one day in seconds, is small enough to provide smooth animation results. Increase this number if you prefer faster simulation results.

#### Update and Simulate the Model

Update the block diagram, for example, by selecting **Simulation > Update Diagram**. Mechanics Explorer opens with a static 3-D display of the model in its initial state. Check that the sun and planets appear in the visualization pane and that their relative dimensions and positions are reasonable.

Run the simulation, for example, by selecting **Simulation > Run**. Mechanics Explorer plays an animation of the solar system. Note that at the default base playback speed, the planets appear static. You must increase this speed in the Mechanics Explorer animation settings.

#### **Configure the Animation Settings**

- 1 In Mechanics Explorer, select **Tools > Animation Settings**.
- 2 In Base(1X) Playback Speed, enter 3153600. This speed corresponds to one earth revolution every ten seconds.
- **3** Pause and play the animation to apply the new base playback speed. The figure shows the animation results at the new speed.

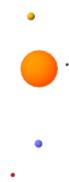

# Open an Example Model

You can open a complete solar system model by entering smdoc\_solar\_system\_wfield\_b at the MATLAB command prompt.

# **Specifying Joint Actuation Inputs**

#### In this section...

"Actuation Modes" on page 3-25

"Motion Input" on page 3-28

"Input Handling" on page 3-30

"Assembly and Simulation" on page 3-31

"Specifying Motion Input Derivatives" on page 3-32

#### **Actuation Modes**

Joint blocks provide two actuation parameters. These parameters, **Force/Torque** and **Motion**, govern how the joint behaves during simulation. Depending on the parameter settings you select, a joint block can accept either actuation parameter as input or automatically compute its value during simulation.

An additional setting (None) allows you to set actuation force/torque directly to zero. The joint primitive is free to move during simulation, but it has no actuator input. Motion is due indirectly to forces and torques acting elsewhere in the model, or directly to velocity state targets.

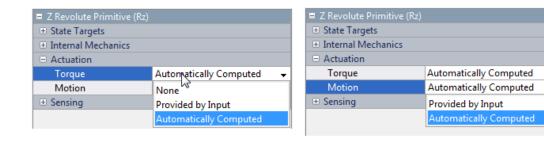

Like all joint block parameters, you select the actuation parameter settings for each joint primitive separately. Different joint primitives in the same block need not share the same actuation settings. Using a Pin Slot Joint block, for example, you can provide motion input and have actuation torque automatically computed for the **Z Revolute** 

**Primitive (Rz)**, while having motion automatically computed with no actuation force for the **X Prismatic Primitive (Px)**.

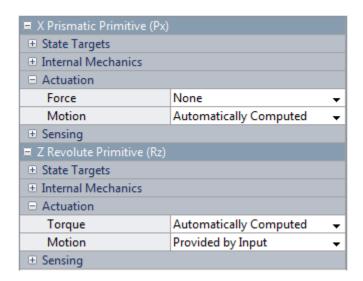

By combining different **Force/Torque** and **Motion** actuation settings, you can achieve different joint actuation modes. Forward dynamics and inverse dynamics modes are two common examples. You actuate a joint primitive in forward dynamics mode by providing actuation force/torque as input while having motion automatically computed. Conversely, you actuate a joint primitive in inverse dynamics mode by providing motion as input while having actuation force/torque automatically computed.

Other joint actuation modes, including fully computed and fully specified modes, are possible. The table summarizes the different actuation modes that you can obtain by manipulating the actuation parameter settings.

#### Actuator Motion

|              |               | Provided<br>by Input | Automatically<br>Computed |
|--------------|---------------|----------------------|---------------------------|
| Force/Torque | None          | Unactuated<br>Motion | Passive                   |
|              | Provided      | Fully                | Forward                   |
|              | by Input      | Specified            | Dynamics                  |
| Actuator     | Automatically | Inverse              | Fully                     |
|              | Computed      | Dynamics             | Computed                  |

#### Joint Actuation Modes

More generally, thinking of joint actuation in terms of the specified or calculated quantities—i.e., force/torque and motion—provides a more practical modeling approach. You may not always know the appropriate mode for a joint but, having planned the model beforehand, you should always know the answers to two questions:

- · Is the joint primitive mechanically actuated?
- · Is the desired trajectory of the joint primitive known?

By selecting the joint actuation settings based on the answers to these questions, you can ensure that each joint is properly set for your application. The figure shows the proper settings depending on your answers.

#### Actuation → Force/Torque

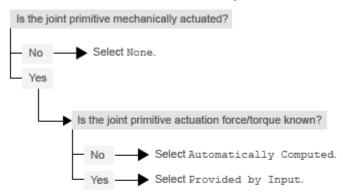

#### Actuation → Motion

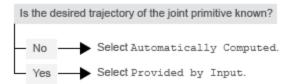

#### **Selecting Joint Primitive Actuation Settings**

# **Motion Input**

The motion input of a joint primitive is a timeseries object specifying that primitive's trajectory. For a prismatic primitive, that trajectory is the position coordinate along the primitive axis, given as a function of time. The coordinate provides the position of the follower frame origin with respect to the base frame origin. The primitive axis is resolved in the base frame.

For a revolute primitive, the trajectory is the angle about the primitive axis, given as a function of time. This angle provides the rotation of the follower frame with respect to the base frame about the primitive axis. The axis is resolved in the base frame.

Spherical joint primitives provide no motion actuation options. You can specify actuation torque for these primitives, but you cannot prescribe their trajectories. Those trajectories are always automatically computed from the model dynamics during simulation.

#### **Zero Motion Prescription**

Unlike **Actuation > Force/Torque**, the **Actuation > Motion** parameter provides no zero input option, corresponding to a fixed joint primitive during simulation. You can, however, prescribe zero motion the same way you prescribe all other types of motion: using Simscape and Simulink blocks.

In Simscape Multibody, motion input signals are position-centric. You specify the joint primitive position and, if filtered to the second-order, the Simulink-PS Converter block smooths the signal while providing its two time-derivatives automatically. This behavior makes zero motion prescription straightforward: just provide a constant signal to the motion actuation input port of the joint primitive and simulate.

The figure shows an example of zero-motion prescription. A Simulink Constant block provides a constant position value. A Simulink-PS Converter block converts this Simulink signal into a Simscape signal compatible with the motion actuation input port of the Base-Crank Revolute Joint block. Assuming that assembly and simulation are successful, this joint will maintain a fixed angle of 30 degrees, corresponding to the value set in the Simulink Constant block and the units set in the Simulink-PS Converter block.

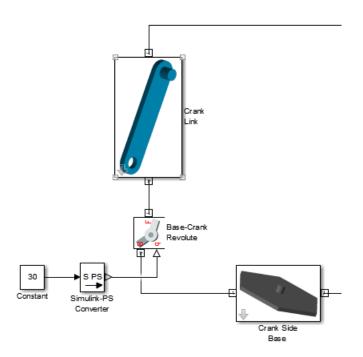

# Input Handling

When prescribing a joint primitive trajectory, it is practical to specify a single input, the position, and filter that input using a Simulink-PS Converter block. This filter, which must of second-order, automatically provides the two time derivatives of the motion input. Because it also smooths the input signal, the filter can help prevent simulation issues due to sudden changes or discontinuities, such as those present when using a Simulink Step block.

Filtering smooths the input signal over a time scale of the order of the input filtering time constant. The larger the time constant, the greater the signal smoothing, and the more distorted the signal tends to become. The smaller the time constant, the closer the filtered signal is to the input signal, but also the greater the model stiffness—and, hence, the slower the simulation.

As a guideline, the input filtering time constant should be only as small as the smallest relevant time scale in a model. By default, its value is 0.001 s. While appropriate for

many models, this value is often too small for Simscape Multibody models. For faster simulation, start with a value of 0.01 s. Decrease this value for greater accuracy.

If you know the two time derivatives of the motion input signal, you can specify them directly. This approach is most convenient for simple trajectories with simple derivatives. You must, however, ensure that the two derivative signals are compatible with the position signal. If they are not, even when simulation proceeds, results may be inaccurate.

## **Assembly and Simulation**

Simscape Multibody joints with motion inputs start simulation (Ctrl+T) at the initial position dictated by the input signal. This initial position may differ from the assembled state, which is governed by an assembly algorithm optimized to meet the joint state targets, if any. Even in the absence of joint state targets, the assembled state may differ from that at simulation time zero.

**Note:** You obtain the assembled state each time you update the block diagram, e.g., by pressing **Ctrl+D**. You obtain the initial simulation state each time you run the simulation, e.g., by pressing **Ctrl+T**, and pausing at time zero.

Due to the discrepancy between the two states, Model Report provides accurate initial state data only for models lacking motion inputs. For models possessing motion inputs, that data is accurate only when the initial position prescribed by the motion input signal exactly matches the initial position prescribed in the joint state targets.

Similarly, Mechanics Explorer displays the initial joint states accurately only for models lacking motion inputs. As it transitions from the assembled state to the initial simulation state, Mechanics Explorer may show a sudden jump if a model contains motion inputs that are incompatible with the joint state targets. You can eliminate the sudden change by making the initial position prescribed by joint motion inputs equal to the initial position prescribed by the joint state targets.

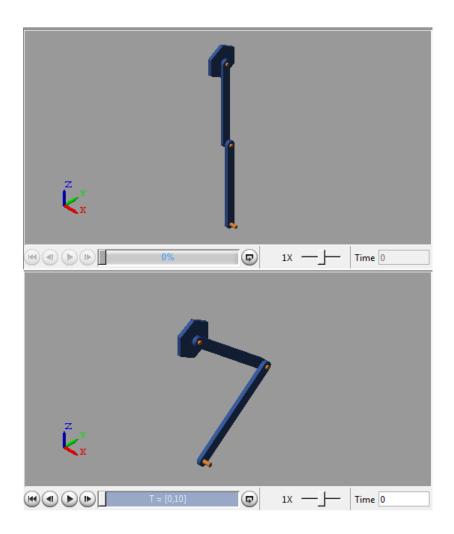

# **Specifying Motion Input Derivatives**

If filtering the input signal using the Simulink-PS Converter block, you need only to provide the position signal. The block automatically computes the derivatives. You must, however, select second-order filtering in the block dialog box:

- 1 Open the dialog box of the Simulink-PS Converter block and click **Input Handling**.
- 2 In Filtering and derivatives, select Filter input.

- 3 In Input filtering order, select Second-order filtering.
- 4 In **Input filtering time constant (in seconds)**, enter the characteristic time over which filter smooths the signal. A good starting value is 0.01 seconds.

If providing the input derivatives directly, you must first compute those derivatives. Then, using the Simulink-PS Converter block, you can provide them to the target joint block. To specify the input derivatives directly:

- 1 Open the Simulink-PS Converter block receiving the input signal and click the **Input Handling** tab.
- 2 In Filtering and derivatives, select Provide input derivative(s).
- 3 To specify both derivatives, in **Input derivatives**, select **Provide first and** second derivatives.

The block displays two additional physical signal ports, one for each derivative.

# **Related Examples**

- "Prescribe Joint Motion in Planar Manipulator Model" on page 3-110
- "Specify Joint Motion Profile" on page 3-105
- "Specifying Motion Input Derivatives" on page 3-32

# **Joint Actuation Limitations**

#### In this section...

- "Closed Loop Restriction" on page 3-34
- "Motion Actuation Not Available in Spherical Primitives" on page 3-34
- "Redundant Actuation Mode Not Supported" on page 3-34
- "Model Report and Mechanics Explorer Restrictions" on page 3-35
- "Motion-Controlled DOF Restriction" on page 3-35

# **Closed Loop Restriction**

Each closed kinematic loop must contain at least one joint block without motion inputs or computed actuation force/torque. This condition applies even if one of the joints acts as a virtual joint, e.g., the bushing joint in the "Prescribe Joint Motion in Planar Manipulator Model" on page 3-110 example. The joint without motion inputs or automatically computed actuation forces/torques can still accept actuation forces/torques from input.

In models not meeting this condition, you can replace a rigid connection line between two Solid blocks with a Weld Joint block. Since the Weld Joint block represents a rigid connection, this approach leaves the model dynamics unchanged. The advantage of this approach lies in its ability to satisfy the Simscape Multibody closed-loop requirement without altering model dynamics.

## **Motion Actuation Not Available in Spherical Primitives**

Spherical joint primitives provide no motion actuation parameters. You can prescribe the actuation torque acting on the spherical primitive, but not its desired trajectory. For models requiring motion prescription for three concurrent rotational degrees of freedom, use joint blocks with three revolute primitives instead. These blocks include Gimbal Joint, Bearing Joint, and Bushing Joint.

## Redundant Actuation Mode Not Supported

Redundant actuation, in which the end effector trajectory of a high-degree-of-freedom linkage is prescribed, is not allowed. Such linkages possess more degrees of freedom than are necessary to uniquely position the end effector and, as such, have no single solution.

Models that have more degrees of freedom with automatically computed actuation forces/ torques than with prescribed motion inputs cause simulation errors.

## **Model Report and Mechanics Explorer Restrictions**

In models with motion input, the assembled state achieved by updating the block diagram (Ctrl+D) does not generally match the initial simulation state at time zero (Ctrl+T). This discrepancy is visible in Mechanics Explorer, where it can cause a sudden state change at time zero when simulating a model after updating it. It is also reflected in Model Report, whose initial state data does not generally apply to the simulation time zero when a model has motion inputs.

#### **Motion-Controlled DOF Restriction**

The number of degrees of freedom with prescribed trajectories must equal the number of degrees of freedom with automatically computed force or torque. In models not meeting this condition, simulation fails with an error.

# **Related Examples**

- "Prescribe Joint Motion in Planar Manipulator Model" on page 3-110
- "Specify Joint Motion Profile" on page 3-105
- "Specifying Motion Input Derivatives" on page 3-32

#### More About

"Specifying Joint Actuation Inputs" on page 3-25

# **Actuating and Sensing with Physical Signals**

# In this section... "Exposing Physical Signal Ports" on page 3-36 "Converting Actuation Inputs" on page 3-36 "Obtaining Sensing Signals" on page 3-37

Some Simscape Multibody blocks provide physical signal ports for actuation input or sensing output. These ports accept or output only Simscape physical signals. If you wish to connect these ports to Simulink blocks, you must use the Simscape converter blocks. The table summarizes the converter blocks that Simscape provides. You can find both blocks in the Simscape Utilities library.

| Block                 | Summary                                                  |
|-----------------------|----------------------------------------------------------|
| PS-Simulink Converter | Convert Simscape physical signal into<br>Simulink signal |
| Simulink-PS Converter | Convert Simulink signal into Simscape physical signal    |

# **Exposing Physical Signal Ports**

In Simscape Multibody, most physical signal ports are hidden by default. To expose them, you must select an actuation input or sensing output from the block dialog box. Blocks that provide physical signal ports include certain Forces and Torques blocks as well as Joint blocks. Each port has a unique label that identifies the actuation/sensing parameter. For the ports that a block provides, see the reference page for that block.

## **Converting Actuation Inputs**

To provide an actuation signal based on Simulink blocks, you use the Simulink-PS Converter block:

- 1 Specify the desired actuation signal using Simulink blocks.
- **2** Connect the Simulink signal to the input port of a Simulink-PS Converter block.
- 3 Connect the output port of the Simulink-PS Converter block to the input port of the Simscape Multibody block that you want to provide the actuation signal to.

In the figure, the connection line that connects to the input port of the Simulink-PS Converter block represents the original Simulink signal. The connection line that connects to the output port of the same block represents the converted physical signal. This is the signal that you must connect to the actuation ports in Simscape Multibody blocks.

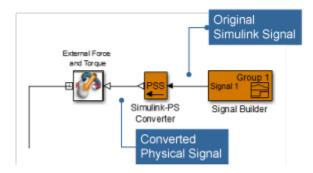

# **Obtaining Sensing Signals**

To connect the sensing signal of a Simscape Multibody block to a Simulink block, you use the PS-Simulink Converter block:

- 1 Connect the Simscape Multibody sensing port to the input port of a PS-Simulink Converter block.
- **2** Connect the output port of the PS-Simulink Converter block to the Simulink block of your choice.

The figure shows how you can connect a Simscape Multibody sensing signal to a Simulink Scope block.

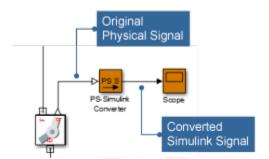

# Sensing

#### In this section...

"Sensing Overview" on page 3-39

"Variables You Can Sense" on page 3-40

"Blocks with Sensing Capability" on page 3-40

"Sensing Output Format" on page 3-40

## **Sensing Overview**

Sensing enables you to perform analytical tasks on a model. For example, you can perform inverse dynamic analysis on a robotic manipulator model. By prescribing the end-effector trajectory and sensing the joint actuation forces and torques, you can obtain the time-varying profile of each joint actuation input.

The variables you prescribe, the model inputs, and those you sense, the model outputs, determine which types of analysis you can perform. By changing the model inputs and outputs, you can perform numerous other analysis types. For example, to perform forward kinematic analysis on the robotic manipulator model, you can prescribe the manipulator joint trajectories and sense the resulting end-effector trajectory.

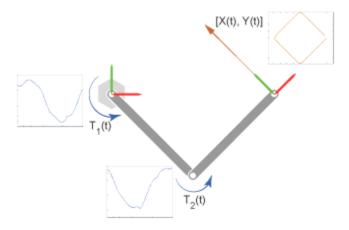

#### Variables You Can Sense

To support various analytical tasks, Simscape Multibody software provides a wide range of variables that you can sense. Each variable belongs to either of two categories:

- Motion variables Linear and angular position, velocity, and acceleration. Linear
  variables are available in different coordinate systems, including Cartesian, spherical,
  and cylindrical. Angular variables are available in different formats, including
  quaternion, axis-angle, and transform matrix.
- Force and torque variables Actuation, constraint, and total forces and torques acting at a joint, as well as certain forces and torques acting outside of a joint.

# **Blocks with Sensing Capability**

The entire sensing capability spans multiple Simscape Multibody blocks. Two types of blocks provide motion sensing:

- Joint blocks Motion sensing between the base and follower port frames of a joint block. Variables that you can sense are organized by joint primitive (prismatic, revolute, or spherical).
- Transform Sensor block Motion sensing between any two frames in a model.
   This block provides the most comprehensive motion sensing capability in Simscape Multibody.

Two types of blocks provide force and torque sensing:

- Joint blocks Actuation, constraint, and total force and torque sensing between the base and follower port frames. Actuation force and torque sensing is arranged by joint primitive.
- Constraint blocks Constraint force and torque between the base and follower port frames
- Certain Forces and Torques blocks Total force the block exerts between the base and follower port frames. Only certain Forces and Torques blocks provide this type of sensing. Blocks that do include Spring and Damper Force and Inverse Square Law Force.

# **Sensing Output Format**

Each sensing output is in a physical signal format. You can convert physical signals into Simulink signals using Simscape converter blocks, e.g., for plotting purposes using

the Scope block. For information on how to use physical signals in Simscape Multibody models, see "Actuating and Sensing with Physical Signals" on page 3-36.

# Force and Torque Sensing

#### In this section...

"Blocks with Force and Torque Sensing" on page 3-42

"Joint Forces and Torques You can Sense" on page 3-43

"Force and Torque Measurement Direction" on page 3-45

# **Blocks with Force and Torque Sensing**

Blocks with force and torque sensing appear in two Simscape Multibody libraries:

- Forces and Torques Sense the magnitude of certain forces not explicitly provided by input. Blocks with force sensing include Inverse Square Law Force and Spring and Damper Force. Each block can sense only the magnitude of its own force.
- Joints Sense various forces and torques acting directly at a joint. All joint blocks
  provide force and torque sensing. However, the specific force and torque types that
  you can sense vary from joint to joint. Force and torque sensing is available strictly
  between the bodies the joint connects.

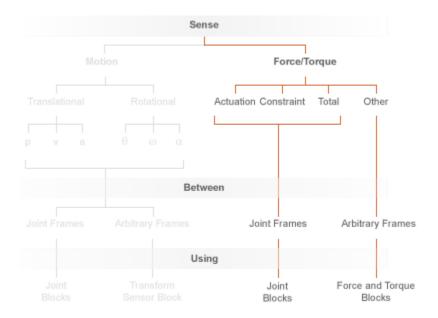

## Force and Torque Sensing in Simscape Multibody

## Joint Forces and Torques You can Sense

Forces and torques that you can sense at a joint fall into two categories:

- Joint primitive forces and torques. Each such force or torque is individually computed for a given joint primitive. Joint actuator forces and torques belong to this category.
- Composite forces and torques. Each such force or torque is computed in aggregate for an entire joint. Constraint and total forces and torques belong to this category.

The table summarizes the different joint forces and torques.

| Force/Torque Type | Acts On                     | Measures                                                                                                   |
|-------------------|-----------------------------|----------------------------------------------------------------------------------------------------|
| Actuator          | Individual joint primitives | Force or torque driving an individual joint primitive. The sensed force or torque can be provided by input |

| Force/Torque Type | Acts On       | Measures                                                                                                    |
|-------------------|---------------|----------------------------------------------------------------------------------------------------|
|                   |               | or it can be automatically computed based on joint motion inputs in a model.                                                                                                    |
| Constraint        | Entire joints | Aggregate constraint force or torque opposing motion normal to the joint degrees of freedom. By definition, these forces and torques act orthogonally to the joint primitive axes. |
| Total             | Entire joints | Net sum of all forces or<br>torques acting between the<br>joint port frames. These<br>include actuator, internal,<br>and constraint forces and<br>torques.                         |

The figure shows a basic example of these forces acting on a crank-slider piston.

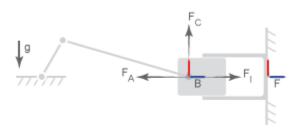

#### In the figure:

- $F_{\rm A}$  is the actuator force, which drives the piston toward the crank link.
- $F_{\rm I}$  is the internal spring and damper force, which resists motion of the piston with respect to the chamber.
- $F_{\rm C}$  is the constraint force, which opposes the effect of gravity on the piston, preventing it from falling.

The total force equals the net sum of  $F_A$ ,  $F_I$ , and  $F_C$ .

# Force and Torque Measurement Direction

In accordance with Newton's third law of motion, a force or torque acting between two joint port frames accompanies an equal and opposite force or torque. If the base port frame of a Prismatic Joint block exerts a force on the follower port frame, then the follower port frame exerts an equal force on the base frame. When sensing composite forces and torques in joint blocks, you can specify which of the two to sense:

- Follower on base Sense the force or torque that the follower port frame exerts on the base port frame.
- Base on follower Sense the force or torque that the base port frame exerts on the follower port frame.

The figure shows the effect of reversing the measurement direction. Reversing this direction changes the measurement sign.

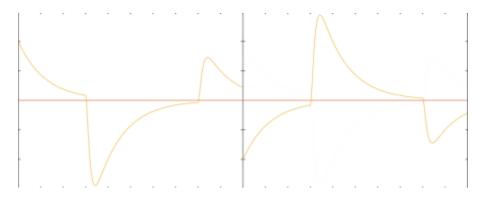

# **Motion Sensing**

#### In this section...

"Sensing Spatial Relationships Between Joint Frames" on page 3-46

"Sensing Spatial Relationships Between Arbitrary Frames" on page 3-48

In Simscape Multibody, you can sense the spatial relationship between two frames using two types of blocks:

- Transform Sensor Sense the spatial relationship between any two frames in a
  model. Parameters that you can sense with this block include position, velocity, and
  acceleration of the linear and angular types. This block provides the most extensive
  motion sensing capability in the Simscape Multibody libraries.
- Joint blocks Sense the spatial relationship between the base and follower frames of a Joint block. Parameters that you can sense with a Joint block include the position and its first two time derivatives (velocity and acceleration) for each joint primitive.

These blocks output a physical signal for each measurement that you specify. You can use the sensing output of these blocks for analysis or as input to a control system in a model.

## Sensing Spatial Relationships Between Joint Frames

To sense the spatial relationship between the base and follower frames of a Joint block, you can use the Joint block itself. For each joint primitive, the dialog box provides a **Sensing** menu with basic parameters that you can measure. These parameters include the position, velocity, and acceleration of the follower frame with respect to the base frame. If the sensing menu of the dialog box does not provide the parameters that you wish to sense, use the Transform Sensor block instead. See "Sensing Spatial Relationships Between Arbitrary Frames" on page 3-48.

The sensing capability of a joint block is limited to the base and follower frames of that joint block. Every measurement provides the value of a parameter for the joint follower frame with respect to the joint base frame. If sensing the spatial relationship with a spherical joint primitive, you can also select the frame to resolve the measurement in. To sense the spatial relationship between any other two frames, use the Transform Sensor block instead.

If the joint primitive is of the revolute or spherical type, the parameters correspond to the rotation angle, angular velocity, and angular acceleration, respectively. If the joint primitive is of the prismatic type, the parameters correspond to the offset distance, linear velocity, and linear acceleration, respectively.

Regardless of joint primitive type, each parameter that you select applies only to the joint primitive it belongs to. For example, selecting **Position** in the **Z Revolute Primitive** (**Rz**) > **Sensing** menu exposes a physical signal port that outputs the rotation angle of the follower frame with respect to the base frame *about the base frame Z axis*.

The table lists the port label for each parameter that you can sense using a joint block. The first column of the table identifies the parameters that you can select. The remaining three columns identify the port labels for the three joint primitive menus that the dialog box can contain: **Spherical**, **Revolute**, and **Prismatic**.

**Note:** For parameter descriptions, see the reference pages for Spherical Joint, Revolute Joint, and Prismatic Joint blocks.

| Parameter            | Spherical | Revolute | Prismatic |
|----------------------|-----------|----------|-----------|
| Position             | Q         | q        | p         |
| Velocity             | w         | w        | v         |
| Velocity (X/Y/Z)     | wx/wy/wz  | N/A      | N/A       |
| Acceleration         | b         | b        | a         |
| Acceleration (X/Y/Z) | bx/by/bz  | N/A      | N/A       |

A joint block can contain multiple revolute and prismatic joint primitives. For blocks with multiple primitives of the same type, the port labels include an extra letter identifying the joint primitive axis. For example, the **Position** port label for the Z prismatic primitive of a Cartesian Joint block is pz.

#### Select Joint Parameters To Sense

To select the spatial relationship parameters that you wish to sense:

- 1 Open the dialog box for the joint block to sense the spatial relationship across.
- **2** In the **Sensing** menu of the block dialog box, select the parameters to sense.

The block exposes one physical signal port for each parameter that you select. The label of each port identifies the parameter that port outputs.

## Sensing Spatial Relationships Between Arbitrary Frames

To sense the spatial relationship between two arbitrary frames in a model, you use the Transform Sensor block. The dialog box of this block provides a set of menus that you can use to select the parameters to sense. These parameters include position, velocity, and acceleration of the linear and angular types.

Every measurement provides the value of a parameter for the follower frame with respect to the base frame, resolved in the measurement frame that you choose. You can connect the base and follower frame ports of the Transform Sensor block to any two frames in a model. To measure a parameter for a different frame, connect the follower frame port to the frame line or port that identifies that frame. Likewise, to measure a parameter for the same frame but with respect to a different frame, connect the base frame port to the frame line or port that identifies that frame. Finally, to resolve a measurement in a different frame, select a different measurement frame in the block dialog box. For more information about measurement frames, see "Measurement Frames" on page 3-64. For more information about frame lines and ports, see "Working with Frames" on page 1-3.

Selecting a parameter from the block dialog box exposes the corresponding physical signal port in the block. Use this port to output the measurement for that parameter. To identify the port associated with each parameter, each port uses a unique label.

The table lists the port labels for each angular parameter that you can sense. The first column of the table identifies the parameters that you can select. The remaining three columns identify the port labels for the three angular parameter menus in the dialog box: **Rotation**, **Angular Velocity**, and **Angular Acceleration**. Certain parameters belong to one menu but not to others. N/A identifies the parameters that do not belong to a given menu—e.g. Angle, which is absent from the Angular Velocity.

**Note:** For parameter descriptions, see the Transform Sensor reference page.

| Parameter  | Rotation | Angular Velocity | Angular Acceleration |
|------------|----------|------------------|----------------------|
| Angle      | q        | N/A              | N/A                  |
| Axis       | axs      | N/A              | N/A                  |
| Quaternion | Q        | Qd               | Qdd                  |
| Transform  | R        | Rd               | Rdd                  |

| Parameter                   | Rotation | Angular Velocity | Angular Acceleration |
|-----------------------------|----------|------------------|----------------------|
| Omega X/Omega Y/<br>Omega Z | N/A      | wx/wy/wz         | N/A                  |
| Alpha X/Alpha Y/<br>Alpha Z | N/A      | N/A              | bx/by/bz             |

The table lists the port labels for each linear parameter that you can sense. As in the previous table, the first column identifies the parameters that you can select. The remaining three columns identify the port labels for the three linear parameter menus in the dialog box: **Translation**, **Velocity**, and **Acceleration**.

| Parameter   | Rotation Port | Angular Velocity Port | Angular Acceleration Port |
|-------------|---------------|-----------------------|---------------------------|
| X/Y/Z       | x/y/z         | vx/vy/vz              | ax/ay/az                  |
| Radius      | rad           | vrad                  | arad                      |
| Azimuth     | azm           | vazm                  | aazm                      |
| Distance    | dst           | vdst                  | adst                      |
| Inclination | inc           | vinc                  | ainc                      |

#### **Select Transform Sensor Parameters To Sense**

To select the spatial relationship parameters that you wish to sense:

- 1 Open the Transform Sensor dialog box.
- **2** Expand the menu for the parameter group that parameter belongs to.
  - E.g. **Rotation** for parameter **Angle**.
- **3** Select the check box for that parameter.

The block exposes one physical signal port for each parameter that you select. The label of each port identifies the parameter that port outputs.

# **Related Examples**

- "Sense Motion Using a Transform Sensor Block" on page 3-67
- "Specify Joint Actuation Torque" on page 3-73

# **More About**

- "Rotational Measurements" on page 3-51
- "Translational Measurements" on page 3-56
- "Measurement Frames" on page 3-64

## **Rotational Measurements**

#### In this section...

"Rotation Sensing Overview" on page 3-51

"Measuring Rotation" on page 3-51

"Axis-Angle Measurements" on page 3-51

"Quaternion Measurements" on page 3-52

"Transform Measurements" on page 3-54

## **Rotation Sensing Overview**

You can measure frame rotation in different formats. These include axis-angle, quaternion, and transform. The different formats are available through the Transform Sensor block and, to a limited extent, in joint blocks <sup>1</sup>. The choice of measurement format depends on the model. Select the format that is most convenient for the application.

## **Measuring Rotation**

Rotation is a relative quantity. The rotation of one frame is meaningful only with respect to another frame. As such, blocks with rotation sensing capability require two frames to make a measurement: measured and reference frames. In these blocks, the follower frame port identifies the measured frame; the base frame port identifies the reference frame of the measurement.

Simscape Multibody defines the rotation formats according to standard conventions. In some cases, more than one convention exists. This is the case, for example, of the quaternion. To properly interpret rotation measurements, review the definitions of the rotation formats.

# **Axis-Angle Measurements**

Axis-angle is one of the simpler rotation measurement formats. This format uses two parameters to completely describe a rotation: axis vector and angle. The usefulness of the axis-angle format follows directly from Euler's rotation theorem. According to the theorem, any 3–D rotation or rotation sequence can be described as a pure rotation about a single fixed axis.

<sup>1.</sup> Weld Joint is an exception

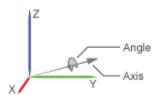

To measure frame rotation in axis-angle format, use the Transform Sensor block. The block dialog box contains separate **Axis** and **Angle** parameters that you can select to expose the corresponding physical signal (PS) ports (labeled axs and q, respectively). Because the axis-angle parameters are listed separately, you can choose to measure the axis, the angle, or both.

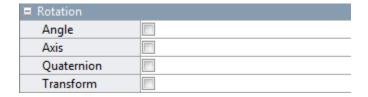

The axis output is a 3–D unit vector in the form  $[a_x, a_y, a_z]$ . This unit vector encodes the rotation direction according to the right-hand rule. For example, a frame spinning in a counterclockwise direction about the +X axis has rotation axis [1 0 0]. A frame spinning in a clockwise direction about the same axis has rotation axis [-1 0 0].

The angle output is a scalar number in the range 0– $\pi$ . This number encodes the extent of rotation about the measured axis. By default, the angle is measured in radians. You can change the angle units in the PS-Simulink Converter block used to interface with Simulink blocks.

#### **Quaternion Measurements**

The quaternion is a rotation representation based on hypercomplex numbers. This representation uses a 4-vector containing one scalar (S) and three vector components ( $V_x$ ,  $V_y$ ,  $V_z$ ). The scalar component encodes the rotation angle. The vector components encode the rotation axis.

A key advantage of quaternions is the singularity-free parameter space. Mathematical singularities, present in Euler angle sequences, result in the loss of rotational degrees of freedom. This phenomenon is known as gimbal lock. In Simscape Multibody, gimbal lock causes numerical errors that lead to simulation failure. The absence of singularities means that quaternions are more robust for simulation purposes.

To measure frame rotation in quaternion format, use:

• Transform Sensor block, if measuring rotation between two general frames. The **Rotation** menu of the dialog box contains a **Quaternion** option that you can select to expose the corresponding physical signal port (labeled Q).

| ■ Rotation |  |
|------------|--|
| Angle      |  |
| Axis       |  |
| Quaternion |  |
| Transform  |  |

• Joint block possessing spherical primitive, if measuring 3–D rotation between the two joint frames. The **Sensing** menu of the dialog box contains a **Position** option that you can select to expose the corresponding physical signal port (also labeled Q). For more information, see Spherical Joint block reference page.

| ☐ Sensing        |  |
|------------------|--|
| Position         |  |
| Velocity (X)     |  |
| Velocity (Y)     |  |
| Velocity (Z)     |  |
| Velocity         |  |
| Acceleration (X) |  |
| Acceleration (Y) |  |
| Acceleration (Z) |  |
| Acceleration     |  |

The quaternion output is a 4-element row vector  $Q = \begin{pmatrix} S & V \end{pmatrix}$  , where:

$$S = \cos\left(\frac{\theta}{2}\right)$$

and

$$\mathbf{V} = [V_x V_y V_z] \sin\left(\frac{\theta}{2}\right)$$

 $\theta$  is the rotation angle. The angle can take any value between  $0-\pi$ . [ $V_x$ ,  $V_y$ ,  $V_z$ ] is the rotation axis. Axis components can take any value between 0-1.

### **Transform Measurements**

The rotation transform is a  $3\times3$  matrix that encodes frame rotation. In terms of base frame axes  $[x, y, z]_B$ , the follower frame axes  $[x, y, z]_F$  are:

$$\begin{bmatrix} x \\ y \\ z \end{bmatrix}_B = \begin{bmatrix} r_{xx} & r_{xy} & r_{xz} \\ r_{yx} & r_{yy} & r_{yz} \\ r_{zx} & r_{zy} & r_{zz} \end{bmatrix} \begin{bmatrix} x \\ y \\ z \end{bmatrix}_F$$

Each matrix column contains the coordinates of a follower frame axis resolved in the base frame. For example, the first column contains the coordinates of the follower frame X-axis, as resolved in the base frame. Similarly, the second and third columns contain the coordinates of the Y and Z-axes, respectively. Operating on a vector with the rotation matrix transforms the vector coordinates from the follower frame to the base frame.

You can sense frame rotation in terms of a rotation matrix using the Transform Sensor block. The dialog box for this block contains a **Transform** option that when selected exposes a physical signal port labeled R. Use this port to output the rotation matrix signal, for example, for processing and analysis in a Simulink subsystem—after converting the output physical signal to a Simulink signal through the PS-Simulink Converter block.

| ■ Rotation |  |
|------------|--|
| Angle      |  |
| Axis       |  |
| Quaternion |  |
| Transform  |  |

# **Related Examples**

- "Sense Motion Using a Transform Sensor Block" on page 3-67
- "Specify Joint Actuation Torque" on page 3-73

## **More About**

- "Motion Sensing" on page 3-46
- "Translational Measurements" on page 3-56
- "Measurement Frames" on page 3-64

### **Translational Measurements**

#### In this section...

"Translation Sensing Overview" on page 3-56

"Measuring Translation" on page 3-56

"Cartesian Measurements" on page 3-57

"Cylindrical Measurements" on page 3-59

"Spherical Measurements" on page 3-61

# **Translation Sensing Overview**

You can measure frame translation in different coordinate systems. These include Cartesian, cylindrical, and spherical systems. The different coordinate systems are available through the Transform Sensor block and, to a limited extent, through the Joint blocks. The choice of coordinate system depends on the model. Select the coordinate system that is most convenient for your application.

### **Measuring Translation**

Translation is a relative quantity. The translation of one frame is meaningful only with respect to another frame. As such, blocks with translation sensing capability require two frames to make a measurement: measured and reference frames. In these blocks, the follower frame port identifies the measured frame; the base frame port identifies the reference frame of the measurement.

Some measurements are common to multiple coordinate systems. One example is the Z-coordinate, which exists in both Cartesian and cylindrical systems. In the Transform Sensor dialog box, coordinates that make up more than one coordinate system appear only once. Selecting **Z** outputs translation along the Z-axis in both Cartesian and cylindrical coordinate systems.

Other measurements are different but share the same name. For example, radius is a coordinate in both spherical and cylindrical systems. The spherical radius is different from the cylindrical radius: the former is the distance between two frame origins; the latter is the distance between one frame origin and a frame Z-axis.

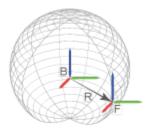

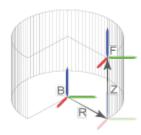

To differentiate between the two radial coordinates, Simscape Multibody uses the following convention:

- · Radius Cylindrical radial coordinate
- · Distance Spherical radial coordinate

### **Cartesian Measurements**

The Cartesian coordinate system uses three linear coordinates—X, Y, and Z—corresponding to three mutually orthogonal axes. Cartesian translation measurements have units of distance, with meter being the default. You can use the PS-Simulink Converter block to select a different physical unit when interfacing with Simulink blocks.

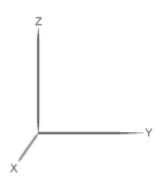

#### **Transform Sensor**

You can select any of the Cartesian axes in the Transform Sensor for translation sensing. This is true even if translation is constrained along any of the Cartesian axes. Selecting the Cartesian axes exposes physical signal ports x, y, and z, respectively.

The figure shows a simple model using a Transform Sensor block to measure frame translation along all three Cartesian axes. The measurement gives the relative translation of the follower port frame with respect to the base port frame. These frames are, respectively, the Solid1 and Solid2 reference port frames.

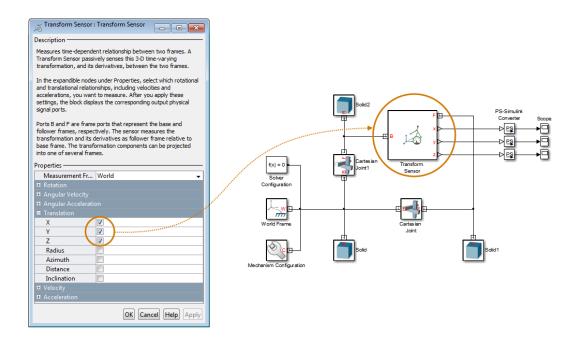

#### **Joints**

With joint blocks, you can sense translation along each prismatic primitive axis. Selecting a sensing parameter from a prismatic primitive menu exposes the corresponding physical signal port. For example, if you select **Position** from the **Z Prismatic Primitive** (**Pz**) of a Cartesian Joint block, the block exposes physical signal port z.

The figure shows a simple model using a Cartesian Joint block to sense frame translation along the three Cartesian axes. The measurement gives the relative translation of the follower port frame with respect to the base port frame. These frames coincide with the Solid1 and Solid reference port frames.

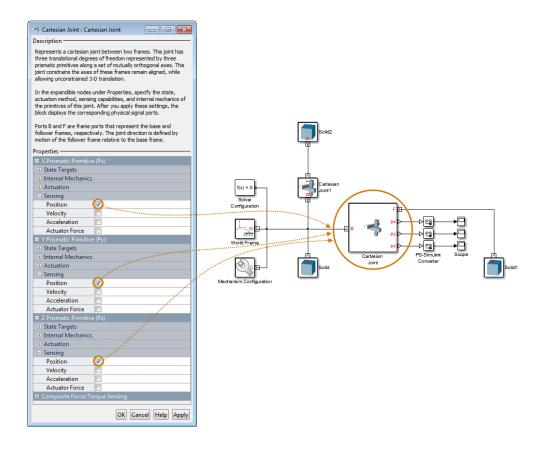

### **Cylindrical Measurements**

The cylindrical coordinate system uses one angular and two linear coordinates. The linear coordinates are the cylinder radius, R, and length, Z. The angular coordinate is the azimuth,  $\varphi$ , about the length axis. Linear coordinates have units of distance, with meter being the default. The angular coordinate has units of angle, with radian being the

default. You can use the PS-Simulink Converter block to select a different physical unit when interfacing with Simulink blocks.

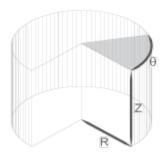

#### **Transform Sensor**

Only the Transform Sensor block can sense frame translation in cylindrical coordinates. In the dialog box of this block, you can select one or more cylindrical coordinates to measure. The cylindrical coordinates are named **Z**, **Radius**, and **Azimuth**. Selecting the cylindrical coordinates exposes physical signal ports z, rad, and azm, respectively.

**Note: Z** belongs to both Cartesian and cylindrical systems.

The figure shows a simple model using a Transform Sensor block to measure frame translation along all three cylindrical axes. The measurement gives the relative translation of the follower port frame with respect to the base port frame. These frames are, respectively, the Solid1 and Solid2 reference port frames.

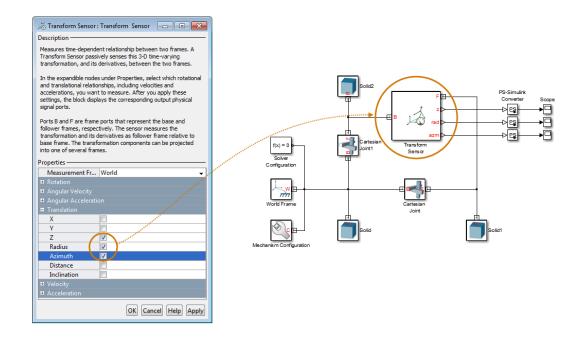

# **Spherical Measurements**

The spherical coordinate system uses two angular coordinates and one linear coordinate. The linear coordinate is the spherical radius, R. The angular coordinates are the azimuth,  $\phi$ , and inclination,  $\theta$ . The linear coordinate has units of distance, with meter being the default. The angular coordinates have units of angle, with radian being the default. You can use the PS-Simulink Converter block to select a different physical unit when interfacing with Simulink blocks.

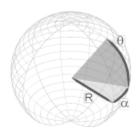

#### **Transform Sensor**

Only the Transform Sensor block can sense frame translation in spherical coordinates. In the dialog box of this block, you can select one or more spherical coordinates to measure. The spherical coordinates are named **Azimuth**, **Distance**, and **Inclination**. Selecting the spherical coordinates exposes physical signal ports azm, dst, and inc, respectively.

**Note:** Azimuth belongs to both cylindrical and spherical systems. **Distance** is the spherical radius.

The figure shows a simple model using a Transform Sensor block to measure frame translation along all three spherical axes. The measurement gives the relative translation of the follower port frame with respect to the base port frame. These frames are, respectively, the Solid1 and Solid2 reference port frames.

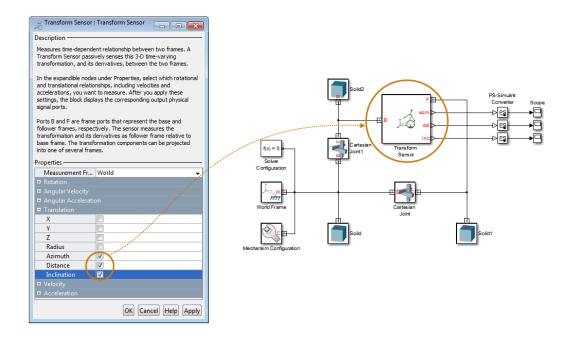

# **Related Examples**

- "Sense Motion Using a Transform Sensor Block" on page 3-67
- "Specify Joint Actuation Torque" on page 3-73

## **More About**

- "Motion Sensing" on page 3-46
- "Rotational Measurements" on page 3-51
- "Measurement Frames" on page 3-64

## **Measurement Frames**

#### In this section...

"Measurement Frame Purpose" on page 3-64

"Measurement Frame Types" on page 3-65

You can sense the spatial relationship between two frames. When you do so, Simscape Multibody resolves the measurement in a measurement frame. For most joint blocks, the measurement frame is the base frame. However, if you use either Transform Sensor or a joint block with a spherical primitive, you can select a different measurement frame. Measurement frames that you can select include Base, Follower, and World. The Transform Sensor block adds the choice between rotating and non-rotating versions of the base and follower frames.

### **Measurement Frame Purpose**

The measurement frame defines the axes that Simscape Multibody uses to resolve a measurement. The measurement still describes the relationship between base and follower frames. However, the X, Y, and Z components of that measurement refer to the axes of the measurement frame. Simscape Multibody takes the measurement and projects it onto the axes of the measurement frame that you select. The figure illustrates the measurement frame concept.

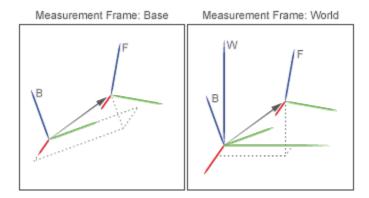

The arrow connecting base and follower frame origins is the translation vector. If you select the base frame as the measurement frame, Simscape Multibody resolves that

translation vector along the axes of the base frame. If you select the World frame as the measurement frame, Simscape Multibody instead resolves the translation vector along the axes of the World frame. The translation vector remains the same, but the frame Simscape Multibody expresses that measurement in changes.

Note that you can select the measurement frame only with certain blocks. Among joint blocks, only those with a spherical primitive offer a selection of measurement frames. All other joint blocks resolve their measurements in the base frame. The Transform Sensor block offers the most extensive selection of measurement frames.

### **Measurement Frame Types**

Simscape Multibody offers five different measurement frames. These include World as well as rotating and non-rotating versions of the base and follower frames. The table describes these measurement frames.

| Measurement Frame          | Description                                                                                                    |  |
|----------------------------|----------------------------------------------------------------------------------------------------|--|
| World                      | Inertial frame at absolute rest. World is the ultimate reference frame in a model. The World Frame block identifies this frame in a model.                                                                                                    |  |
| Base                       | Frame that connects to the B port of the sensing block. Unless you rigidly connect it to World, Base is generally non-inertial.                                                                                                    |  |
| Follower                   | Frame that connects to the F port of the sensing block. Unless you rigidly connect it to World, Follower is generally non-inertial.                                                                                                    |  |
| Non-Rotating Base/Follower | Non-rotating versions of the Base and follower frames.  A non-rotating frame is a virtual frame which, at every point in time, Simscape Multibody holds coincident with the rotating frame, but which has zero angular velocity with respect to the World frame.  Measurements that can differ between rotating and non-rotating frames are the linear velocity and linear acceleration. |  |

# **Related Examples**

- "Sense Motion Using a Transform Sensor Block" on page 3-67
- "Specify Joint Actuation Torque" on page 3-73

## **More About**

- "Motion Sensing" on page 3-46
- "Rotational Measurements" on page 3-51
- "Translational Measurements" on page 3-56

# Sense Motion Using a Transform Sensor Block

#### In this section...

"Model Overview" on page 3-67

"Modeling Approach" on page 3-68

"Build Model" on page 3-68

"Guide Model Assembly" on page 3-70

"Simulate Model" on page 3-70

"Save Model" on page 3-72

### **Model Overview**

The Transform Sensor block provides the broadest motion-sensing capability in Simscape Multibody models. Using this block, you can sense motion variables between any two frames in a model. These variables can include translational and rotational position, velocity, and acceleration.

In this example, you use a Transform Sensor block to sense the lower link translational position with respect to the World frame. You output the position coordinates directly to the model workspace, and then plot these coordinates using MATLAB commands. By varying the joint state targets, you can analyze the lower-link motion under quasiperiodic and chaotic conditions.

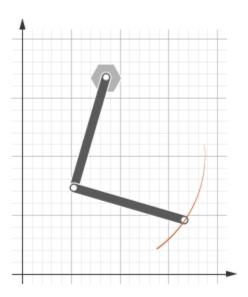

# **Modeling Approach**

In this example, you rely on gravity to cause the double pendulum to move. You displace the links from equilibrium and then let gravity act on them. To displace the links at time zero, you use the **State Targets** section of the Revolute Joint block dialog box. You can specify position or velocity. When you are ready, you simulate the model to analyze its motion.

To sense motion, you use the Transform Sensor block. First, you connect the base and follower frame ports to the World Frame and lower link subsystem blocks. By connecting the ports to these blocks, you can sense motion in the lower link with respect to the World frame. Then, you select the translation parameters to sense. By selecting **Y** and **Z**, you can sense translation along the Y and Z axes, respectively. You can plot these coordinates with respect to each other and analyze the motion that they reveal.

### **Build Model**

At the MATLAB command prompt, enter smdoc\_double\_pendulum. A double pendulum model opens up. For instructions on how to create this model, see "Model an Open-Loop Kinematic Chain" on page 2-16.

**2** Drag these blocks into the model to sense motion.

| Library                                      | Block                 | Quantity |
|----------------------------------------------|-----------------------|----------|
| Simscape > Multibody > Frames and Transforms | Transform Sensor      | 1        |
| Simscape > Multibody > Frames and Transforms | World Frame           | 1        |
| Simscape > Utilities                         | PS-Simulink Converter | 2        |
| Simulink > Sinks                             | To Workspace          | 2        |

- In the Transform Sensor block dialog box, select Translation > Y and Translation
   Z. The block exposes two physical signal output ports, labeled y and z.
- 4 In the PS-Simulink Converter blocks, specify units of cm.
- 5 In the To Workspace blocks, enter the variable names y\_link and z\_link.
- **6** Connect the blocks to the model as shown in the figure. You must connect the base frame port of the Transform Sensor block to the World Frame block. The new blocks are shaded gray.

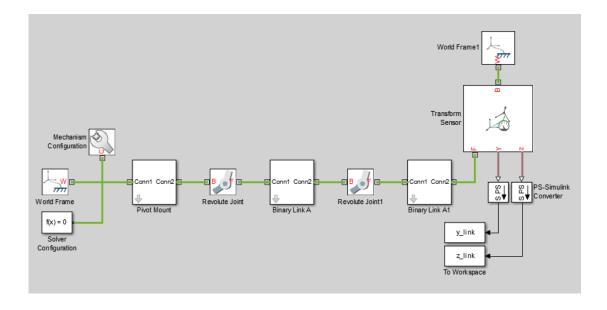

# **Guide Model Assembly**

Specify the initial state of each joint. Later, you can modify this state to explore different motion types. For the first iteration, rotate only the top link by a small angle.

- In the Revolute Joint block dialog box, select **State Targets > Specify Position Target**.
- 2 Set Value to 10 deg.
- 3 In the Revolute Joint 1 block dialog box, check that State Targets > Specify Position Target is cleared.

### Simulate Model

Run the simulation. Mechanics Explorer plays a physics-based animation of the double pendulum assembly.

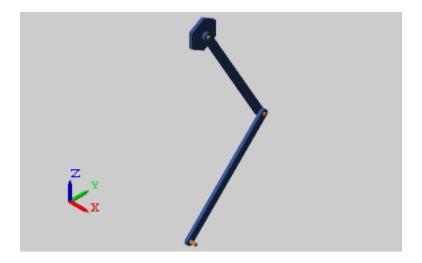

You can now plot the position coordinates of the lower link. To do this, at the MATLAB command line, enter:

```
figure;
plot(y_link.data, z_link.data, 'color', [60 100 175]/255);
xlabel('Y Coordinate (cm)');
ylabel('Z Coordinate (cm)');
```

#### grid on;

The figure shows the plot that opens. This plot shows that the lower link path varies only slightly with each oscillation. This behavior is characteristic of quasi-periodic systems.

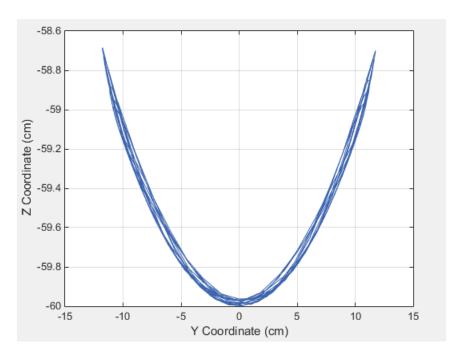

#### Simulate Chaotic Motion

By adjusting the revolute joint state targets, you can simulate the model under chaotic conditions. One way to obtain chaotic motion is to rotate the top revolute joint by a large angle. To do this, in the Revolute Joint dialog box, change **State Targets** > **Position** > **Value** to **90** and click **OK**.

Simulate the model with the new joint state target. To plot the position coordinates of the lower pendulum link with respect to the world frame, at the MATLAB command prompt, enter this code:

```
figure;
plot(y_link.data, z_link.data, 'color', [60 100 175]/255);
xlabel('Y Coordinate (cm)');
ylabel('Z Coordinate (cm)');
```

grid on;

The figure shows the plot that opens.

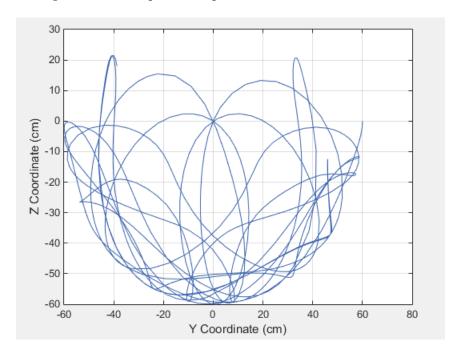

## Save Model

Save the model in a convenient folder under the name double\_pendulum\_sensing. You reuse this model in a subsequent tutorial, "Prescribe Joint Motion in Planar Manipulator Model" on page 3-110.

# **Specify Joint Actuation Torque**

#### In this section...

"Model Overview" on page 3-73

"Four-Bar Linkages" on page 3-74

"Modeling Approach" on page 3-76

|"Build Model" on page 3-77

"Simulate Model" on page 3-80

### **Model Overview**

In Simscape Multibody, you actuate a joint directly using the joint block. Depending on the application, the joint actuation inputs can include force/torque or motion variables. In this example, you prescribe the actuation torque for a revolute joint in a four-bar linkage model.

Transform Sensor blocks add motion sensing to the model. You can plot the sensed variables and use the plots for kinematic analysis. In this example, you plot the coupler curves of three four-bar linkage types: crank-rocker, double-crank, and double-rocker.

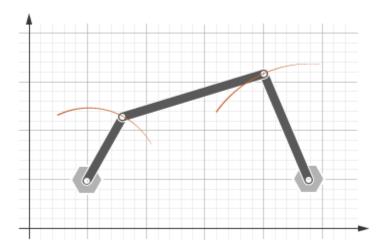

### **Four-Bar Linkages**

The four-bar linkage contains four links that interconnect with four revolute joints to form a planar closed loop. This linkage converts the motion of an input link into the motion of an output link. Depending on the relative lengths of the four links, a four-bar linkage can convert rotation into rotation, rotation into oscillation, or oscillation into oscillation.

#### Links

Links go by different names according to their functions in the four-bar linkage. For example, coupler links transmit motion between crank and rocker links. The table summarizes the different link types that you may find in a four-bar linkage.

| Link    | Motion                                                                  |
|---------|-------------------------------------------------------------------------|
| Crank   | Revolves with respect to the ground link                                |
| Rocker  | Oscillates with respect to the ground link                              |
| Coupler | Transmits motion between crank and rocker links                         |
| Ground  | Rigidly connects the four-bar linkage to the world or another subsystem |

It is common for links to have complex shapes. This is especially true of the ground link, which may be simply the fixture holding the two pivot mounts that connect to the crank or rocker links. You can identify links with complex shapes as the rigid span between two adjacent revolute joints. In example "Model a Closed-Loop Kinematic Chain" on page 2-21, the rigid span between the two pivot mounts represents the ground link.

### Linkages

The type of motion conversion that a four-bar linkage provides depends on the types of links that it contains. For example, a four-bar linkage that contains two crank links converts rotation at the input link into rotation at the output link. This type of linkage is known as a double-crank linkage. Other link combinations provide different types of motion conversion. The table describes the different types of four-bar linkages that you can model.

| Linkage      | Input-Output Motion                        |  |
|--------------|--------------------------------------------|--|
| Crank-rocker | Continuous rotation-oscillation (and vice- |  |
|              | versa)                                     |  |

| Linkage       | Input-Output Motion                     |  |
|---------------|-----------------------------------------|--|
| Double-Crank  | Continuous rotation-continuous rotation |  |
| Double-rocker | Oscillation-oscillation                 |  |

#### **Grashof Condition**

The Grashof theorem provides the basic condition that the four-bar linkage must satisfy so that at least one link completes a full revolution. According to this theorem, a four-bar linkage contains one or more crank links if the combined length of the shortest and longest links does not exceed the combined length of the two remaining links. Mathematically, the Grashof condition is:

 $s+l \le p+q$  where:

- s is the shortest link
- · l is the longest link
- p and q are the two remaining links

### **Grashof Linkages**

A Grashof linkage can be of three different types:

- Crank-rocker
- · Double-crank
- · Double-rocker

By changing the ground link, you can change the Grashof linkage type. For example, by assigning the crank link of a crank-rocker linkage as the ground link, you obtain a double-crank linkage. The figure shows the four linkages that you obtain by changing the ground link.

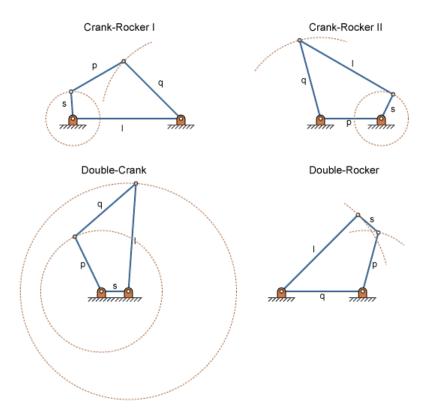

# **Modeling Approach**

In this example, you perform two tasks. First you add a torque actuation input to the model. Then, you sense the motion of the crank and rocker links with respect to the World frame. The actuation input is a torque that you apply to the joint connecting the base to the crank link. Because you apply the torque at the joint, you can add this torque directly through the joint block. The block that you add the actuation input to is called Base-Crank Revolute Joint.

You add the actuation input to the joint block through a physical signal input port. This port is hidden by default. To display it, you must select Provided by Input from the **Actuation** > **Torque** drop-down list.

You can then specify the torque value using either Simscape or Simulink blocks. If you use Simulink blocks, you must use the Simulink-PS Converter block. This block converts the Simulink signal into a physical signal that Simscape Multibody can use. For more information, see "Actuating and Sensing with Physical Signals" on page 3-36.

To sense crank and rocker link motion, you use the Transform Sensor block. With this block, you can sense motion between any two frames in a model. In this example, you use it to sense the [Y Z] coordinates of the crank and rocker links with respect to the World frame.

The physical signal output ports of the Transform Sensor blocks are hidden by default. To display them, you must select the appropriate motion outputs. Using the PS-Simulink Converter, you can convert the physical signal outputs into Simulink signals. You can then connect the resulting Simulink signals to other Simulink blocks.

In this example, you output the crank and rocker link coordinates to the workspace using Simulink To Workspace blocks. The output from these blocks provide the basis for phase plots showing the different link paths.

### **Build Model**

Provide the joint actuation input, specify the joint internal mechanics, and sense the position coordinates of the coupler link end frames.

### **Provide Joint Actuation Input**

- 1 At the MATLAB command prompt, enter smdoc\_four\_bar. A four bar model opens up. For instructions on how to create this model, see "Model a Closed-Loop Kinematic Chain" on page 2-21.
- 2 In the Base-Crank Revolute Joint block dialog box, in the **Actuation > Torque** drop-down list, select **Provided by Input**. The block exposes a physical signal input port, labeled t.
- **3** Drag these blocks into the model. The blocks enable you to specify the actuation torque signal.

| Library              | Block                 |
|----------------------|-----------------------|
| Simulink > Sources   | Constant              |
| Simscape > Utilities | Simulink-PS Converter |

**4** Connect the blocks as shown in the figure. The new blocks are shaded gray.

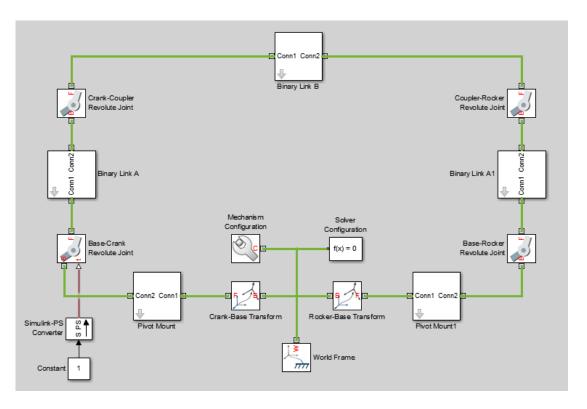

### **Specify Joint Internal Mechanics**

Real joints dissipate energy due to damping. You can specify joint damping directly in the block dialog boxes. In each Revolute Joint block dialog box, under **Internal Mechanics** > **Damping Coefficient**, enter 5e-4 and press **OK**.

#### **Sense Link Position Coordinates**

1 Add these blocks to the model. The blocks enable you to sense frame position during simulation.

| Library                | Block            | Quantity |
|------------------------|------------------|----------|
| Simscape > Multibody > | Transform Sensor | 2        |
| Frames and Transforms  |                  |          |

| Library                                      | Block                 | Quantity |
|----------------------------------------------|-----------------------|----------|
| Simscape > Multibody > Frames and Transforms | World Frame           | 1        |
| Simscape > Utilities                         | PS-Simulink Converter | 4        |
| Simulink > Sinks                             | To Workspace          | 4        |

- 2 In the Transform Sensor block dialog boxes, select **Translation** > **Y** and **Translation** > **Z**. Resize the block as needed.
- 3 In the Output signal unit parameters of the PS-Simulink Converter block dialog boxes, enter cm.
- 4 In the **Variable Name** parameters of the To Workspace block dialog boxes, enter the variable names:
  - y\_crank
  - z crank
  - y\_rocker
  - z\_rocker
- 5 Connect and name the blocks as shown in the figure, rotating them as needed. Ensure that the To Workspace blocks with the z\_crank and z\_rocker variable names connect to the z frame ports of the Transform Sensor blocks. The new blocks are shaded gray.

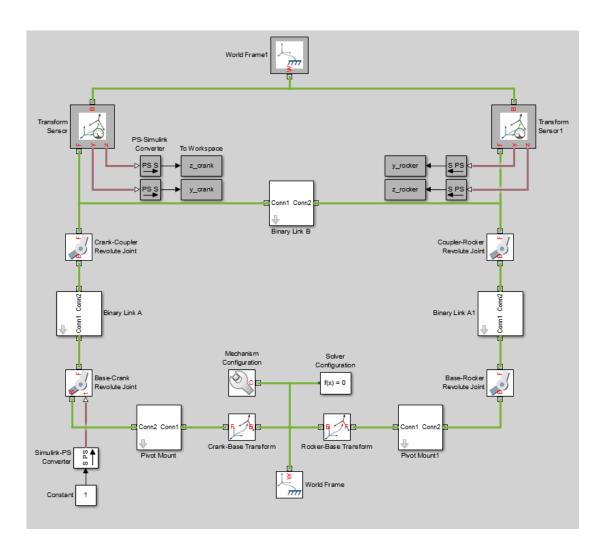

### Simulate Model

Run the simulation. You can do this in the Simulink tool bar by clicking the run button. Mechanics Explorer plays a physics-based animation of the four bar assembly.

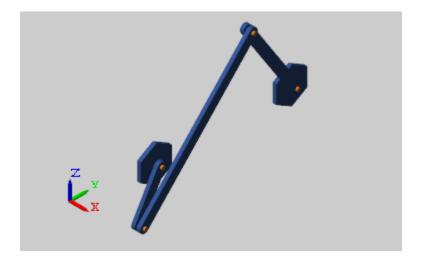

Once the simulation ends, you can plot the position coordinates of the coupler link end frames, e.g., by entering the following code at the MATLAB command line:

```
figure; plot(y_crank.data, z_crank.data, 'color', [60 100 175]/255); hold; plot(y_rocker.data, z_rocker.data, 'color', [210 120 0]/255); xlabel('Y Coordinate (cm)'); ylabel('Z Coordinate (cm)'); axis equal; grid on;
```

The figure shows the plot that opens. This plot shows that the crank completes a full revolution, while the rocker completes a partial revolution, e.g., it oscillates. This behavior is characteristic of crank-rocker systems.

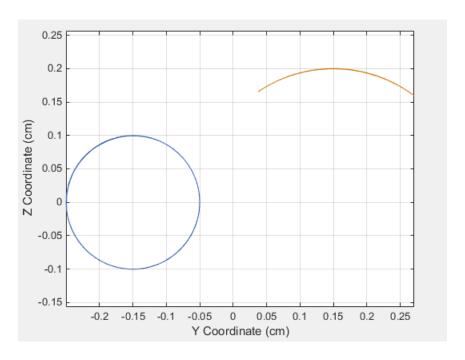

#### Simulate Model in Double-Crank Mode

Try simulating the model in double-crank mode. You can change the four-bar linkage into a double-crank linkage by changing the binary link lengths according to the table.

| Block                 | Parameter            | Value |
|-----------------------|----------------------|-------|
| Binary Link A         | Length               | 25    |
| Binary Link B         | Length               | 20    |
| Binary Link A1        | Length               | 30    |
| Crank-Base Transform  | Translation > Offset | 5     |
| Rocker-Base Transform | Translation > Offset | 5     |

Update and simulate the model. The figure shows the updated visualization display in Mechanics Explorer.

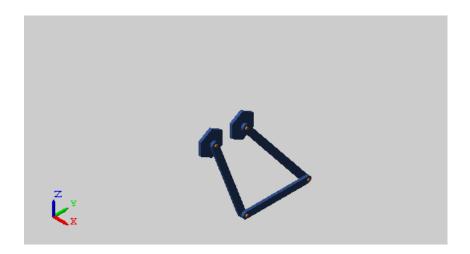

Plot the position coordinates of the coupler link end frames. At the MATLAB command line, enter:

```
figure;
plot(y_crank.data, z_crank.data, 'color', [60 100 175]/255);
hold;
plot(y_rocker.data, z_rocker.data, 'color', [210 120 0]/255);
xlabel('Y Coordinate (cm)');
ylabel('Z Coordinate (cm)');
axis equal; grid on;
```

The figure shows the plot that opens. This plot shows that both links complete a full revolution. This behavior is characteristic of double-crank linkages.

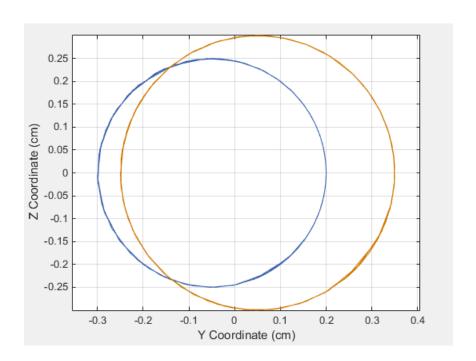

# **Analyze Motion at Various Parameter Values**

#### In this section...

"Model Overview" on page 3-85

"Build Model" on page 3-85

"Specify Block Parameters" on page 3-87

"Create Simulation Script" on page 3-88

"Run Simulation Script" on page 3-89

### Model Overview

In this tutorial, you create a simple MATLAB script to simulate a four-bar model at various coupler lengths. The script uses the coupler motion coordinates, obtained using a Transform Sensor block, to plot the resulting coupler curve at each value of the coupler length. For information on how to create the four-bar model used in this tutorial, see "Model a Closed-Loop Kinematic Chain" on page 2-21.

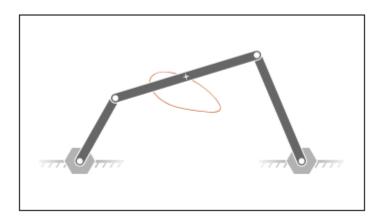

### **Build Model**

At the MATLAB command prompt, enter smdoc\_four\_bar. A four-bar model opens up. For instructions on how to create this model, see "Model a Closed-Loop Kinematic Chain" on page 2-21.

2 Under the mask of the Binary Link B block, connect a third Outport block as shown in the figure. You can add an Outport block by copying and pasting Conn1 or Conn2. The new block identifies the frame whose trajectory you plot in this tutorial.

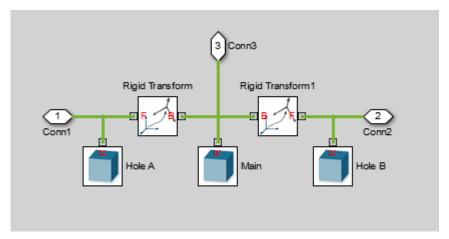

**3** Add the following blocks to the model. During simulation, the Transform Sensor block computes and outputs the coupler trajectory with respect to the world frame.

| Library               | Block                 | Quantity |
|-----------------------|-----------------------|----------|
| Frames and Transforms | World Frame           | 1        |
| Frames and Transforms | Transform Sensor      | 1        |
| Simscape Utilities    | PS-Simulink Converter | 2        |
| Simulink Sinks        | Outport               | 2        |

- **4** In the Transform Sensor block dialog box, select these variables:
  - Translation > Y
  - Translation > Z

The block exposes frame ports y and z, through which it outputs the coupler trajectory coordinates.

**5** Connect the blocks as shown in the figure. Be sure to flip the Transform Sensor block so that its base frame port, labeled B, connects to the World Frame block.

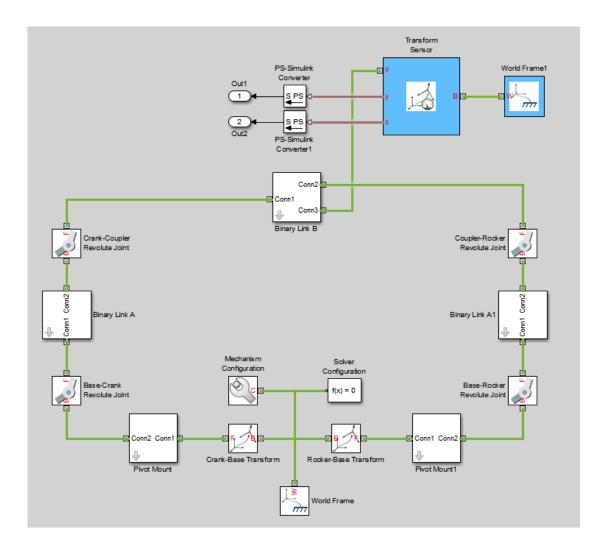

# **Specify Block Parameters**

- 1 In the Mechanism Configuration block, change **Uniform Gravity** to None.
- **2** In the Base-Crank Revolute Joint block, specify the following velocity state targets. The targets provide an adequate source of motion for the purposes of this tutorial.

- Select State Targets > Specify Velocity.
- In State Targets > Specify Velocity > Value, enter 2 rev/s.
- Deselect State Target > Specify Position.
- 3 Specify the following link lengths. The coupler link length is parameterized in terms of a MATLAB variable, LCoupler, enabling you change its value iteratively using a simple MATLAB script.

| Block          | Parameter | Value    |
|----------------|-----------|----------|
| Binary Link B  | Length    | LCoupler |
| Binary Link A1 | Length    | 25       |

4 Save the model in a convenient folder, naming it smdoc\_four\_bar\_msensing.

### **Create Simulation Script**

Create a MATLAB script to iteratively run simulation at various coupler link lengths:

- 1 On the MATLAB toolstrip, click **New Script**.
- **2** In the script, enter the following code:

```
% Run simulation nine times, each time
% increasing coupler length by 1 cm.
% The original coupler length is 20 cm.
for i = (0:8);
   LCoupler = 20+i;

% Simulate model at the current coupler link length (LCoupler),
% saving the Outport block data into variables y and z.
   [~, ~, y, z] = sim('smdoc_four_bar_msensing');

% Plot the [y, z] coordinates of each coupler curve
% on the x = i plane. i corresponds to the simulation run number.
x = zeros(size(y)) + i;
plot3(x, y, z, 'Color', [1 0.8-0.1*i 0.8-0.1*i]);
view(30, 60); hold on;
end
```

The code runs simulation at nine different coupler link lengths. It then plots the trajectory coordinates of the coupler link center frame with respect to the world frame. Coupler link lengths range from 20 cm to 28 cm.

**3** Save the script as sim\_four\_bar in the folder containing the four-bar model.

# **Run Simulation Script**

Run the sim\_four\_bar script. In the MATLAB Editor toolstrip, click the **Run** button or, with the editor active, press **F5**. Mechanics Explorer opens with a dynamic 3-D view of the four-bar model.

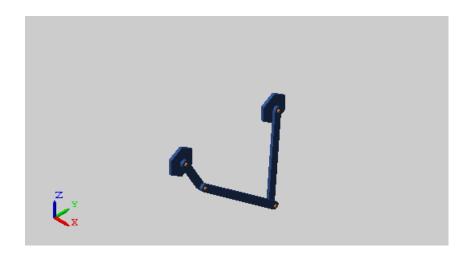

Simscape Multibody iteratively runs each simulation, adding the resulting coupler link curve to the active plot. The figure shows the final plot.

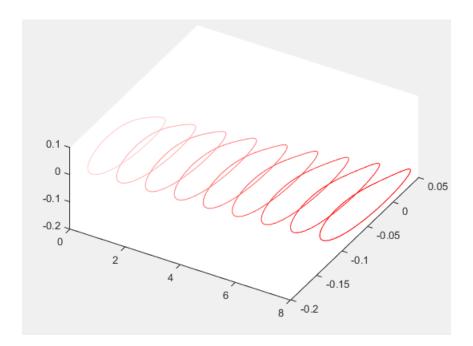

You can use the simple approach shown in this tutorial to analyze model dynamics at various parameter values. For example, you can create a MATLAB script to simulate a crank-slider model at different coupler link lengths, plotting for each simulation run the constraint force acting on the piston.

# Sense Forces and Torques Acting at Joints

#### In this section...

"Overview" on page 3-91

"Open Model" on page 3-92

"Sense Actuation Torque" on page 3-92

"Sense Constraint Forces" on page 3-95

"Sense Total Forces" on page 3-97

#### Overview

Simscape Multibody provides force and torque sensing in joint blocks. You can use this sensing capability to compute and output various types of forces and torques acting directly at joints. Force and torque types that you can sense include those due to:

- Joint actuation inputs
- Joint constraints
- · Joint actuation inputs, constraints, and internal mechanics combined

In this tutorial, you explore the different types of force and torque sensing that Simscape Multibody joint blocks provide.

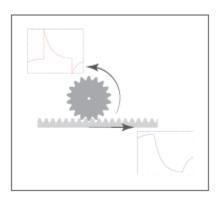

# **Open Model**

At the MATLAB command prompt, enter smdoc\_rack\_pinion\_c. Simscape Multibody opens a rack and pinion model that you can use to explore the force and torque sensing capability of joint blocks.

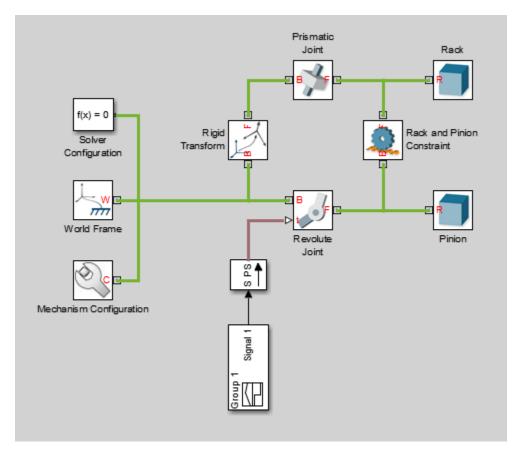

# **Sense Actuation Torque**

The rack and pinion model contains an actuation torque input that drives the pinion revolute joint. A Simulink-PS Converter block processes the input signal using a second-order filter, smoothing any abrupt changes or discontinuities the signal may have. To sense the actuation torque as observed at the Revolute Joint block:

- In the Revolute Joint block dialog box, select **Z** Revolute Primitive (Rz) > Sensing > Actuator Torque. The block exposes a physical signal port, labeled t. This port outputs the 3-D vector components of the joint actuator torque in a Simscape physical signal.
- **2** Drag the following blocks into the model:
  - PS-Simulink Converter from the **Simscape** > **Utilities** library
  - To Workspace from the **Simulink** > **Sinks** library
- **3** Connect the blocks as shown in the figure.

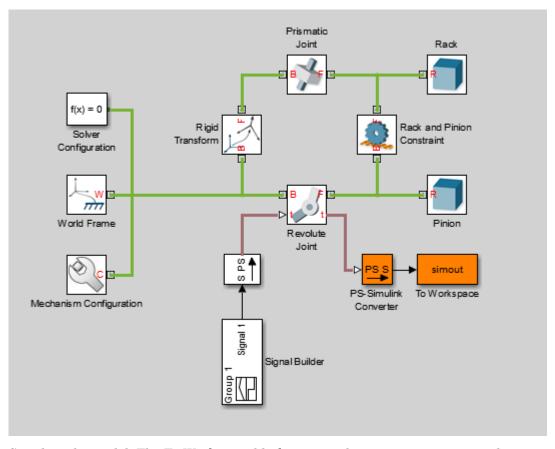

4 Simulate the model. The To Workspace block outputs the actuator torque signal into a time-series variable, simout, available in the MATLAB base workspace.

#### **5** At the MATLAB command prompt, enter:

# figure; plot(simout);

MATLAB plots the vector components of the joint actuator torque. All but the Z component are zero throughout the simulation.

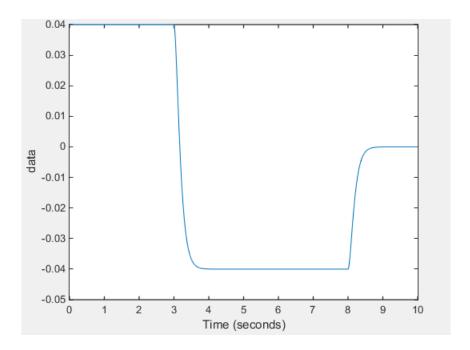

Compare the actuator torque plot to the original input signal in the Signal Builder block. Neglecting any signal smoothing due to the second-order filtering, the two signals are identical. The following figure shows the original input signal.

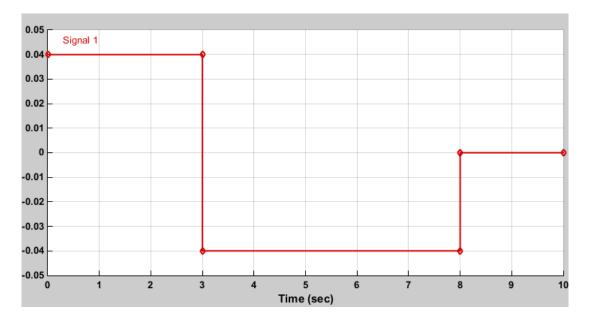

Actuator force and torque sensing enables you to analyze the required forces and torques to yield a prescribed joint trajectory. Use this feature in your model to perform inverse dynamic and other types of analysis.

#### **Sense Constraint Forces**

Joint constraint forces, which act normal to the joint primitive axes, restrict motion to the allotted joint degrees of freedom. In the Revolute Joint block, the constraint forces resist the pull of gravity, keeping the pinion fixed with respect to the world frame. To sense the constraint forces:

- In the Mechanism Configuration block, set **Uniform Gravity** to **Constant**. This setting ensures that gravity acts on the rack and pinion system. Check that the gravity vector is [0 0 -9.80665].
- 2 In the Revolute Joint block dialog box, select **Composite Force/Torque Sensing** > **Constraint Force**. The block exposes the physical signal port fc. This port provides the vector components of the joint-wide constraint force in a Simscape physical signal. By default, this is the constraint force that the follower port frame exerts on the base port frame, resolved in the base port frame.

- 3 Deselect Z Revolute Primitive (Rz) > Sensing > Actuator Torque.
- **4** Check that the PS-Simulink Converter block now connects to the physical signal port fc.
- 5 Simulate the model. At the MATLAB command prompt, enter:

# figure; plot(simout);

MATLAB plots the constraint force components with respect to time. All but one component are zero throughout simulation. The Z component, which opposes the gravity vector, is the only component needed to hold the joint frames in place.

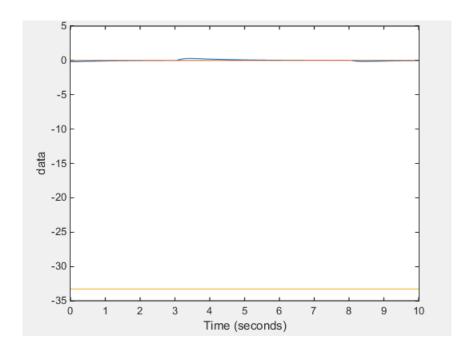

Constraint forces ensure that weld joint frames remain fixed with respect to each other. You can place a Weld Joint block inside a body subsystem to sense the internal forces and torques acting within that body during simulation. For an example of how you can do this in a double pendulum model, see "Sense Constraint Forces" on page 3-99.

#### **Sense Total Forces**

In addition to actuation and constraint forces and torques, joint frames can also interact by exchanging internal forces and torques. These forces and torques, which are due to spring and damper elements internal to the joint itself, enable you to account for mechanical energy dissipation and storage between the joint frames. You can sense the total composite force and torque acting at a joint, which includes contributions from actuation, constraint, and internal forces and torques. To sense the total torque acting between the port frames of the Revolute Joint block:

- In the Revolute Joint block dialog box, select **Composite Force/Torque Sensing** > **Total Torque**. The block exposes the physical signal port tt. This port outputs the total torque acting between the joint frames as a Simscape physical signal.
- 2 Deselect Composite Force/Torque Sensing > Constraint Force.
- 3 Simulate the model.
- **4** At the MATLAB command prompt, enter:

```
figure;
plot(simout);
```

MATLAB plots the vector components of the total torque vector as a function of time. All but one component are zero throughout simulation. The nonzero component, a torque directed about the Z axis, contains torque contributions from actuation and internal torques, but none from constraint torques.

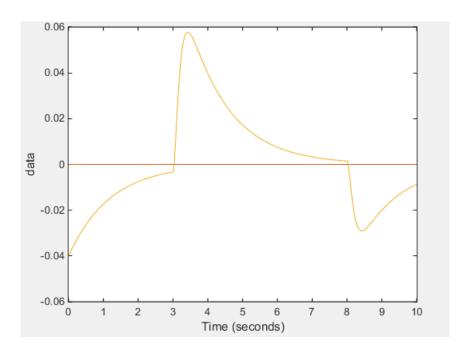

The torque peaks correspond to the actuation torque values specified in the input signal. These peaks decay with time due to the internal damping torques specified in the Revolute Joint block dialog box. The damping torques cause the energy dissipation evident in the transient portions of the total torque plot.

To verify that the total torque excludes any contribution from constraint torques, try sensing the constraint torques directly. A plot of the constraint torques will show that they are in fact negligible.

# **Sense Constraint Forces**

#### In this section...

"Model Overview" on page 3-99

"Add Weld Joint Block to Model" on page 3-100

"Add Constraint Force Sensing" on page 3-101

"Add Damping to Joints" on page 3-102

"Simulate Model" on page 3-102

"Plot Constraint Forces" on page 3-103

#### **Model Overview**

Simscape Multibody provides various types of force and torque sensing. Using joint blocks, you can sense the actuation forces and torques driving individual joint primitives. You can also sense the total and constraint forces acting on an entire joint.

In this tutorial, you use a Weld Joint block to sense the time-varying internal forces that hold a body together. A double-pendulum model, smdoc\_double\_pendulum, provides the starting point for the tutorial. For information on how to create this model, see "Model an Open-Loop Kinematic Chain" on page 2-16.

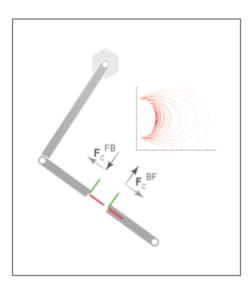

By connecting the Weld Joint block between solid elements in a binary link subsystem, you can sense the constraint forces acting between them. The following figure shows the constraint forces that you sense in this tutorial. The longitudinal constraint force aligns with the X axis of the weld joint frames. The transverse constraint force aligns with the Y axis. The constraint force along the Z axis is negligible and therefore ignored.

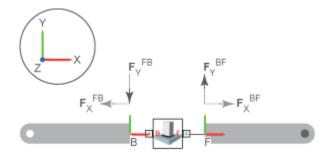

The Weld Joint block enables you to sense the constraint force that the follower frame exerts on the base frame or, alternatively, the constraint force that the base frame exerts on the follower frame. The two forces have the same magnitude but, as shown in the binary link schematic, opposite directions. In this tutorial, you sense the constraint force that the follower frame exerts on the base frame.

You can also select the frame to resolve the constraint force measurement in. The resolution frame can be either the base frame or the follower frame. Certain joint blocks allow their port frames to have different orientations, causing the same measurement to differ depending on your choice of resolution frame. However, because the Weld Joint block provides zero degrees of freedom, both resolution frames yield the same constraint force vector components.

#### Add Weld Joint Block to Model

- 1 At the MATLAB command prompt, enter smdoc\_double\_pendulum. A double-pendulum model opens up.
- 2 Click the Look Inside Mask arrow in the Binary Link A1 subsystem block.
- 3 From the Simscape > Multibody > Joints library, drag a Weld Joint block.
- 4 Connect the Weld Joint block as shown in the figure. This block enables you to sense the constraint forces that hold the body together during motion. Because it provides zero degrees of freedom between its port frames, it has no effect on model dynamics.

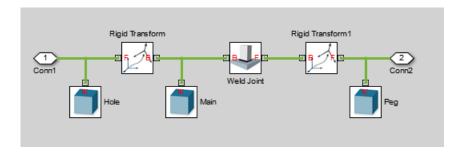

## **Add Constraint Force Sensing**

- In the Weld Joint block dialog box, select **Constraint Force**. The block exposes a physical signal output port labeled fc.
- **2** Add a Simscape Output port to the subsystem block diagram. Connect the block as shown in the figure and exit the subsystem view.

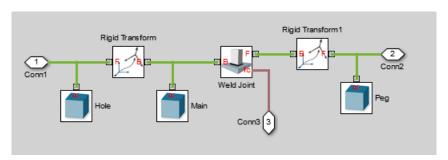

**3** Drag the following blocks into the main window of the model. These blocks enable you to output the constraint force signal into the MATLAB workspace.

| Library              | Block                 |
|----------------------|-----------------------|
| Simscape > Utilities | PS-Simulink Converter |
| Simulink > Sinks     | To Workspace          |

Connect the blocks as shown in the figure. Check that the PS-Simulink Converter block connects to the newly added Simscape port.

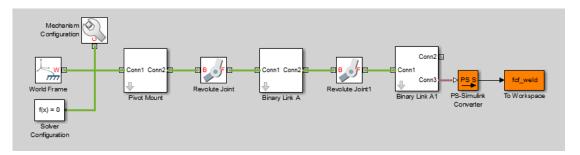

**5** Specify these block parameters.

| Block                 | Dialog Box Parameter | Value    |
|-----------------------|----------------------|----------|
| PS-Simulink Converter | Output signal unit   | mN       |
| To Workspace          | Variable name        | fcf_weld |

Units of mN are appropriate for this model, which contains Aluminum links roughly  $30 \text{ cm} \times 2 \text{ cm} \times 0.8 \text{ cm}$ .

## Add Damping to Joints

In each Revolute Joint block dialog box, select **Internal Mechanics > Damping Coefficient** and enter 1e-5. The damping coefficient enables you to model energy dissipation during motion, so that the double-pendulum model eventually comes to rest.

#### Simulate Model

- In the Simulink Editor menu bar, select **Simulation > Model Configuration**Parameters.
- 2 In the Solver tab of the Configuration Parameters window, set the **Solver** parameter to ode15s. This is the recommended solver for physical models.
- 3 In the same tab, set the Max step size parameter to 0.001 s.
- 4 Run the simulation. You can do this from the Simulink Editor menu bar, by selecting **Simulation > Run**. Mechanics Explorer opens with a dynamic view of the model. In the Mechanics Explorer menu bar, select the Isometric View button to view the double pendulum from an isometric perspective.

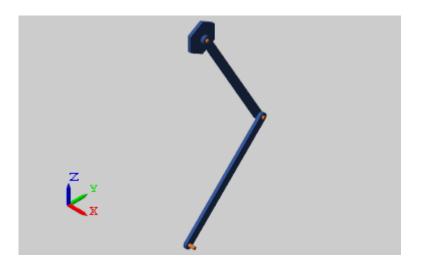

#### **Plot Constraint Forces**

At the MATLAB command prompt, enter the following plot commands:

```
figure;
grid on;
xlabel('T, s');
ylabel('F_{C,X}, mN');
zlabel('F_{C,Y}, mN');
plot3(fcf_weld.time, fcf_weld.data(:,1), fcf_weld.data(:,2),...
'.', 'MarkerSize', 1, 'Color', 'r');
```

MATLAB plots the axial and transverse constraint forces with respect to time in 3-D. The figure shows the resulting plot.

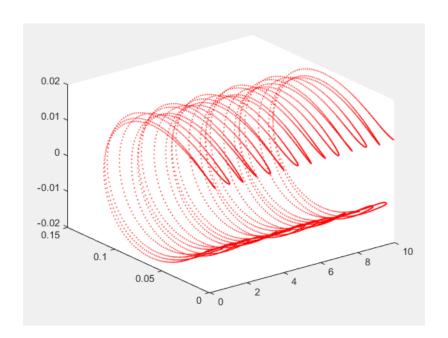

# **Specify Joint Motion Profile**

#### In this section...

"Model Overview" on page 3-105

"Build Model" on page 3-105

"Simulate Model" on page 3-108

#### **Model Overview**

In this tutorial, you prescribe the time-varying crank angle of a four-bar linkage using a Revolute Joint block. Then, during simulation, you sense the actuation torque at the same joint corresponding to the prescribed motion.

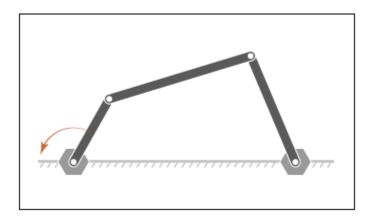

## **Build Model**

- 1 At the MATLAB command prompt, enter smdoc\_four\_bar. A four-bar model opens. This is the model you create in tutorial "Model a Closed-Loop Kinematic Chain" on page 2-21.
- **2** In the dialog box of the Base-Crank Revolute Joint block, specify the following parameters settings.

| Parameter          | Setting                |
|--------------------|------------------------|
| Actuation > Torque | Automatically Computed |

| Parameter                 | Setting           |
|---------------------------|-------------------|
| Actuation > Motion        | Provided by Input |
| Sensing > Actuator Torque | Selected          |

The joint block displays two physical signal ports. Input port q accepts the joint angular position. Output port t provides the joint actuation torque required to achieve that angular position.

- 3 In each of the four Revolute Joint block dialog boxes, set Internal Mechanics > Damping Coefficient to 5e-4 N\*m/(deg/s). During simulation, damping forces between the joint frames account for dissipative losses at the joints.
- **4** Drag the following blocks into the model. These blocks enable you to specify an actuation torque signal and plot the joint position.

| Block                 | Library              |
|-----------------------|----------------------|
| Simulink-PS Converter | Simscape > Utilities |
| PS-Simulink Converter | Simscape > Utilities |
| Scope                 | Simulink > Sinks     |
| Signal Builder        | Simulink > Sources   |

**5** Connect the blocks as shown in the figure.

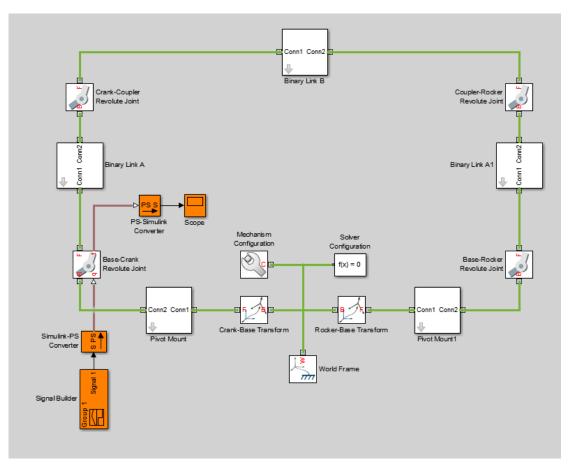

**6** In the Input Handling tab of the Simulink-PS Converter block dialog box, specify the following block parameters.

| Parameter                 | Value                  |
|---------------------------|------------------------|
| Filtering and derivatives | Filter input           |
| Input filtering order     | Second-order filtering |

7 In the Signal Builder window, specify the joint angular trajectory as shown in the figure.

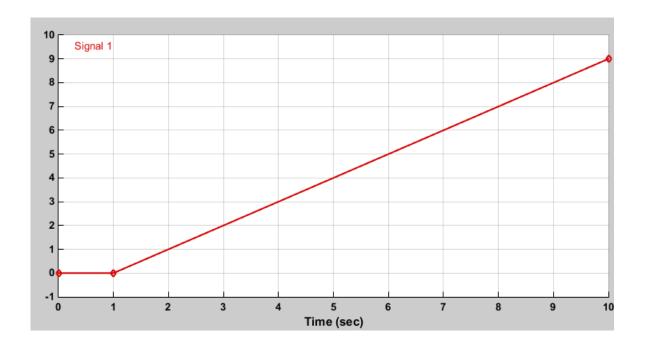

This signal corresponds to a constant angular speed of 1 rad/s from t = 1s onwards.

# Simulate Model

Run the simulation, e.g., by selecting  $\mathbf{Simulation} > \mathbf{Run}$  from the Simulink menu bar. Mechanics Explorer opens with a dynamic display of the four-bar model.

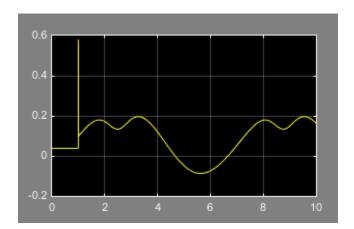

Open the Scope window. The scope plot shows the joint actuation torque with which you can achieve the motion you prescribed.

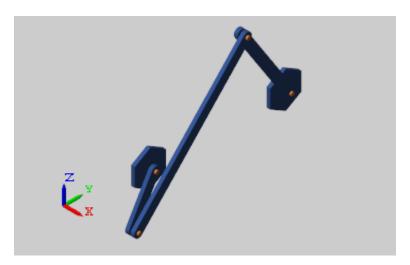

# **Related Examples**

- "Sense Motion Using a Transform Sensor Block" on page 3-67
- "Prescribe Joint Motion in Planar Manipulator Model" on page 3-110
- "Specifying Motion Input Derivatives" on page 3-32

# Prescribe Joint Motion in Planar Manipulator Model

#### In this section...

"Model Overview" on page 3-110

"Add Virtual Joint" on page 3-111

"Prescribe Motion Inputs" on page 3-112

"Sense Joint Actuation Torques" on page 3-116

"Simulate Model" on page 3-117

#### **Model Overview**

In this tutorial, you prescribe the time-varying trajectory coordinates of a planar manipulator end frame with respect to the world frame using a 6-DOF Joint block. This block provides the requisite degrees of freedom between the two frames, but it does not represent a real physical connection between them. The joint it represents is said to be virtual.

The time-varying coordinates trace a square pattern, achieved by automatically computing and applying actuation torques at the various manipulator joints. During simulation, you can output the automatically computed torques and plot them using Simulink blocks or MATLAB commands, e.g. for analysis purposes.

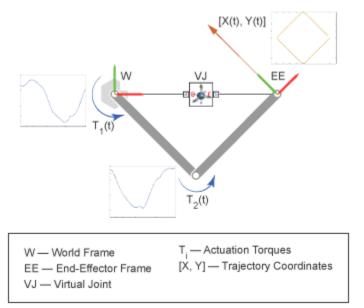

## **Add Virtual Joint**

- At the MATLAB command prompt, enter smdoc\_double\_pendulum. A double pendulum model, which in this tutorial you adapt as a simple planar manipulator model, opens. For instructions on how to create this model, see "Model an Open-Loop Kinematic Chain" on page 2-16
- 2 From the Simscape > Multibody > Joints library, drag a 6-DOF Joint block and connect it as shown in the figure. This block represents a virtual joint, which you use to specify the manipulator end frame with respect to the world frame.

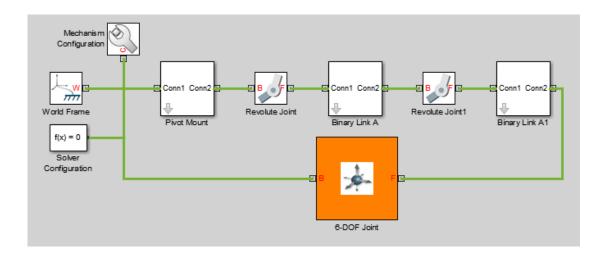

**Note:** Check that the base port frame (B) connects to the world frame. The base port frame functions as the reference frame for any joint motion input that you provide. Switching the base and follower port frames causes the block to interpret any motion input with respect to a different frame, possibly altering the manipulator end frame trajectory.

# **Prescribe Motion Inputs**

1 In the 6-DOF Joint block dialog box, specify these parameters settings.

| Parameter                                          | Select            |
|----------------------------------------------------|-------------------|
| Y Prismatic Primitive (Py) ><br>Actuation > Motion | Provided by Input |
| Z Prismatic Primitive (Pz) > Actuation > Motion    | Provided by Input |

The block exposes two physical signal ports through which you can provide the joint motion inputs.

**2** Drag these blocks into the model.

| Library              | Block                 | Quantity |
|----------------------|-----------------------|----------|
| Simscape > Utilities | Simulink-PS Converter | 2        |
| Simulink > Sources   | Signal Builder        | 2        |

The Signal Builder blocks provide the motion inputs as Simulink signals. The Simulink-PS Converter blocks convert the Simulink signals into Simscape physical signals compatible with Simscape Multibody blocks.

**3** Connect the blocks as shown in the figure.

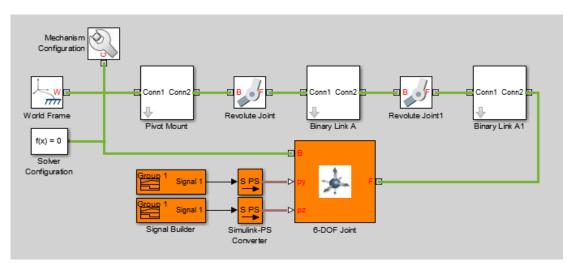

**4** Open the dialog box of the Signal Builder block connected to port py of the 6-DOF Joint block. Specify this signal, the time-varying Y coordinate of the square trajectory the manipulator end frame is to follow.

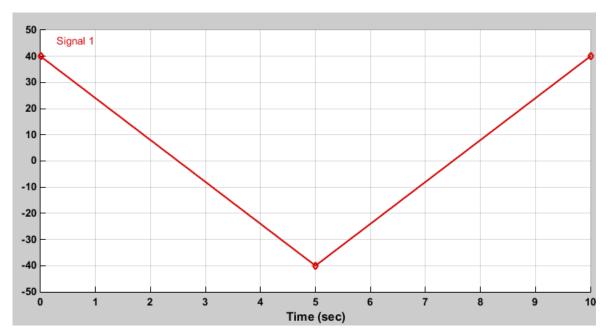

5 Open the dialog box of the Signal Builder block connected to port pz of the 6–DOF Joint block. Specify this signal, the time-varying Z coordinate of the square trajectory the manipulator end frame is to follow.

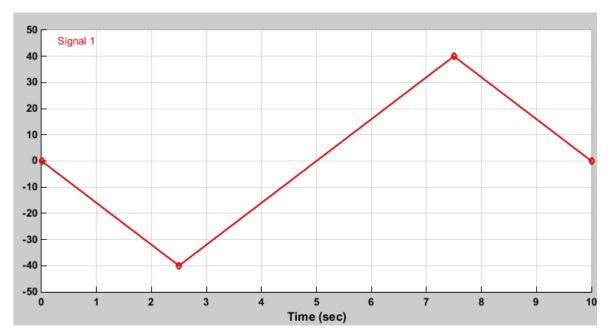

**6** In the dialog boxes of the Simulink-PS Converter blocks, specify the input signal units and filtering settings. Simscape Multibody requires that you either specify second-order filtering or provide the first two time derivatives of the trajectory coordinates.

| Parameter                                                   | Value                  |
|-------------------------------------------------------------|------------------------|
| Units > Input signal unit                                   | cm                     |
| Input Handling > Filtering and derivatives                  | Filter input           |
| Input Handling > Input filtering order                      | Second-order filtering |
| Input Handling > Input filtering time constant (in seconds) | 0.1                    |

Small filtering constants can slow simulation significantly. For most Simscape Multibody models, a value of 0.1 seconds is a good choice. In this tutorial, this value suffices.

## **Sense Joint Actuation Torques**

1 In the dialog boxes of the two Revolute Joint blocks, set the following actuation and sensing parameters.

| Parameter                  | Setting                |
|----------------------------|------------------------|
| Actuation > Torque         | Automatically Computed |
| Sensing > Actuation Torque | Selected               |

Simscape Multibody requires the number of joint primitive degrees of freedom with motion inputs to equal the number with automatically computed joint actuation forces and torques. If the model does not meet this condition, simulation fails with an error.

**2** Drag these blocks into the model.

| Library              | Block                 | Quantity |
|----------------------|-----------------------|----------|
| Simscape > Utilities | PS-Simulink Converter | 2        |
| Simulink > Sinks     | To Workspace          | 2        |

The PS-Simulink Converter blocks convert the physical signal outputs into Simulink signals compatible with other Simulink blocks.

- 3 In the two To Workspace block dialog boxes, enter the variable names t1 and t2.
- **4** Connect the blocks as shown in the figure.

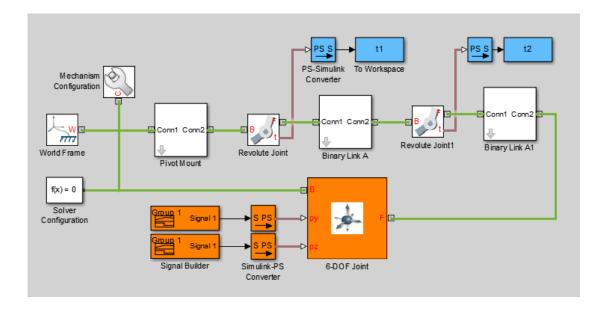

#### Simulate Model

Attempt to run the simulation. You can do this in the Simulink Editor menu bar, by selecting **Simulation** > **Run**. Simulation fails with an error arising from the closed kinematic loop present in the model. Simscape Multibody requires this loop to contain at least one joint block without motion inputs or automatically computed actuation forces or torques.

1 From the **Simscape** > **Multibody** > **Joints** library, drag a Weld Joint block and connect it inside one of the Binary Link A subsystems.

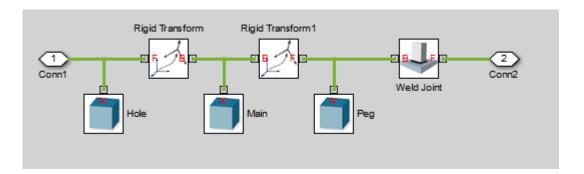

Adding the Weld Joint block ensures that the now-closed-loop system contains at least one joint block without motion inputs or computed actuation torques.

Run the simulation once again. Mechanics Explorer opens with a dynamic 3-D display of the two-bar linkage.

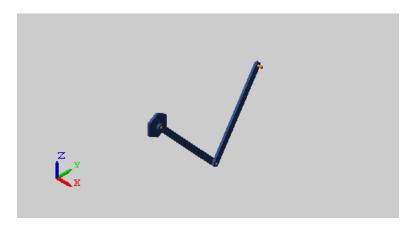

Plot the computed actuation torques acting at the two revolute joints in the linkage. At the MATLAB command line, enter this code:

```
figure;
hold on;
plot(t1.time, t1.data, 'color', [60 100 175]/255);
plot(t2.time, t2.data, 'color', [210 120 0]/255);
xlabel('Time');
ylabel('Torque (N*m)');
```

grid on;

The plot shows the time-varying actuation torques acting at the two revolute joints. These torques enable the manipulator end frame to trace the prescribed square trajectory.

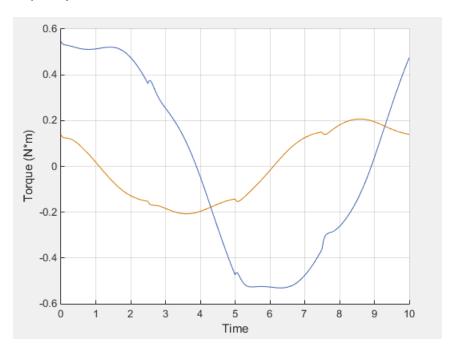

# **Related Examples**

- "Sense Motion Using a Transform Sensor Block" on page 3-67
- "Specify Joint Motion Profile" on page 3-105
- "Specifying Motion Input Derivatives" on page 3-32

### More About

- "Specifying Joint Actuation Inputs" on page 3-25
- "Actuating and Sensing with Physical Signals" on page 3-36

# Simulation and Analysis

# **Simulation**

- "Update and Simulate a Model" on page 4-2
- "Multibody Simulation Issues" on page 4-5

# Update and Simulate a Model

#### In this section...

- "Create or Open a Model" on page 4-2
- "Update the Block Diagram" on page 4-2
- "Examine the Model Assembly" on page 4-3
- "Configure the Solver Settings" on page 4-3
- "Run Simulation and Analyze Results" on page 4-4

## Create or Open a Model

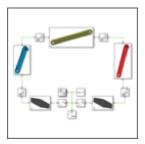

You can create a model manually or import it from a supported CAD application. For an example showing how to create a model manually, see "Model an Open-Loop Kinematic Chain" on page 2-16. For an example showing how to import a model, see "Import a Robotic Arm CAD Model" on page 6-16.

# **Update the Block Diagram**

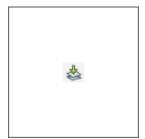

In the Simulink menu bar, select **Simulation > Update Diagram**. Mechanics Explorer opens with a static visualization of the model in its initial state.

### **Examine the Model Assembly**

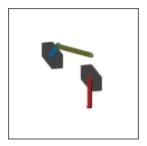

Check the model assembly in the visualization pane of Mechanics Explorer. Look for bodies placed and oriented in unexpected ways. Use the Simscape Variable Viewer or the Simscape Multibody Model Report to identify any assembly issues. For an example showing the use of Model Report, see "Model a Closed-Loop Kinematic Chain" on page 2-21.

### **Configure the Solver Settings**

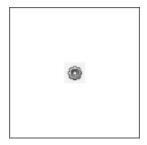

In the Simulink menu bar, select **Simulation > Model Configuration Parameters**. Pick a solver and specify the desired step sizes. Ensure that the time steps are small enough to accurately capture the fastest meaningful changes in your model. Use care, though, as small time steps slow down simulation.

# Run Simulation and Analyze Results

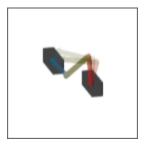

In the Simulink menu bar, select **Simulation > Run**. Mechanics Explorer plays a physics-based animation of your model. Examine any data generated during simulation, for example, through Simulink Scope plots. For an example showing how to work with sensing data from a model, see "Sense Motion Using a Transform Sensor Block" on page 3-67.

# **Multibody Simulation Issues**

Under certain conditions, a model that you simulate can behave in unexpected ways. Some issues that you can encounter while simulating a Simscape Multibody model include:

Limited visualization in models with For Each Subsystem blocks. Models with one or more For Each Subsystem blocks simulate with limited visualization. The Mechanics Explorer visualization utility displays the model in only one of the instances provided by the For Each Subsystem blocks. Model simulation is not affected.

No visualization in models with Model blocks. Models with Model blocks (often referred to as referenced models) simulate without visualization. During simulation, Simscape Multibody software issues a warning at the MATLAB command line. If previously closed, The Mechanics Explorer visualization utility does not open.

No Simscape local solver support. Simscape Multibody software does not support Simscape local solvers. If you select a local solver in the Simscape Solver Configuration block, the solver does not apply to the Simscape Multibody portion of a model—which relies exclusively on the global Simulink solver selected in the **Model Configuration Parameters** window.

### **Related Examples**

"Configure Model for Rapid Accelerator Mode" on page 7-9

# Visualization and Animation

- "Enable Mechanics Explorer" on page 5-2
- "Model Animation" on page 5-3
- "Manipulate the Visualization Viewpoint" on page 5-5
- "Visualization Cameras" on page 5-10
- "Create a Dynamic Camera" on page 5-15
- "Selective Model Visualization" on page 5-19
- "Selectively Show and Hide Model Components" on page 5-25
- "Visualize Simscape Multibody Frames" on page 5-32
- "Go to a Block from Mechanics Explorer" on page 5-37
- "Create a Model Animation Video" on page 5-39

# **Enable Mechanics Explorer**

The Mechanics Explorer visualization utility opens by default whenever you update or simulate a Simscape Multibody model. Each model that you update or simulate adds a new tab to Mechanics Explorer. If Mechanics Explorer does not open, ensure that model visualization is turned on:

- In the Simscape Multibody menu bar, select **Simulation > Model Configuration**Parameters.
- 2 Expand the Simscape Multibody node and select Explorer.
- 3 Ensure the Open Mechanics Explorer on model update or simulation check box is selected.

### **Model Animation**

#### In this section...

"Animation Playback" on page 5-3

"Looping Playback" on page 5-3

"Changing Playback Speed" on page 5-3

"Jumping to Playback Time" on page 5-4

### **Animation Playback**

Animation is cached during model simulation. What you see when you run a simulation is the animation playback, unless the simulation is slower than the animation caching. In that case, the animation goes no faster than the simulation can produce the cache.

Once a partial or complete animation is cached from simulation, starting the animation again plays back the cache, without running the simulation a second time. You can move backward and forward to any time in the cached animation.

The animation cache is stored until you close Mechanics Explorer. When you simulate the model, the cache is updated with new animation data. To create a permanent record of a model animation, you must create an animation video. See "Create a Model Animation Video" on page 5-39

# **Looping Playback**

Use the **Toggle Loop** button in the Mechanics Explorer playback toolstrip to automatically replay an animation from the start once it reaches the end. The cached animation replays indefinitely until you click the **Pause** button. Enable looping by clicking the **Toggle Loop** button. Disable looping by clicking the button again.

### **Changing Playback Speed**

Use the playback speed slider in the Mechanics Explorer toolstrip to set the animation playback speed ratio relative to real time. Set the slider to a number greater than 1 for faster playback. Set it to a number smaller than 1 for slower playback.

You can set the slider to multiples of 2 from 1/256 to 256. For slower or faster animations, adjust the base playback speed for the model. To change this parameter, from the Mechanics Explorer menu bar, select **Tools** > **Animation Settings**.

### **Jumping to Playback Time**

Use the playback slider in the Mechanics Explorer toolstrip to move the playback time to an arbitrary point in the animation timeline. The playback time counter shows the current playback time. Alternatively, enter the desired playback time directly in the playback time counter.

# Manipulate the Visualization Viewpoint

#### In this section...

"Model Visualization" on page 5-5

"Select a Standard View" on page 5-5

"Set View Convention" on page 5-6

"Rotate, Roll, Pan, and Zoom" on page 5-7

"Split Model View" on page 5-8

#### Model Visualization

Multibody models lend themselves to 3-D visualization, a qualitative means of analysis that you can use to examine body geometries, mechanical connections, and trajectories in three-dimensional space. In Simscape Multibody, you can visualize a model using Mechanics Explorer, adjusting the view point and detail level as needed. You can modify the model view by:

- · Selecting a view convention.
- Selecting a standard view.
- · Rotating, panning, and zooming.

### Select a Standard View

Some view points are so widely used that they are called standard. The isometric view point, corresponding to equal 120° angles between any two world frame axes, is one example. In Mechanics Explorer, you can select such view points by clicking the standard view buttons.

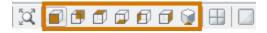

#### Standard View Buttons

The figure shows a Cardan gear model from the different view points using a Z up (XY Top) view convention.

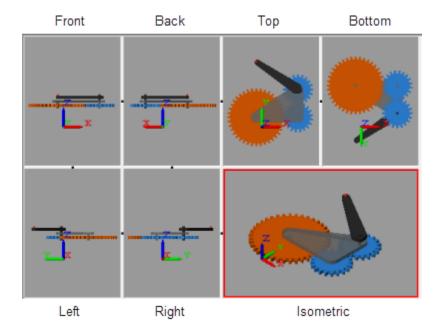

### **Set View Convention**

The view convention helps to determine the perspective from which you view your model. You can align three world frame axes with the vertical direction on your screen, each corresponding to a different view convention:

- Y up (XY Front)
- · Z up (XY Top)
- Z down (YZ Front)

The figure shows a Cardan gear model from an isometric perspective using the three view conventions: Y up, Z up, and Z down.

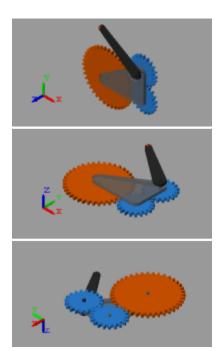

To change the view convention:

- In the Mechanics Explorer tool strip, set View convention to one of the three options.
- **2** Select a standard view button.

The new view convention takes effect the moment you select a standard view.

### Rotate, Roll, Pan, and Zoom

To view your model from an arbitrary point of view or at varying zoom levels, use the Rotate, Roll, Pan, and Zoom buttons. You can find these buttons in the Mechanics Explorer tool strip:

- Rotate the camera about a general 3-D axis.
- U Roll the camera about its current aim axis.

- — Pan the camera in the current visualization plane.
- Q Increase or decrease the camera zoom level.
- Change the camera zoom to show only the selected region.

You can also use keyboard-and-mouse shortcuts. The table summarizes the available shortcuts.

| Button | Shortcut                                                      |  |
|--------|---------------------------------------------------------------|--|
| Rotate | 1 Click and hold the mouse scroll wheel.                      |  |
|        | Move the mouse in the direction you want to rotate the model. |  |
| Pan    | 1 Press and hold Shift.                                       |  |
|        | 2 Click and hold the mouse scroll wheel.                      |  |
|        | Move the mouse in the direction you want to pan the model.    |  |
| Zoom   | 1 Press and hold Ctrl.                                        |  |
|        | 2 Click and hold the mouse scroll wheel.                      |  |
|        | Move the mouse up to zoom in, down to zoom out.               |  |

### **Split Model View**

You can view your model from different perspectives, for example, to examine its motion in different planes. So that you can compare different model views, Mechanics Explorer enables you to split the visualization pane into tiles, each with its own view. To split the screen, you use the Mechanics Explorer toolstrip buttons shown in the figure.

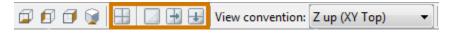

Use the buttons to:

- Split the model view into four equally sized tiles, each with a different view point (front, right, top, and isometric views).
- Merge all tiles into a single pane with the view point of the last highlighted tile.

• Split a visualization tile vertically or horizontally into two equally sized tiles.

The figure shows the Cardan gear model with a four-way visualization split.

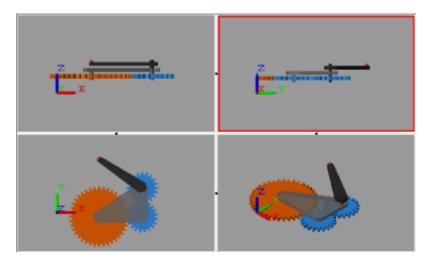

You can merge two tiles by clicking the black dot between the tiles. To ensure that the resulting tile uses the view point of one or the other tile, select that tile first before clicking the black dot between the tiles.

### **Visualization Cameras**

#### In this section...

"Camera Types" on page 5-10

"Global Camera" on page 5-11

"Dynamic Cameras" on page 5-12

"Camera Trajectory Modes" on page 5-12

"Dynamic Camera Selection" on page 5-13

"Dynamic Camera Reuse" on page 5-14

### **Camera Types**

Cameras define the model viewpoints used during animation playback. Mechanics Explorer supports two camera types—global and dynamic. The global camera provides a static viewpoint that you can manipulate interactively during animation playback. Dynamic cameras provide moving viewpoints that you predefine using Camera Manager.

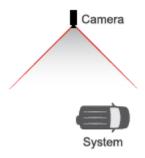

#### Camera in a Model

The moving viewpoint of a dynamic camera enables you to more easily track the motion of a system. You can use a dynamic camera to keep a moving vehicle such as an automobile or aircraft in view during animation playback. You must define and select a dynamic camera in order to use it in a model. See "Create a Dynamic Camera" on page 5-15.

The figure shows a model visualization captured from the view point of a dynamic camera. This model is part of the Configuring Dynamic Cameras - Vehicle Slalom featured example. You can open the model from the MATLAB command prompt by entering SM vehicle slalom.

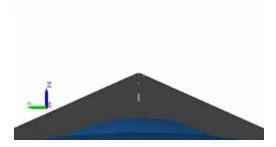

Example of a Visualization Captured with a Dynamic Camera

### **Global Camera**

The global camera is a static camera that:

· Has no planned trajectory.

You must manipulate the camera manually to change the camera viewpoint, for example, by using the Pan, Rotate, Roll, and Zoom buttons.

Is external to the model.

You cannot position the global camera between bodies, for example, to prevent one body from obstructing another during animation playback.

Uses an orthographic projection.

Apparent body sizes remain constant regardless of object distance to the camera. This effect, shown in the figure, is consistent with a camera located relatively far from the model.

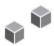

The global camera is the default camera for all model visualization tiles—each a subdivision of the model visualization pane, when split. In the absence of custom dynamic cameras, the global camera is the only camera available in a model.

### **Dynamic Cameras**

Dynamic cameras are custom cameras that:

Have planned trajectories.

Every dynamic camera follows a trajectory that you prespecify through Camera Manager. You cannot use the Pan, Rotate, Roll, or Zoom buttons during animation playback.

· Can be internal to a model.

Dynamic cameras can be inside or outside the perimeter of a model. Position a camera between bodies for a viewpoint internal to the model.

Use a perspective projection.

Apparent body sizes vary noticeably with object distance to the camera, creating a more realistic 3-D effect. This effect, shown in the figure, is consistent with a camera located relatively close to the model.

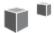

### **Camera Trajectory Modes**

Camera Manager provides two dynamic camera modes that you use to define the camera trajectories:

Keyframes — Set the camera viewpoints at various playback times. Each viewpoint constitutes a keyframe. During playback, the camera transitions between the keyframes using the smooth interpolation method of the pchip MATLAB function. Use this camera mode to obtain camera trajectories independent of any components in your model.

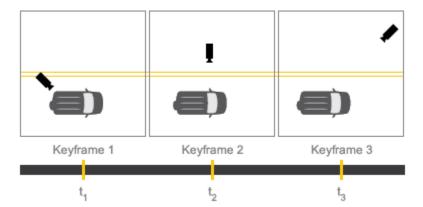

• Tracking — Constrain the camera position, aim, and up vector to coordinate frames in your model. During playback, the camera moves with the frames it is constrained to, translating and rotating as needed to satisfy the specified constraints. Use this camera mode to track frames and bodies during playback.

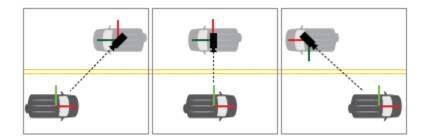

### **Dynamic Camera Selection**

To visualize a model using a dynamic camera, you must first select that camera. To do this, Mechanics Explorer provides the list of available cameras in the visualization pane context-sensitive menu. Right-click the visualization pane to open the menu and select **Camera** to select from the list.

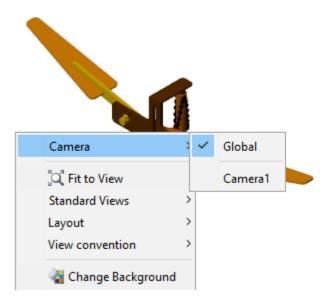

### **Dynamic Camera Reuse**

Dynamic cameras exist only in the models they are defined in. The camera trajectories are based on model-specific frames or viewpoints and are not transferable to other models. You cannot move, copy, or reference a dynamic camera outside of its model. To use a camera in a different model, recreate the camera in that model.

### **Related Examples**

• "Create a Dynamic Camera" on page 5-15

# **Create a Dynamic Camera**

#### In this section...

"Start a New Camera Definition" on page 5-15

"Define a Keyframes Camera" on page 5-16

"Define a Tracking Camera" on page 5-17

"Select a Dynamic Camera" on page 5-17

#### Start a New Camera Definition

If you are new to dynamic cameras, see "Visualization Cameras" on page 5-10. To start a new dynamic camera:

1 Simulate the model that you want to add the camera to.

Dynamic cameras exist only in the models that you define them in.

2 In the Mechanics Explorer menu bar, select **Tools** > **Camera Manager**.

Camera Manager opens with a list of previously created dynamic cameras. The list is by empty until you create your first camera.

3 In Camera Manager, click the 🔛 button.

Camera Manager switches to a camera definition view that lets you select the camera mode and specify the camera motion.

4 In the Camera Name field, enter a name for your camera.

Make the camera name descriptive so that you can later identify it when selecting an active camera from the Mechanics Explorer visualization context-sensitive menu.

Complete the camera definition by selecting the camera mode and specifying the camera motion. See:

• "Define a Keyframes Camera" on page 5-16 to define the camera motion in Keyframes mode. Keyframes are viewpoints that you specify at various playback times and that Simscape Multibody software interpolates to obtain smooth camera trajectories.

 "Define a Tracking Camera" on page 5-17 to complete the camera definition in Tracking mode. Tracking constraints include position, aim, and up vector constraints that you specify relative to coordinate frames in a model.

### Define a Keyframes Camera

- 1 In Camera Manager, set the **Mode** parameter to **Keyframes**.
  - Camera Manager switches to a **Keyframes** view that lets you define the camera keyframes.
- 2 In the Mechanics Explorer toolstrip, set the playback time for the current keyframe.
  - Drag the playback slider to the desired point in the animation timeline. Alternatively, enter the time directly in the playback time counter.
- **3** In the visualization pane or tile, manipulate the model viewpoint for your keyframe.
  - Use the Rotate, Roll, Pan, and Zoom buttons to manipulate the model viewpoint. Use the preset view buttons to obtain standard views such as front, side, or isometric.
- 4 In the Camera Manager Keyframes window, click the Set button.
  - Playback must be paused or stopped. Camera Manager commits the keyframe to the camera. The playback slider identifies the keyframe with a colored line marker located at the specified playback time.

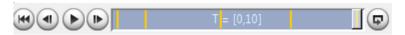

- **5** Set new keyframes as in steps 2–4 until you are satisfied with the camera motion.
  - Simscape Multibody software transitions between keyframes using the smooth interpolation method of the pchip MATLAB function to yield the final camera motion.
- 6 Click the Save button in the camera definition and main panes of Camera Manager.
  - Camera Manager saves the camera and its motion to the model. The visualization context-sensitive menu adds the camera to the list of available cameras.

To edit an existing keyframe, use the **Previous** and **Next** buttons to navigate to the keyframe you want to edit. Then, repeat the procedure for adding a keyframe. Use the

colored markers in the playback slider to identify the existing keyframes in your dynamic camera.

Click the **Remove** button if you want to delete the current keyframe. Click the **Save** button in the main pane to commit your changes to the camera.

### Define a Tracking Camera

- In Camera Manager, set the **Mode** parameter to Tracking.
  - Camera Manager switches to a **Tracking** view that lets you define the camera constraints—position, aim, and up vector—relative to frames in your model.
- 2 In the Camera Manager tracking window, set the camera Position, Aim, and Up Vector constraints:
  - a In the tree view or visualization pane, select a frame to constrain the camera to.
    - If using the visualization pane, click a frame icon. If using the tree view pane, click a frame node. It is not enough to click the body that the frame belongs to.
  - **b** Click the **Use Selected Frame** button to constrain the camera motion to the frame.
    - If you accidentally select the wrong frame, pick a new frame and click the **Use Selected Frame** button again.
  - **c** For the **Aim** and **Up Vector** dropdown lists, select how to constrain the camera:
    - The **Position** constraint fixes the camera to the frame origin only and has no options dropdown list.
    - The **Aim** constraint provides the option to aim the camera at the frame origin or along a selected frame axis.
    - The **Up vector** constraint provides the option to align the up vector along a selected frame axis

### Select a Dynamic Camera

The dynamic cameras that you create through Camera Manager are by default inactive during animation playback. To set a particular camera as the active camera for a visualization pane, use the visualization pane context-sensitive menu. You can perform

this task separately for each visualization pane that you have open in Mechanics Explorer:

- Right-click the visualization pane or tile whose camera you want to switch.
  The visualization context-sensitive menu opens up.
- **2** Select **Cameras** and, from the cameras list, select the desired camera.

The model viewpoint switches to that provided by the selected camera.

### **Selective Model Visualization**

#### In this section...

"What Is Visualization Filtering?" on page 5-19

"Changing Component Visibility" on page 5-20

"Visualization Filtering Options" on page 5-21

"Components You Can Filter" on page 5-21

"Model Hierarchy and Tree Nodes" on page 5-22

"Filtering Hierarchical Subsystems" on page 5-22

"Updating Models with Hidden Nodes" on page 5-23

"Alternative Ways to Enhance Visibility" on page 5-24

### What Is Visualization Filtering?

A multibody model can get so complex that you cannot easily tell its components apart. Solids, bodies, and multibody subsystems often hide behind each other, hindering your efforts to examine geometry, pose, and motion on model update or during simulation.

Visualization filtering is a Mechanics Explorer feature that lets you selectively show and hide parts of your model. By showing only those parts that you want to see, you can more easily discern any components placed within or behind other components—such as an engine piston traveling inside a cylinder casing.

The figure shows an example of visualization filtering. Two cylinders, one at the front and one at the rear, are hidden in the model visualization of the sm\_radial\_engine featured example. For a tutorial showing how to use visualization filtering, see "Selectively Show and Hide Model Components" on page 5-25.

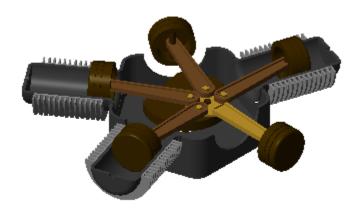

### **Changing Component Visibility**

You can show and hide components through a context-sensitive menu accessible in the tree-view pane of Mechanics Explorer. Right-click a model-tree node to open the menu and select the desired option. The figure shows the visualization filtering menu.

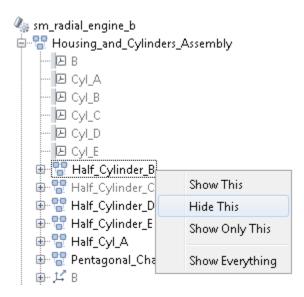

### **Visualization Filtering Options**

The visualization filtering menu provides four options for you to select from:

- Show This Enable visualization for the selected component. This option has no effect if the component is already visible.
- Hide This Disable visualization for the selected component. This option has no effect if the component is already hidden.
- Show Only This Enable visualization for the selected component and disable visualization for the remainder of the model. This option has no effect if the selected component is already the only component visible.
- Show Everything Enable visualization for every component in the model. This option has no effect if every component in the model is already visible.

### **Components You Can Filter**

You can filter the visualization of any component with solid geometry. This includes individual solids, bodies, and multibody subsystems. In general, if a subsystem contains at least one Solid block, then you can switch its visualization on and off.

Frames, joints, constraints, forces, and torques have no solid geometry to visualize and therefore cannot be filtered in Mechanics Explorer. You can still open the visualization filtering context-sensitive menu by right-clicking these nodes, but only one option is active—Show Everything.

The tree-view pane identifies any node not being visualized by graying out its name. This includes nodes that can be visualized but are currently hidden and nodes that cannot be visualized at all. The figure shows an example with the grayed-out names of nodes not being visualized.

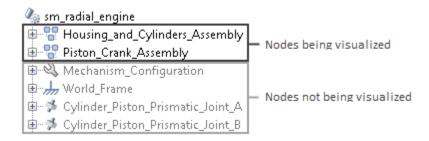

### **Model Hierarchy and Tree Nodes**

Multibody models are hierarchical in nature. They often contain multibody subsystems comprising rigid-body subsystems, each with one or more solids. The tree-view pane of Mechanics Explorer represents such a model structure through nodes arranged hierarchically. A node is a parent node if it contains other nodes, and a child node if it appears under another node. Nodes can simultaneously be children to some nodes and parents to others.

The figure shows portion of the tree-view pane of the sm\_radial\_engine featured example. The Half\_Cylinder\_A node is a child to the Housing\_and\_Cylinder\_Assembly node and a parent to the Fins and Half\_Annular\_Cylinder nodes.

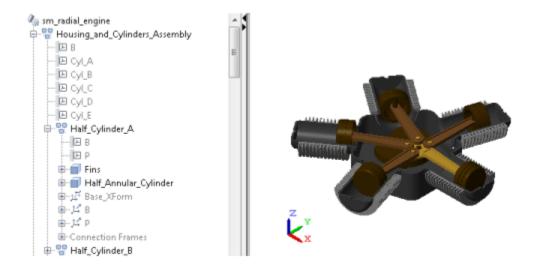

### Filtering Hierarchical Subsystems

Any changes to the visualization settings of a tree node apply equally to all children of that node, if any. Nodes higher up in the model tree are not affected. As shown in the following figure, hiding the Half\_Cylinder\_A node in the sm\_radial\_engine model causes the Fins and Half\_Annular\_Cylinder nodes (children nodes) to hide, but not the Housing\_and\_Cylinders\_Assembly node (parent node) or the Half\_Cylinder\_B node (sibling node).

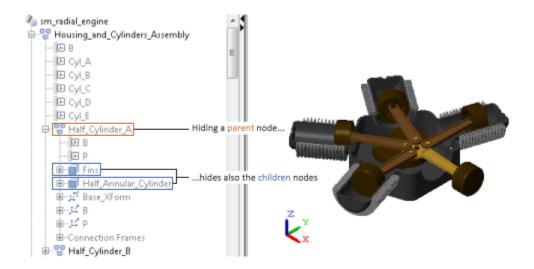

If you want to show part of a subsystem you have previously hidden, you can change the visibility settings for the children nodes that you want to show. For example, if after hiding the Half\_Cylinder\_A node, you want to show the Fins child node, you need only right-click the Fins node and select Show This. Such changes have no effect on the remainder of the Half\_Cylinder\_A parent node.

### **Updating Models with Hidden Nodes**

The following apply when you update or simulate a model with previously hidden nodes:

- If the model remains unchanged, the node visibility settings remain unchanged—that is, the hidden nodes remain hidden and the visible nodes remain visible. This happens even if you save the Mechanics Explorer configuration to the model by clicking the icon.
- If you close Mechanics Explorer before updating the model, Mechanics Explorer reopens with all nodes visible, including any nodes you may have previously hidden.
- If you change the name of a block corresponding to a hidden node—e.g., a Solid block or a Subsystem block containing a Solid block—the hidden node and any children nodes it may have become visible.

- If you uncomment a block that corresponds to a hidden node and that you had
  previously commented out, the hidden node and any children nodes it may have
  become visible.
- If you add to a hidden Subsystem block a Solid block or another Subsystem block with a Solid block, the child node corresponding to the new block becomes visible upon model update but the visibility of the hidden parent node remains unchanged.
- If you change the parameters of a block corresponding to a hidden node, that node and its children nodes retain their original visibility settings—that is, hidden nodes remain hidden and visible nodes remain visible.

### **Alternative Ways to Enhance Visibility**

Visualization filtering is not the only approach you can use to enhance component visibility in a model. However, it is often the simplest. It is also the only approach that doesn't require you to modify the model in any way. Alternative approaches you can use include:

- Lowering the opacity of obstructive components—those obscuring other parts of the model—for example, making the cylinder encasing an engine piston transparent.
- Modeling obstructive components only in part—for example, treating engine cylinders as half-cylinders to preserve piston visibility during simulation.
- Omitting obstructive components altogether if they serve a purely aesthetic purpose and have no impact on model dynamics—for example, removing the cylinder subsystems from the sm\_radial\_engine featured example.
- Commenting out or through obstructive components if they serve a purely aesthetic
  purpose and have no impact on model dynamics—for example, removing the cylinder
  subsystems from the sm\_radial\_engine featured example.

# Selectively Show and Hide Model Components

#### In this section...

"Visualization Filtering" on page 5-25

"Open Example Model" on page 5-26

"Update Example Model" on page 5-26

"Hide Half-Cylinder Subsystem" on page 5-27

"Show Solid in Hidden Subsystem" on page 5-28

"Show Only Piston Subsystem" on page 5-29

"Show Everything" on page 5-30

### **Visualization Filtering**

Visualization filtering is a Mechanics Explorer feature that enables you to selectively show and hide solids, bodies, and multibody subsystems. This tutorial shows you how to use this feature to control the visualization of a Simscape Multibody model, for example, to observe a model component that might otherwise remain obstructed during simulation. For more information, see "Selective Model Visualization" on page 5-19.

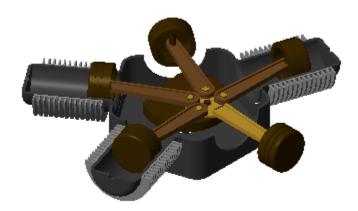

Radial Engine Visualization with Two Cylinders Hidden

### **Open Example Model**

In this tutorial, you filter the visualization of the Simscape Multibody radial engine featured example. To open this model, at the MATLAB command prompt, enter sm\_radial\_engine.

The model contains two top-level subsystems—the housing subsystem, named Housing\_and\_Cylinders\_Assembly, and the piston subsystem, named Piston\_Crank\_Assembly. The housing subsystem contains five half cylinders. The piston subsystem contains five pistons that travel inside the half cylinders.

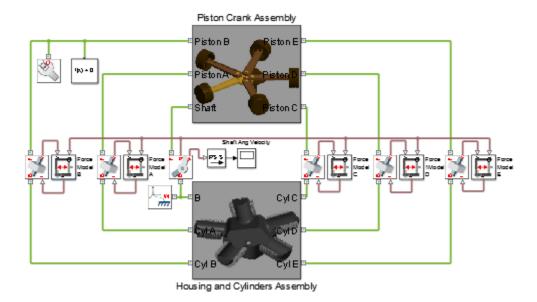

### **Radial Engine Block Diagram**

### **Update Example Model**

To open Mechanics Explorer, the Simscape Multibody visualization utility you must first update the example model. To do this, in the Simulink menu bar, select **Simulation** > **Update Diagram** (Windows shortcut **Ctrl + D**). Note the tree-view pane on the left side of Mechanics Explorer. You access the visualization filtering menu by right-clicking a node on this pane.

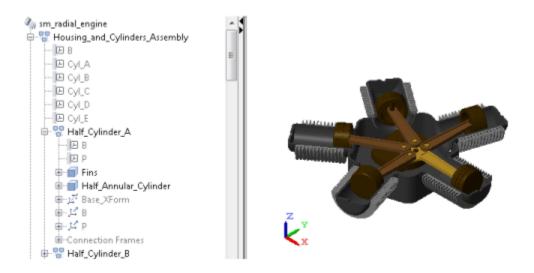

**Radial Engine Model Visualization** 

# **Hide Half-Cylinder Subsystem**

In the tree-view pane, expand the Housing\_and\_Cylinders\_Assembly node. Right-click the Half\_Cylinder\_A node and select Hide This. Mechanics Explorer hides the half-cylinder subsystem and the solids it contains, corresponding to the nodes Fins and Half\_Annular\_Cylinder. The hidden-node names are grayed out in the tree-view pane. The figure shows the resulting model visualization.

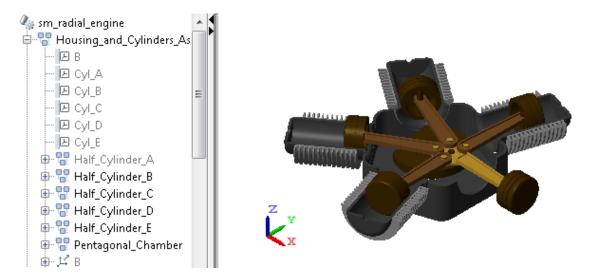

Radial Engine with Hidden Half-Cylinder Subsystem

## Show Solid in Hidden Subsystem

In the tree-view pane, expand the Half\_Cylinder\_A node. Then, right-click the Half\_Annular\_Cylinder node and select Show This. The half-cylinder solid is now visible, but the remainder of its parent of its parent subsystem—in this case, just the Fins solid—remains hidden. The newly visible half-cylinder node name is no longer grayed out in the tree-view pane. The figure shows the resulting model visualization.

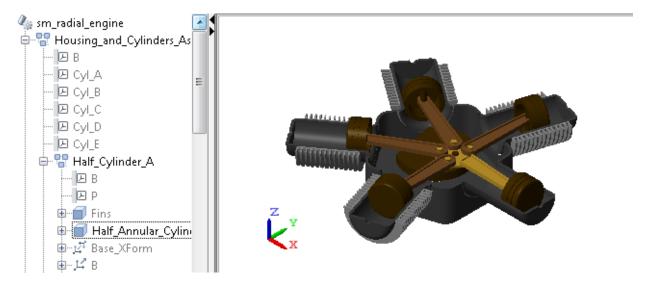

Radial Engine with Visible Solid in Hidden Half-Cylinder Subsystem

### **Show Only Piston Subsystem**

In the tree-view pane, collapse the Housing\_and\_Cylinders\_Assembly node. Then, right-click the Piston\_Crank\_Assembly node and select Show Only This. Mechanics Explorer shows the selected node and hides the remainder of the model. In the tree-view pane, the name of the selected node is the only that is not grayed out. The figure shows the resulting model visualization.

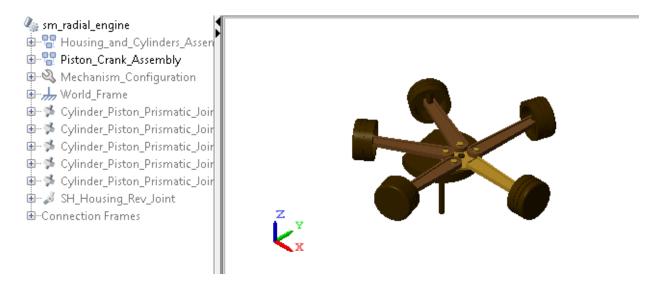

Radial Engine with Only Piston Subsystem Visible

# **Show Everything**

In the tree-view pane, right-click any node and select Show Everything. All hidden components become visible. The corresponding nodes are no longer grayed out in the tree-view pane. The figure shows the resulting model visualization.

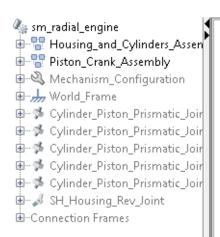

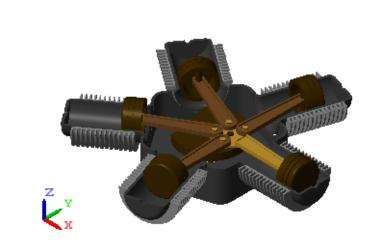

# **Visualize Simscape Multibody Frames**

#### In this section...

"What Are Frames?" on page 5-32

"Show All Frames" on page 5-32

"Highlight Specific Frames" on page 5-33

"Visualize Frames via Graphical Markers" on page 5-35

### What Are Frames?

Simscape Multibody models are based on frames, abstract axis triads that contain all the position and orientation data in a model. These constructs enable you to connect solids into rigid bodies, assemble rigid bodies into mechanisms, and prescribe and sense forces, torques, and motion. Given their importance, then, it makes sense to visualize where and how you place different frames in a model.

### **Show All Frames**

The easiest way to view the frames in your model is to toggle their visibility on. You can do this by clicking the **Toggle visibility of frames** icon in the Mechanics Explorer tool strip, shown in the following figure.

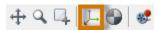

Alternatively, you can select **View > Show Frames** in the menu bar. Mechanics Explorer shows all the frames in your model, suiting this approach well for models with small numbers of frames. The figure shows a radial engine model with frame visibility toggled on.

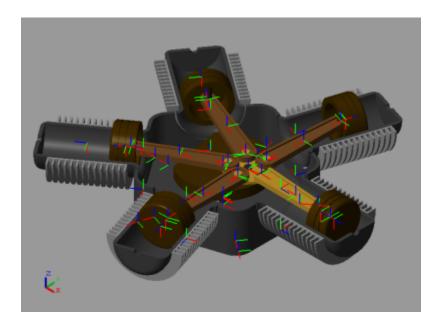

If your model has many frames, a different approach may be ideal, as toggling frame visibility may clutter the visualization pane with frames that you don't want to track.

# **Highlight Specific Frames**

To view only the port frames of a block, including those of a subsystem block, you can select a node in the tree view pane. Mechanics Explorer highlights the port frames associated with the selected node using a turquoise color. The following figure shows an example in which one of the connecting rod assemblies in the radial engine model is highlighted in turquoise.

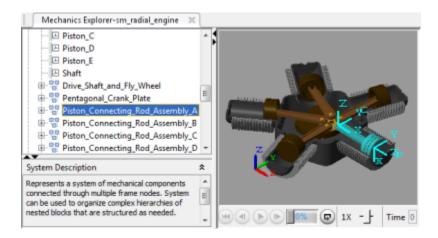

You can also select individual port frames, which you expose by expanding the tree nodes. For example, expanding the Piston\_Connecting\_Rod\_Assembly\_A node exposes the port frame P node, which you can then select in order to highlight that frame. The figure shows the result.

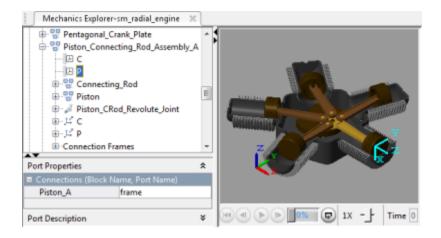

Finally, you can select individual solids directly in the visualization pane, highlighting their reference frames. The figure shows the result of selecting one of the piston solids directly. Mechanics Explorer highlights the solid and its reference frame, while the tree view pane reveals the associated Solid block name. This is the block that you need to change if you want to modify this particular solid.

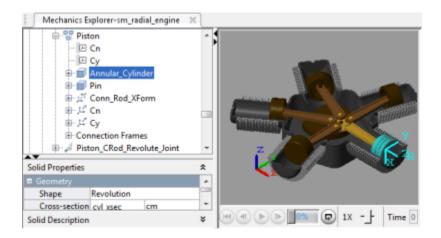

## Visualize Frames via Graphical Markers

If a frame in your model has special significance—e.g., if its origin is the point of application for an external force—you can connect to it a graphical marker. So that you can perform this task, the Body Elements library provides a Graphic block. Simply connect the block to the frame you want to visualize and select the marker type to use—sphere, cube, or frame. The figure shows the radial engine model with a sphere marker highlighting each of the piston connection frames.

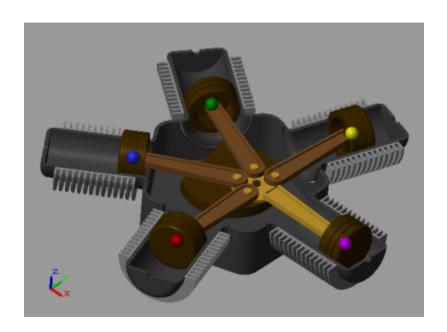

# Go to a Block from Mechanics Explorer

The first indication that something is wrong in a model is often an unexpected result in the visualization pane. Unexpected results can include disparities in solid shape and size, incorrect translation and rotation transforms between solids, and even joints and constraints that fail to assemble.

To help you troubleshoot such modeling issues, Mechanics Explorer enables you to go directly to a block associated with a node in the tree view pane. This feature helps you also to iterate on a model that is working properly, for example, if you want to replace a body subsystem with an alternative version.

To highlight a block corresponding to a Mechanics Explorer tree node:

1 In the tree view pane of Mechanics Explorer, right-click the node whose block you want to examine.

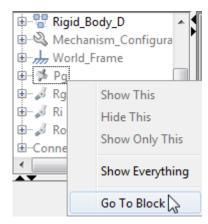

**2** From the context-sensitive menu, select **Go to Block**. Simscape Multibody brings the block diagram to the front and highlights the block corresponding to the selected node.

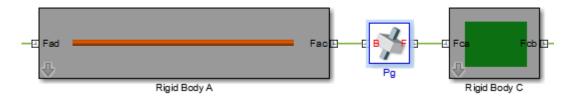

For an example showing how to troubleshoot a model using Mechanics Explorer block highlighting, see "Troubleshoot Assembly Errors in Aiming Mechanism Model" on page 2-27.

## Create a Model Animation Video

#### In this section...

"UI and Command-Line Tools" on page 5-39

"Before Creating a Video" on page 5-39

"Create a Video Using Video Creator" on page 5-39

"Create a Video Using smwritevideo" on page 5-40

#### **UI and Command-Line Tools**

You can create a model animation video interactively, using the Video Creator tool, or programmatically, using the Smwritevideo function. The tool and function provide equivalent ways to perform the same task. Use the tool to more intuitively configure and create a video. Use the function for your command-line workflows, e.g., to automate video capture following model simulation.

## **Before Creating a Video**

Mechanics Explorer must be set to open on model update.

You can view and change the current setting in the **Simscape Multibody** > **Visualization** tab of the Model Configuration Parameters window.

• Only the active visualization tile in Mechanics Explorer is recorded.

A visualization tile is a subdivision of the Mechanics Explorer visualization pane that shows a specific view of the model. The active tile is demarcated by a colored bounding box.

The video viewpoint is always that of the active tile.

To change the model viewpoint in the recorded video, you must change the viewpoint of the active tile. Use a dynamic camera for a moving point or the global camera for a static viewpoint.

## Create a Video Using Video Creator

1 Simulate the model to record.

Animations and the videos generated from them are based on your model simulation data.

2 In Mechanics Explorer, select Tools > Video Creator.

Video Creator relies on your model visualization and is accessible through Mechanics Explorer only.

**3** In Video Creator, specify the desired video parameters.

Video parameters that you can modify include the video frame rate, frame size, playback speed ratio, and video file format.

4 Click the Create button.

Video Creator generates a model animation video and saves it with the specified name in the specified folder.

5 Save the model animation video in a folder for which you have write privileges.

## Create a Video Using smwritevideo

1 Simulate the model to record. E.g.,

```
modelName = 'sm_dump_trailer';
sim(modelName);
```

Simscape Multibody software simulates the dump trailer featured example.

**2** Define any video parameters that deviate from your current Video Creator settings. E.g.,

```
fps = 60; speedRatio = 2;
```

All remaining video parameters are configured as specified in Video Creator.

**3** Define the desired name and path of the animation video.

```
videoName = 'dump trailer animation'
```

In the absence of a path, the function saves the video in the current folder. You must have write privileges to the folder in order to save the video.

**4** Call the **smwritevideo** function with the video name and parameters as function arguments.

```
smwritevideo(modelName, videoName,...
'PlaybackSpeedRatio', speedRatio, 'FrameRate', fps);
```

The smwritevideo function creates a video of the model animation and saves it with the name  $dump\_trailer\_animation$  in the current folder.

# **Multibody Model Import**

# **CAD and URDF Model Import**

- "CAD Translation" on page 6-2
- "Install the Simscape Multibody Link Plug-In" on page 6-11
- "Import a CAD Assembly Model" on page 6-14
- "Import a Robotic Arm CAD Model" on page 6-16
- "Onshape Import" on page 6-20
- "Import an Onshape Humanoid Model" on page 6-26
- "URDF Primer" on page 6-30
- "URDF Import" on page 6-41
- "Import a URDF Humanoid Model" on page 6-50

## **CAD Translation**

#### In this section...

"Translating a CAD Model" on page 6-2

"What's in a Translated Model?" on page 6-3

"What's in a Data File?" on page 6-6

"Exporting a CAD Model" on page 6-7

"Importing a CAD Model" on page 6-8

"Updating an Existing Data File" on page 6-9

## Translating a CAD Model

You can translate a CAD model into an equivalent Simscape Multibody block diagram. The conversion relies on the smimport function featuring an XML multibody description file name as its central argument. The XML file passes to Simscape Multibody software the data it needs to recreate the original model—or an approximation of it if unsupported constraints exist in the model.

You translate a CAD model in two steps—export and import. The export step converts the CAD assembly model into an XML multibody description file and a set of STEP or STL part geometry files. The import step converts the multibody description and part geometry files into an SLX Simscape Multibody model and an M data file. The model obtains all block parameter inputs from the data file.

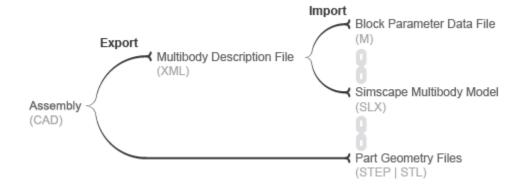

#### **CAD Translation Steps**

#### What's in a Translated Model?

The translated model represents the CAD parts—referred to as bodies in Simscape Multibody software—using Simulink subsystems that comprise multiple Solid and Rigid Transform blocks. The Solid blocks provide the body geometries, inertias, and colors. The Rigid Transform blocks provide the frames with the required poses for connection between bodies.

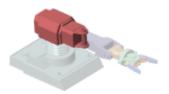

Consider the upper arm body of a CAD robotic arm model, shown in the figure. The Simulink subsystem for this body consists of one Solid block connected to a pair of Rigid Transform blocks. The Solid block provides the reference to the upper arm geometry file and the inertial properties derived from the CAD model. The Rigid Transform blocks provide the frames for connection to the robot base and lower arm bodies.

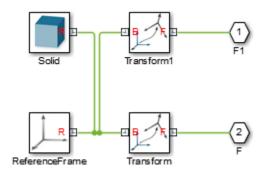

#### Simulink Subsystem Representing Upper Arm Body

CAD joints, constraints, and mates translate into Simscape Multibody software as combinations of joint and constraint blocks. In the CAD robotic arm example, the constraints between the upper arm and the lower arm translate into a Revolute Joint block. This block sits between the Simulink Subsystem blocks that represent the upper arm and lower arm bodies.

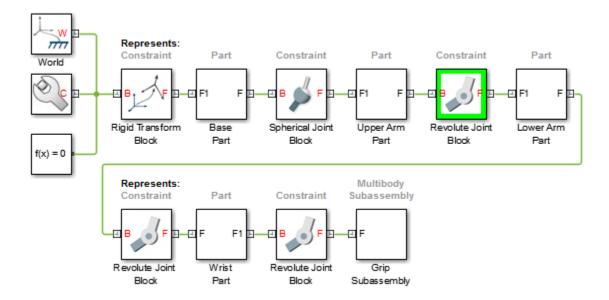

#### Simulink Subsystem Representing Upper Arm Body

The translated model preserves the structural hierarchy of the original CAD model. If the source model is a CAD model with multibody subassemblies, the subassemblies convert in Simscape Multibody software into multibody Simulink subsystems. Consider again the CAD robotic arm model. The model contains a grip multibody subassembly with seven bodies, shown schematically in the figure.

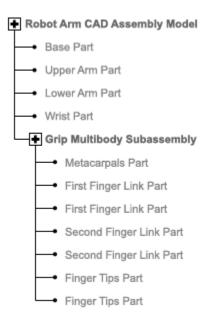

#### **CAD Robotic Arm Model Hierarchy**

During translation, the grip subassembly converts into a Simulink subsystem with seven Simulink subsystems, one for each body.

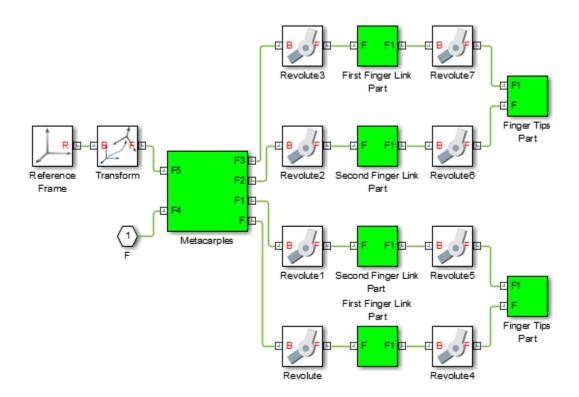

Multibody Simulink Subsystem with Body Simulink Subsystems

#### What's in a Data File?

Blocks in the translated model are parameterized in terms of MATLAB variables defined in the data file. These variables are stored in structure arrays named after the various block types. The structure arrays are nested in a parent data structure named smiData or a custom string that you specify.

Consider an imported model with a data structure named smiData. If the model contains Revolute Joint blocks, the parameter data for these blocks is the structure array smiData.RevoluteJoint. This structure array contains a number of data fields, each corresponding to a different block parameter.

The structure array fields are named after the block parameters. For example, the position state target data for the Revolute Joint blocks is in a field named

Rz\_Position\_Target. If the model has two Revolute Joint blocks, this field contains two entries—smiData.RevoluteJoint(1).Rz\_Position\_Target and smiData.RevoluteJoint(2).Rz Position target.

Each structure array index corresponds to a specific block in the imported model. The index assignments can change if you regenerate a data file from an updated XML multibody description file. The Smimport function checks the prior data file, when specified, to ensure the index assignments remain the same. See "Updating an Existing Data File" on page 6-9.

## **Exporting a CAD Model**

You can technically export a CAD model from any CAD application. The Simscape Multibody Link CAD plug-in provides one means to export a model in a valid XML format. The plug-in is compatible with three desktop CAD applications: SolidWorks<sup>®</sup>, PTC<sup>®</sup> Creo<sup>TM</sup>, and Autodesk<sup>®</sup> Inventor<sup>®</sup>. You can use the plug-in to export a model in two XML formats:

- Simscape Multibody XML multibody description file compatible with the newer Simscape Multibody blocks. You must import the XML file using the Smimport function. It is recommended that you export in this format.
- Simscape Multibody First Generation XML multibody description file compatible
  with the older Simscape Multibody First Generation blocks. You must import the
  XML file using the mech import function.

The Simscape Multibody smexportonshape function provides another means to export a CAD model, from a cloud application named Onshape<sup>®</sup>. This function exports in a format compatible with the newer Simscape Multibody blocks only. See "Onshape Import" on page 6-20 for more information on exporting (and importing) CAD models from an Onshape account.

If you use an unsupported CAD application, you can write a program that uses the CAD API and Simscape Multibody XML schema to generate the multibody description and part geometry files. This task requires knowledge of XML documents, XSD schema definitions, and CAD APIs. See the schema website for the XSD schema definitions. See MATLAB Central for an example program built on the SolidWorks CAD API.

If a URDF converter exists for your CAD application, you may be able to export your model in URDF format and import the URDF file into the Simscape Multibody

environment. Note, however, that the URDF specification forbids closed-chain model topologies, such as those of four-bar linkages and gear assemblies. For more information, see "URDF Import" on page 6-41.

#### A Note About Export Errors

If the Simscape Multibody Link plug-in cannot export a part geometry file or translate a CAD constraint set, the software issues an error message. The error message identifies the bodies with missing geometry files and any unsupported constraints. You can import the generated XML multibody description file into Simscape Multibody software, but the resulting model may not accurately represent the original CAD assembly model.

## Importing a CAD Model

You import an XML multibody description file using the Simscape Multibody smimport function in its default import mode. The function parses the file and generates a Simscape Multibody model and associated data file. For step-by-step instructions on to import a CAD assembly model via its XML multibody description file, see "Import a CAD Assembly Model" on page 6-14.

#### A Note About CAD Import Errors

If a part geometry file is invalid or missing, the corresponding body cannot show in the Simscape Multibody visualization utility. If a CAD assembly model contains an unsupported constraint combination between bodies, Simscape Multibody software joins the bodies with a rigid connection. The rigid connection can take the form of a direct frame connection line, Rigid Transform block, or Weld Joint block.

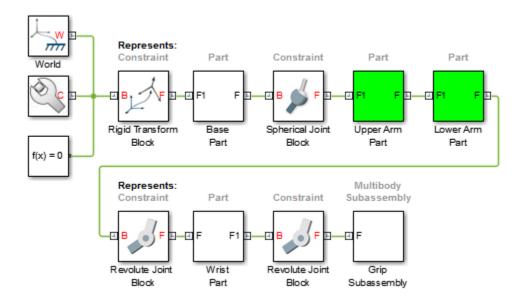

#### **Rigid Connection Due to Unsupported Constraints**

If Simscape Multibody software cannot translate a CAD constraint combination, it issues a warning message on the MATLAB command window identifying the affected bodies and their connection frames. For example:

Warning: The set of constraints between upperarm\_1\_RIGID and forearm\_1\_RIGID could not be mapped to a joint. A rigid connection has been added between port F of upperarm\_1\_RIGID and port F1 or forearm\_1\_RIGID for these constraints.

#### **Updating an Existing Data File**

You regenerate the data file for a previously imported model by running the Smimport function in dataFile mode. You specify this mode using the optional ImportMode Name, Value pair argument. The function uses the prior data file to keep the mapping between structure array indices and blocks consistent.

Before regenerating a data file, you must export a new XML multibody description file from the updated CAD assembly model. The smimport function uses the data in the new multibody description file to generate the new data file.

6

The function does not update the block diagram when run in dataFile mode. If you add or delete bodies in the source CAD assembly model, you must manually add or delete the corresponding blocks in the previously imported model.

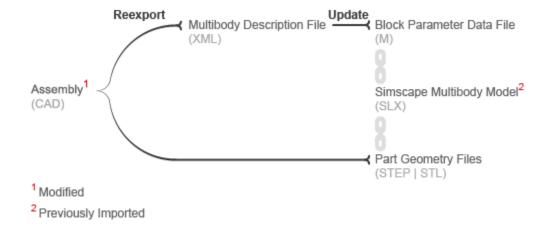

**CAD Update** 

# Install the Simscape Multibody Link Plug-In

#### In this section...

"What is Simscape Multibody Link?" on page 6-11

"Alternatives to Simscape Multibody Link" on page 6-11

"Before You Begin" on page 6-12

"Step 1: Get the Installation Files" on page 6-12

"Step 2: Run the Installation Function" on page 6-12

"Step 3: Register MATLAB as an Automation Server" on page 6-12

"Step 4: Enable the Simscape Multibody Link Plug-In" on page 6-13

## What is Simscape Multibody Link?

Simscape Multibody Link is a plug-in that you install on your CAD application to export your CAD assembly models. The plug-in generates the files that you need to import the model into the Simscape Multibody environment (using the smimport function). You can install the plug-in on three CAD applications:

- SolidWorks
- Autodesk Inventor<sup>®</sup>
- PTC Creo

## Alternatives to Simscape Multibody Link

You can export an assembly model from Onshape CAD software using the smexportonshape function. This function generates the same files as the Simscape Multibody Link plug-in—one an XML multibody description file, the rest a set of body geometry files.

If you use a different CAD application, you can create a custom application based on the published Simscape Multibody XML schema. This approach requires some knowledge of XML. See the schema web page for an example.

If you can export a multibody model in URDF format, then you can also import that model using the <code>smimport</code> function. This approach may suit you if your CAD application is not among those supported and you have little experience with XML schemas.

## **Before You Begin**

You must have a valid MATLAB license and one of the supported CAD applications:

- · Autodesk Inventor software
- PTC Creo software
- SolidWorks software

Your MATLAB and CAD installations must have the same system architecture—e.g., Windows 64-bit.

#### Step 1: Get the Installation Files

- 1 Go to the Simscape Multibody Link download page.
- **2** Follow the prompts on the download page.
- **3** Save the zip archive and MATLAB file in a convenient folder.

Select the file versions matching your MATLAB release number and system architecture—e.g., release R2015b and Win64 architecture. Do not extract the zip archive.

#### Step 2: Run the Installation Function

- 1 Run MATLAB as administrator.
- **2** Add the saved installation files to the MATLAB path.

You can do this by entering addpath ('foldername') at the MATLAB command prompt. Replace foldername with the name of the folder in which you saved the installation files—e.g., C:\Temp.

**3** At the MATLAB command prompt, enter install\_addon('zipname').

Replace zipname with the name of the zip archive—e.g., smlink.r2015b.win64.zip.

#### Step 3: Register MATLAB as an Automation Server

Each time you export a CAD assembly model, the Simscape Multibody Link plug-in attempts to connect to MATLAB. For the connection to occur, you must register MATLAB as an automation server. You can do this in two ways:

- In a MATLAB session running in administrator mode At the command prompt, enter regmatlabserver.
- In an MS-DOS window running in administrator mode At the command prompt, enter matlab -regserver.

## Step 4: Enable the Simscape Multibody Link Plug-In

Before you can export an assembly, you must enable the Simscape Multibody Link plugin on your CAD application. To do this, see:

- "Enable Simscape Multibody Link Inventor Plug-In" (Simscape Multibody Link)
- "Enable Simscape Multibody Link Creo-Pro/E Plug-In" (Simscape Multibody Link)
- "Enable Simscape Multibody Link SolidWorks Plug-In" (Simscape Multibody Link)

# Import a CAD Assembly Model

#### In this section...

"Before You Begin" on page 6-14

"Example Files" on page 6-14

"Import a Model" on page 6-14

"After Model Import" on page 6-15

## **Before You Begin**

You import a CAD model into Simscape Multibody software using the smimport function. The function parses an XML multibody description file and automatically generates the corresponding model. Geometry files accompanying the multibody description file format provide the body geometries for visualization purposes. You can import models of assemblies but not parts.

## **Example Files**

You can try the CAD import workflow using the examples in your Simscape Multibody installation. The examples include a four-bar linkage, a robotic arm, and a Stewart platform. Each example comprises an XML multibody description file and a set of part geometry files. The files are in folders with path

matlabroot\toolbox\physmod\sm\smdemos\import\modelFolder,
where:

- *matlabroot* is the root folder of your MATLAB application, for example:
  - C:\Programs\MATLAB\
- modelFolder is the name of the folder that contains the example file sets—four\_bar, robot, or stewart\_platform.

## Import a Model

You import a model into Simscape Multibody software using the smimport function in its default mode. Consider the example file sets in your Simscape Multibody installation. To recreate the CAD assembly model described by the files as Simscape Multibody block diagrams, enter:

```
smimport(multibodyDescriptionFile);
```

where *multibodyDescriptionFile* is the XML multibody description file name for the example model you want to import, specified as a string. Use **sm\_robot** for the robotic arm model and **stewart\_platform** for the Stewart platform model. For example, to import the robotic arm model, enter:

```
smimport('sm robot');
```

The function generates a new Simscape Multibody block diagram and a supporting data file. The block diagram recreates the original CAD assembly model using Simscape Multibody blocks. The data file provides the numerical values of the block parameters used in the model.

## **After Model Import**

Check the imported model for unexpected rigid connections between bodies. Simscape Multibody software replaces unsupported CAD constraints with rigid connections that may appear as direct frame connection lines, Rigid Transform blocks, or Weld Joint blocks.

A warning message in the MATLAB command window identifies the bodies and connection frames affected by the unsupported constraints. Replace the artificial rigid connections between the bodies with suitable Joint, Constraint, or Gear blocks from the Simscape Multibody library.

Update the block diagram to rule out model assembly errors. Run simulation to ensure the model dynamics are as expected. If you update the source CAD assembly model, you can generate an updated data file directly from a new multibody description file.

# Import a Robotic Arm CAD Model

#### In this section...

"Example Overview" on page 6-16

"Example Files" on page 6-16

"Import the Model" on page 6-16

"Visualize the Model" on page 6-17

"Build on the Model" on page 6-19

## **Example Overview**

This example shows how to generate a Simscape Multibody model from a multibody description XML file using the Smimport function. The example is based on a multibody description file named sm\_robot and a set of part geometry files included in your Simscape Multibody installation. These files describe the robotic arm model shown in the figure.

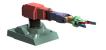

## **Example Files**

The multibody description and part geometry files used in this example are located in the folder

matlabroot\toolbox\physmod\sm\smdemos\import\robot
where matlabroot is the root folder of your MATLAB installation, for example:

C:Programs\MATLAB\

## Import the Model

At the MATLAB command prompt, enter the command:

#### smimport('sm\_robot');

Simscape Multibody software generates the model described in the sm\_robot.xml file using the default smimport function settings.

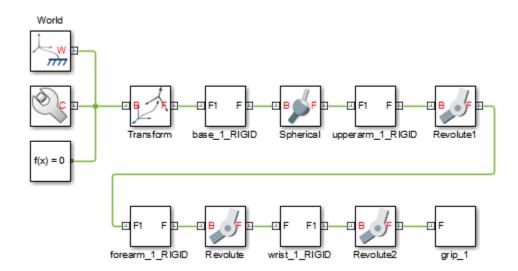

The blocks in the generated model are parameterized in terms of MATLAB variables. The numerical values of these variables are defined in a data file that is named sm\_robot.m and stored in the same active folder as the generated model.

#### Visualize the Model

Update the diagram to visualize the model. You can do this from the Simulink menu bar by selecting **Simulation > Update Diagram**. Mechanics Explorer opens with a static visualization of the robotic arm model in its initial configuration.

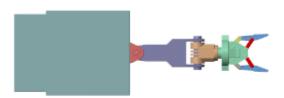

The default view convention in Mechanics Explorer differs from that in the CAD application used to create the original assembly model. Mechanics Explorer uses a Z-axis-up view convention while the CAD application uses a Y-axis-up view convention.

Change the view convention from the Mechanics Explorer toolstrip by setting the **View convention** parameter to Y up (XY Front). Then, select a standard view from the **View > Standard Views** menu to apply the new view convention.

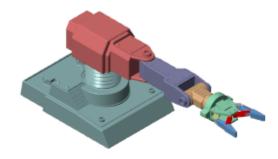

#### **Build on the Model**

Try to simulate the model. Because the robotic arm lacks a control system, it simply flails under gravity. You can use Simulink blocks to create the control system needed to guide the robotic arm motion. A control system would convert motion sensing outputs into actuation inputs at the various joints. You can expose the sensing and actuation ports from the joint block dialog boxes.

#### See Also

smimport

## **Related Examples**

• "Import a CAD Assembly Model" on page 6-14

# **Onshape Import**

#### In this section...

"What Is Onshape?" on page 6-20

"What's in an Onshape Model?" on page 6-20

"Preparing a Model for Import" on page 6-21

"Importing an Onshape Model" on page 6-21

"What Can You Import?" on page 6-23

"User Authentication and Account Permissions" on page 6-23

"Mapping to Simscape Multibody Blocks" on page 6-24

"Onshape Import Warnings and Errors" on page 6-24

"Physical Units" on page 6-25

"Obtaining Onshape Models to Import" on page 6-25

## What Is Onshape?

Onshape is a third-party CAD application that you can import multibody models from. As with other CAD applications, you use Onshape software to model 3-D parts and articulated assemblies. Onshape is full-cloud software and does not rely on a local installation to run.

You must have an active Onshape account to use the software. The Simscape Multibody smexportonshape function replaces the Simscape Multibody Link plug-in as the CAD export means. The plug-in is incompatible with Onshape and cannot be used with Onshape models.

## What's in an Onshape Model?

Onshape models are similar in composition to other multibody models. Parts connect through mates such as Ball, Slider, and Revolute to form articulated linkages, mechanisms, and machines. The models are hierarchical, with parts and mates nested inside subassemblies that can in turn be nested inside larger subassemblies.

Each Onshape model exists in a cloud document. A document can have multiple Part Studio tabs, for modeling parts, and Assembly tabs, for mating parts. A Part Studio tab

can have multiple parts and these can be modeled in the relative poses anticipated in the final assembly—for example, to form rigid groups during assembly without the aid of Fixed mates.

Rigid groups are unique to Onshape models and map into Simulink Subsystem blocks with rigidly connected bodies enclosed.

#### A Word about Terminology

Onshape and Simscape Multibody models have different standard terms for what are often the same things. Parts in an Onshape model are bodies in a Simscape Multibody model. Mates and relations in an Onshape model are joints and constraints in a Simscape Multibody model. These terms are used interchangeably here.

## Preparing a Model for Import

Consider fixing one part in each Onshape subassembly. The fixed part determines the location of the subassembly reference frame in the imported model. You must fix the reference part directly in the subassembly tab containing that part. Parts fixed in the root assembly tab—that containing all other subassemblies or bodies—have no impact on the location of the subassembly reference frames.

Ensure that your Onshape parts are free of geometry errors and that your mates have been fully defined. If no mate exists between two parts—that is, if they have six relative degrees of freedom—the imported model will show a 6-DOF Joint block between the corresponding body subsystems. Fix at least one part at the root assembly level to prevent such a block from being added between the assembly and the World frame.

## Importing an Onshape Model

You import an Onshape model into the Simscape Multibody environment using the smexportonshape and smimport functions. The smexportonshape function converts the Onshape model into an intermediate representation comprising an XML file and a set of STEP files. The smimport function converts the XML file into the final Simscape Multibody model and a supporting data file.

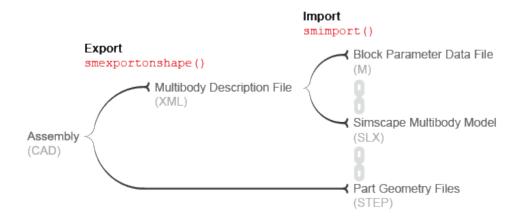

#### **Onshape CAD Import Workflow**

#### **About the Intermediate Files**

The XML file provides the smimport function the data it needs in order to recreate the Onshape model in the Simscape Multibody environment. This file is referred to as the *multibody description* file and is required for model import.

The STEP files provide the imported model, once generated, the 3-D geometries it needs in order to render the bodies in the visualization panes of Solid blocks and Mechanics Explorer. The files are referred to as *geometry files* and are optional for model import.

#### **About the Imported Model**

The geometry files are referenced in the Solid blocks of the imported model. If the geometry files are missing, or if the paths to the files change, the body geometries no longer show in the visualization panes of the Solid blocks and Mechanics Explorer. Simulation is unaffected provided that the model is otherwise still valid.

The remaining block parameters are specified in terms of MATLAB variables defined in the supporting data file generated by the smimport function. The variables are stored in a single data structure, with the data field names and indices identifying the block parameters that the variables correspond to—e.g., smiData.Solid(2).mass.

#### What Can You Import?

You can use the smexportonshape and smimport functions to import the contents of Onshape Assembly tabs only. Part Studio tabs lack the necessary information to generate a complete XML multibody description file and cause the smexportonshape function to error. Other Onshape document tabs, such as Drawing and Folder, present the same problem and cannot be exported.

#### If You Need to Import Single Parts

You can export part geometries directly from an Onshape document using the Onshape Export feature. This feature enables you to save geometries in various formats, but only two are compatible with Simscape Multibody models—STL and STEP. Once exported, the geometries can be individually imported into Simscape Multibody Solid blocks.

#### **User Authentication and Account Permissions**

Before you can export an Onshape model, the smexportonshape function needs to authenticate your Onshape account and verify that the Simscape Multibody Exporter app has access permission to your Onshape models.

Authentication occurs once per MATLAB session and is based on a protocol known as OAuth2. So that you can validate your account, the smexportonshape function automatically opens an Onshape log-in page on your first export attempt of a session.

You need give the Simscape Multibody Exporter app access permissions only once until these are revoked. So that you can set the permissions for the app, the smexportonshape function automatically opens an Onshape application authorization page on your first-ever export attempt.

You can revoke permissions at any time from the Onshape Applications page.

#### About the OAuth2 Protocol

OAuth2 is an authentication protocol that delegates the authentication process to the service hosting the account—in this case, Onshape. The oauth.net website describes the protocol as a valet key that gives third-party applications such as Simscape Multibody access to some, but not all, aspects of your account. In particular, Simscape Multibody can access your app permissions data, but it cannot see or store your private log-in credentials.

## **Mapping to Simscape Multibody Blocks**

Simscape Multibody can map all Onshape mates but Tangent to equivalent blocks. The mappings are straightforward, with only slight differences between mate and block names standing out. The table shows the mappings used during model import.

| Onshape Mate | Simscape Multibody Block or Feature |  |
|--------------|-------------------------------------|--|
| Ball         | Spherical Joint                     |  |
| Cylindrical  | Cylindrical Joint                   |  |
| Fastened     | Direct connection line              |  |
| Parallel     | Angle Constraint                    |  |
| Pin Slot     | Pin Slot Joint                      |  |
| Planar       | Planar Joint                        |  |
| Revolute     | Revolute Joint                      |  |
| Slider       | Prismatic Joint                     |  |

Onshape relations such as Gear and Linear are not supported. All relations in your model are ignored during import. You can often model the ignored relations using Simscape Multibody blocks—for example, using the Common Gear Constraint block to model a Gear relation between two gears. You may need to create and carefully place new frames before adding such blocks.

## **Onshape Import Warnings and Errors**

#### **Invalid Assembly URLs**

The smexportonshape function expects the URL of an Onshape Assembly tab as an argument. An Onshape document often comprises Part Studio, Drawing, and other tabs. If you inadvertently specify the URL for the wrong document tab—one not containing an assembly—the function throws an error.

#### Zero-Mass Bodies

Onshape parts without assigned material translate into Simscape Multibody bodies with zero inertia. Such massless bodies can cause simulation to fail due to degenerate mass errors. A MATLAB warning identifies all massless bodies identified in your model, if any. You can manually specify the mass of a massless body after import using the Solid block

for that body. However, as a best practice, always try to assign a material to each body in an assembly before exporting it.

#### **Unsupported Mates and Relations**

Onshape mates such as Tangent and relations such as Gear are not supported. The smexportonshape function throws a warning identifying all unsupported mates and relations, if any. Unsupported mates map into nothing in a Simscape Multibody model. For a list of Onshape mates that you can import, see "Mapping to Simscape Multibody Blocks" on page 6-24.

## **Physical Units**

The block parameters in the imported model are in the default units of the Onshape model workspace. These units often include a mix derived from SI, CGS, and other unit systems. You can change the units for an entire model in your Onshape model workspace and for an individual block in your imported Simscape Multibody model.

# **Obtaining Onshape Models to Import**

You can create a free account and create your own assembly model in—or import one into —your Onshape account. Many Onshape assembly models are public. You can import all such models into the Simscape Multibody environment.

#### See Also

smexportonshape | smimport

#### More About

- "Import an Onshape Humanoid Model" on page 6-26
- "CAD Translation" on page 6-2
- "URDF Import" on page 6-41

# Import an Onshape Humanoid Model

#### In this section...

"Onshape Import" on page 6-26

"Example Overview" on page 6-26

"Export the Model" on page 6-27

"Import the Model" on page 6-27

## **Onshape Import**

You can import a CAD assembly model from Onshape software into the Simscape Multibody environment. The import process occurs in two steps based on the smexportonshape and smimport functions. The smexportonshape exports the assembly model in an intermediate XML conforming to the Simscape Multibody XML schema. The smimport function converts the intermediate XML file into a Simscape Multibody version of the original Onshape model.

## **Example Overview**

This example shows how to import an Onshape model of a humanoid robot assembly. The model comprises various parts representing the torso, head, and limbs of the robot. The parts connect through Revolute mates that represent the various joints. The model is identical to that shown in "Import a URDF Humanoid Model" on page 6-50. Enter the following URL in your web browser to access the model (Onshape login required):

https://cad.onshape.com/documents/5817806f96eae5105bfa5085/w/15ab3bfb58cacbf427d77ff3/

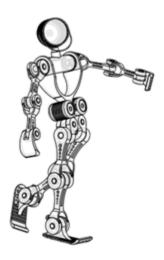

#### **Model Schematic**

# **Export the Model**

Use the smexportonshape function to export the model:

1 At the MATLAB command prompt, navigate to a folder for which you have write privileges—for example:

```
cd C:\Users\JDoe\Documents\Models
```

2 Store the model URL in a MATLAB variable named assembly URL:

```
assemblyURL = 'https://cad.onshape.com/documents/5817806f96eae5105bfa5085/w/15ab3bf
```

3 Export the model and save the XML file name in a variable named exportedModel:

```
exportedModel = smexportonshape(assemblyURL);
```

You may be prompted to log in to your Onshape account. The smexportonshape function generates the XML multibody description file for this model and a set of STEP files for the various part geometries.

## Import the Model

Use the smimport function to import the XML multibody description file:

#### smimport(exportedModel);

The function generates a Simscape Multibody model of the humanoid robot.

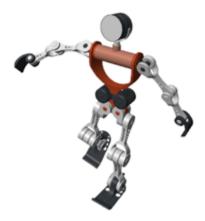

Build on the model, for example, by adding control systems to actuate the various joints. For a controlled example, at the MATLAB command prompt enter sm import humanoid urdf. Simulate the model to view a simple animation.

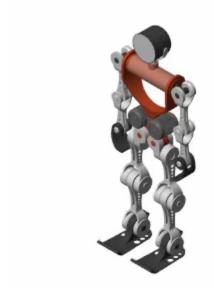

#### See Also

smexportonshape | smimport

# **More About**

- "Onshape Import" on page 6-20
- "CAD Translation" on page 6-2
- "URDF Import" on page 6-41

#### **URDF Primer**

#### In this section...

"What is URDF?" on page 6-30

"What's in a URDF File?" on page 6-31

"XML Hierarchies and Kinematic Trees" on page 6-32

"Required and Optional URDF Entities" on page 6-35

"Create a Simple URDF Model" on page 6-36

"Obtaining URDF Models to Import" on page 6-39

#### What is URDF?

URDF, or Unified Robotics Description Format, is an XML specification used in academia and industry to model multibody systems such as robotic manipulator arms for manufacturing assembly lines and animatronic robots for amusement parks. URDF is especially popular with users of ROS, or Robotics Operating System—a framework that offers standard support for URDF models. You can import URDF models into the Simscape Multibody environment, for example, for simulation, analysis, and control design tasks. See the Humanoid Robot featured example for a simple use case.

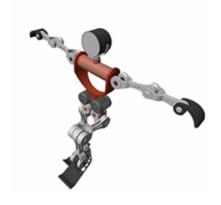

**Humanoid Robot URDF Model** 

#### What's in a URDF File?

Like other types of XML files, URDF files comprise various XML elements, such as <robot>, <link>, <joint>, nested in hierarchical structures known as XML trees. For example, the <link> and <joint> elements are said to be children of the <robot> element and, reciprocally, the <robot> element the parent of the <link> and <joint> elements.

Child elements, such as <link> and <joint> under <robot>, can in turn have child elements of their own. For example, the <link> element has the child elements <inertial> and <visual>. The <visual> element has the child elements <geometry> and <material>. And the <material> element has the child element <color>. Such chains of child elements are essential to define the properties and behavior of the parent elements.

In addition to child elements, the XML elements in a URDF model can have attributes. For example, the <robot>, k>, and <joint> elements all have the attribute <name>—a string that serves to identify the element. The <color> element has the attribute rgba—a numeric array with the red, green, blue, and alpha (or opacity) values of the link color. Attributes such as these help to completely define the elements in the model.

#### **XML Hierarchies and Kinematic Trees**

```
<robot name = "linkage">
  <joint name = "joint A ... >
    <parent link = "link A" />
    <child link = "link B" />
    </joint>
    <parent link = "joint B ... >
    <parent link = "link A" />
    <child link = "link C" />
    </joint>
    <joint name = "joint C ... >
    <parent link = "link C" />
</parent link = "link C" /></parent link = "link C" />
```

```
<child link = "link D" />
</joint>
</robot>
```

#### <parent> and <child> Joint Elements

You can visualize the connections between links using a schematic known as a *connectivity graph*. The figure shows an example. Circles denote links and arrows denote joints. The arrow roots identify the parent nodes and the arrow tips the child nodes. The connectivity graph reveals the topology of the underlying model—here a simple kinematic tree with two branches.

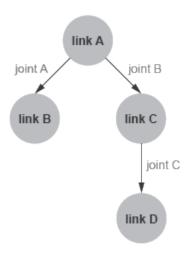

#### Connectivity Graph of a Kinematic Tree

Model topology is important in URDF. The connectivity graph of a model can take the shape only of a kinematic tree—a kinematic chain, branched or unbranched, that is always open. Kinematic loops, each a closed chain formed by joining the ends of an otherwise open chain, are disallowed. This restriction impacts how link> elements can connect in a URDF model.

The restriction translates to the following rule: no link> element can serve as a child node in more than one <joint> element. Put another way, no link> element can have

more than one parent element in the model's connectivity graph. Only the root link, that at the origin of the connectivity graph, can have a number of parent nodes different from one (zero). Only one root link is allowed in a model.

```
<robot name = "linkage">
<joint name = "joint A ... >
  <parent link = "link A" />
  <child link = "link B" />
 </ioint>
 <joint name = "joint B ... >
  <parent link = "link A" />
  <child link = "link C" />
 </joint>
 <joint name = "joint C ... >
 <parent link = "link C" />
  <child link = "link D" />
 </ioint>
 <joint name = "joint D ... >
  <parent link = "link B" />
  <child link = "link D" />
</joint>
</robot>
```

#### Kinematic Loop URDF Example

The code declares a link, link D, as a child node in two <joint> elements, joint C and joint D. The link D element has two parents and forms a kinematic loop. The model violates the URDF connection rules and is invalid. The figure shows the connectivity graph of the model.

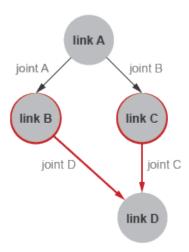

#### Connectivity Graph of a Kinematic Loop

#### Required and Optional URDF Entities

Not all elements and attributes listed in the URDF specification are required. Some, like <inertial> under <link>, are optional. The following code shows the various elements and attributes that you can use, with those that are optional colored green.

Elements and attributes shown as required inside optional elements are so only if the optional elements are used. The default values of optional attributes are shown in parentheses and in italic font. Note that this code is included only as a reference and that it does not represent a valid URDF model. Ellipses ("...") are invalid in URDF models and are used merely to break long lines of code for ease of viewing.

```
<cylinder radius length />
    <sphere radius />
    <mesh filename scale("1") />
   </geometry>
   <material name>
    <color rgba("0.5 0.5 0.5 1") />
    <texture filename />
   </material>
  </visual>
  <collision name>
   <origin xyz("0 0 0") rpy("0 0 0") />
   <geometry>
    <box><box<br/>size /></br/>
    <cylinder radius length />
    <sphere radius />
    <mesh filename scale("1") />
   </geometry>
  </collision>
 <joint name type>
  <origin xyz("0 0 0") rpy("0 0 0") />
  <parent link />
  <child link />
  <axis xyz("1 0 0") />
  <calibration rising />
  <calibration falling />
  <dynamics damping("0") friction("0") />
  limit | lower | upper | effort velocity />
  <mimic joint multiplier("1") offset("0") />
 <safety_controller soft_lower_limit("0") ...</pre>
  ... soft upper limit("0") k position("0") k velocity("0") />
 </joint>
</robot>
```

†Required for <joint> elements of type prismatic and revolute only.

# Create a Simple URDF Model

As an example, create a URDF model of a double pendulum. In your text editor of choice, create a file with the code shown below and save the file as double\_pendulum.urdf in a convenient folder. Include the file extension in the file name. A separate example shows how to import this model into the Simscape Multibody environment (see "Import a Simple URDF Model" on page 6-44).

```
<robot name = "linkage">
<!-- links section -->>
link name = "link A">
  <inertial>
   <origin xyz = "0 0 0" />
   <mass value = "0.5" />
   <inertia ixx = "0.5" iyy = "0.5" izz = "0.5"</pre>
ixy = "0" ixz = "0" iyz = "0" />
  </inertial>
  <visual>
   <origin xyz = "0 0 0" />
   <geometry>
   <box>
<box size = "0.5 0.5 0.1" /></br>
   </geometry>
   <material name = "gray A">
    <color rgba = "0.1 0.1 0.1 1" />
   </material>
  </visual>
 link name = "link B">
  <inertial>
   <origin xyz = "0 0 -0.5" />
   <mass value = "0.5" />
   <inertia ixx = "0.5" iyy = "0.5" izz = "0.5"</pre>
 ixy = "0" ixz = "0" iyz = "0" />
  </inertial>
  <visual>
   <origin xyz = "0 0 -0.5" />
   <geometry>
   <cylinder radius = "0.05" length = "1" />
   </geometry>
   <material name = "gray B">
   <color rgba = "0.3 0.3 0.3 1" />
   </material>
 </visual>
 link name = "link C">
  <inertial>
   <origin xyz = "0 0 -0.5" />
   <mass value = "0.5" />
   <inertia ixx = "0.5" iyy = "0.5" izz = "0.5"</pre>
 ixy = "0" ixz = "0" iyz = "0" />
  </inertial>
  <visual>
```

```
<origin xyz = "0 0 -0.5" />
  <geometry>
   <cylinder radius = "0.05" length = "1" />
  </geometry>
  <material name = "gray C">
   <color rgba = "0.5 0.5 0.5 1" />
  </material>
 </visual>
<!-- joints section -->>
<joint name = "joint A" type = "continuous">
 <parent link = "link A" />
 <child link = "link B" />
 <origin xyz = "0 0 -0.05" />
 <axis xyz = "0 1 0" />
</ioint>
<joint name = "joint B" type = "continuous">
 <parent link = "link B" />
 <child link = "link C" />
 <origin xyz = "0 0 -1" />
 <axis xyz = "0 1 0" />
 <dynamics damping ="0.002" />
</joint>
</robot>
```

#### About the URDF Model

The code defines a multibody model named linkage. The model contains three links, named link A, link B and link C, that connect via two joints, named joint A and joint B. The cparent> and <child> elements of the joints identify how the links connect to each other: link A connects to link B and link B connects to link C. link A has no parent link—that is, it appears in <joint> elements as a child element only—and is therefore the root link.

The <inertial> element of link A defines the mass and moments of inertia (ixx, iyy, izz) of the link. The products of inertia (ixy, ixz, and iyz) are unspecified and have the URDF default value of zero. The visual element of link A defines the geometry type and material color for use in the model visualization. The geometry in this case is a box with width and thickness of 0.5 m and height of 0.1 m. The <origin> elements of the link <inertial> and <visual> specify the transforms from the link reference frame to the inertial and visual reference frames. Similar elements apply to link B and link C.

The type attribute of the <joint> elements defines the joints as continuous—a type of revolute joint without motion limits. The <origin> element specifies the location of the joint relative to the reference frame of the parent link element. For example, the <origin> element of joint A offsets the joint 0.05 m along the -Z axis relative to the origin of the link A reference frame. The axis element nested inside each joint element defines the rotational axis of the joint as the Cartesian vector [0, 1, 0], or +Y.

The figure shows the components of the model—the links and joints—and the various frames they contain. **R** denotes a link reference frame, I a link inertial frame, and V a link visual frame. J denotes a joint reference frame—by definition held coincident with the reference frame of the child link. The inertial and visual frames are offset to the centers of the links and the joint frames to their lower edges.

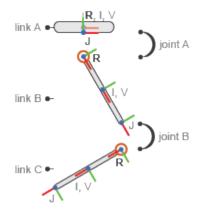

**Double-Pendulum Model Components** 

# **Obtaining URDF Models to Import**

You can, but generally do not have to, manually create your own URDF files. For more complex models, it can be preferable to obtain URDF files from other sources. Robotics manufacturers and consultants often provide URDF models for their robotic systems. CAD applications such as SolidWorks and PTC Creo support URDF exporters that convert your CAD assemblies into URDF models. Consider these options when working with complex robotics models that may not be simple to create manually.

#### See Also

smimport

# **More About**

- "URDF Import" on page 6-41
- "CAD Translation" on page 6-2

# **URDF** Import

#### In this section...

"Importing a URDF Model" on page 6-41

"URDF Entities That You Can Import" on page 6-41

"Mapping to Simscape Multibody Blocks" on page 6-43

"Import a Simple URDF Model" on page 6-44

"URDF Import Limitations" on page 6-47

"Mesh Geometries" on page 6-48

"Physical Units" on page 6-48

"Differences from CAD Import" on page 6-48

## Importing a URDF Model

You import a URDF model into the Simscape Multibody environment using the smimport function with the URDF file name as its principal argument. The function identifies the model type—URDF or XML—via the file extension. If you omit the extension, the function assumes that the file is in the XML format more commonly used for CAD import. For example, the command

```
smimport('sm_humanoid.urdf')
tells the function to import a URDF model named sm_humanoid. The command
smimport('sm humanoid')
```

tells the function to import a multibody model from an intermediate XML file named sm\_humanoid. If the function finds no XML file with the specified name, it returns an error—even if there is a URDF file with the same name in the same folder. As a rule, you must include the URDF file extension explicitly whenever attempting to import URDF models.

## **URDF Entities That You Can Import**

Simscape Multibody software supports only a subset of all the available URDF elements and attributes. You can import a URDF model with unsupported elements or attributes,

but all such entities are ignored. The following code shows the elements and attributes that you can and cannot import. Elements are shown in bold font and attributes in regular font. Unsupported elements and attributes are shown in red.

```
<robot name>
link name>
 <inertial>
  <origin xyz rpy />
  <mass value />
  <inertia ixx iyy izz ixy ixz iyz />
 </inertial>
 <visual name>
  <origin xyz rpy />
  <geometry>
    <box>size />
    <cylinder radius length />
    <sphere radius />
    <mesh filename scale />
   </geometry>
  <material name>
    <color rgba />
    <texture filename />
  </material>
 </visual>
 <collision name>
  <origin xyz rpy />
  <geometry>
   <box>size />
    <cylinder radius length />
    <sphere radius />
    <mesh filename scale />
  </geometry>
 </collision>
<joint name type>
 <origin xyz rpy />
 <parent link />
 <child link />
 <axis xyz />
 <calibration rising />
 <calibration falling />
 <dynamics damping friction />
 limit lower upper effort velocity />
 <mimic joint multiplier offset />
```

```
<safety_controller soft_lower_limit ...
... soft_upper_limit k_position k_velocity />
</joint>
</robot>
```

## Mapping to Simscape Multibody Blocks

The URDF <robot> element maps into a Simscape Multibody model. The elements nested inside the <robot> element map into Simulink Subsystem blocks representing the links or, in Simscape Multibody nomenclature, bodies. The <joint> elements map into equivalent Simscape Multibody joint blocks. The name attributes of these elements map into the model name, the Subsystem block names, and the joint block names, respectively.

The Subsystem blocks comprise Solid, Rigid Transform, and Reference Frame blocks. The Solid blocks provide the solid properties—geometry, inertia, color—of the body. Each Subsystem block contains two types of Solid blocks. One is named Inertial and contains the inertia data from the <inertial> element. Inertial Solid block impact only model dynamics. The other is named Visual and contains the geometry and color data from the <visual> element. Visual Solid blocks impact only model visualization.

The Rigid Transform blocks provide the translational and rotational offsets from the local reference frame of the body to the Inertial and Visual elements. These transforms are derived from the <origin> elements of the <inertial> and <visual> elements of links, as well as from the <origin> and <axis> elements of joints. The Reference Frame block identifies the local reference frame of the body.

The type of joint block used depends on the <type> attribute of the <joint> element. The joint mapping between URDF and Simscape Multibody software is largely intuitive. A <joint> element of type prismatic maps into a Prismatic Joint block. A <joint> element of type fixed maps into a Weld Joint block. The table shows the mappings for the remaining URDF <joint> elements.

| URDF <joint type=""> Attribute</joint> | Simscape Multibody Joint<br>Block | Degrees of Freedom                               |
|----------------------------------------|-----------------------------------|--------------------------------------------------|
| revolute                               | Revolute Joint <sup>†</sup>       | One rotational with joint limits <sup>†</sup>    |
| continuous                             | Revolute Joint                    | One rotational (without joint limits)            |
| prismatic                              | Prismatic Joint                   | One translational with joint limits <sup>†</sup> |
| fixed                                  | Weld Joint                        | Zero (rigid connection)                          |
| floating                               | 6-DOF Joint                       | Three rotational and three translational         |
| planar                                 | Planar Joint                      | Two rotational and one translational             |

<sup>†</sup>Joint limits are ignored

# Import a Simple URDF Model

As an example, import the double-pendulum URDF model described in the "Create a Simple URDF Model" on page 6-36 section. Create the URDF model if you have not yet done so before proceeding. To import the model, navigate to the folder in which you saved your double-pendulum URDF model. Then, at the MATLAB command prompt, enter the command

smimport('double\_pendulum.urdf')

If you saved your URDF model under a different name, use that name instead. The function imports the URDF model and generates an equivalent Simscape Multibody model. The figure shows the resulting model with the blocks and their connection lines slightly rearranged.

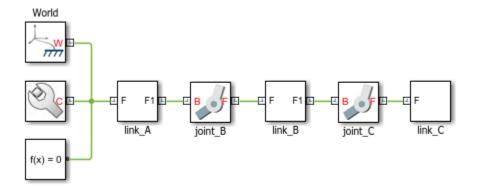

#### **About the Imported Model**

The <link> elements named link A, link B, and link C in the URDF model map into Simulink Subsystem blocks also named link A, link B, and link C. The <joint> elements named joint A and joint B—each with type set to continuous—map into Simscape Multibody Revolute Joint blocks also named joint A and joint B.

The block diagram reflects the topology of the URDF model—an unbranched kinematic tree. link C connects to link B as a child of that element. link B in turn connects to link A as a child of that element. link A is the root link and is therefore grounded—a condition reflected in the rigid connection between the link A and World Frame blocks.

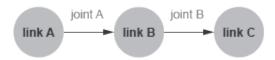

#### **URDF Model Topology**

The Subsystem blocks representing the URDF <link> elements each comprise a small block diagram with one Reference Frame block, two Solid blocks, and a variable number of Rigid Transform blocks. The Subsystem blocks are not masked and can be opened directly with a double click. The figure shows the block diagram of the link A Subsystem block.

One Solid block is the translated equivalent of the <visual> URDF element and is named Visual. This block contains the relevant parameters of the <visual> element.

6

including link geometry and color. The second Solid block is the translated equivalent of the <inertial> URDF element and is named Inertial. This block contains the relevant parameters of the <inertial> element, including link mass, moments of inertia, and products of inertia.

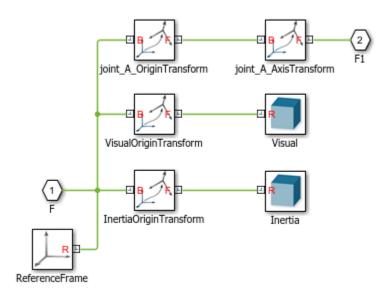

#### link A Subsystem

The Reference Frame block identifies the local reference frame of the link> URDF element. This frame coincides with the joint connection frame to the parent link or, as in this case of a root link, to the World Frame block. The Rigid Transform blocks specify the translational and rotational transforms to the reference frames of the <inertial>, <visual>, and <joint> URDF elements. An additional Rigid Transform block specifies the rotation transform needed to align the Simscape Multibody joint axis with the URDF joint axis.

#### Assemble and Simulate the Imported Model

Build on the model to obtain a meaningful simulation. You can, for example, use joint state targets to assemble the double pendulum in an unstable configuration and simulate its fall under gravity:

- In the dialog box of the joint\_A block, select the **State Targets** > **Specify Position Target** checkbox and set the **Value** parameter to **30** deg. This parameter sets the starting angle of the upper joint.
- 2 In the **Solver** pane of the Configuration Parameters window, click **Additional options** and set the **Max step size** parameter to **0.01**. This value keeps the solver step size small enough to produce a smooth animation during simulation. Increase the value if simulation proceeds slowly.
- **3** Update the block diagram and run the simulation. You can update the block diagram by selecting **Simulation > Update Diagram**. You can simulate the model by selecting **Simulation > Run**. Mechanics Explorer shows an animation of the double pendulum fall under gravity.

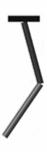

#### **URDF Import Limitations**

URDF models allow only tree topologies. Some URDF variants, such as SDF (Simulation Description Format) and DrakeURDF, add support for kinematic loops. You cannot import models in these alternative formats. You can, however, add kinematic loops to an imported model once in the Simscape Multibody environment.

Some core URDF elements and attributes are also not supported. Unsupported elements include <collision>, used for link collision detection, and limit>, used for joint

motion limits. Unsupported attributes include scale for mesh file scaling, friction for joint internal mechanics, and more. Unsupported URDF elements and attributes are ignored during import.

#### Mesh Geometries

You can import URDF models with references to external geometry files, but the files must be in a format compatible with Simscape Multibody software. Valid file formats include STL (Standard Tesselation Format) and STEP (Standard for the Exchange of Product data), sometimes referred to as STP.

Collada, or DAE, geometry files, common in URDF models, are not supported in Simscape Multibody software. If you import a model with references to DAE files, the geometries derived from those files are not rendered. The lack of visualization may limit your ability to analyze a model but has no impact on the model dynamics.

While not natively supported in URDF, any STEP file references that you include in your URDF model import without issue. If necessary, you can convert any DAE files referenced in your URDF model to STEP or STL format and update the file references—found in the <mesh> elements nested inside the link <geometry> elements—to import the model with full visualization.

## **Physical Units**

The block parameters of the imported model are automatically set to the URDF default units, SI. You can modify the units after import, but you must do so on a black-by-block basis. A variety of other units are supported, including those at the core of MKS (Meter-Kilogram-Second), USC (US Customary), and other units systems.

#### **Differences from CAD Import**

Despite their similarities, including their mutual reliance on the smimport function, CAD and URDF import differ in some important aspects:

 CAD models are imported in an intermediate XML format. URDF models are imported directly in URDF format.

The intermediate XML files provide the information needed to recreate the CAD models in the Simscape Multibody environment. The same information is provided directly in URDF files when importing URDF models. XML multibody description

files must conform to the Simscape Multibody XML schema. See "Exporting a CAD Model" on page 6-7 for ways to generate a valid XML file.

Imported CAD models have their numerical parameters defined in MATLAB files.
 Imported URDF models have their numerical parameters hardcoded into the block dialog boxes.

CAD import uses a detached data framework that places all block parameter values in a cell structure defined in a separate MATLAB data file. The detached data framework enables you to update a previously imported model when you modify the source CAD model. URDF import lacks this feature and does not support model update.

#### See Also

smimport

#### More About

- "URDF Primer" on page 6-30
- "Import a URDF Humanoid Model" on page 6-50
- "CAD Translation" on page 6-2

# Import a URDF Humanoid Model

#### In this section...

"URDF Import" on page 6-50

"Example Overview" on page 6-50

"Import the Model" on page 6-51

# **URDF** Import

You can import a URDF model into the Simscape Multibody environment. The import process occurs in a single step based on the smimport function. The smimport function converts the URDF model directly into an equivalent Simscape Multibody model.

# **Example Overview**

This example shows how to import an Onshape model of a humanoid robot assembly. The model comprises various parts ("links" in URDF jargon) representing the torso, head, and limbs of the robot. The parts connect through revolute and weld joints ("continuous" and "fixed" respectively). This model is identical to that shown in "Import an Onshape Humanoid Model" on page 6-26. You can open the model from the MATLAB command prompt by entering the command:

open sm humanoid.urdf

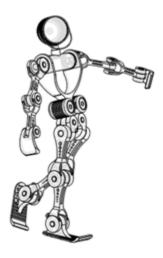

#### **Model Schematic**

# Import the Model

Use the smimport function to import the URDF model:

```
urdfModel = 'sm_humanoid.urdf';
smimport(urdfModel);
```

The function generates a Simscape Multibody model of the humanoid robot. The file extension is required to identify the import file as URDF. Update the imported model (**Simulation > Update Diagram**) to open a static visualization in the initial state. The figure shows the results.

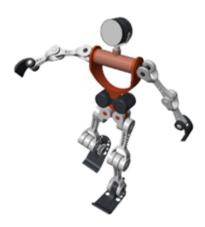

Build on the model, for example, by adding control systems to actuate the various joints. For a controlled example, at the MATLAB command prompt enter <code>sm\_import\_humanoid\_urdf</code>. Simulate the model to view a simple animation.

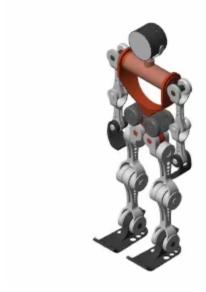

See Also smimport

# **More About**

- "URDF Primer" on page 6-30
- "URDF Import" on page 6-41
- "CAD Translation" on page 6-2

# **Deployment**

# **Code Generation**

# **Code Generation Applications**

#### In this section...

"Code Generation Overview" on page 7-2

"Simulation Acceleration" on page 7-2

"Model Deployment" on page 7-3

#### **Code Generation Overview**

Simscape Multibody supports code generation through Simulink Coder™. You can generate C/C++ code from a Simscape Multibody model to accelerate simulation in the Simulink environment or to deploy a model onto external hardware. Model deployment requires an active Simulink Coder license while simulation acceleration does not.

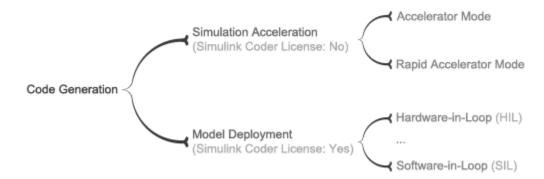

#### **Code Generation Applications**

#### **Simulation Acceleration**

Simulink can generate C/C++ executable code to shorten simulation time. Two simulation modes rely on code generated from a model:

- Accelerator
- Rapid Accelerator

Simscape Multibody supports the two accelerator modes. You can access the simulation accelerator modes in the Simulink Editor window for your model. Click **Simulation** 

> **Mode**, and select Accelerator or Rapid Accelerator. Accelerator modes do not require additional Simulink code generation products.

**Note:** Simulation accelerator modes do not support model visualization. When you simulate a Simscape Multibody model in Accelerator or Rapid Accelerator modes, Mechanics Explorer does not open with a 3-D display of your model.

## **Model Deployment**

With Simulink Coder, you can generate standalone C/C++ code for deployment outside the Simulink environment. The code replicates the source Simscape Multibody model. You can use the stand-alone code for applications that include:

- · Hardware-In-Loop (HIL) testing
- Software-In-Loop (SIL) testing
- Rapid prototyping

**Note:** Simscape Multibody supports, but does not perform, code generation for model deployment. Code generation for model deployment requires the Simulink Coder product.

## **Related Examples**

- "Generate Code for a Multibody Model" on page 7-7
- "Configure Model for Rapid Accelerator Mode" on page 7-9

# **Code Generation Setup**

#### In this section...

"Before You Begin" on page 7-4

"Solver Selection" on page 7-4

"Target Selection" on page 7-4

"Run-Time Parameters" on page 7-4

"Compiler Optimization" on page 7-5

## **Before You Begin**

Simscape Multibody software supports code generation for fast simulation in the Simulink environment or for model deployment onto external targets. If your goal is to obtain standalone C/C++ code for real-time simulation on an external target, you must have an active Simulink Coder installation.

#### **Solver Selection**

Simscape Multibody models have continuous states and require a continuous or hybrid Simulink solver. You can change solvers from the **Solver** pane of the **Model Configuration Parameters** window. Select any solver but that marked discrete (no continuous states). Consider the ODE1 fixed-step solver if you need to approximate the behavior of a discrete solver.

#### **Target Selection**

The choice of code generation target depends on the Simulink solver used. If you select a variable-step solver, you must set rsim.tlc as the system target file. You can specify the system target file from the Model Configuration Parameters window. Look for the System target file parameter in the Target selection area of the Code Generation pane.

#### **Run-Time Parameters**

You can configure most numerical block parameters as Compile-time (default) or Runtime using a drop-down list that appears beside configurable parameters. The figure

shows the run-time drop-down list in a Solid block dialog box. All parameters are by default Compile-time. The drop-down list is disabled when the model is in Fast Restart mode.

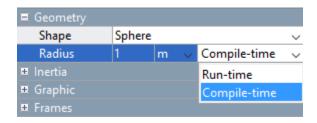

Compile-time parameters update in value when you recompile the model. Leave parameters as Compile-time when performing tasks that rely on inlined parameters such as model optimization. Run-time parameters update in value without the need for extra compilations. Set parameters to Run-time when tuning their values in Fast Restart mode or when simulating models that rely at least in part on generated C code.

To set a parameter as Run-time from the block dialog box, you must configure your Simscape preferences. Open the MATLAB Preferences window, select the **Simscape** node, and check the **Show run-time parameter settings** check box. Parameters without a run-time option or with a run-time option that is inactive (i.e., "grayed out") cannot be configured. The **Length** parameter in the figure is an example.

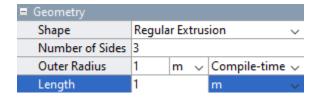

For more information about Simscape run-time parameters, see "About Simscape Run-Time Parameters" (Simscape).

## **Compiler Optimization**

You can set your C/C++ compiler to optimize generated code. Optimized code runs faster but compiles slower. Compilation can be especially slow in large models with many bodies. The choice of compiler can exacerbate the slow compilation times. With certain versions of Microsoft Visual C++, Simulink software may appear to hang as the model is compiled.

If a model takes unusually long to compile, consider switching to a different installed compiler or disabling compiler optimization for your model. The Clang compiler provides a suitable alternative to Microsoft Visual C++. You can perform both tasks from the **Code Generation** menu of the **Model Configuration Parameters** window.

To switch compilers, in the **Toolchain settings** area of the **Code Generation** menu, set the **Toolchain** parameter to a different compiler. To disable code optimization, set the **Build configuration** parameter to Faster Builds.

# Generate Code for a Multibody Model

This example shows how to configure and generate C code for a simple Simscape Multibody model. The example is based on a four-bar model named <code>sm\_four\_bar</code>. The model uses a variable-step solver, <code>ode45</code> (<code>Dormand-Prince</code>), and therefore requires the <code>rsim</code> target to generate code.

1 At the MATLAB command prompt, enter sm\_four\_bar.

MATLAB software opens the four-bar example model. Save the model with a different name in a convenient folder.

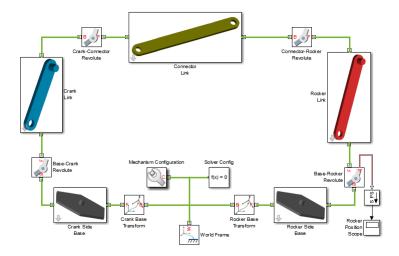

- 2 In the Simulink menu, select Simulation > Model Configuration Parameters.
  - The Model Configuration Parameters window enables you to specify a code generation target and set the code generation report options for your model.
- 3 In the Code Generation node of the Model Configuration Parameters window, set the System target file parameter to rsim.tlc.
  - The rsim.tlc target file is compatible with Simscape Multibody models that have variable-step solvers.
- 4 In the Code Generation > Report node of the Model Configuration Parameters window, check the Create code generation report check box and click OK.

MATLAB software creates and opens a code generation report when you build your model.

5 In the Simulink menu bar, select Code > C/C++ Code > Build Model.

Simulink Coder software generates C code for the four-bar model. The code generation report for your model opens with a list of generated code and data files.

#### More About

• "Code Generation Applications" on page 7-2

# Configure Model for Rapid Accelerator Mode

#### **Model Overview**

This example shows how to simulate a simple Simscape Multibody model in Accelerator mode. This simulation mode relies partly on generated C code that you generally must compile only once. An exception arises when modifying Compile-time parameters between simulations, as these require recompilation in order to update in value. You can rapidly update parameter values without model recompilation by configuring the parameters as Run-time.

1 At the MATLAB command prompt, enter sm four bar.

MATLAB software opens the four-bar example model. Save the model with a different name in a convenient folder.

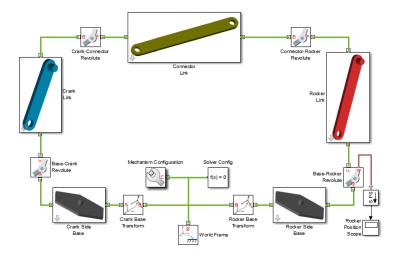

- 2 In the Simulink menu bar, select **Simulation > Mode > Accelerator**. Simulink converts the model to C code and compiles this code when you next simulate the model.
- 3 In the Simulink menu bar, select **Simulation > Model Configuration Parameters** and in the tree view pane select the **Code Generation** node.

- 4 In the **Target selection** area, set the **System target file** parameter to rsim.tlc. The rsim.tlc target file is compatible with Simscape Multibody models that have variable-step solvers.
- **5** Run the simulation.

#### More About

• "Code Generation Applications" on page 7-2